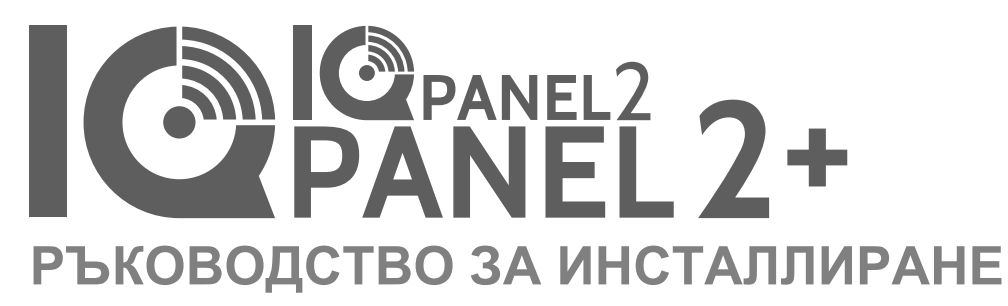

Qolsys IQ Panel 2/2+ Software Version 2.6.0

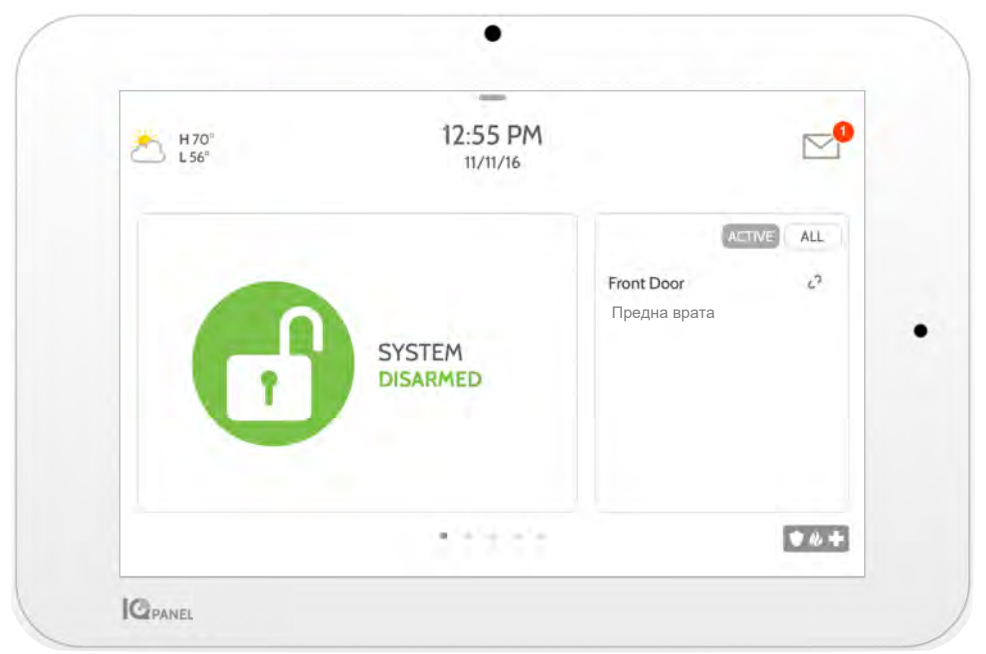

Панелът Qolsys IQ Panel 2 & IQ 2+ е 7-инчов сензорен екран, изграден с операционна система Android, осигуряващ пълна сигурност и функционалност за интелигентен дом с лесен за използване интерфейс.

ВЪВЕДЕНИЕ

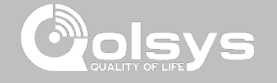

#### **ВКЛЮЧЕНО В КУТИЯТА ПОДДРЪЖКА**

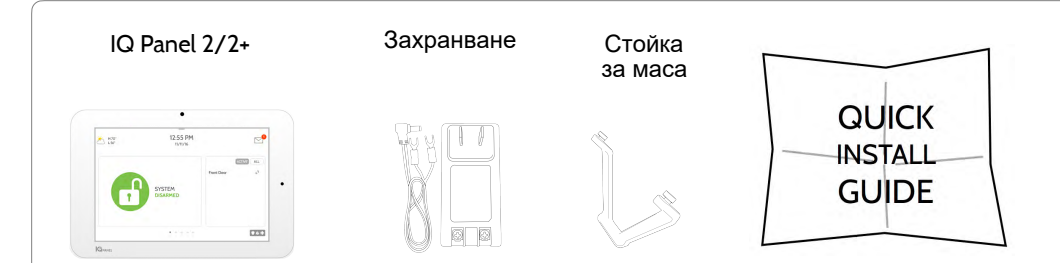

## **ЗА ТОВА РЪКОВОДСТВО**

Този документ очертава основните хардуерни спецификации и софтуерни указания за инсталиране и персонализиране на IQ Panel 2 и IQ Panel 2+. Имайте предвид, че представената информация не е изчерпателна, а е специално посветена на онези менюта, функции и системи, достъпни само за тези с правилния инсталационен код. Функциите, достъпни както за потребители, така и за инсталатори, са описани в Ръководството за потребителя на IQ Panel 2. Съдържащата се информация е поверителна и собствена и е изцяло собственост на Qolsys Inc. Всяко възпроизвеждане, модифициране или разпространение без разрешение е строго забранено.

> **КОНФИДЕНЦИАЛНА И СОБСТВЕНА НА QOLSYS СТРАНИЦА 2 ОТ 183**

**ВЪПРОСИ?**  Свържете се с нас на

**?**

[techsupport@qolsys.com](mailto:techsupport@qolsys.com?subject=Question%20from%20the%20Installation%20Manual)

## СЪДЪРЖАНИЕ

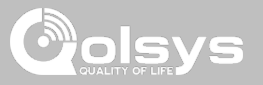

#### **ПРЕГЛЕД НА ПАНЕЛА**

- 5- Външна предна част
- 6- Външен гръб
- 7- Вътрешност

#### **МОНТАЖ НА ПАНЕЛА**

- 9- Опция за стенен монтаж<br>10- Опшия за стойка
- 10- Опция за стойка<br>11- Схема на свързв
- 11- Схема на свързване<br>12- Захранване на панет
- Захранване на панела

#### **ПОТРЕБИТЕЛСКИ ИНТЕРФЕЙС**

- 14- Начален екран-Преглед
- 15- Център за съобщения
- 16- Таблица за настройки

#### **ПРОГРАМИРАНЕ**

- 18- Заключване на екрана
- 19- Настройки
- 21- Разширени настройки
- 22- Съветник за настройка
- 26- Инсталиране
- 28- Настройки на инсталатора/дилъра
- 37- Системни дневници
- 38- Сирена и аларми
- 41- Сигурност и активиране
- 44- Настройки на камерата
- 46- Списък с устройства Z-Wave
- 47- Звук
- 51- Дялове
- 52- Локална автоматика

#### **ДАТЧИЦИ ЗА СИГУРНОСТ**

55- Датчици за сигурност

- 56- Датчик за автоматично обучение
- 57- Добавяне на датчик
- 58- Сканиране на QR кода
- 59- Име на дял
- 60- Тип на датчик
- 61- Групи от датчици
- 77- Име на датчика
- 79- Тип звънец
- 80- Гласови подкани
- 81- Източник
- 82- Редактиране на датчик
- 83- Изтриване на датчик
- 84-Състояние на датчик
- 86- Настройки за движение на панела

#### **WI-FI УСТРОЙСТВА**

- 88- Wi-Fi устройства
- 90- Настройки на точка за достъп
- 91- Свързани с AP устройства
- 92- IQ дистанционни устройства
- 93- Връзки на 3-та страна

#### **УСТРОЙСТВА Z-WAVE™**

- 95- Z-Wave устройства
- 96- Добавяне на устройство
- 97- Изчистване на устройство
- 98- Изтриване на повредено устройство
- 99- Премахване на всички устройства
- 100- Преглед/Редактиране на асоциации
- 101- Настройки на Z-Wave
- 103- Интелигентен старт
- 104- Списък с обезпечаване

#### **BLUETOOTH УСТРОЙСТВА**

#### 106- Bluetooth Устройства

- 107- Добавяне на устройство
- 108- Редактиране на устройство
- 109- Изтриване на устройство
- 110- Премахване на всички устройства
- 111- Настройки
- 112- Добавяне на високоговорител

#### **СИСТЕМНИ ТЕСТОВЕ**

- 114- Системни тестове
- 116- Тест на Wi-Fi
- 117- Тест на сензор
- 121- Клетъчен тест
- 122- Конфиг. на датчик за изображение
- 123- Z-Wave Тест
- 124- Преоткрийте мрежата
- 125- Информация за съседа
- 126- Броячи
- 128- Z-Wave диагностика
- 129- Разширена Z-Wave диагностика
- 130- PowerG тест
- 131- Zigbee тест
- 132- Тест трошене на стъклото на панела
- 135- Тест за двоен път
- 136- Тест на дъщерните карти
- 137- Тест на панела

#### **ПЕРСОНАЛИЗАЦИЯ**

- 139- Потребителско управление<br>140- Марка на дилър
- Марка на дилър
- 141- Информация за контакт
- 142- Заредете персонализирано лого
- 143- Екранен билборд
- 144- Зареждане на помощно видео 145- Свързване към Wi-Fi
- 
- 146- Времето
- 147- Фоторамка
- 150- Заредете изображения от SD карта

**ОТСТРАНЯВАНЕ НА ПРОБЛЕМИ**

152- Надстройка на софтуера 153- Актуализирайте софтуера чрез Wi-Fi 154- Актуализация на софтуера чрез SD карта 155- Автоматична проверка на фона

162- Рестартиране на панела 163- Твърдо рестартиране 164- Отстраняване на неизправности при тест 166- Не се зареждат пом. видеоклипове

168- Важна информация **СПЕЦИФИКАЦИИ** 177- Спецификации

179- Поддържани S-Line сензори 180- Поддържани PowerG датчици 181- Поддържани 433 DSC датчици 182- Поддържани 433 AT&T

156- Смяна на батерия

#### **ПОДДРЪЖКА**

158- Относно 161- Изключване

**ЗАКОННО** 

датчици

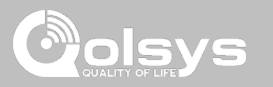

Предупреждение: Този продукт трябва да бъде инсталиран в съответствие с Националния кодекс за пожароизвестяване, ANSI/NFPA 72, (Национална асоциация за противопожарна защита, Batterymarch Park, Quincy, MA 02269) и с Националния електрически кодекс, ANSI/ NFPA 70. Отпечатана информация, описваща правилната инсталация, експлоатация, тестване, поддръжка, планиране на евакуацията и ремонтни услуги трябва да бъде предоставена с този продукт. В Канада продуктът трябва да бъде инсталиран в съответствие със стандарта за инсталиране на жилищни системи за предупреждение за пожар, CAN/ULC-S540.

Предупреждение: За канадски инсталации този продукт и всички сензори, свързани с него (заедно "Системата") трябва да се тестват веднъж седмично. Изпитването трябва да се извърши и при изключено основно захранване с постоянен ток. За препоръчани инструкции за поддръжка на детектори за дим вижте ръководството за потребителя, свързано със съвместим Qolsys модел QS5110-P840 датчик за дим.

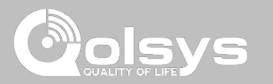

### **ВЪНШНА ПРЕДНИЦА**

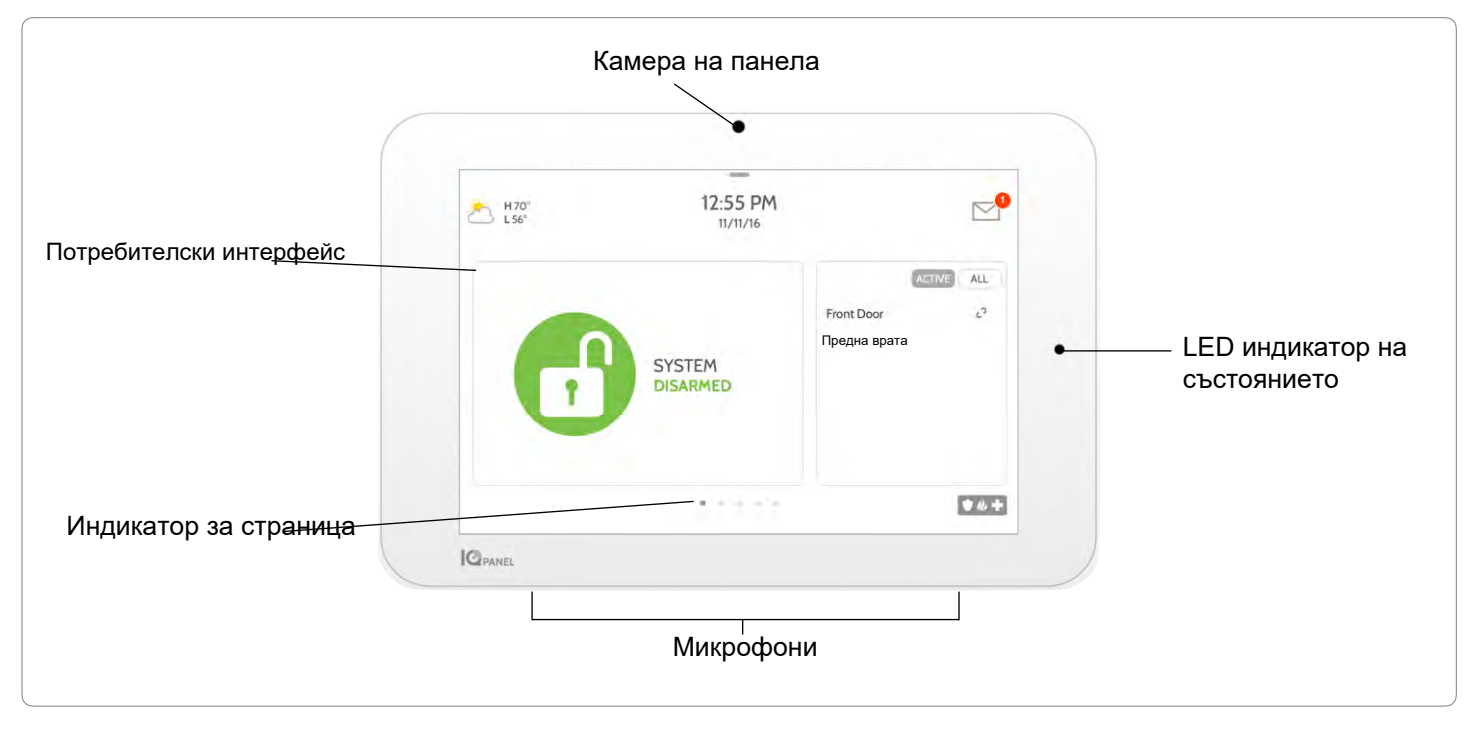

**КОНФИДЕНЦИАЛНА И СОБСТВЕНА НА QOLSYS СТРАНИЦА 5 ОТ 183**

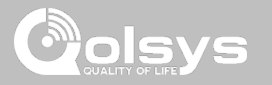

#### **ВЪНШЕН ГРЪБ**

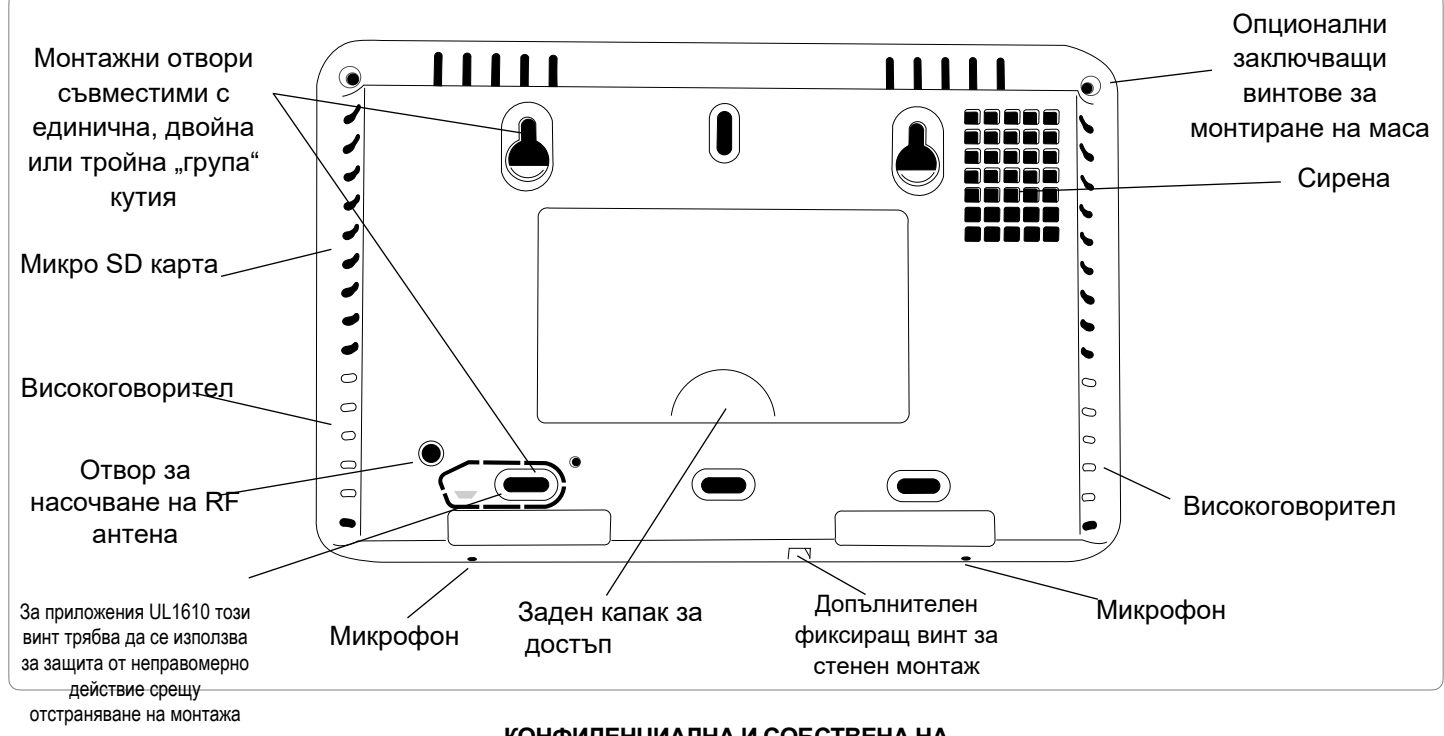

**КОНФИДЕНЦИАЛНА И СОБСТВЕНА НА QOLSYS СТРАНИЦА 6 ОТ 183**

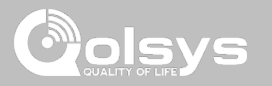

#### **INTERIOR**

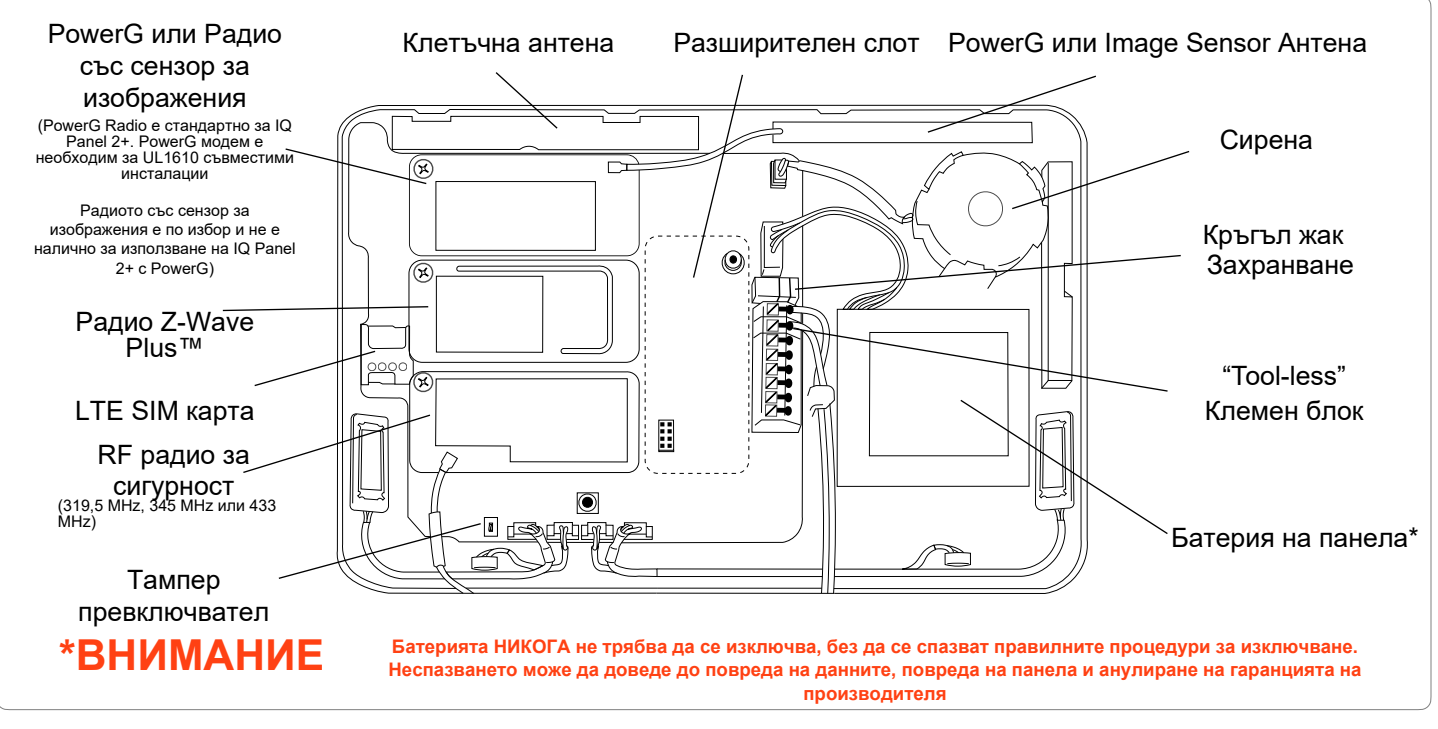

**КОНФИДЕНЦИАЛНА И СОБСТВЕНА НА QOLSYS СТРАНИЦА 7 ОТ 183**

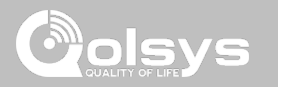

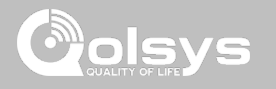

## **ВАРИАНТ ЗА СТЕНА**

Забележка: За UL/ULC Commercial Burg инсталации (съвместими с UL1610/ ULC-S304 ниво на сигурност II) използвайте само опция за стенен монтаж

> Този продукт, когато е инсталиран съгласно тези инструкции, не представлява риск от пожар, токов удар или нараняване на хора.

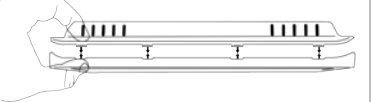

Притиснете здраво "диагонално и надолу" от горната предна част на рамката на всичките 4 места за захващане, за да осигурите правилно затваряне. Ще чуете "пукащ" или "шракаш" звук, когато всеки раздел се затвори правилно и пролуката по горната част трябва да е плътно поставена.

*ВАЖНО: Неправилното затваряне на панела може да доведе до повреда на задната плоча или фалшиви тампери на панела.*

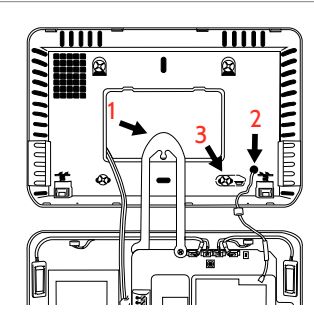

1. Закачете предната част на панела с каишката за окачване на задната плоча, както е показано по-горе.

2. С помощта на предоставения отвор в долната дясна страна на задна плоча като шаблон,

пробийте 1/4" дупка в стената и поставете бялата RF антена в стената.

3. Необходим е винт за трамбовка за отчупваща се стена за UL 1610

*ВАЖНО: Неправилното поставяне на RF антената на стената значително ще намали обхвата на RF сензора.*

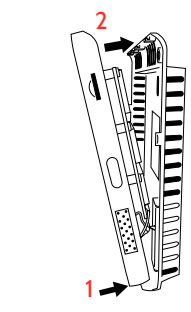

Свържете захранването към жака на цевта или към клемите (+/червено) и (-/ черно), ако използвате проводник с персонализирана дължина.

1. Заключете долната част на панела на място, като се уверите, че RF антената и захранващият проводник са насочени в стената и не са притиснати.

2. Завъртете панела нагоре към 4-те щипки в горната част.

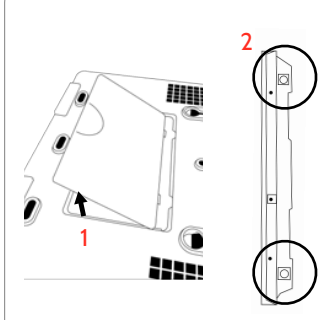

1. Поставете палеца или пръста си под отвора на задния капак и здраво издърпайте нагоре, за да го извадите. Този капак не е необходим за стенен монтаж.

2. Натиснете зъбчетата в долната част на панела и ги раздърпайте, за да премахнете задната плоча.

Монтирайте към стената, като използвате подходящ хардуер, като се уверите, че е равна.

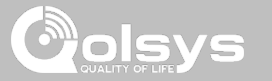

## **ОПЦИЯ НА СТОЙКА ЗА МАСА**

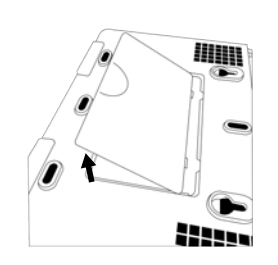

Поставете палеца или пръста си под отвора на задния капак и здраво издърпайте нагоре, за да го извадите.

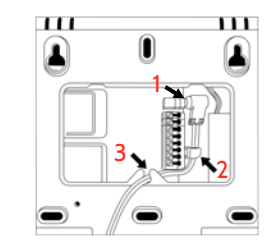

1. С включеното захранване и кабел включете конектора на цевта в жака до клемите, както е показано по-горе.

- 2. Прокарайте кабела под куката до батерията.
- 3. Прокарайте кабела през отвора за освобождаване на опъването.

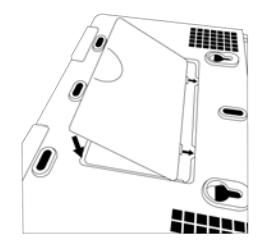

Поставете отново капака, като първо поставите горната част, след това като се уверите, че кабелът минава под отвора, плътно натиснете надолу отдолу, докато капакът "щракне" на мястото си.

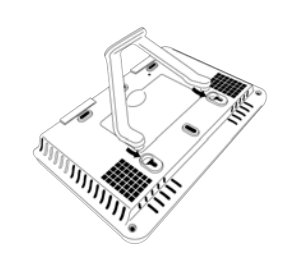

Поставете дюбелите за стойка за маса в 2 та горни отвора за ключ.

Плъзнете стойката здраво нагоре, докато не чуете "щракване" от всяка страна.

**КОНФИДЕНЦИАЛНА И СОБСТВЕНА НА QOLSYS СТРАНИЦА 10 ОТ 183**

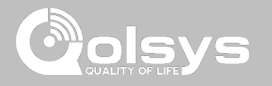

#### **ЕЛЕКТРИЧЕСКА СХЕМА**

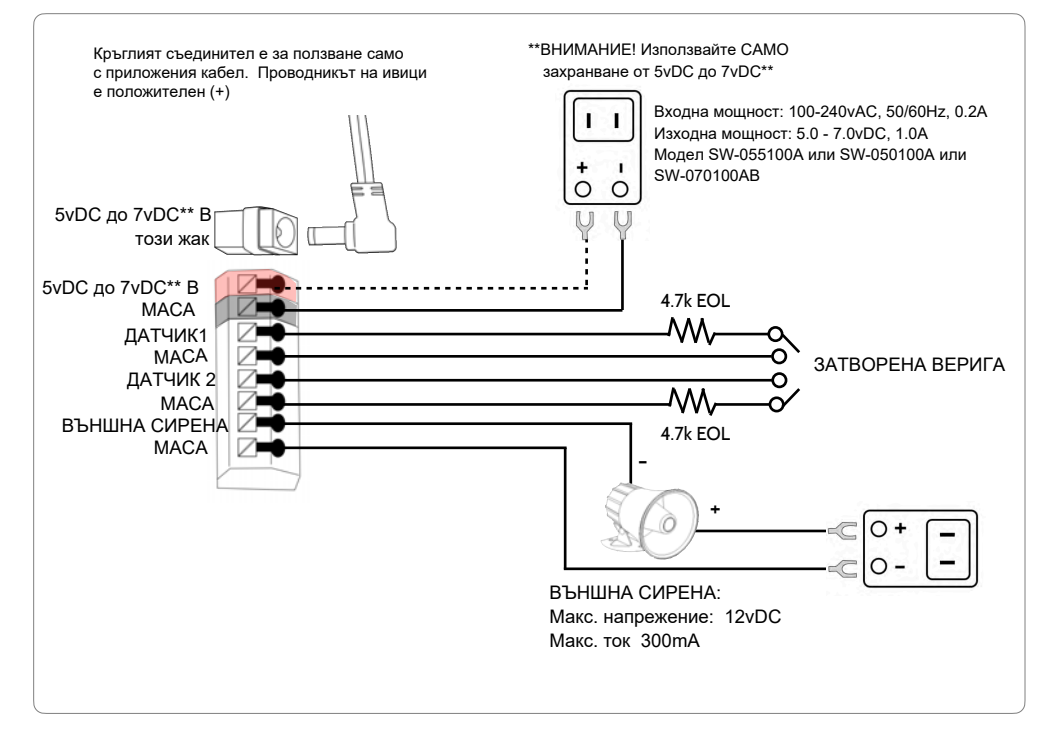

**КОНФИДЕНЦИАЛНА И СОБСТВЕНА НА QOLSYS СТРАНИЦА 11 ОТ 183**

#### **БЕЛЕЖКИ**

#### **ВАЖНО ЗА ИЗПОЛЗВАНЕТО НА ПРОВОДНИК С ПЕРСОНАЛИЗИРАНА ДЪЛЖИНА:**

**- 5.5v DC трансформатор: Използвайте проводник 1.024 мм м., за да гарантирате, че панелът 2 не по-дълъг от 7.6 получава достатъчно мощност.** 

**- 7vDC трансформатор: Използвайте проводник 0.75мм<sup>2</sup>не по-дълъг от 30.5 м., за да осигурите достатъчна мощност, получена от панела.**

**\* Минимално допустимият размер на проводника не трябва да бъде по-малък от 0.34 мм<sup>2</sup>**

**\*\* Захранване 7vDC се поддържа само на панели с хардуерна версия E или по-нова.**

**ЗАБЕЛЕЖКА: Входовете се използват само за приложения за кражба с взлом. ДАТЧИК 1, 2 И ВЪНШНА СИРЕНА не са разрешени в UL1610 инсталации.**

**ЗАБЕЛЕЖКА: Използвайте само външна сирена, посочена в UL/cUL, в инсталации, включени в списъка на UL/cUL. Рейтинг: 12vDC/300mA**

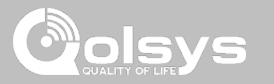

#### **ЗАХРАНВАНЕ НА ПАНЕЛА**

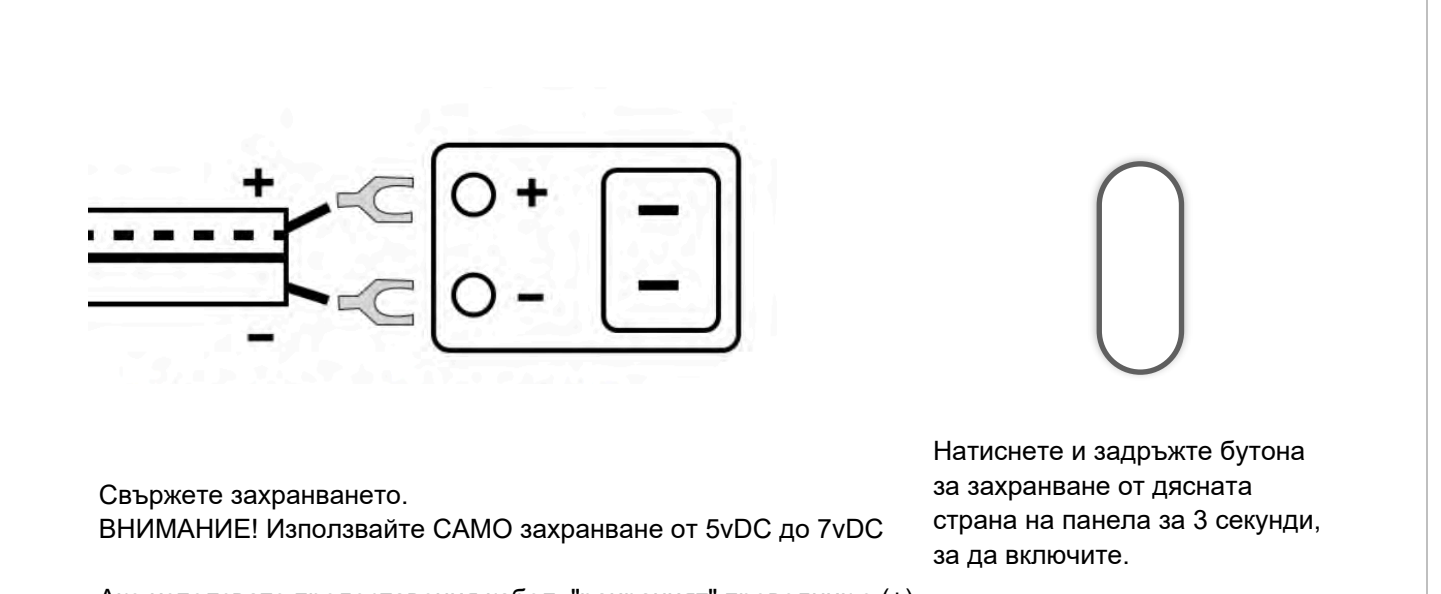

Ако използвате предоставения кабел, "раираният" проводник е (+) Забележка: Захранването трябва да бъде разположено в същата стая като контролния блок

> **КОНФИДЕНЦИАЛНА И СОБСТВЕНА НА QOLSYS СТРАНИЦА 12 ОТ 183**

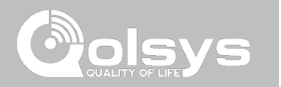

# **ПОТРЕБИТЕЛ-СКИ ИНТЕРФЕЙС**

## USER INTERFACE

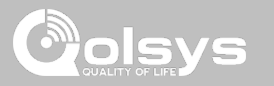

### **ПРЕГЛЕД НА НАЧАЛНИЯ ЕКРАН**

Началният екран е разделен на три секции. Заглавката показва датата и часа, днешното време, центъра за съобщения и лентата с настройки. Основният интерфейс показва опции за активиране и статус на сензора и избор на дял. Долен колонтитул показва опции за паника и допълнителни страници.

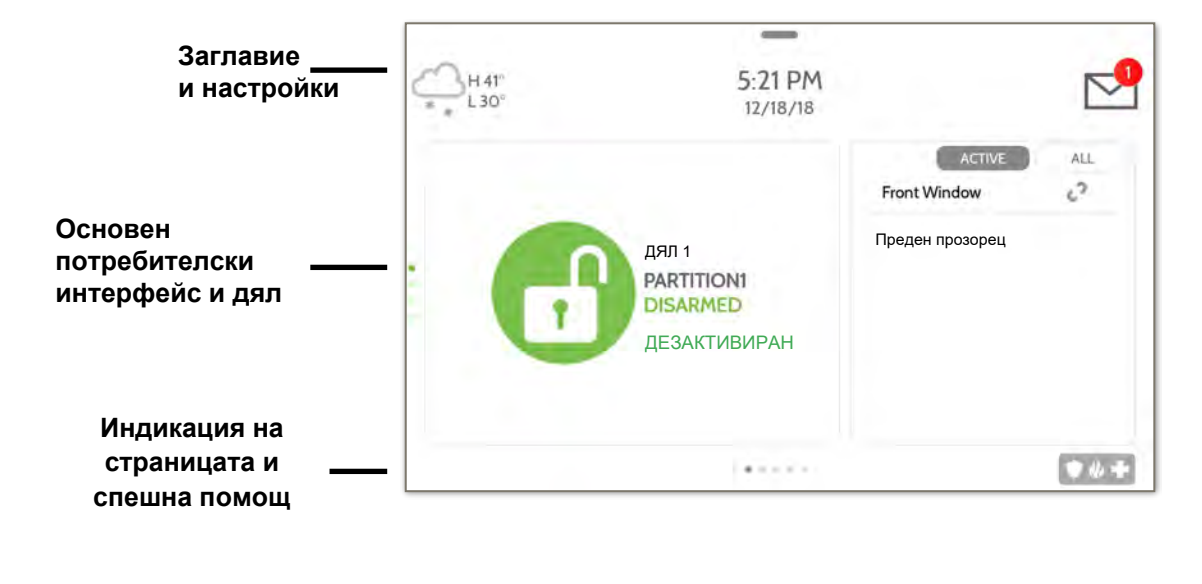

**КОНФИДЕНЦИАЛНА И СОБСТВЕНА НА QOLSYS СТРАНИЦА 14 ОТ 183**

#### **КОНФИДЕНЦИАЛНА И СОБСТВЕНА НА QOLSYS СТРАНИЦА 15 ОТ 183**

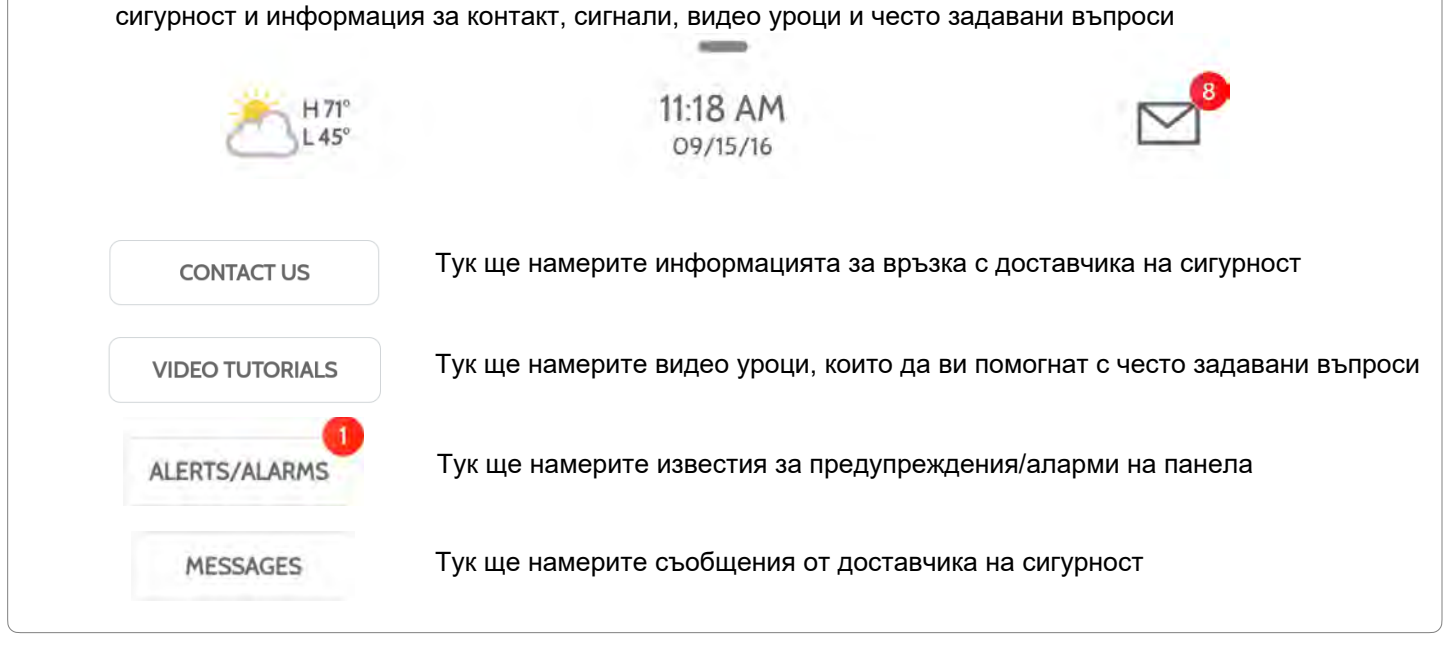

съобщение в горната дясна част на екрана, където ще намерите съобщения на доставчика на

Заглавката съдържа падащата лента с настройки, иконата за времето, час/дата и икона на

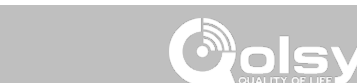

## МОНТАЖ НА ПАНЕЛА

**ЦЕНТЪР ЗА СЪОБЩЕНИЯ**

## ПОТРЕБИТЕЛСКИ ИНТЕРФЕЙС

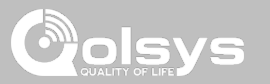

## **Таблица ЗА НАСТРОЙКИ**

За достъп до лентата с настройки плъзнете надолу по лентата в горната част на екрана. Таблицата с настройки има бърз достъп до състоянието на системата, батерията, Wi-Fi, bluetooth и клетъчната мрежа, както и контрол на силата на звука, яркостта, икона за заключен екран и други бързи настройки.

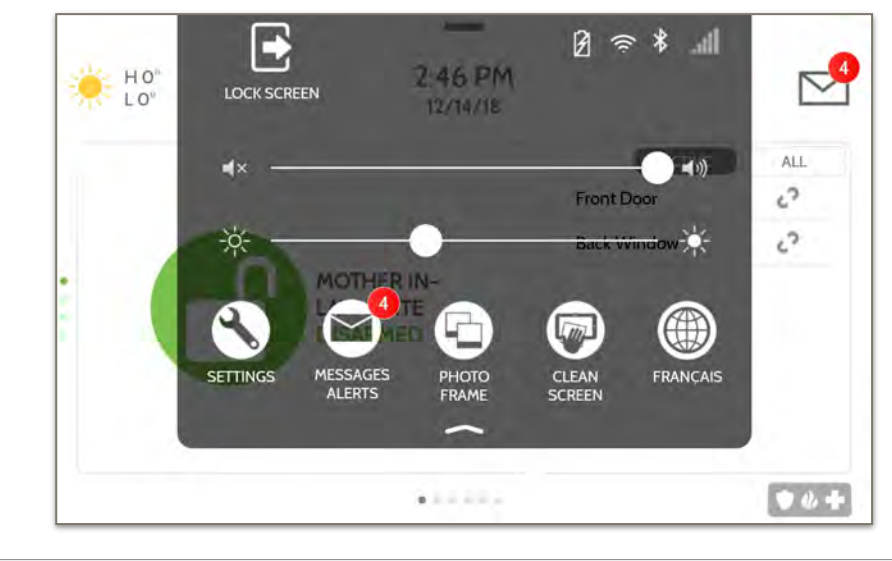

#### **НАМЕРЕТЕ ГО**

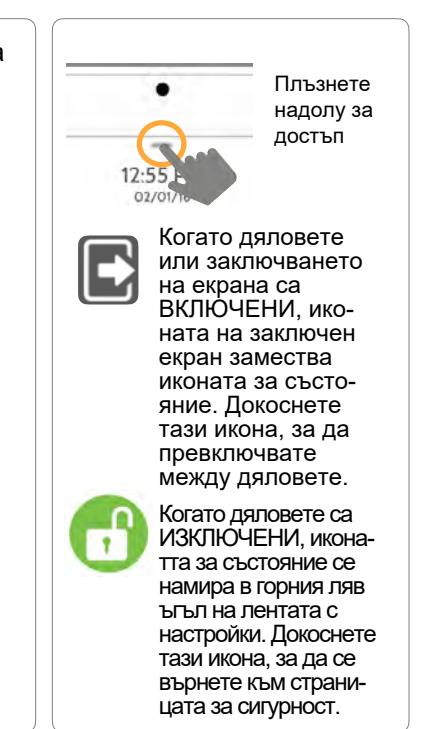

#### **КОНФИДЕНЦИАЛНА И СОБСТВЕНА НА QOLSYS СТРАНИЦА 16 ОТ 183**

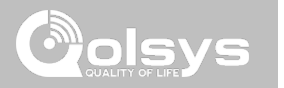

#### **КОНФИДЕНЦИАЛНА И СОБСТВЕНА НА QOLSYS СТРАНИЦА 18 ОТ 183**

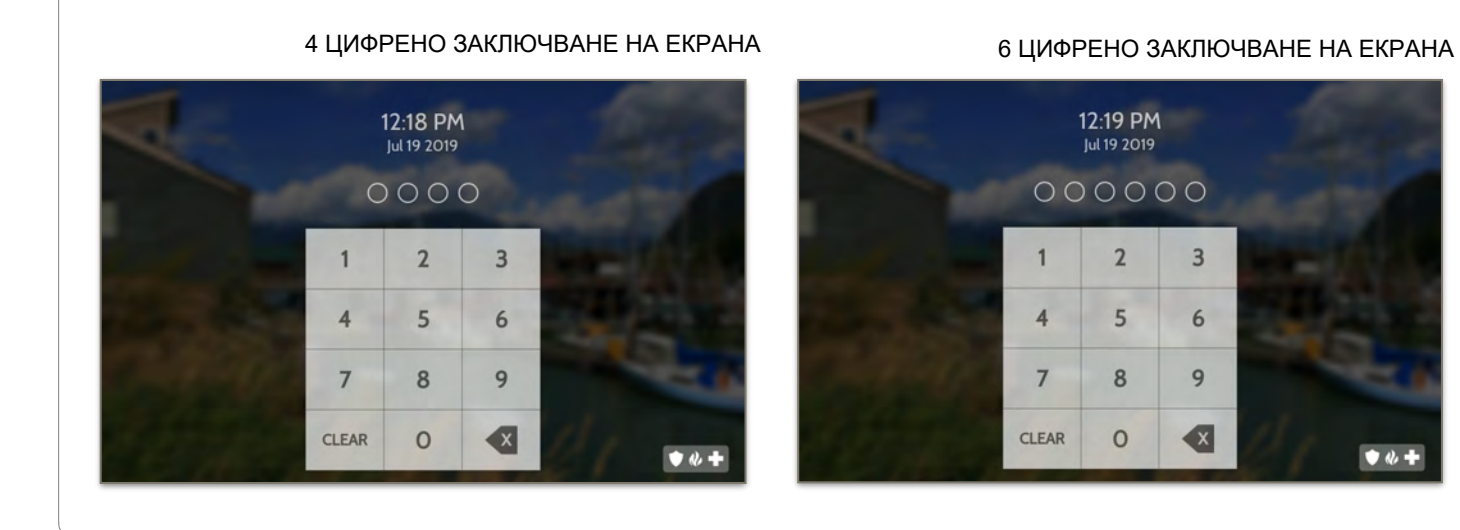

#### Когато настройката "Screen Lock" или "Partitions" е активирана, ще се покаже заключен екран, след като панелът бъде събуден или от докосване на екрана, или от натискане на бутона за събуждане/заспиване отстрани на панела. Това предотвратява неоторизиран достъп до панела и/или един дял от достъп до друг, както и управление на разрешенията за "Advanced Settings".

**ЗАКЛЮЧВАНЕ НА ЕКРАНА**

## ПРОГРАМИРАНЕ

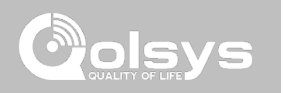

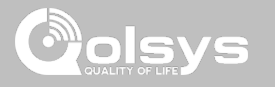

## **НАСТРОЙКИ**

### **НАМЕРЕТЕ ГО**

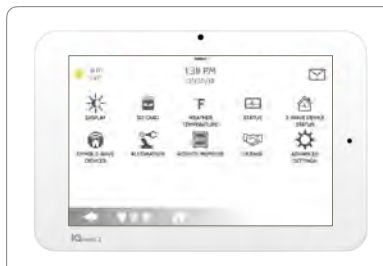

Страницата с настройки позволява бърз достъп до различни прости функции и настройки, които не изискват защита на дилър, инсталатор или главен код за промяната им.

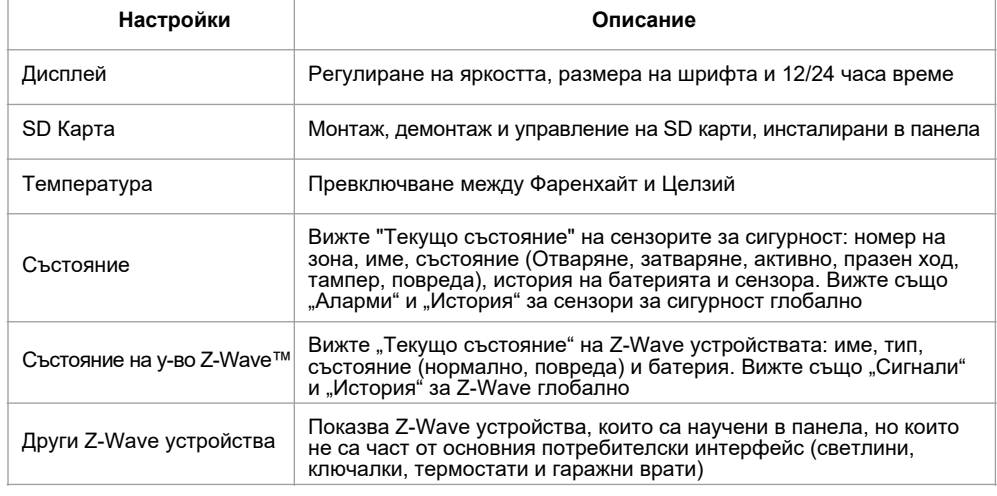

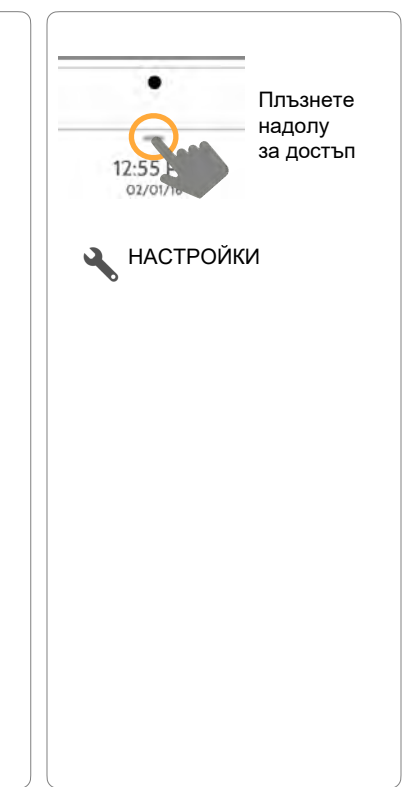

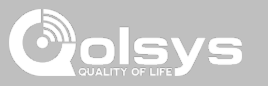

## **НАСТРОЙКИ**

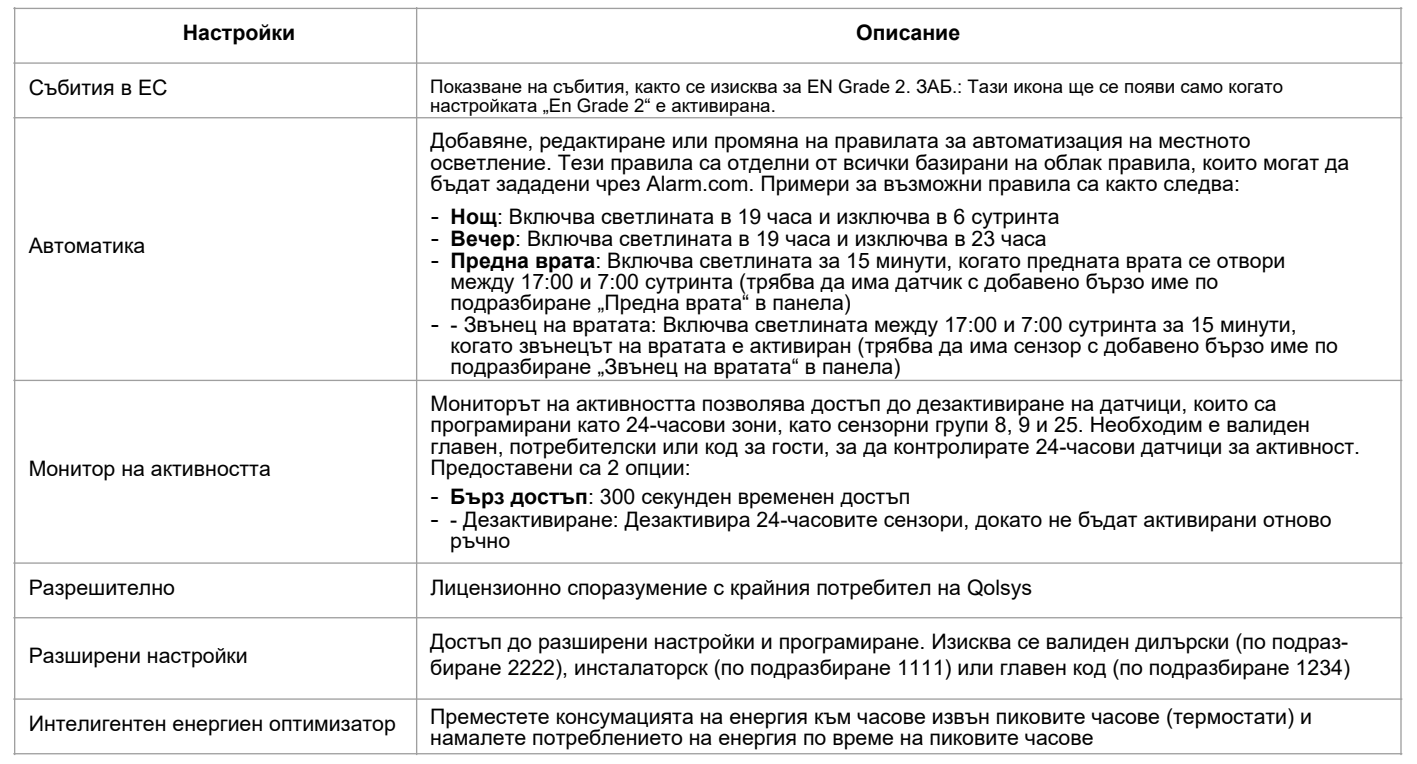

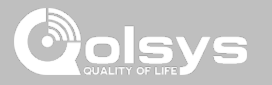

## **РАЗШИРЕНИ НАСТРОЙКИ**

#### **НАМЕРЕТЕ ГО**

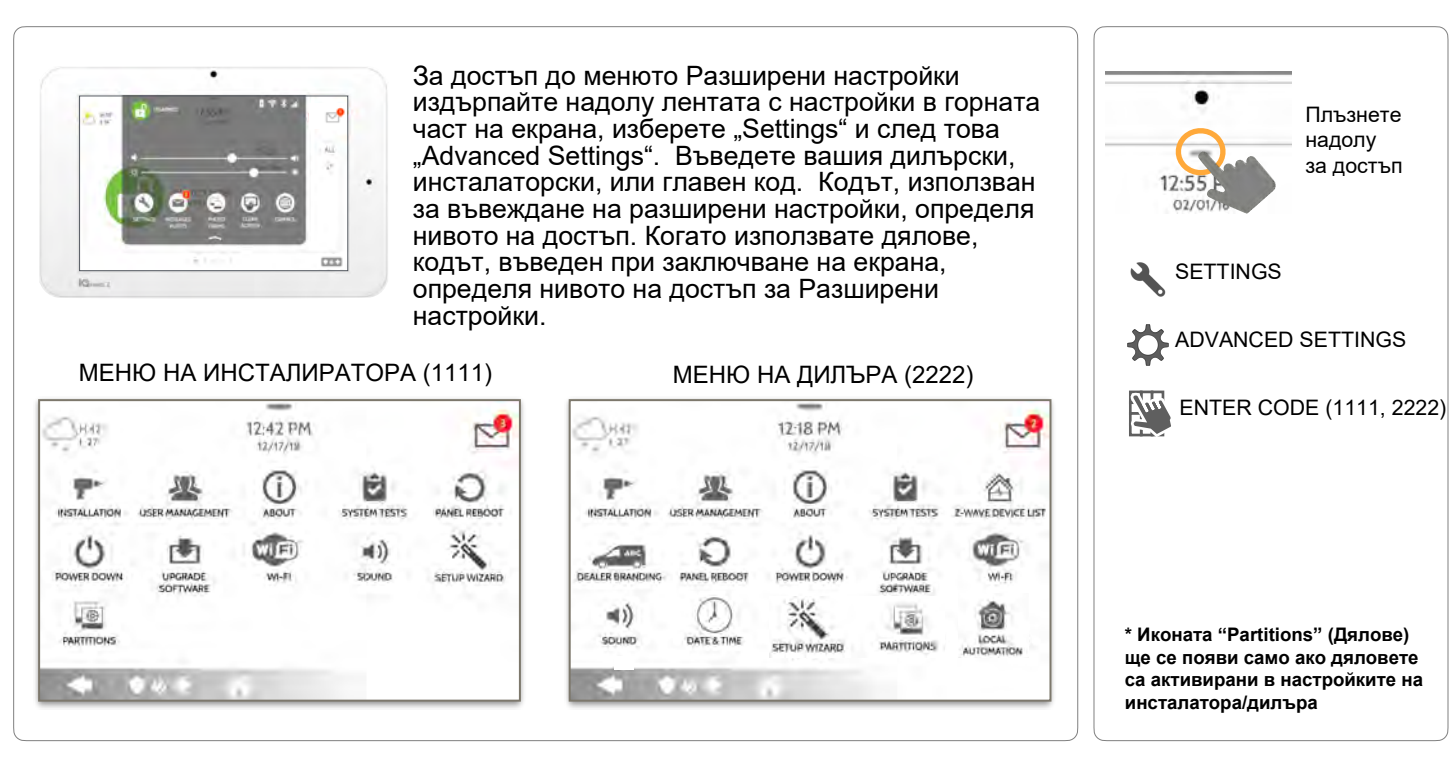

**КОНФИДЕНЦИАЛНА И СОБСТВЕНА НА QOLSYS СТРАНИЦА 21 ОТ 183**

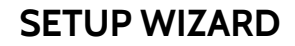

#### **Setup Wizard (Съветник за настройка)**

"Съветникът за лесно инсталиране" е екранен инструмент за програмиране стъпка по стъпка, който прави и без това бързия и интуитивен процес на инсталиране още по-лесен, като гарантира, че всяка инсталация е последователна и следва най-добрите практики.

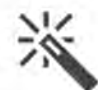

#### **Launch Wizard (Съветник за стартиране)**

Изборът на Съветник за стартиране ще стартира съветника за лесна настройка въз основа на избраната конфигурация на страницата.

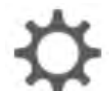

#### **Wizard Settings**

Изберете кои страници искате да се показват по време на прегледа на съветника. Изберете Разширена или Проста настройка на датчик.

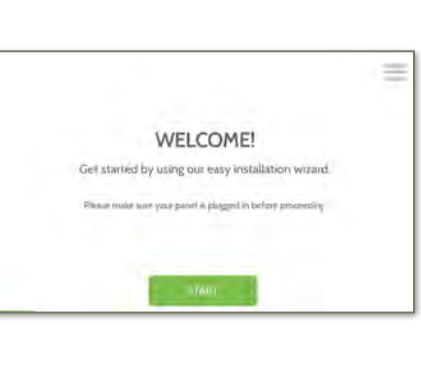

## **НАМЕРЕТЕ ГО**

olsvs

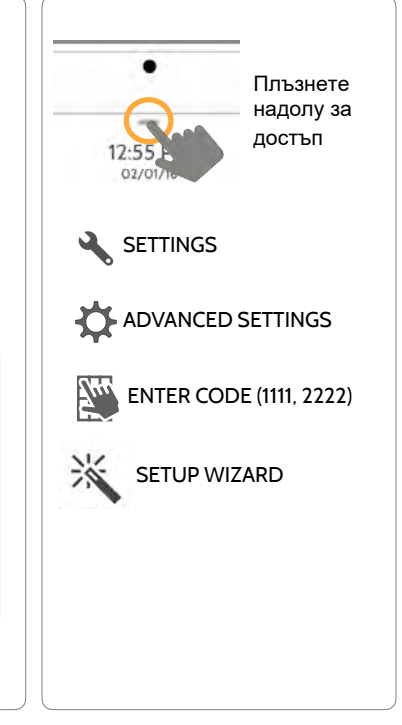

**КОНФИДЕНЦИАЛНА И СОБСТВЕНА НА QOLSYS СТРАНИЦА 22 ОТ 183**

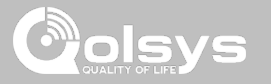

#### **LAUNCH WIZARD**

#### **НАМЕРЕТЕ ГО**

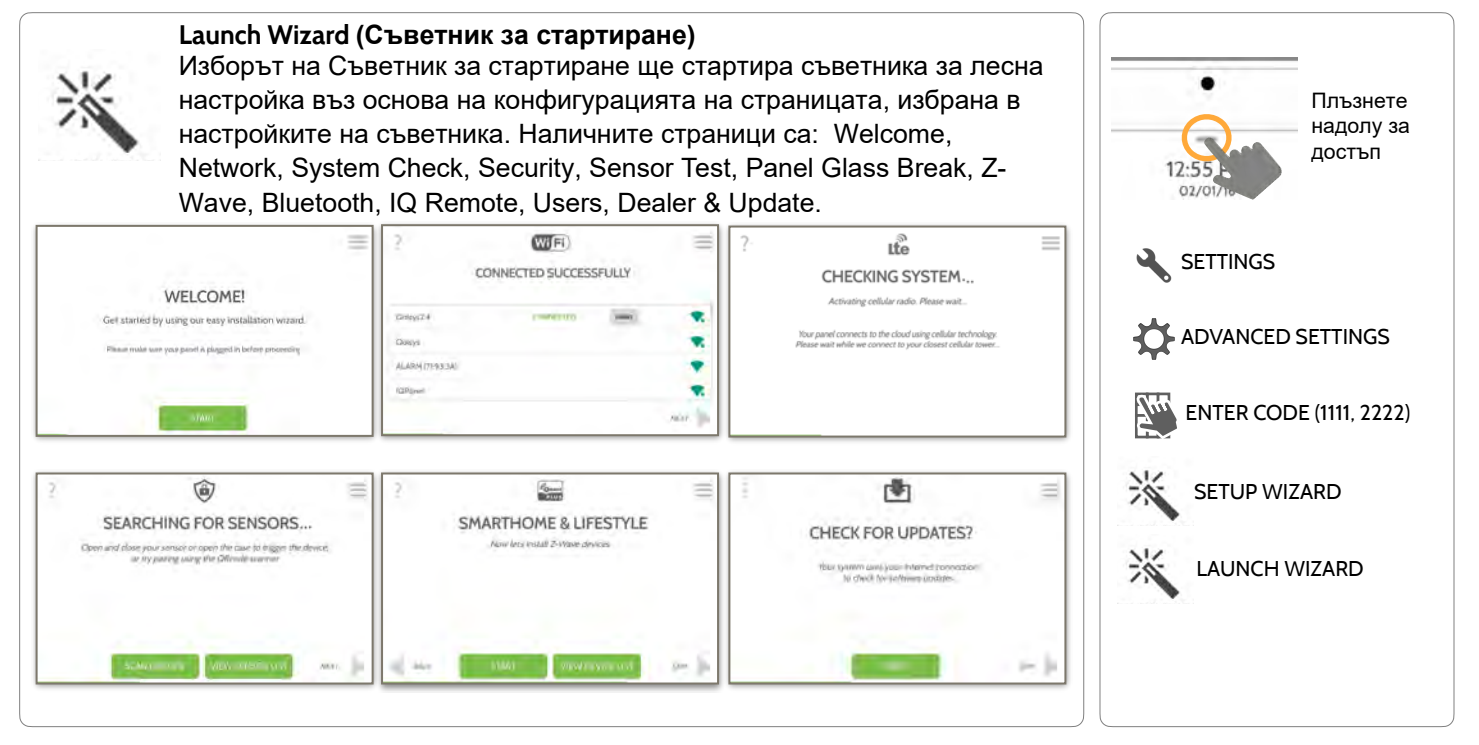

**КОНФИДЕНЦИАЛНА И СОБСТВЕНА НА QOLSYS СТРАНИЦА 23 ОТ 183**

#### **КОНФИДЕНЦИАЛНА И СОБСТВЕНА НА QOLSYS СТРАНИЦА 24 ОТ 183**

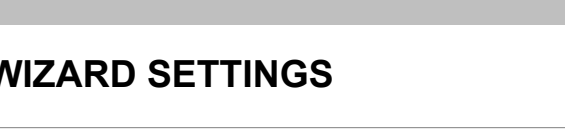

**Wizard Settings (Съветник за стартиране)**

Изберете кои страници искате да се показват по време на прегледа на

## **WIZARD SETTINGS**

#### Плъзнете надолу за достъп **SETTINGS ADVANCED SETTINGS** ENTER CODE (1111, 2222) SETUP WIZARD WIZARD SETTINGS **Настройка По подразбиране Описание** Update Разрешено Покажете опцията за проверка за актуализации на софтуера в съветника за настройка Security | Разрешено Покажете опцията за добавяне и редактиране на датчици за сигурност в съветника за настройка Security Sensor Setup Security Sensor Setup<br>Format Paspeшено Определя дали страницата за сигурност на съветника за настройка показва разширено сдвояване на сензор (PRO) или просто сдвояване на сензор (DIY) Panel Glass Break Разрешено Показва опцията за активиране или деактивиране на счупването на стъклото на панела в съветника за настройка Z-Wave Разрешено Показва опцията за включване и редактиране на Z-Wave устройства в съветника за настройка Bluetooth Разрешено Show the option to pair Bluetooth devices in the Setup Wizard съветника. Изберете Advanced или Simple sensor setup

#### **НАМЕРЕТЕ ГО**

**olsvs** 

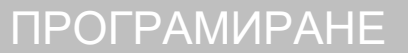

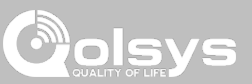

**КОНФИДЕНЦИАЛНА И СОБСТВЕНА НА QOLSYS СТРАНИЦА 25 ОТ 183**

## ПРОГРАМИРАНЕ

### **WIZARD SETTINGS**

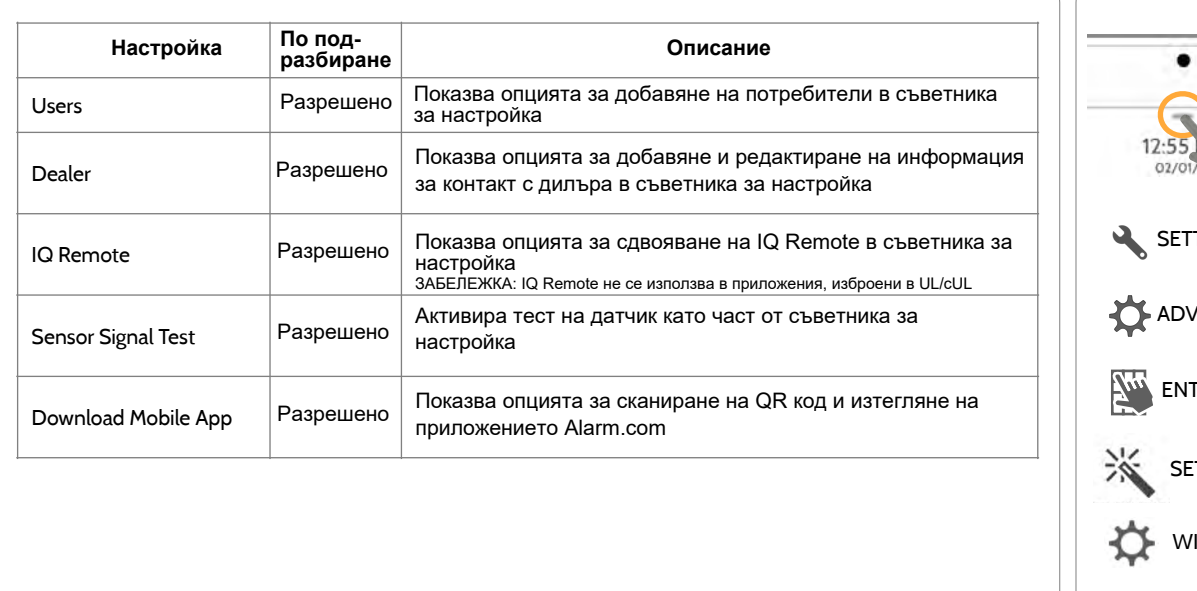

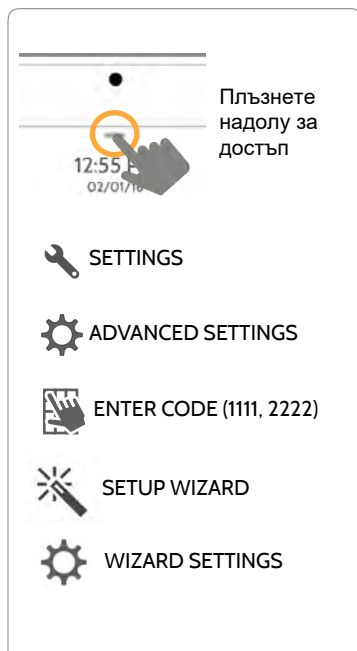

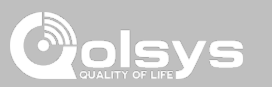

**НАМЕРЕТЕ ГО**

Ако информацията за контакт с дилъра не е предварително попълнена или избутана от Alarm.com, при достъп до иконата "Инсталация" се генерира изскачащ прозорец, изискващ въвеждането на тази информация за контакт с дилъра. Тази информация се използва за попълване на раздела "Свържете се с нас" в Центъра за съобщения. ЗАБЕЛЕЖКА: Името на компанията и телефонният номер на компанията са задължителни и трябва да бъдат попълнени, за да продължите с програмирането на панела.

#### 5.50 PM HO<sup>'</sup> LO<sup>"</sup> 06/02/17 Dealer contact information has not been populated Ж for this panel.Please enter to proceed. **Company Name INSTALLATIO NEL REBOOT Company Phone Number** Company Website **POWER DOW** Installation location ZIP Code CANCEL OK

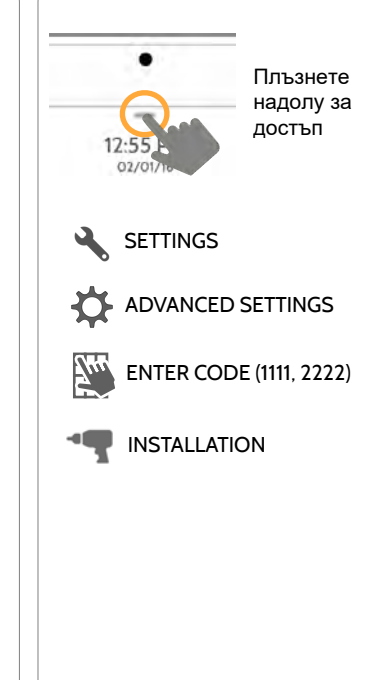

#### **КОНФИДЕНЦИАЛНА И СОБСТВЕНА НА QOLSYS СТРАНИЦА 26 ОТ 183**

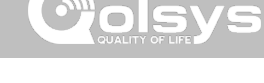

### **INSTALLATION НАМЕРЕТЕ ГО**

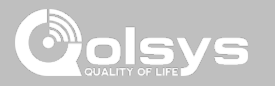

## **INSTALLATION НАМЕРЕТЕ ГО**

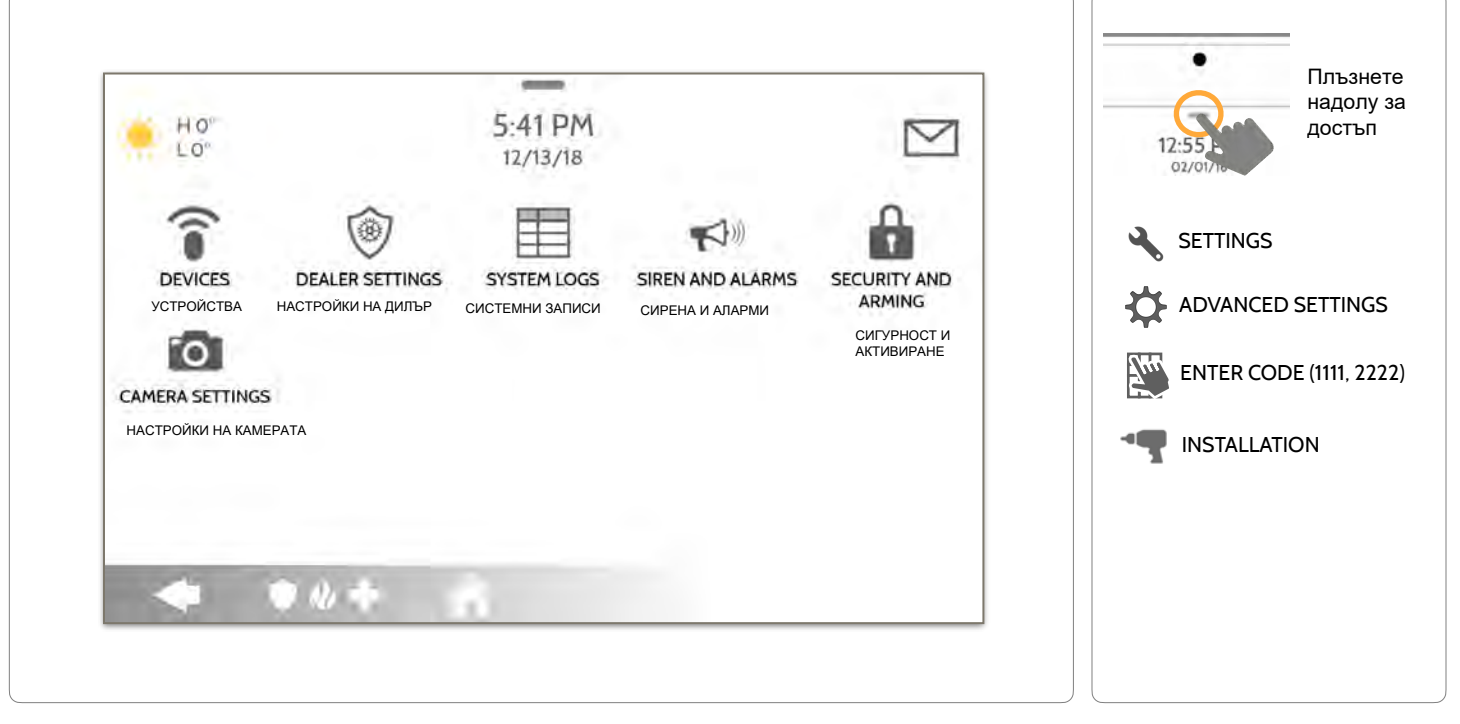

**КОНФИДЕНЦИАЛНА И СОБСТВЕНА НА QOLSYS СТРАНИЦА 27 ОТ 183**

### **INSTALLER/DEALER SETTINGS**

#### **Installer/Dealer Settings (Настройки на инсталатора/дилъра)** Променете настройките на панела като време за наблюдение, време за изчакване на захранване и загуба на клетки и настройки за SIA.

**Настройка По подразбиране Описание** Номер на сметка празно Номер на акаунта на доставчика на сигурност (до 10 знака) Управление на енергията Разрешено Функция за пестене на енергия, когато работи само на батерия SIA Възстановяване на захранването  $3a5$ ранено Включване или изключване задържането на датчик за 60 секунди по време на възстановяване на захранването Възстановяване на търговското захранване на ULC Забранено Когато е разрешено, игнорирайте цялата активност на датчик за 120 секунди след възстановяване на захранването Загуба на контролни сигнали за аварийни датчици 4 Изберете продължителността в часове (4, 12, 24), преди да съобщите за загуба на надзор върху устройствата за безопасност на живота. ЗАБЕЛЕЖКА: За UL/cUL Resi Fire и UL Commercial Burg (UL1610) прозорецът за безжичен контрол за аварийни датчици (детектори за дим, топлина и CO) трябва да бъде настроен на 4 часа Загуба на контролни сигнали за аварийни датчици PowerG 4 Изберете продължителността на времето (20, 30 минути, 1, 2, 4, 12, 18 часа), преди да съобщите за загуба на надзор върху устройствата за безопасност на живота на PowerG. ЗАБЕЛЕЖКА: За UL/cUL Resi Fire и UL Commercial Burg (UL1610) прозорецът за безжичен контрол за аварийни датчици (детектори за дим, топлина и CO) трябва да бъде настроен на 4 часа

**НАМЕРЕТЕ ГО**

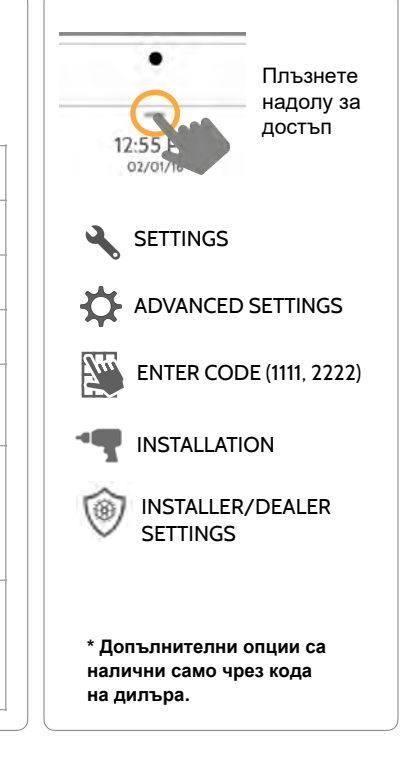

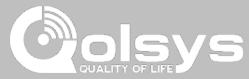

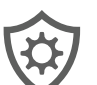

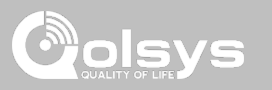

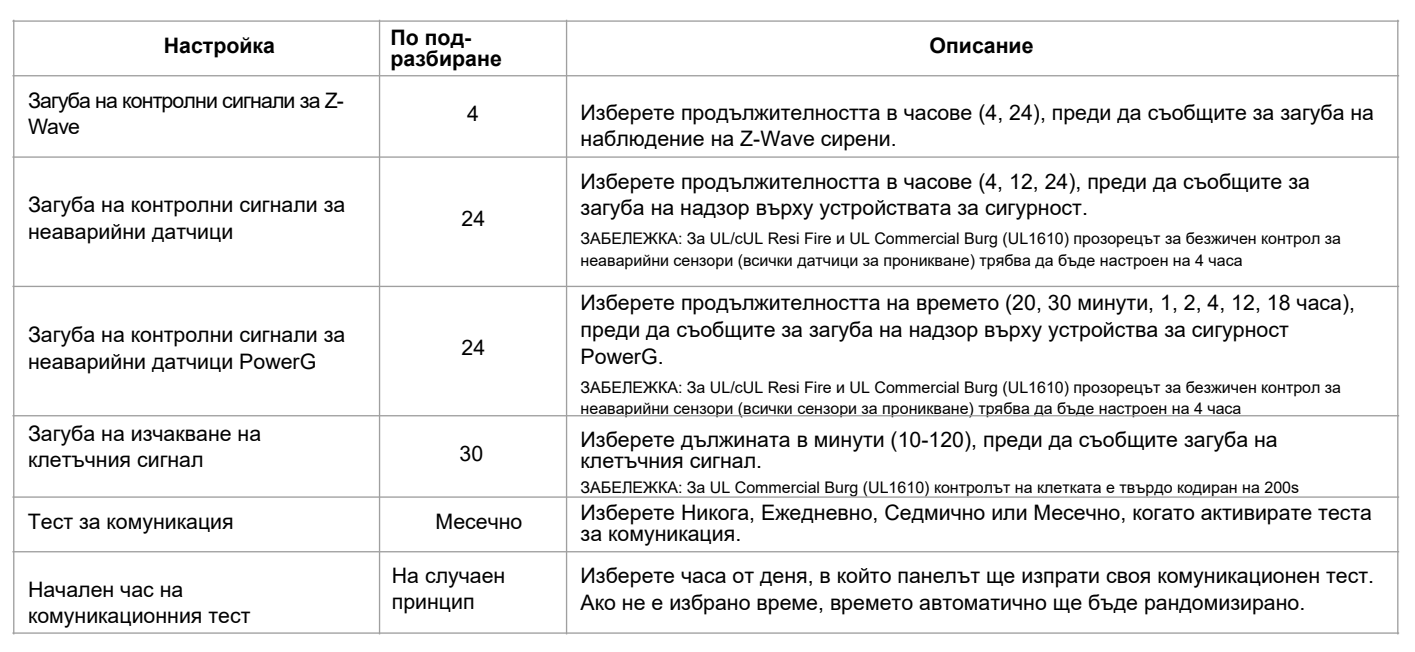

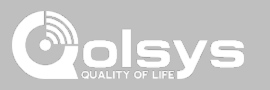

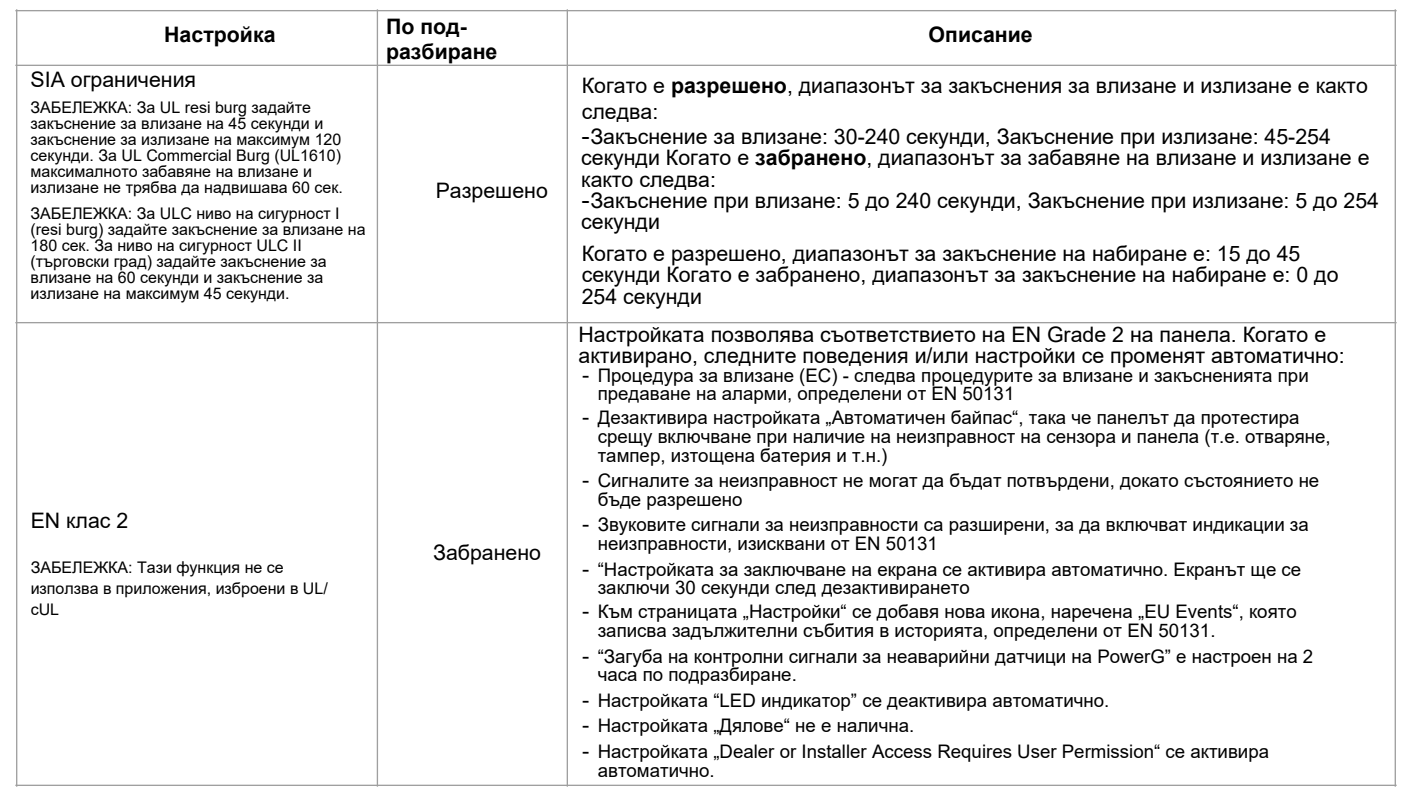

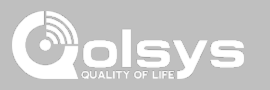

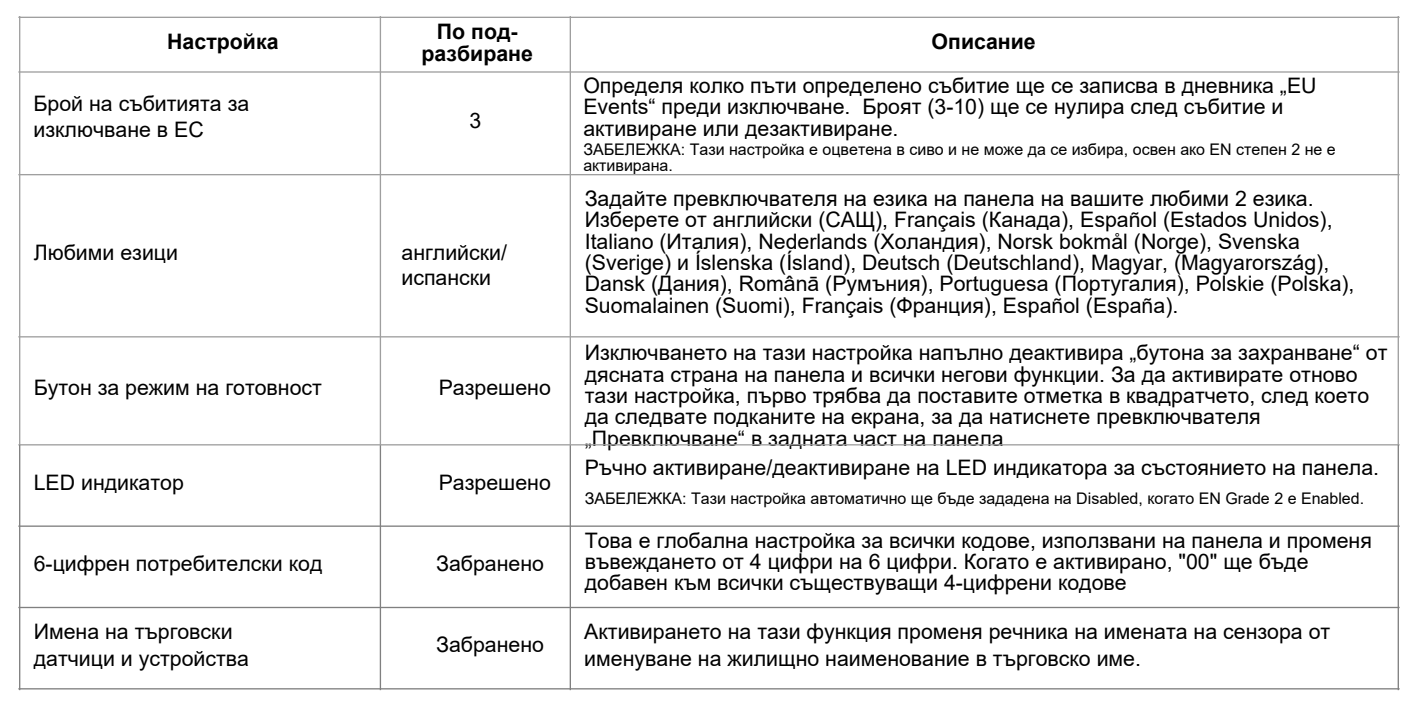

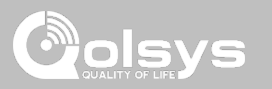

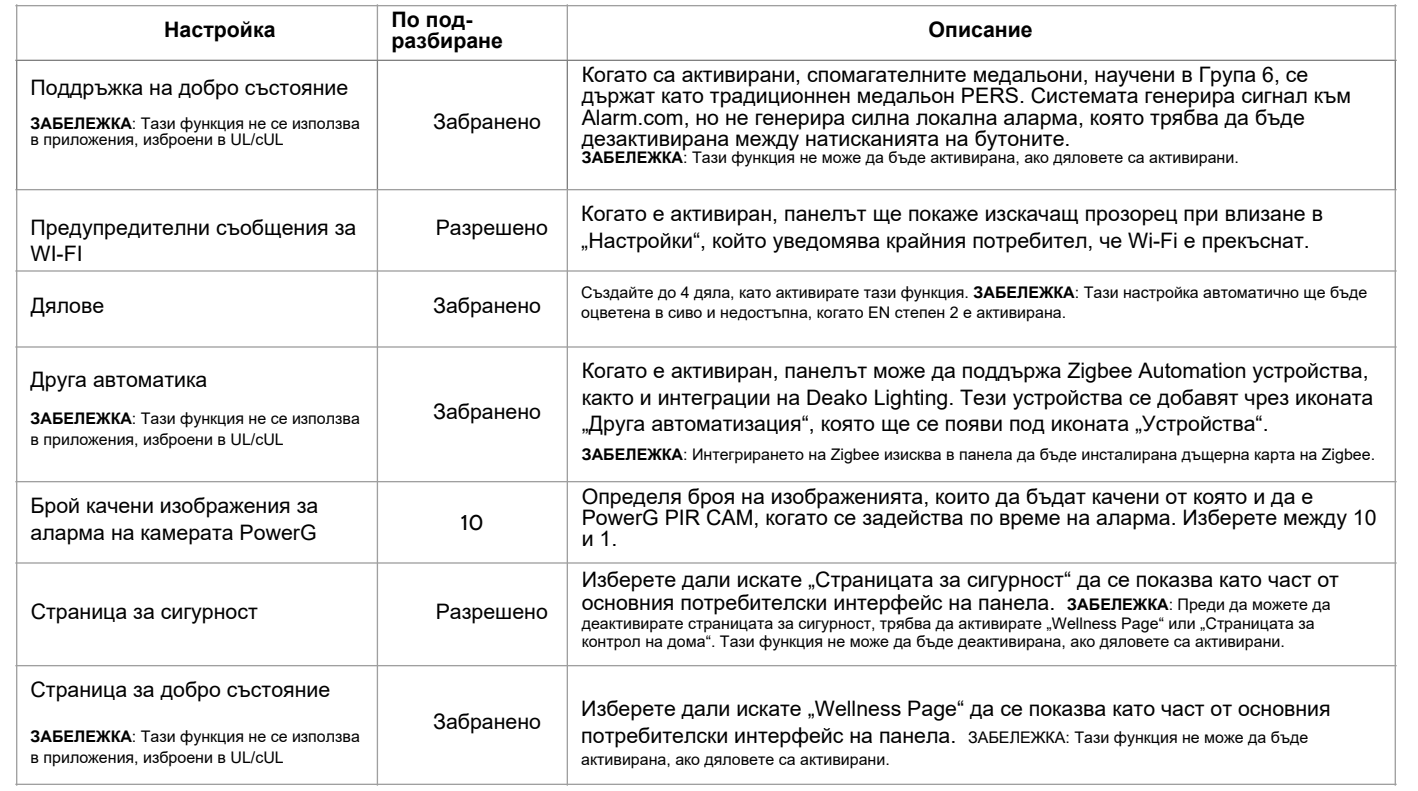

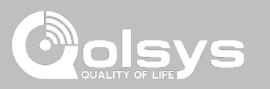

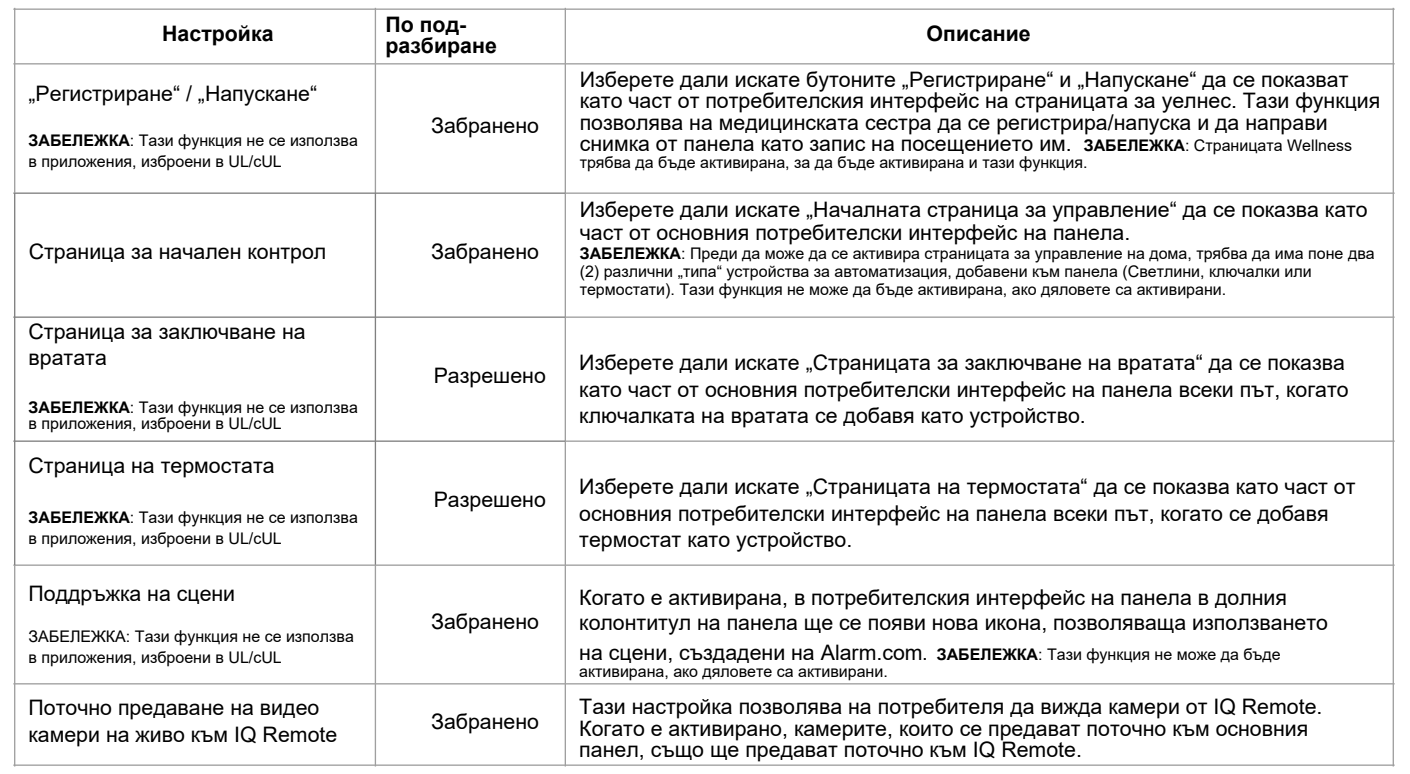

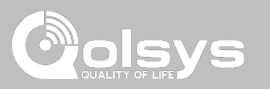

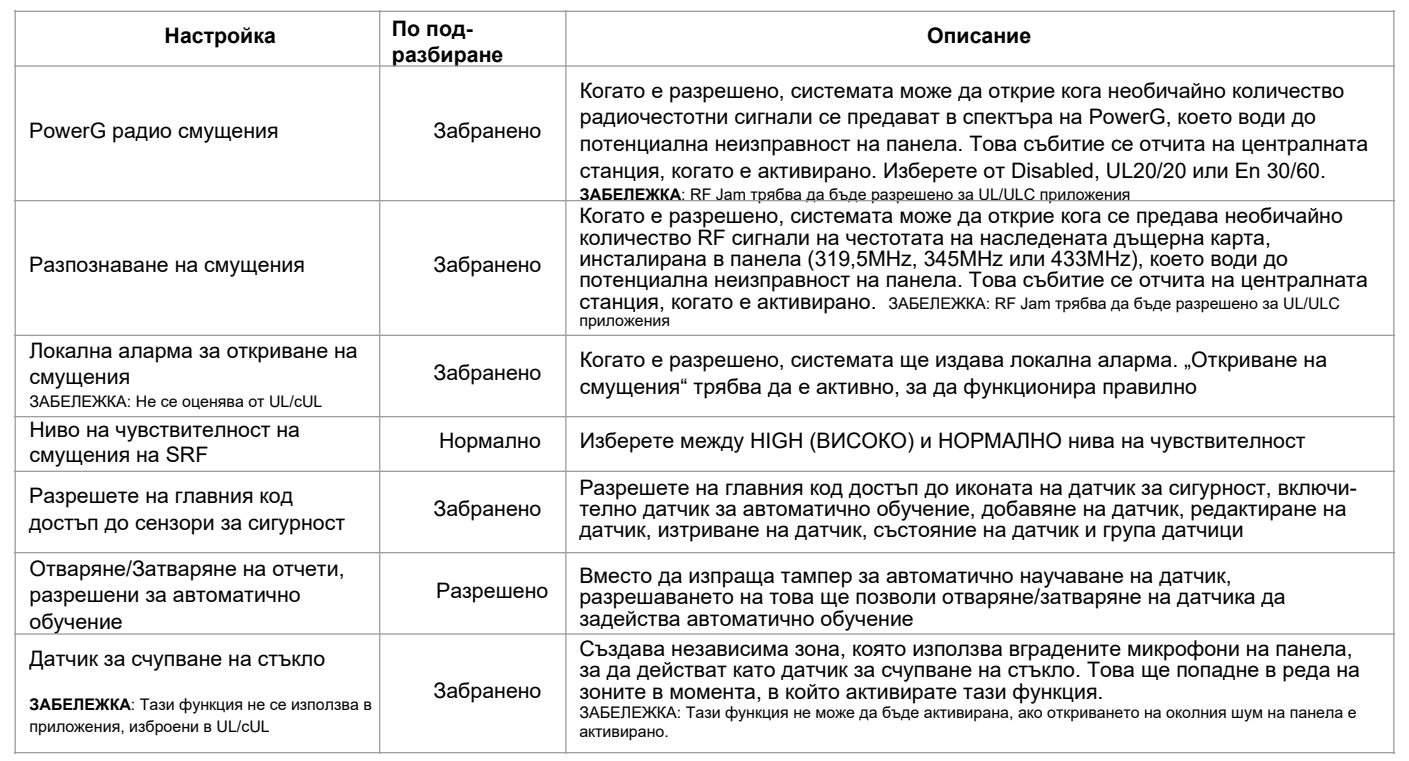

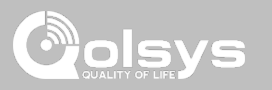

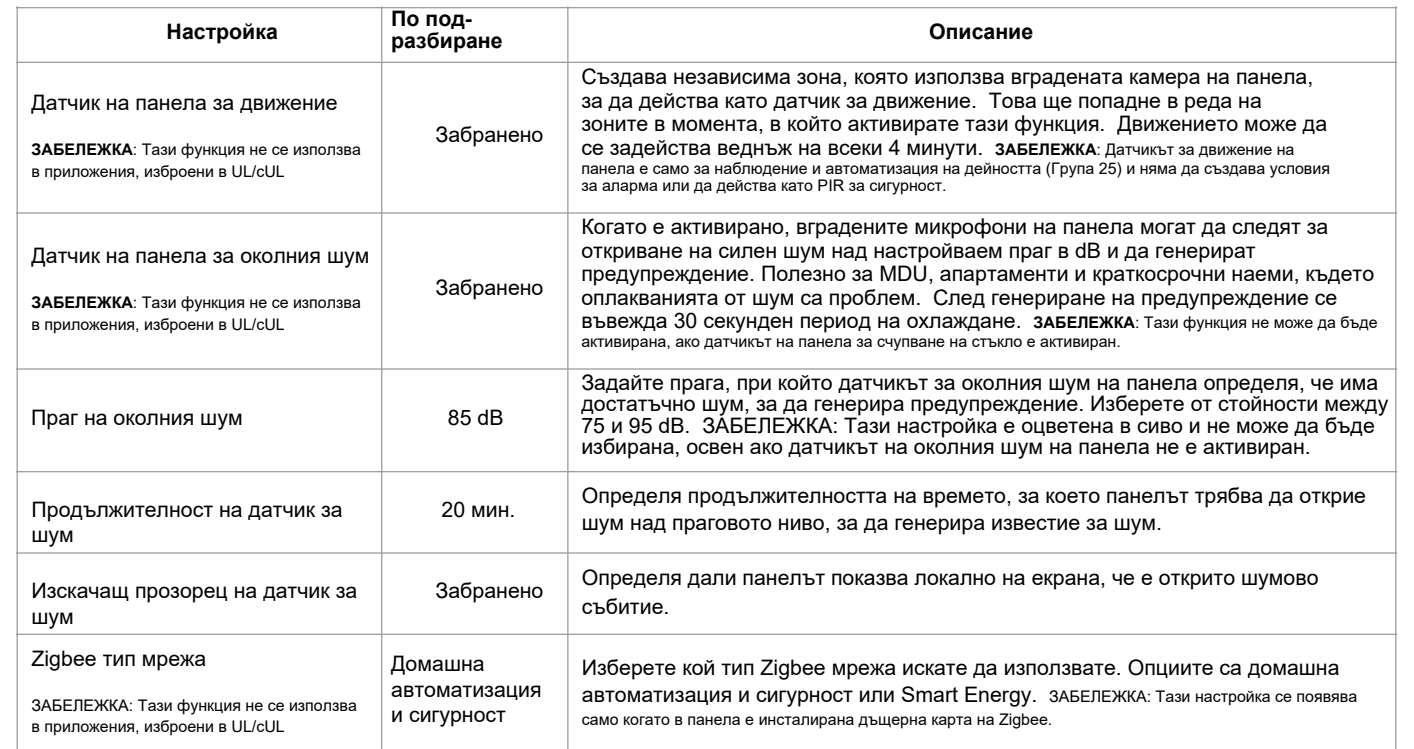

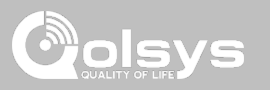

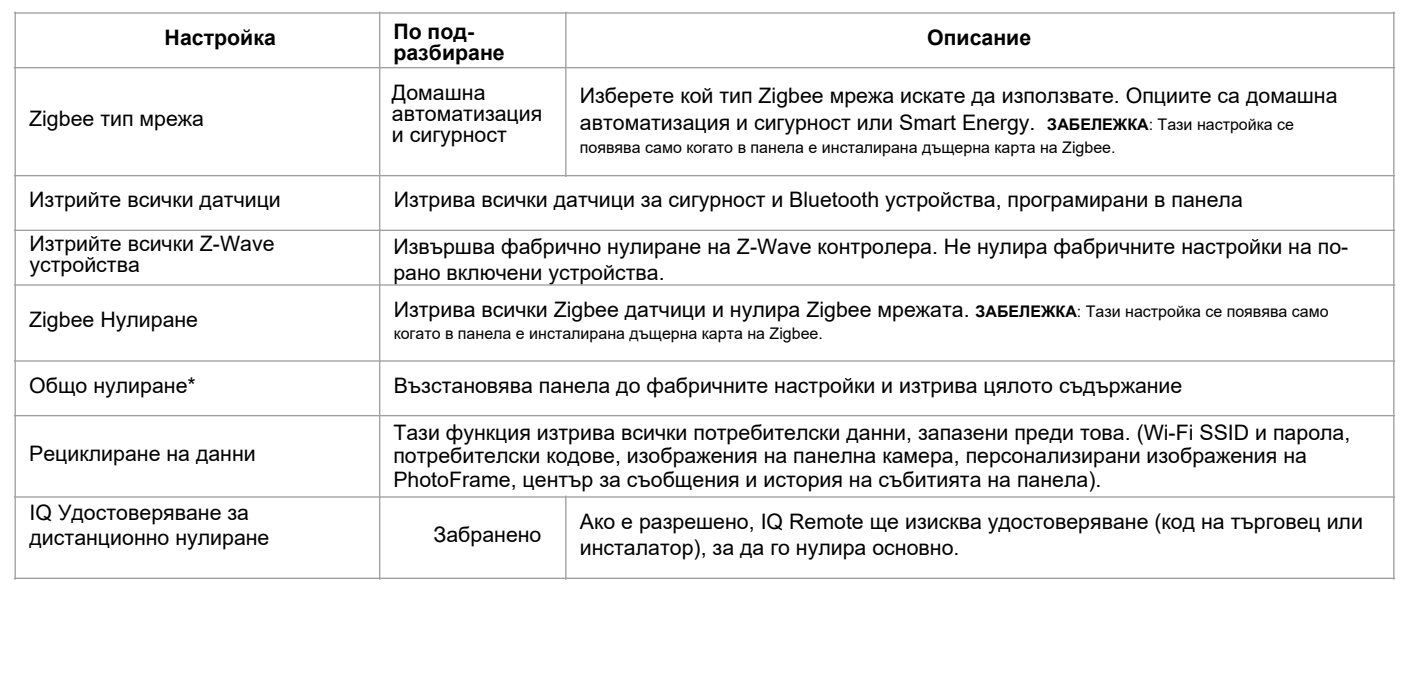
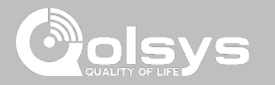

## **СИСТЕМНИ РЕГИСТРИ НАМЕРЕТЕ ГО**

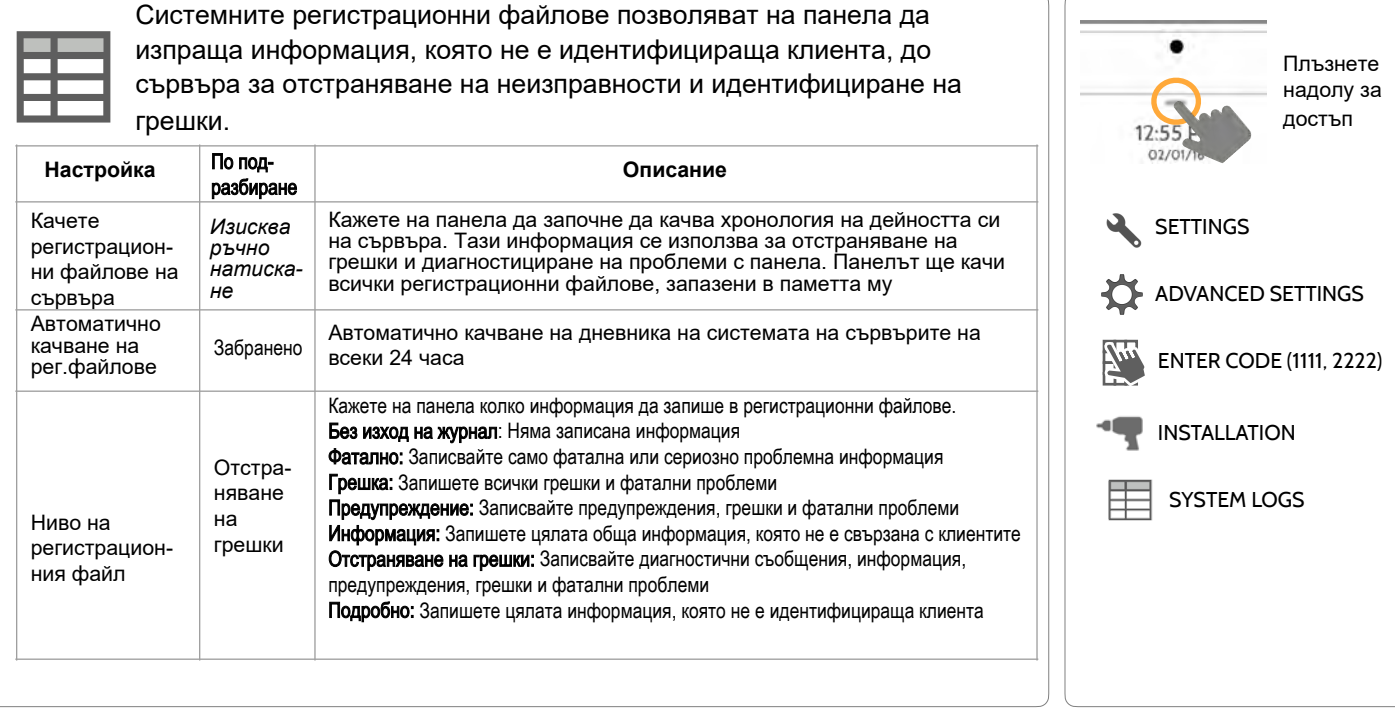

**КОНФИДЕНЦИАЛНА И СОБСТВЕНА НА QOLSYS СТРАНИЦА 37 ОТ 183**

#### **КОНФИДЕНЦИАЛНА И СОБСТВЕНА НА QOLSYS СТРАНИЦА 38 ОТ 183**

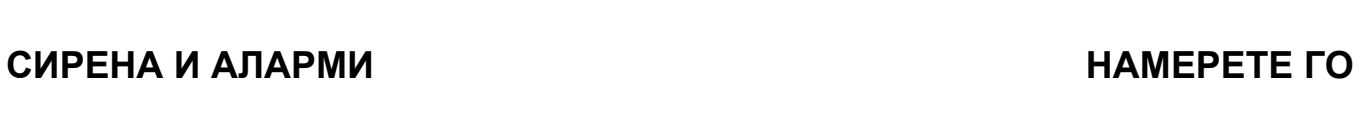

**Siren and Alarms** 

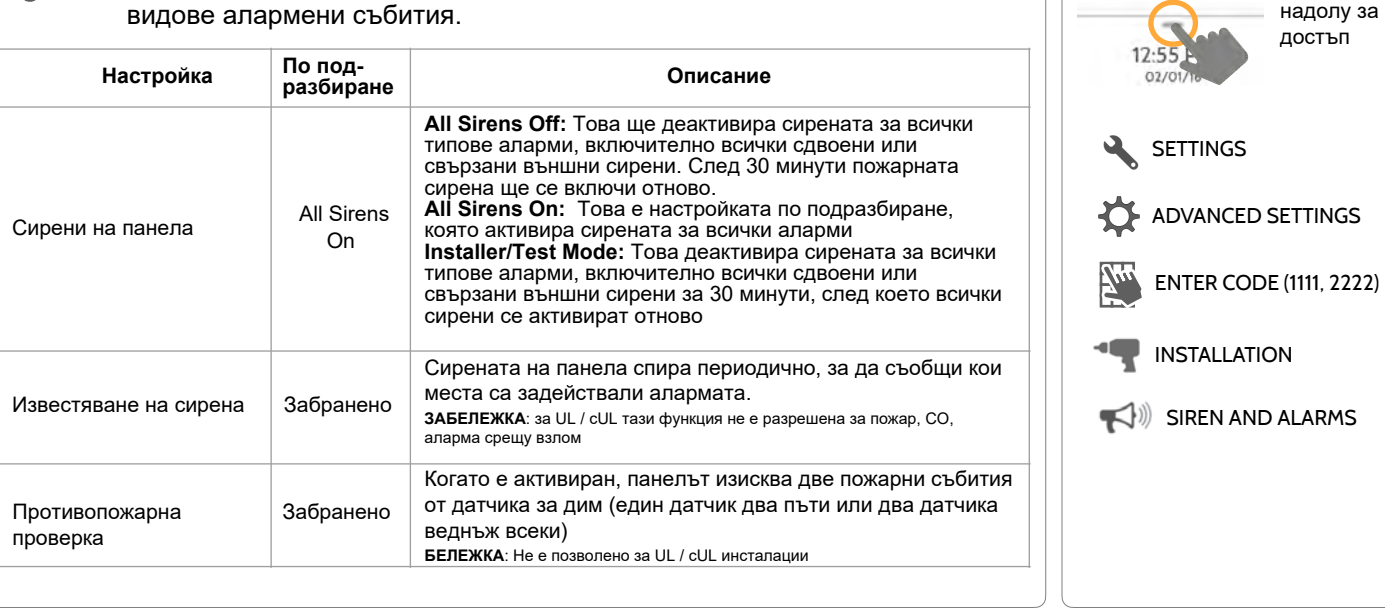

Променете настройките на сирената и алармата за определени

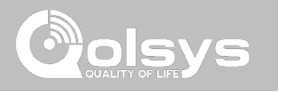

Плъзнете надолу за достъп

## ПРОГРАМИРАНЕ

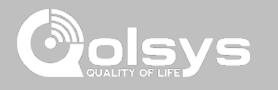

#### **СИРЕНА И АЛАРМИ**

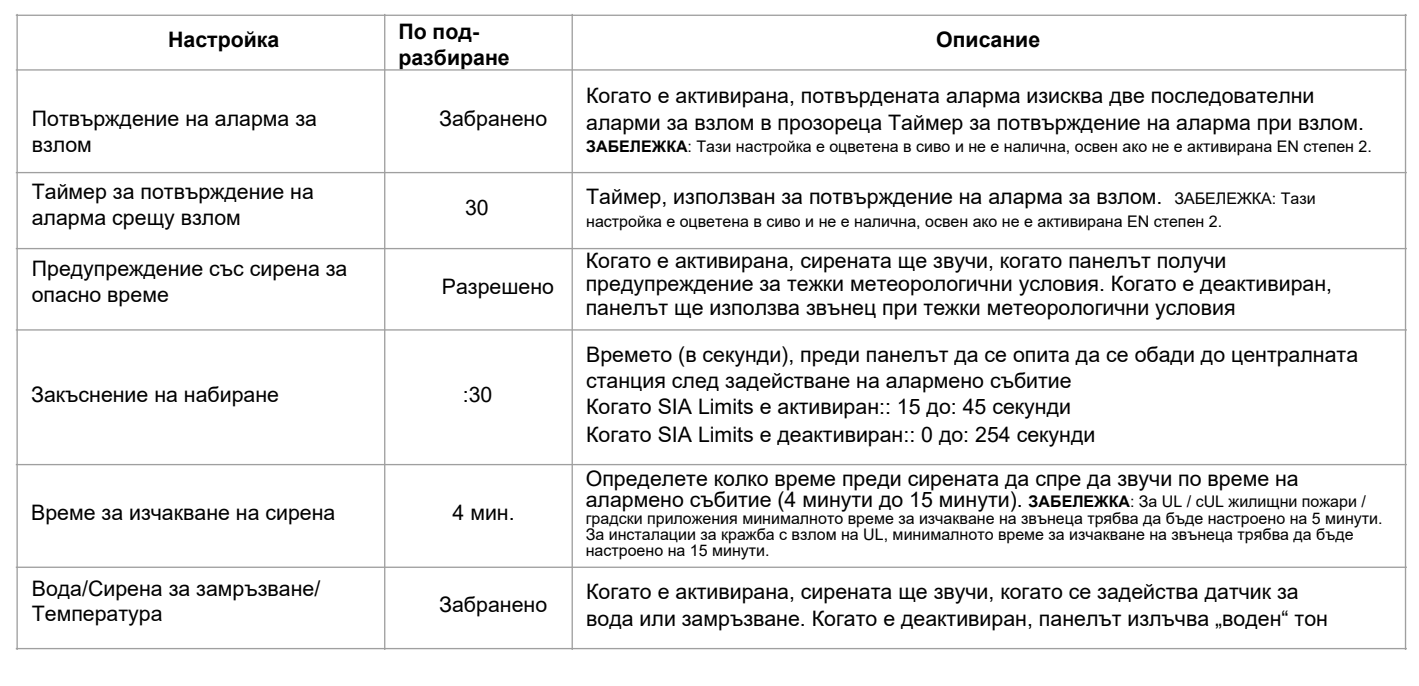

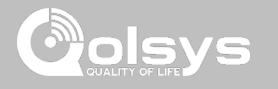

#### **СИРЕНА И АЛАРМИ**

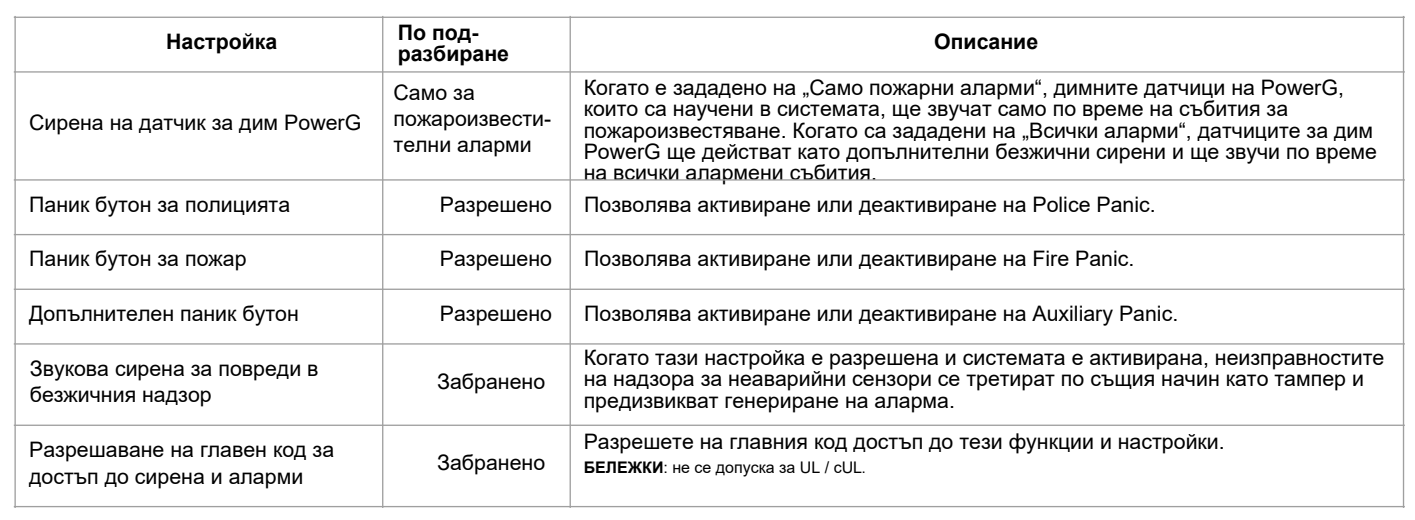

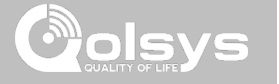

## **СИГУРНОСТ И АКТИВИРАНЕ НАМЕРЕТЕ ГО**

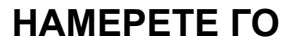

#### SECURITY AND ARMING Плъзнете надолу за достъп INSTALLATION **SETTINGS** ADVANCED SETTINGS ENTER CODE (1111, 2222) **Настройка По подразбиране Описание** Код на дилъра \* 2222 Код за достъп до всички опции Код на инсталатора 1111 Код за достъп само до опциите на инсталатора Изключване при нестабилни данни Разрешено Определя дали панелът позволява на един и същ датчик да задейства алармата повече от веднъж (разрешено) или не (забранено) Брой изключвания при нестабилни данни 1 Определя колко пъти на един и същ датчик е разрешено да задейства алармата през същия период на активиране (1-6). Swinger Shutdown трябва да бъде активирано, за да работи тази настройка Тампер на панела | Разрешено Тази настройка активира или деактивира превключвателя за тампер на панела на гърба на панела. **ЗАБЕЛЕЖКА**: за UL / cUL тази настройка трябва да бъде активирана Заключване на екрана **ЗАБЕЛЕЖКА**: Тази функция не се използва в приложения, изброени в UL / cUL Забранено Когато е разрешено, ще се появи страница за заключване на екрана. Заключването на екрана ограничава достъпа до панела въз основа на валидни потребителски кодове. ЗАБЕЛЕЖКА: Тази настройка е задължителна и се активира автоматично, когато дяловете са разрешени. Също така е активирано за "En Grade 2" **Security and Arming**  Променете настройките за активиране, закъсненията за влизане и излизане, активирайте удостоверяване чрез принуда и други. **\* Допълнителни опции са налични само чрез кода на дилъра.**

**КОНФИДЕНЦИАЛНА И СОБСТВЕНА НА QOLSYS СТРАНИЦА 41 ОТ 183**

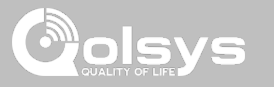

## **СИГУРНОСТ И АКТИВИРАНЕ**

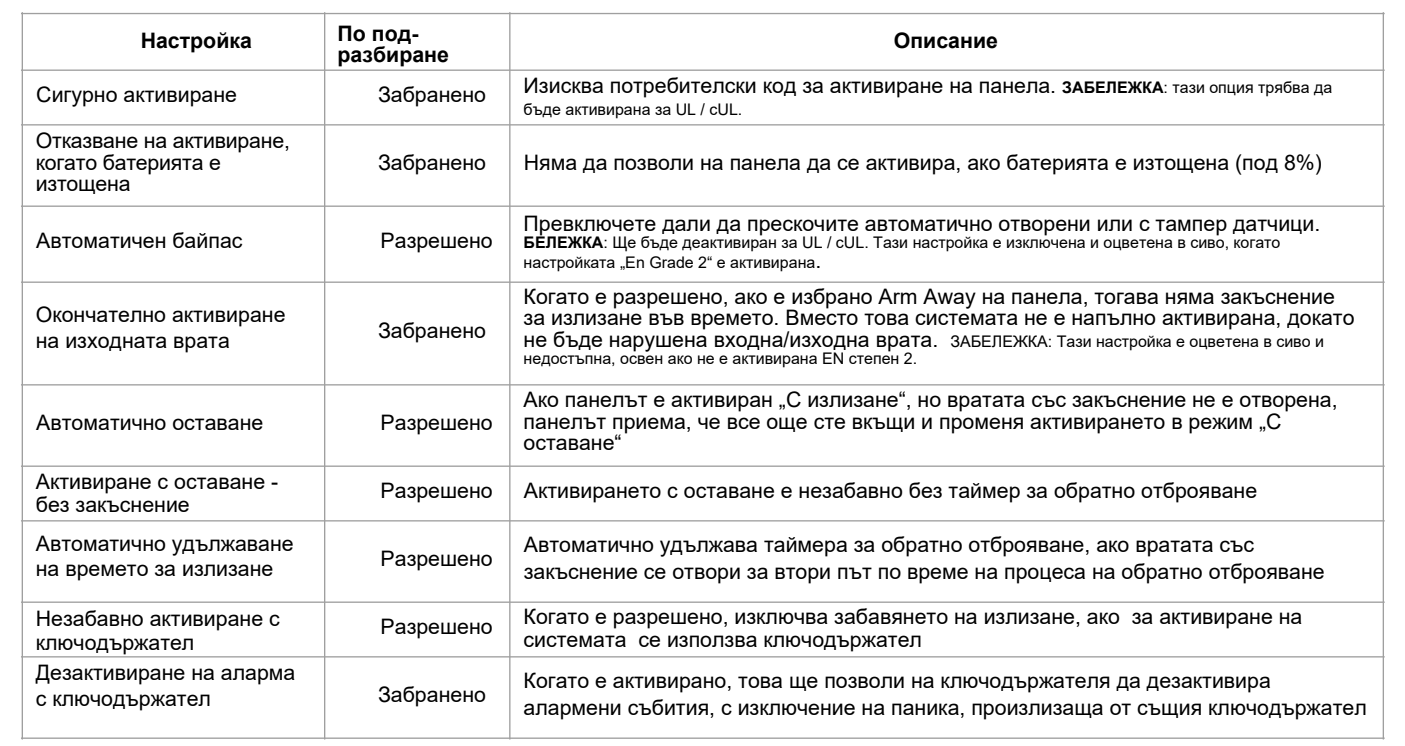

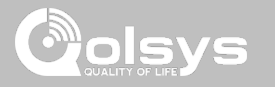

## **СИГУРНОСТ И АКТИВИРАНЕ**

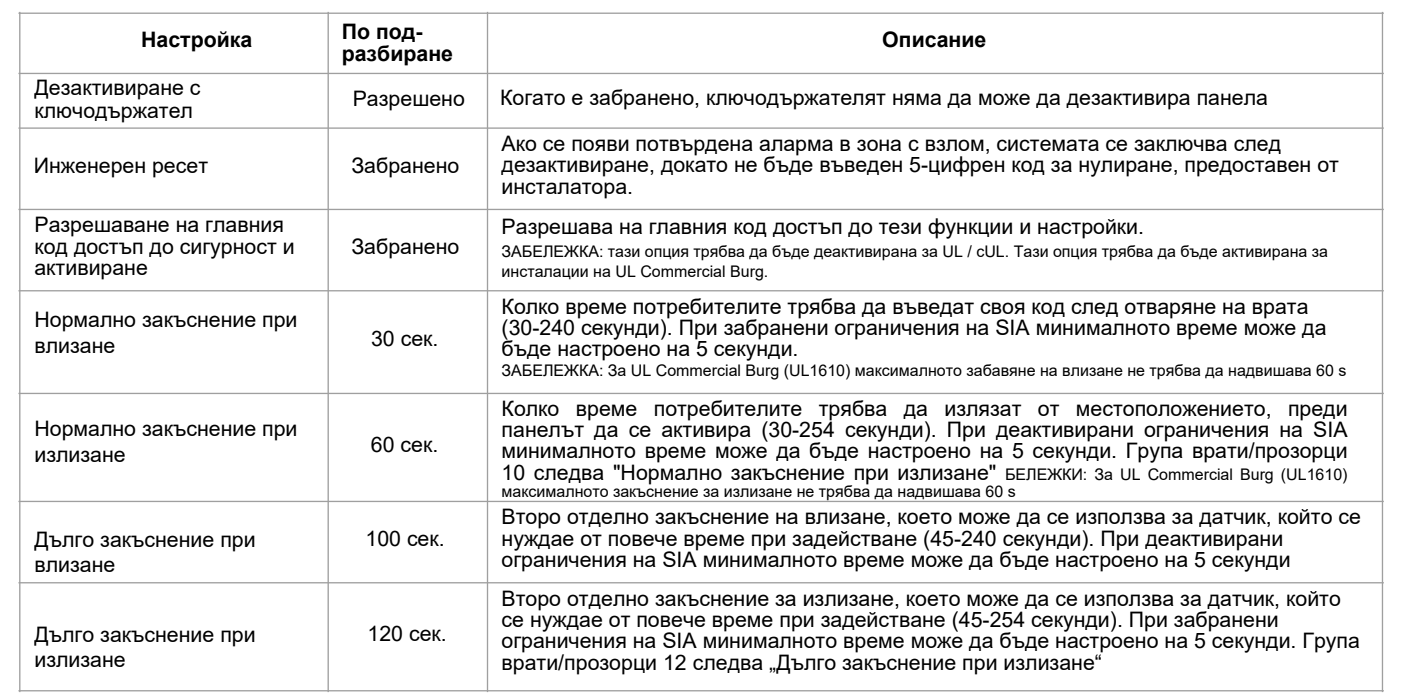

#### **КОНФИДЕНЦИАЛНА И СОБСТВЕНА НА QOLSYS СТРАНИЦА 43 ОТ 183**

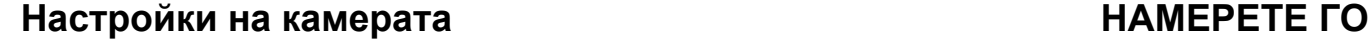

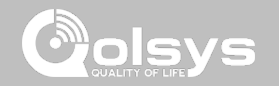

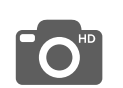

#### **Настройки на камерата**

Активиране / деактивиране на снимките за дезактивиране и снимки за аларма. Защитени изображения, изискващи код за преглед или изтриване.

**Настройка По подразбиране Описание** Сигурно изтриване Сигурно изтриване Разрешено Когато е разрешено, се изисква код за изтриване на снимки<br>На дезативирания и на дезактивиране и датчик за изображения на дезактивиране и датчик за изображения Камера на панела | Разрешено Когато е забранено, всички функции, свързани с камерата на панела, се изключват, включително: Дезактивиране на снимки, Снимки за аларма, Видео за аларма и Снимки с настройки. Освен това страницата на панелната камера също се премахва Снимки при дезактивиране на Разрешено Когато е разрешено, вградената камера ще направи една снимка, когато потребителят дезактивира панела. Когато е забранено, панелът няма да заснема изображения при дезактивиране Снимки пр аларма  $\parallel$  Разрешено | Когато е разрешено, вградената камера ще направи една снимка по време на алармено събитие Видео при аларма Разрешено Когато се задейства аларма, панелът ще запише видео клип за 4 минути от вградената 5-мегапикселова панелна камера

**Когато се задейства аларма, панелът ще запише видео клип за 4 минути от вградената 5 мегаписелова камера** CAMERA SETTINGS Плъзнете надолу за достъп INSTALLATION **SETTINGS** ADVANCED SETTINGS ENTER CODE (1111, 2222)

**КОНФИДЕНЦИАЛНА И СОБСТВЕНА НА QOLSYS СТРАНИЦА 44 ОТ 183**

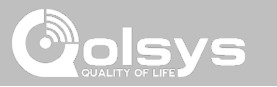

## **Настройки на камерата**

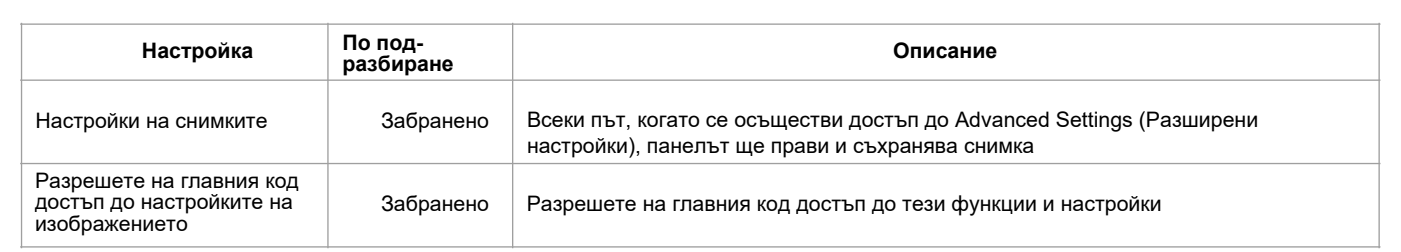

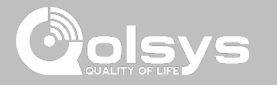

## **СПИСЪК С УСТРОЙСТВА Z-WAVE \* НАМЕРЕТЕ ГО**

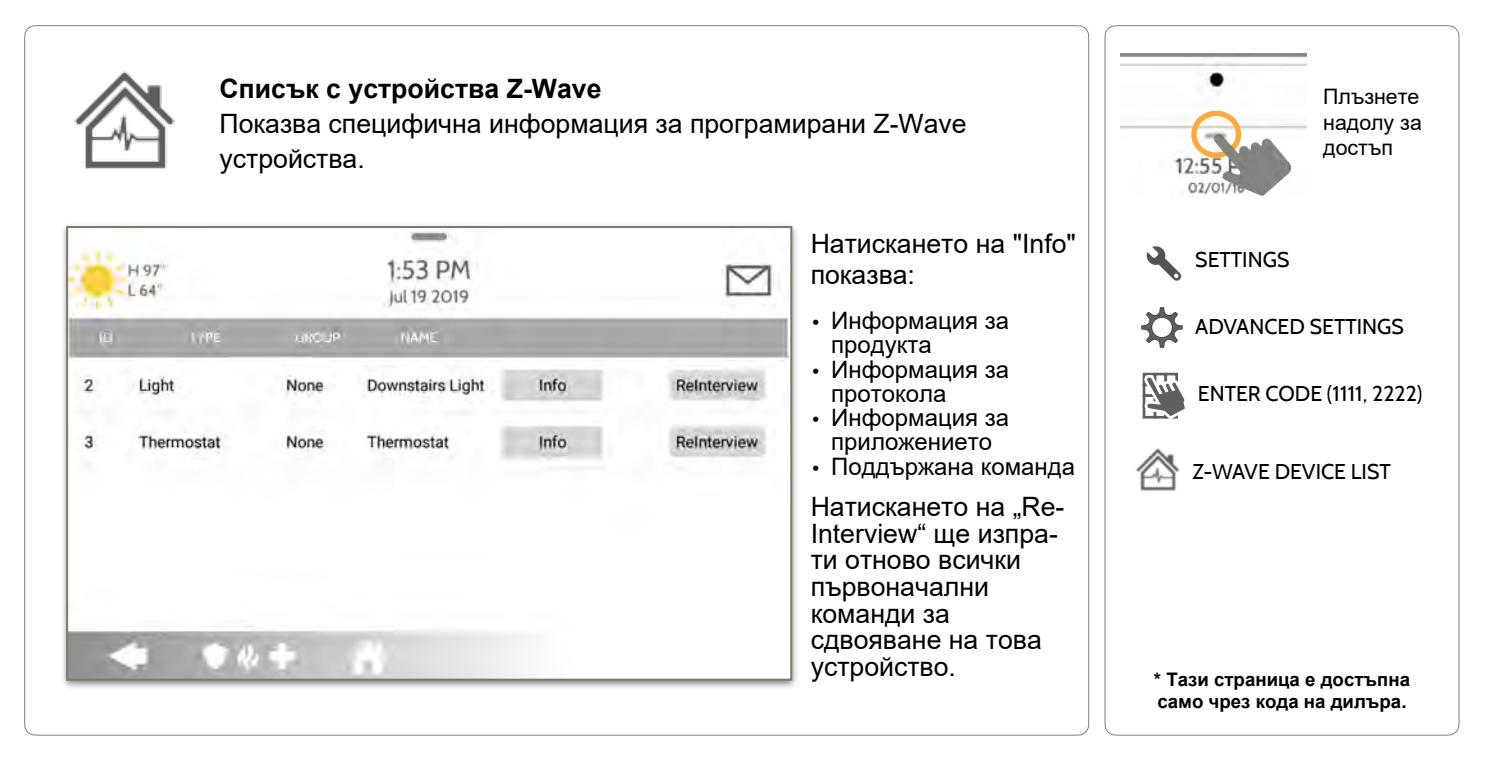

#### **КОНФИДЕНЦИАЛНА И СОБСТВЕНА НА QOLSYS СТРАНИЦА 46 ОТ 183**

#### **КОНФИДЕНЦИАЛНА И СОБСТВЕНА НА QOLSYS СТРАНИЦА 47 ОТ 183**

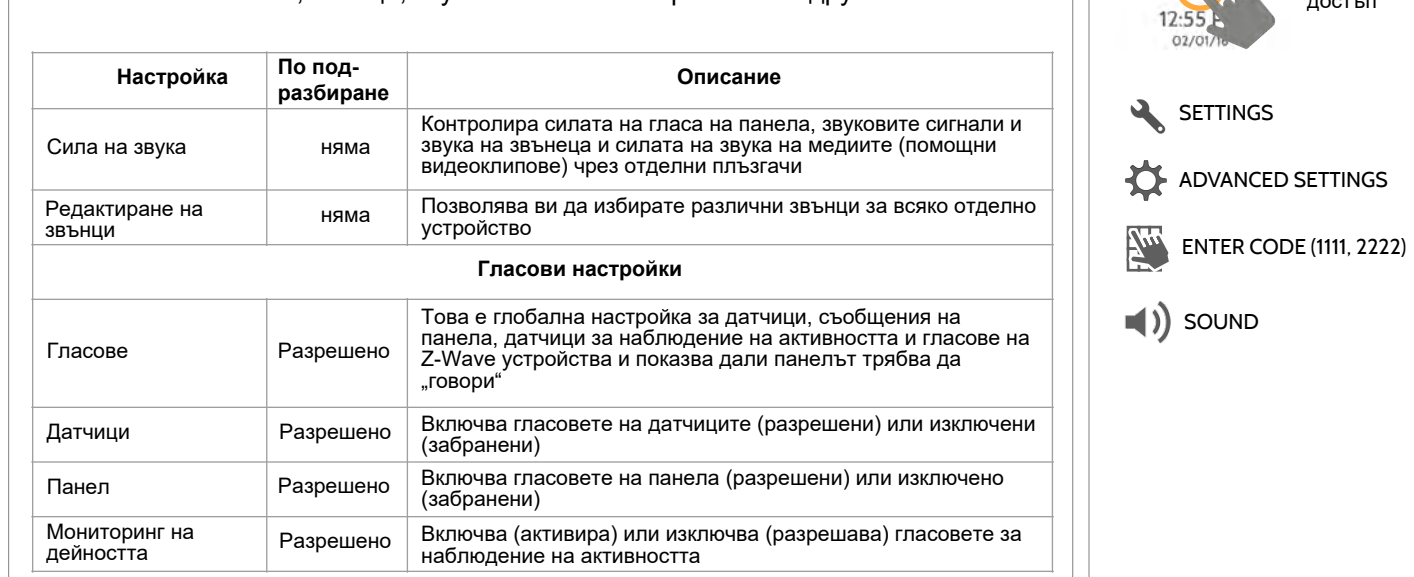

## Персонализирайте звуците на панела. Активиране / деактивиране на гласове, звънци, звукови сигнали за проблеми и други.

**Звук** 

ПРОГРАМИРАНЕ

# *a* olsys

Плъзнете надолу за достъп

## **ЗВУК НАМЕРЕТЕ ГО**

#### **КОНФИДЕНЦИАЛНА И СОБСТВЕНА НА QOLSYS СТРАНИЦА 48 ОТ 183**

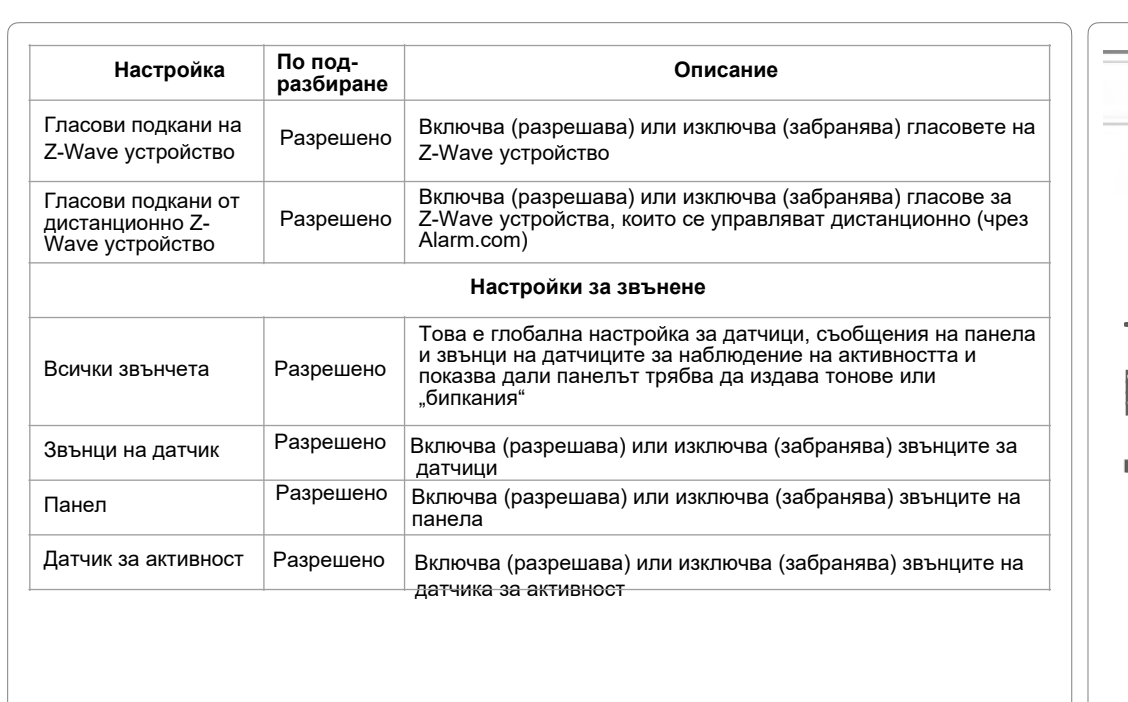

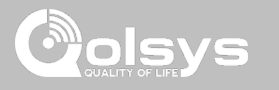

Плъзнете надолу за достъп

#### **ЗВУК НАМЕРЕТЕ ГО**

 $02/0$ 

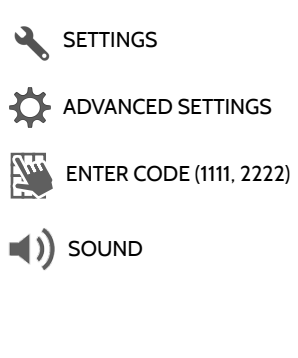

#### **КОНФИДЕНЦИАЛНА И СОБСТВЕНА НА QOLSYS СТРАНИЦА 49 ОТ 183**

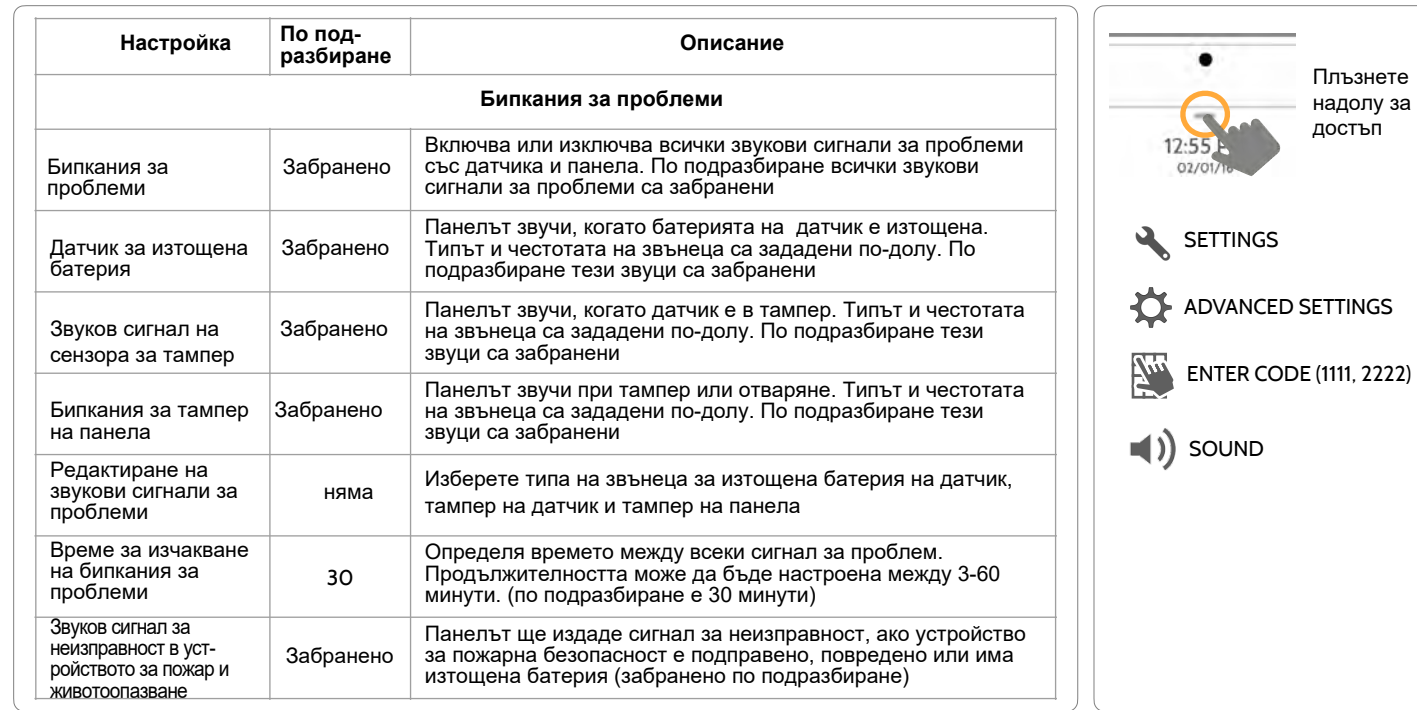

# ПРОГРАМИРАНЕ

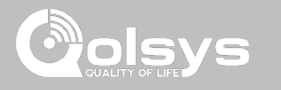

#### **ЗВУК НАМЕРЕТЕ ГО**

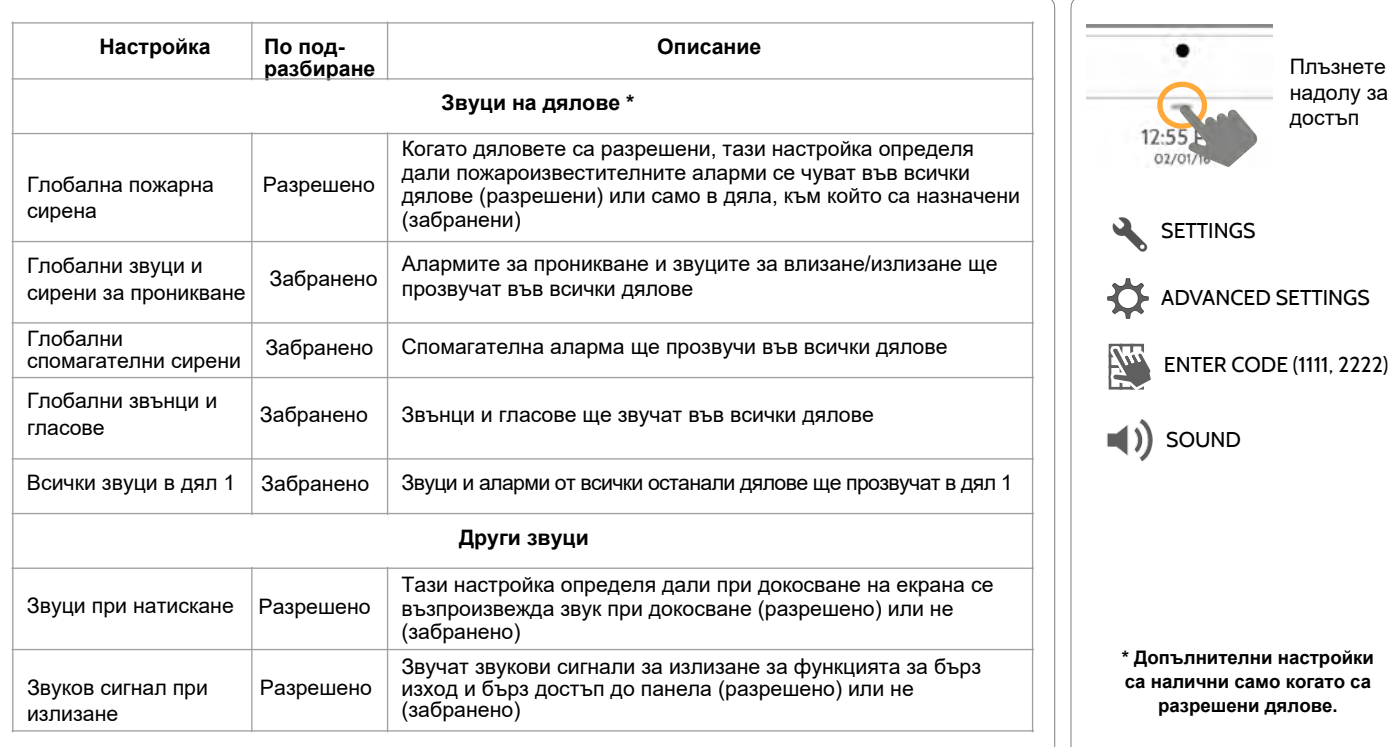

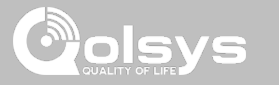

#### **ЗВУК НАМЕРЕТЕ ГО**

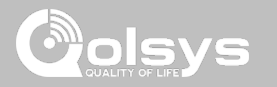

## **ДЯЛОВЕ\* НАМЕРЕТЕ ГО**

#### **Дялове**  Редактирайте името на дял по подразбиране и прегледайте списък с Плъзнете потребители и датчици, които в момента са присвоени на даден дял. надолу за Дялове 1, 2, 3 и 4 се появяват само когато дяловете са активирани и достъп когато поне един сензор е научен в тях .  $\mathbb{R}^9$  $\frac{\mu}{10}$ 1:51 PM ্থ **E52 PM**  $-12$ 1:56 PM **SETTINGS** DOM/U 12/18/18  $\odot$ v ADVANCED SETTINGS  $\odot$  $\odot$  $\circ$ ENTER CODE (1111, 2222) **LAST CONTRACT LESSAIN Общ преглед: Информация: Редактиране:** Редактиране: Вы РАRTITIONS **Редактиране:**  Вижте броя на Преглед на Преименувайте дял, създадените дялове в потребители и който отговаря на системата. Трябва да има поне един датчик, датчици, свързани с неговото присвоен на дял, преди всеки дял местоположение или \* Иконата "Partitions" ще се да може да бъде **появи само ако дяловете са**  защитена зона прегледан/редактиран **активирани в настройките на инсталатора/дилъра**

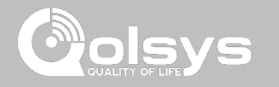

#### **ЛОКАЛНА АВТОМАТИЗАЦИЯ \* НАМЕРЕТЕ ГО**

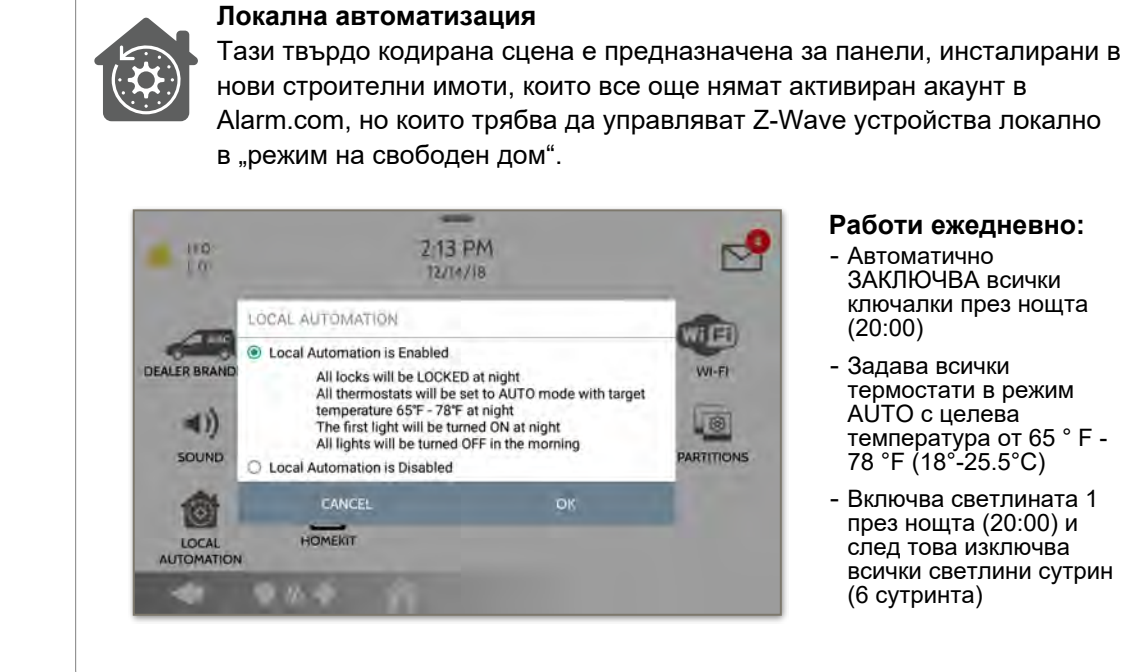

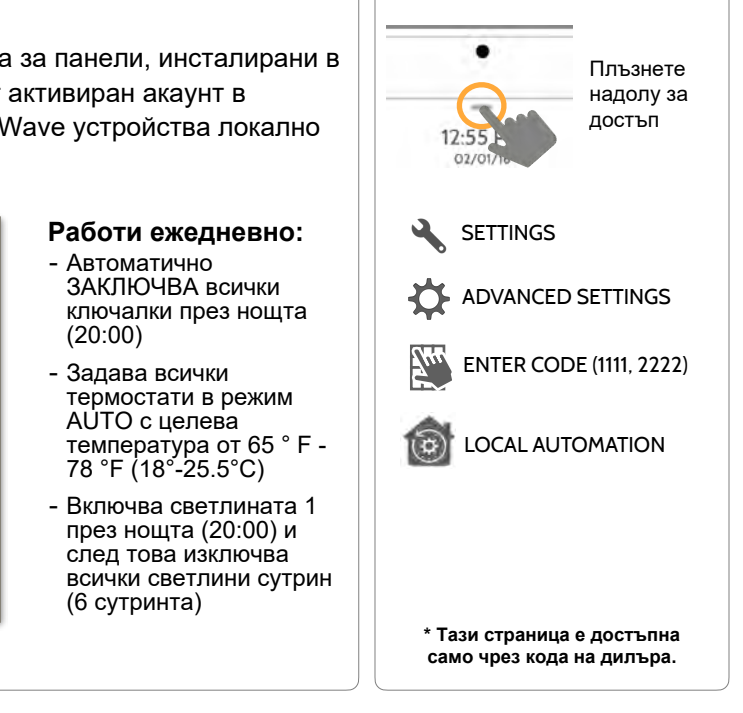

#### **КОНФИДЕНЦИАЛНА И СОБСТВЕНА НА QOLSYS СТРАНИЦА 52 ОТ 183**

## **УСТРОЙСТВА НАМЕРЕТЕ ГО**

**КОНФИДЕНЦИАЛНА И СОБСТВЕНА НА QOLSYS СТРАНИЦА 53 ОТ 183**

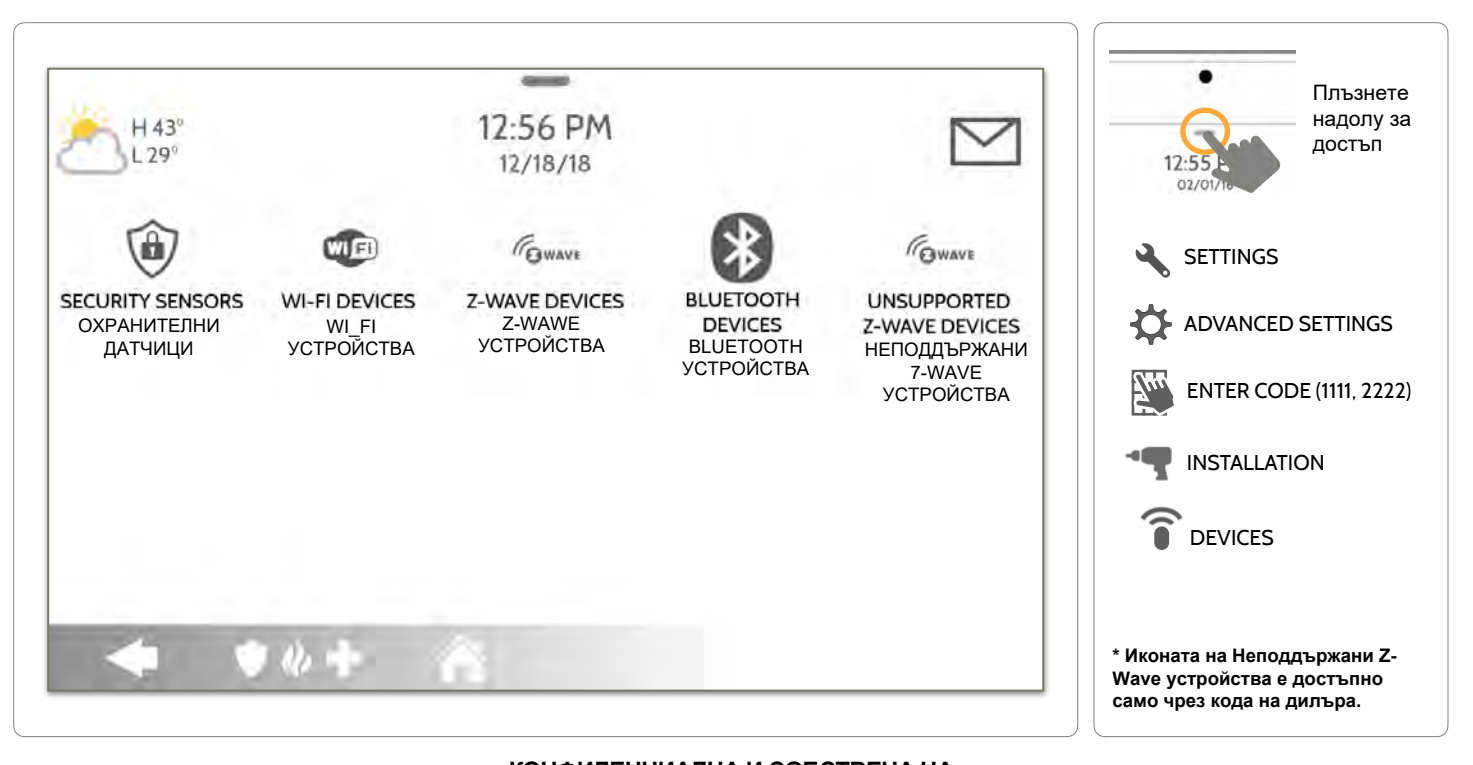

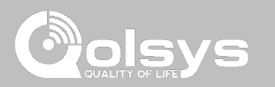

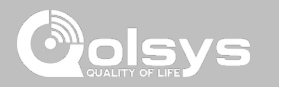

#### БЕЛЕЖКИ: Zigbee устройствата не се използват в приложения, изброени в UL / cUL

# ОХРАНИТЕЛНИ ДАТЧИЦИ

## **SECURITY SENSORS НАМЕРЕТЕ ГО**

#### **Охранителни датчици**

Добавете, редактирайте или изтрийте до 128 защитни радиочестотни устройства или устройства за безопасност на живота. Това включва поддръжка за датчици за изображения, когато е инсталирана дъщерна карта на датчика за изображения.

**Автоматично обучение на датчик**

и след това редактиране на информацията **Добавяне на датчик** Сдвоете датчиците ръчно, като въведете DL код или

Сдвоете датчиците бързо чрез задействане или тампер

сериен номер

**Редактиране на датчик** Направете промени в съществуващите датчици

**Изтриване на датчик**  Отстранете датчик

#### **Състояние на датчик**

Следете състоянието на сензора в реално време

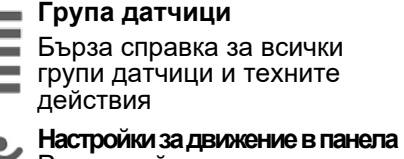

Регулирайте чувствителността на движение на панела и зоните за маскиране

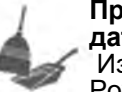

**Премахнете всички датчици PowerG** Изтрийте всички датчици PowerG от панела

#### **Премахнете всички Zigbee датчици**

Изтрийте всички Zigbee датчици от панела.

**Правила за изход на PowerG**  Конфигурирайте PGM, когато използвате PGxWLSHW8

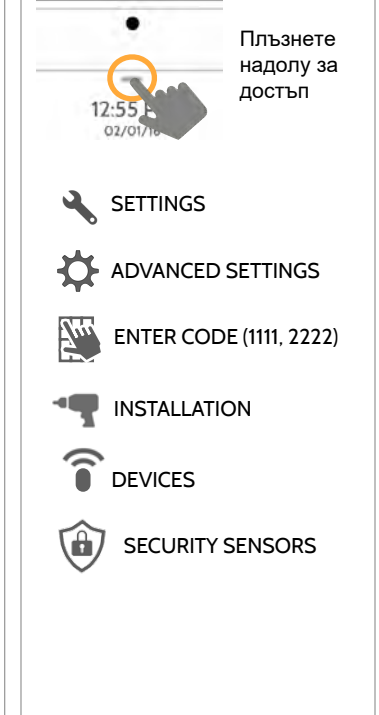

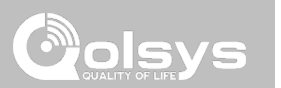

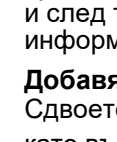

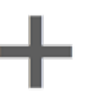

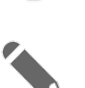

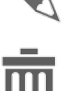

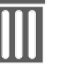

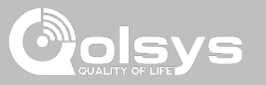

#### **АВТОМАТИЧНО УЧЕНЕ НА ДАТЧИК**

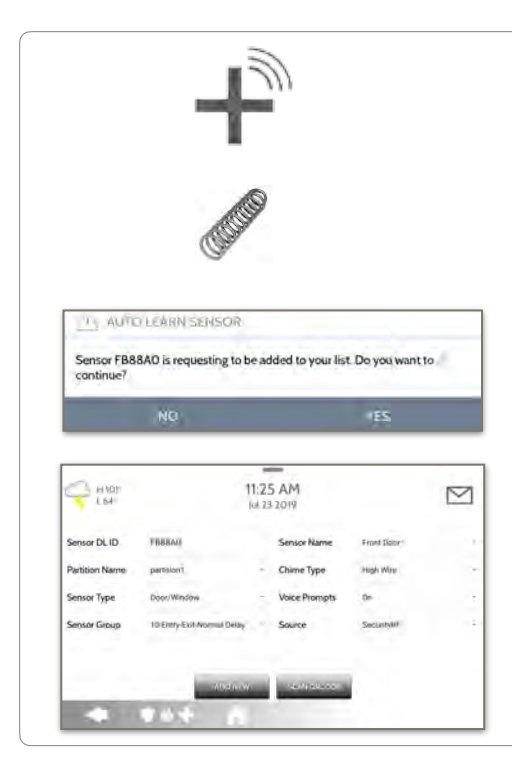

#### 1. Изберете "**Auto Learn Sensor**"

2. Отворете/затворете или тамперовайте датчик, за да го регистрирате. Датчиците за изображения имат 2-минутен прозорец за регистриране. За контакти ЖИЧНО СВЪЗАНИ в "Датчик 1 или 2" на гърба на панела, просто отворете контакта. За PowerG контакти задръжте бутона "enroll", докато жълтият светодиод мига.

3. Панелът ще звъни и ще покаже DL кода на датчика или HW1 / HW2 за кабелни контакти. Изберете OK, за да потвърдите.

4. Конфигурирайте **Partition Name**, **Sensor Type**, **Sensor Group**, **Sensor Name**, **Chime Type** и **Voice Prompts** с падащите списъци за интелигентно филтриране.

5. Изберете "**Add New**", за да завършите и да преминете към следващия датчик.

**ЗАБЕЛЕЖКА**: Кабелните входове на панела могат да бъдат програмирани само като "Тип на датчика" за врата/прозорец, движение, или счупване на стъкло.

Когато регистрирате датчик "S-Line", панелът автоматично ще открие, че е криптиран и ще промени полето "Source" на S-Line.

Само за IQ Panel 2+: Когато регистрирате датчик с различна честота (345MHz, 433MHz, PowerG) полето Source ще се промени, за да побере типа на входящия сигнал.

Когато се използва датчик с честота 345, ще ви бъде дадено допълнително поле, за да посочите Loop #.

#### **КОНФИДЕНЦИАЛНА И СОБСТВЕНА НА QOLSYS СТРАНИЦА 56 ОТ 183**

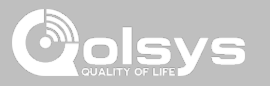

## **ДОБАВЯНЕ НА ДАТЧИК**

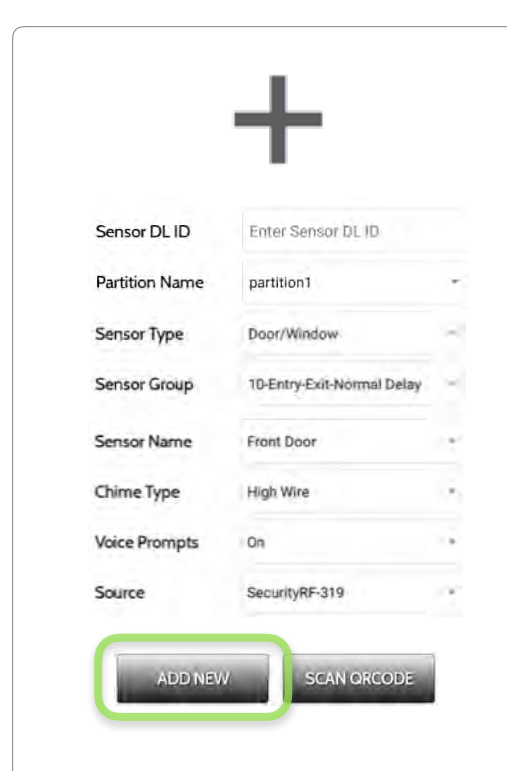

1. Изберете "Add Sensor" (ЗАБЕЛЕЖКА: Същите тези полета могат да бъдат редактирани по-късно от приложението "Редактиране на датчик")

2. Изберете подходящия източник въз основа на честотата на устройството, което се обучава ръчно

3. Докоснете полето, отбелязано "**Sensor DL ID**", за да отворите клавиатурата. Въведете DL кода или идентификатора на датчика на гърба на устройството и докоснете "Done"

4. Използвайте падащото меню, за да изберете към кой **дял** искате сензорът да бъде добавен (ако е разрешен)

- 5. Изберете тип датчик от списъка
- 6. Посочете **Sensor Group** от списъка

7. Изберете **Sensor Name** (име на сензор) от списъка или създайте "Персонализирано име", като използвате вградената клавиатура с персонализиран текст за говор.

8. Изберете **Chime Type** от списъка

9. Посочете дали искате **Voice Prompts** (гласовите подкани) да бъдат включени или изключени

10. Щракнете върху "Add New" "Добавяне на ново", за да запазите информацията и да завършите процеса.

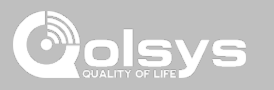

## **СКАНИРАНЕ НА QRCODE**

\*Тази функция се използва само със сензори Qolsys S-Line 319, които имат съвместими етикети с QR код на кутията

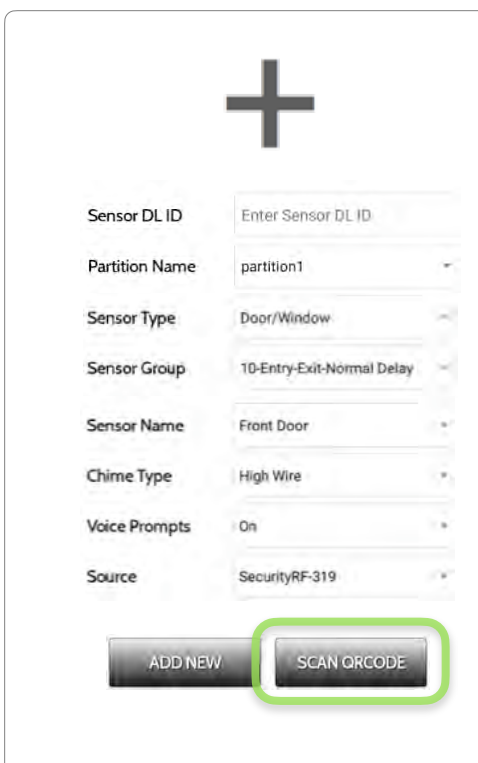

1. Изберете "Add Sensor" (Добавяне на датчик)

2. Докоснете бутона с надпис "**Scan QRCode**", за да отворите камерата. Дръжте етикета с QR код на кутията на сензора до камерата, за да сканирате автоматично DL ID на сензора

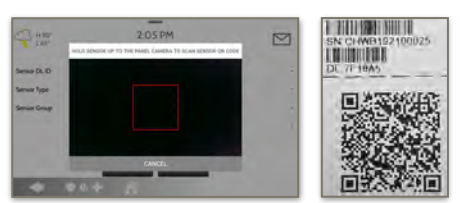

3. Използвайте падащото меню, за да изберете към кой дял искате датчикът да бъде добавен (ако е разрешен)

4. Изберете S**ensor Type** от списъка

5. Посочете **Sensor Group** от списъка

6. Изберете **Sensor Name** от списъка или създайте "Персонализирано име", като използвате вградената клавиатура с персонализиран текст за говор.

7. Изберете **Chime Type** от списъка

8. Посочете дали искате **Voice Prompts** (гласовите подкани) да бъдат включени или изключени

9. Щракнете върху "**Add New**", за да запазите информацията и да завършите процеса.

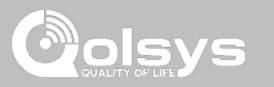

## **ИМЕ НА ДЯЛ**

Когато дяловете са разрешени (вижте Настройки на дилъра/инсталатора), тогава можете да присвоите датчик към конкретен дял. Това ще позволи независим контрол и активиране на този дял, без да се нарушава главният дял на главния панел. Можете да създадете и използвате до 4 дяла.

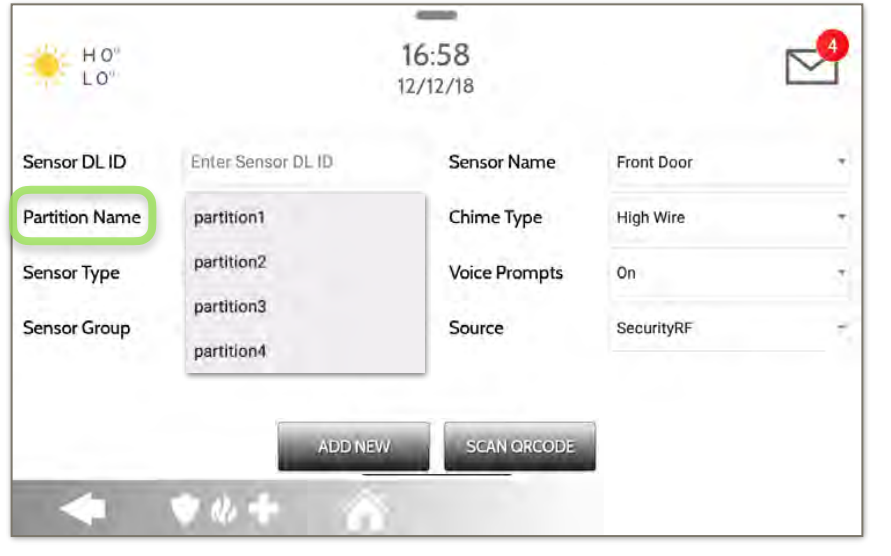

**КОНФИДЕНЦИАЛНА И СОБСТВЕНА НА QOLSYS СТРАНИЦА 59 ОТ 183**

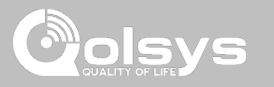

## **ТИП ДАТЧИК**

Когато добавяте или редактирате устройства за сигурност, можете да избирате от следните типове датчици: **Врата/Прозорец COLOR Движение**   $16:58$ HO' **Счупване на стъкло**  LO" **Ключодържател**  $12/12/18$ **Клавиатура Спомагателен медальон** Sensor DL ID Enter Sensor DL ID Sensor Name Front Door **Датчик на дим**   $\overline{\phantom{a}}$ **Датчик на CO**  Chime Type **Жичен предавател Partition Name** partition1 **High Wire Безжичен предавател Voice Prompts Температура Sensor Type** On Door/Window **Топлина Вода Sensor Group** Motion Source SecurityRF  $\overline{\phantom{a}}$ **Датчик за удар Замразяване** Glass Break **Наклон Датчик за изображение** Key Fob **SCAN ORCODE Звънец на вратата Дим-М Врата/Прозорец-М Датчик за заетост Сирена Забележка**: за UL / cUL трябва да се използват само устройства, изброени в UL / cUL: Контакт за врата/ **Висока температура** прозорец: 60-362N-10-319.5, Датчик за движение: 60-639-95R, Датчик за дим: IQ Smoke QS5110-840. За инсталации UL1610 използвайте само PowerG устройства, изброени в UL.

> **БЕЛЕЖКА**: функционалността на сензора за изображение не е изследвана от UL / cUL. Това е допълнителна функция, която не пречи на задължителната безопасност на живота и защитата на работата на контролния блок на алармената система.

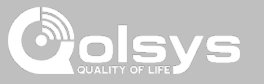

#### **ГРУПА ДАТЧИЦИ**

Групите от датчици ще променят поведението на сензора. Те са свързани директно с вашия тип датчик, като показват само това, което е уместно.

Докоснете падащото меню "Sensor Group", за да промените.

Пълен списък с групи сензори и описания можете да намерите под "Групи сензори", изброени в ръководството подолу.

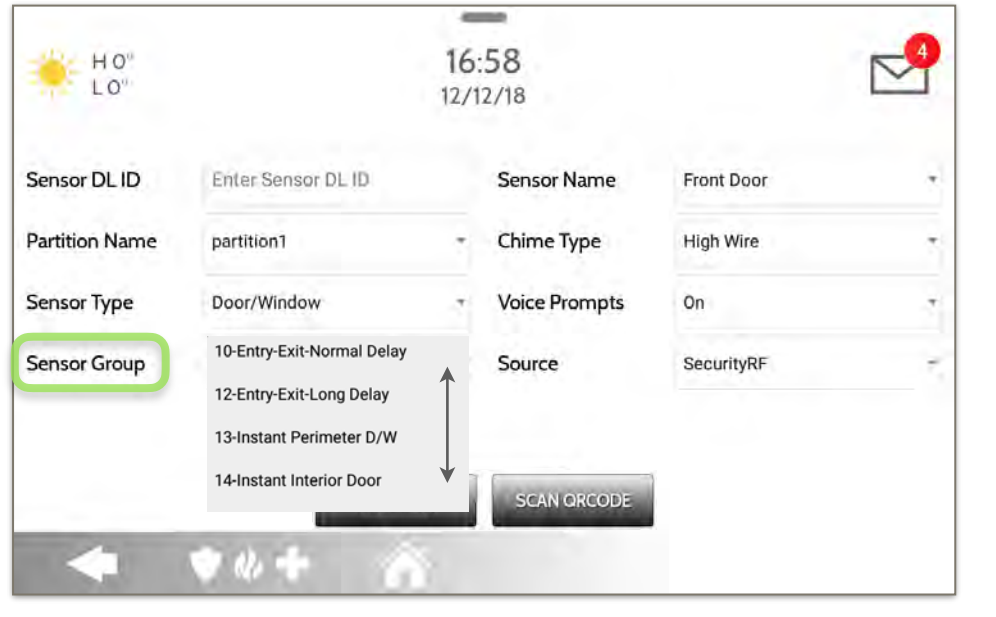

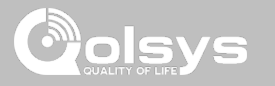

#### **ГРУПИ ДАТЧИЦИ**

IQ Panel 2+ поддържа PowerG заедно с ЕДНА "наследена" честота (319,5 МНz, 345 МНz или 433 МНz) в зависимост от това коя дъщерна RF карта е предварително инсталирана. Номерата и поведението на групите датчици остават еднакви за всички честоти. При сдвояване на 345 MHz датчик с панела, ще се покаже допълнителна опция за номер "Loop".

## **ВРАТА/ ПРОЗОРЕЦ**

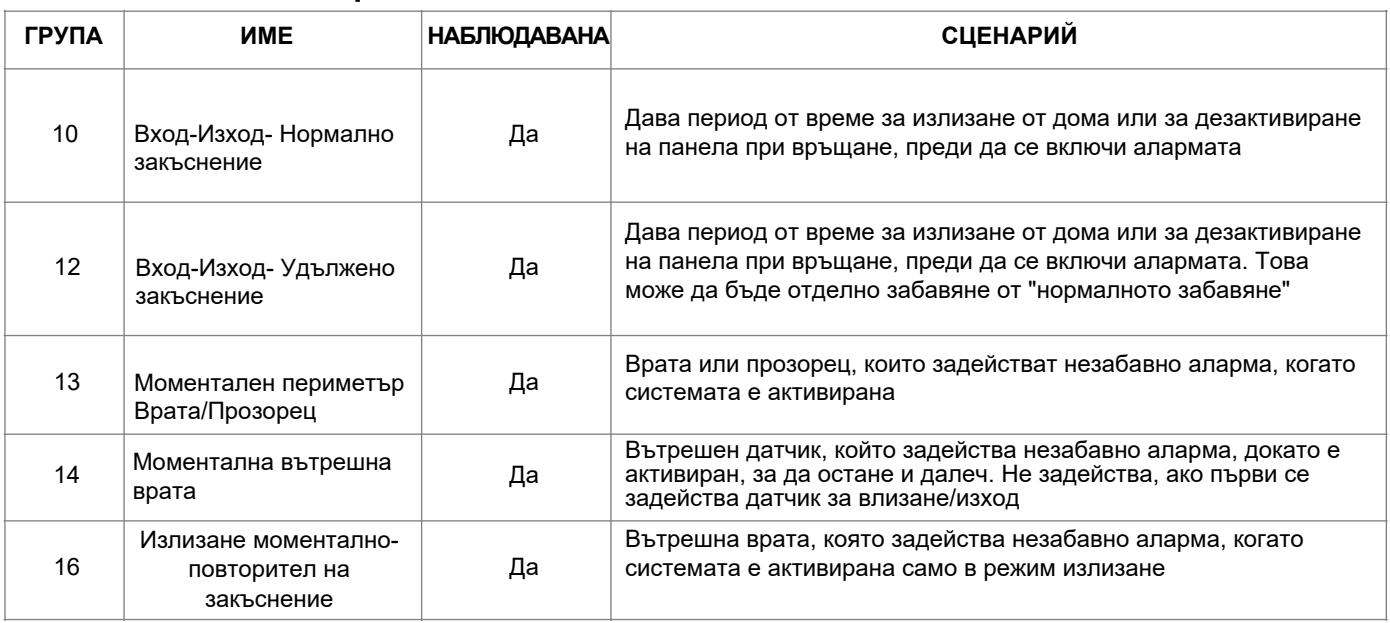

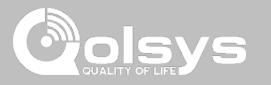

## **ВРАТА/ ПРОЗОРЕЦ**

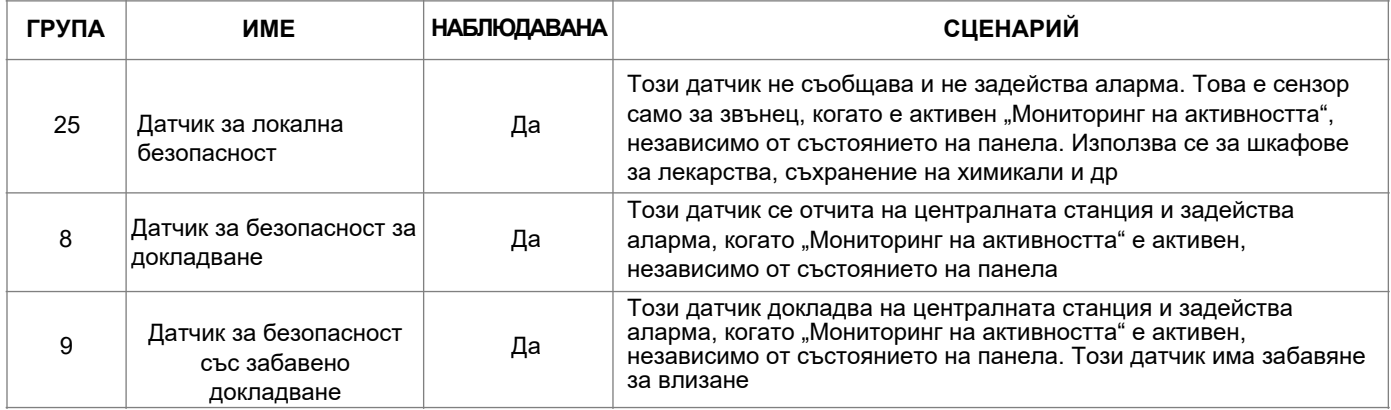

\*345 MHz сензори за врати/прозорци ще имат опцията да променят номера на "Loop" на 1 или 2. Това ще позволи на сензора да бъде програмиран два пъти като 2 различни зони.

\*Power G Контакт за врата/прозорец 9945 добавя допълнително падащо меню за определяне на типа на контакта, Рид контакт или жичен.

> **КОНФИДЕНЦИАЛНА И СОБСТВЕНА НА QOLSYS СТРАНИЦА 63 ОТ 183**

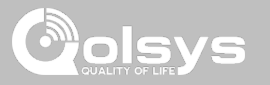

#### **ДАТЧИК ДВИЖЕНИЕ/ИЗОБРАЖЕНИЕ**

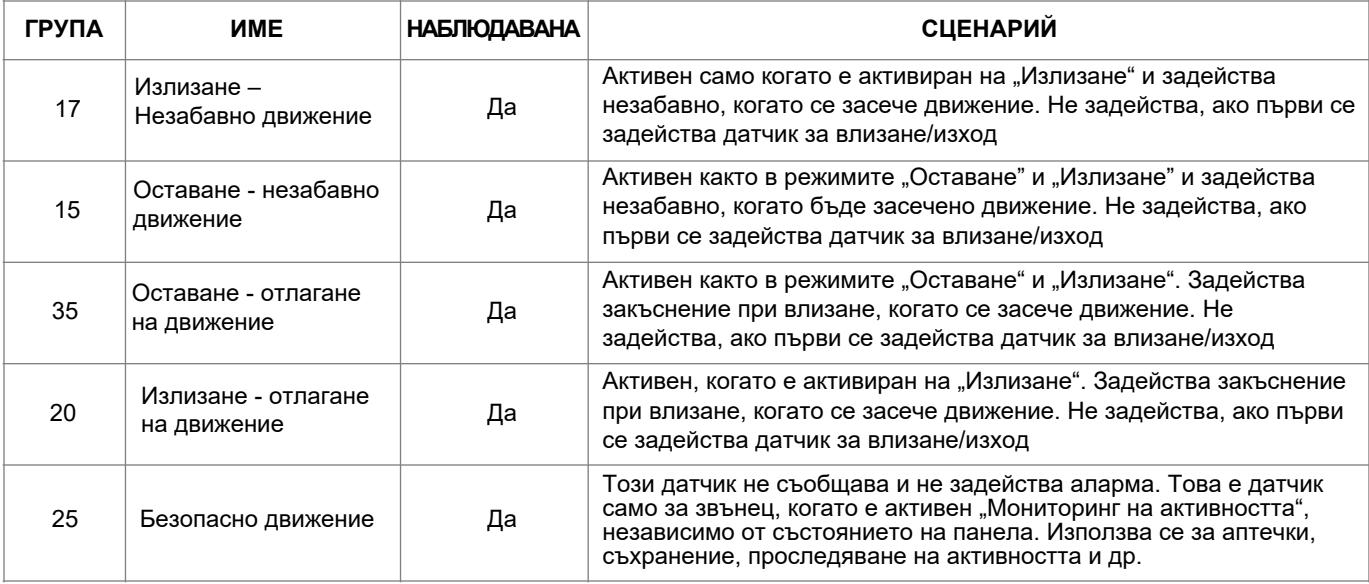

\*345 MHz датчици за движение ще имат опцията да променят номера на "Loop" на 1, 2 или 3. Това ще позволи на датчика да бъде програмиран два пъти като 2 различни зони, където се поддържа от устройството.

\*\* Датчиците за движение Power G с префикс 120, 122, 130, 140 и 142 предлагат допълнителни функции като изключване при висок трафик и ниво на чувствителност. Движенията с префикс 123, 126, 127, 128 и 129 предлагат изключване на висок трафик само като допълнителна функция.

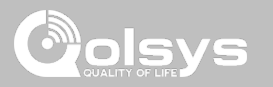

## **СЧУПВАНЕ НА СТЪКЛО**

\* 345 MHz датчици за счупване на стъкло могат да бъдат програмирани само като "Loop" 1

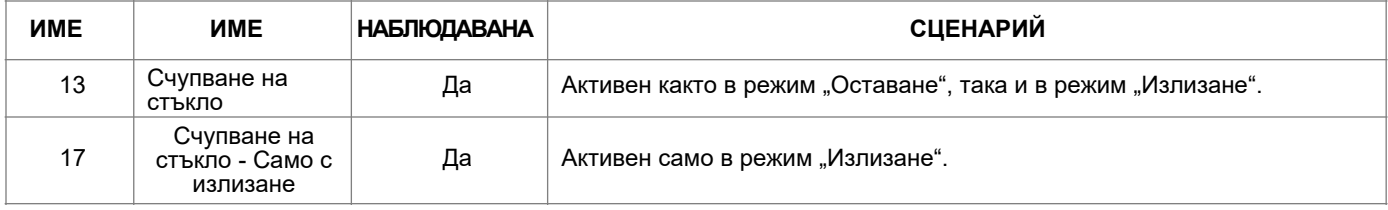

#### **КЛЮЧОДЪРЖАТЕЛ**

\* Ключодържателите с 345 MHz ще следват програмирането и функционалността на IQ Panel Key Fob

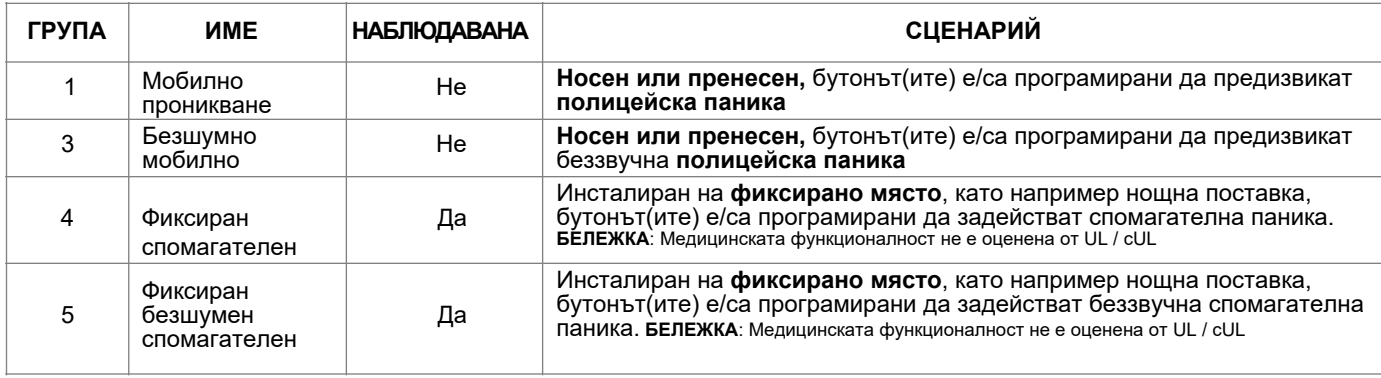

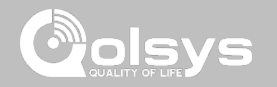

#### **КЛЮЧОДЪРЖАТЕЛ** \* Ключодържателите с 345 MHz ще следват програмирането и функционалността на IQ Panel Key Fob

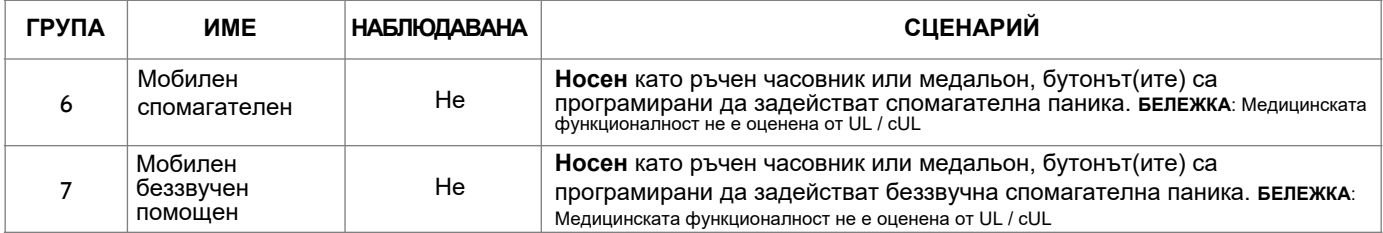

#### **КЛАВИАТУРА**

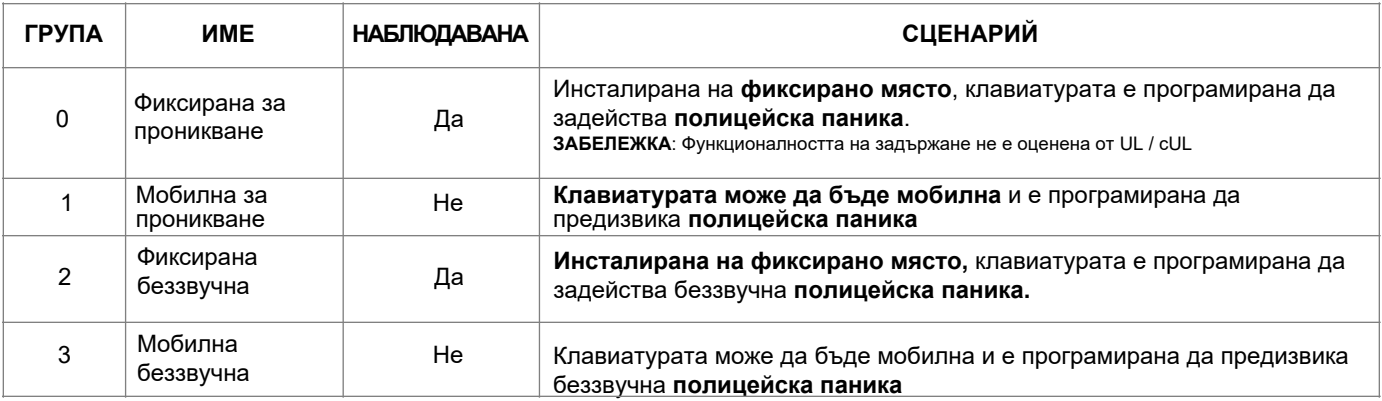

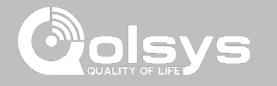

#### **КЛАВИАТУРА**

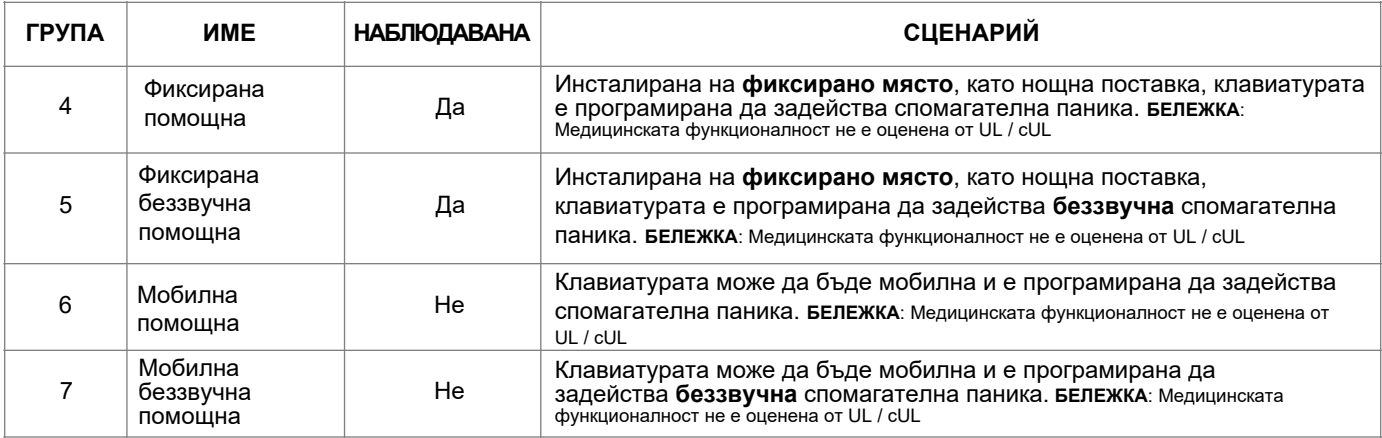

**КОНФИДЕНЦИАЛНА И СОБСТВЕНА НА QOLSYS СТРАНИЦА 67 ОТ 183**

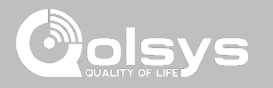

## **ПОМОЩЕН МЕДАЛЬОН**

\* 345 MHz спомагателни МЕДАЛЬОНИ могат да бъдат програмирани само като "Loop" 1

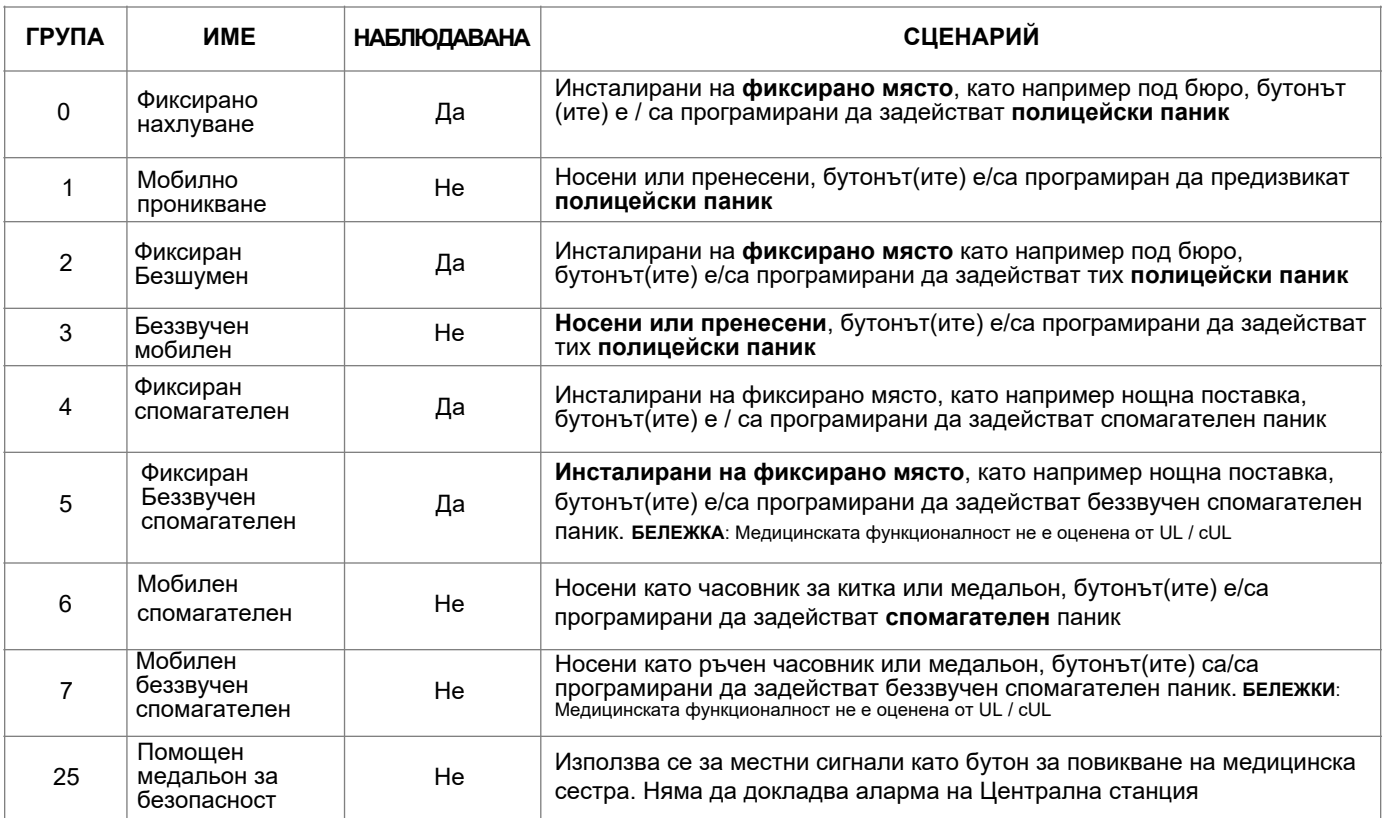

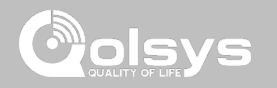

# **ДАТЧИК ЗА ДИМ / ТОПЛИНА**

\* Датчиците за дим 345 MHz ще имат опцията да променят номера на "Loop" на 1, 2 или 3. Това ще позволи на сензора да бъде програмиран два пъти като 2 различни зони, където се поддържа от устройството

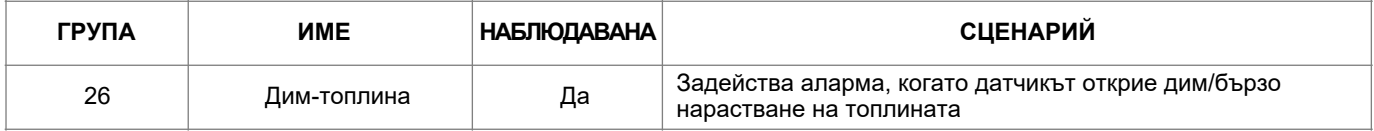

#### **ДИМ-М**

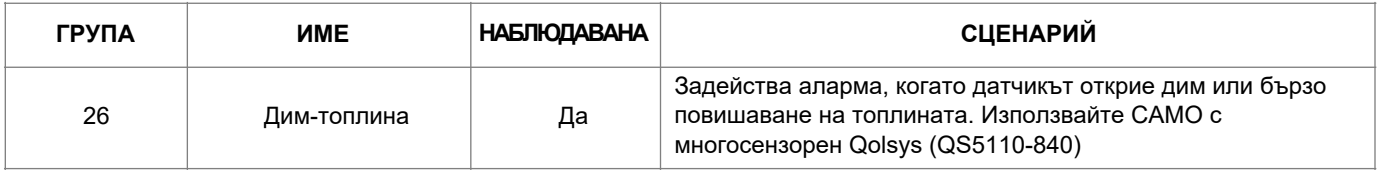

## **CO DETECTOR**

\*345 MHz carbon monoxide sensors can be programmed as "Loop" 1 only

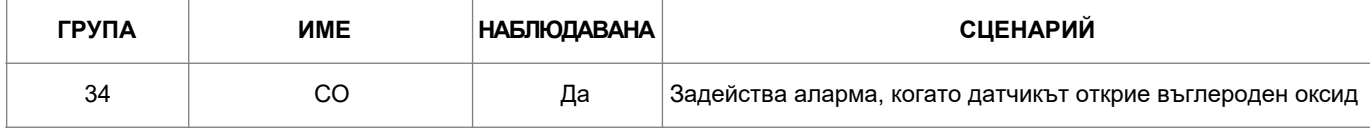

**КОНФИДЕНЦИАЛНА И СОБСТВЕНА НА QOLSYS СТРАНИЦА 69 ОТ 183**

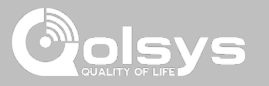

#### **ЖИЧЕН И БЕЗЖИЧЕН ПРЕДАВАТЕЛ**

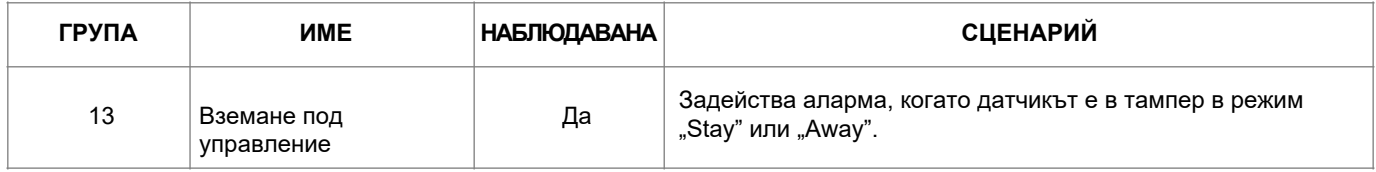

**TILT**

\* 345 MHz сензори за наклон могат да бъдат програмирани само като "Loop" 3

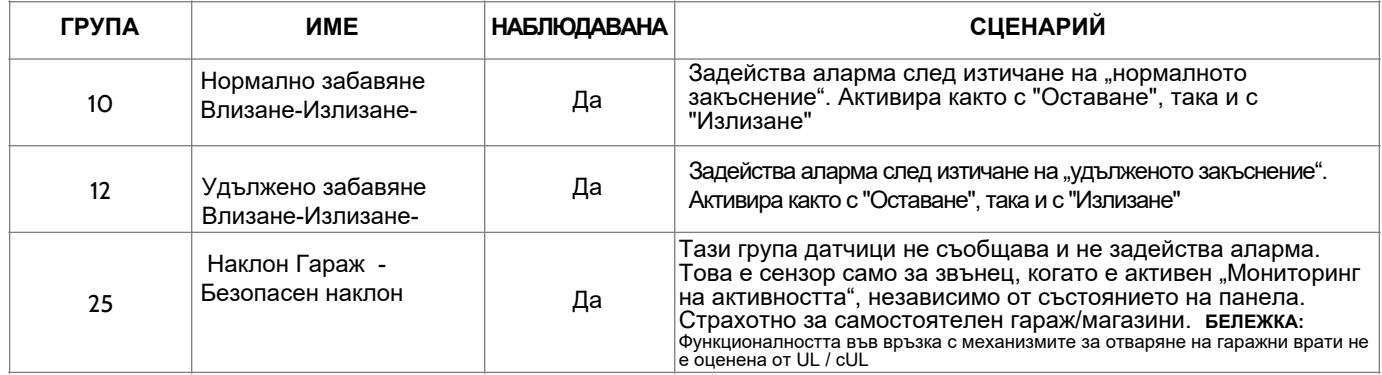

**КОНФИДЕНЦИАЛНА И СОБСТВЕНА НА QOLSYS СТРАНИЦА 70 ОТ 183**

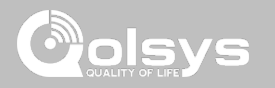

**ВОДА** \* Датчиците за вода 345 MHz ще имат опцията да променят номера на "Loop" на 1, 2 или 3. Това ще позволи датчикът да бъде програмиран два пъти като 2 различни зони, където се поддържа от устройството

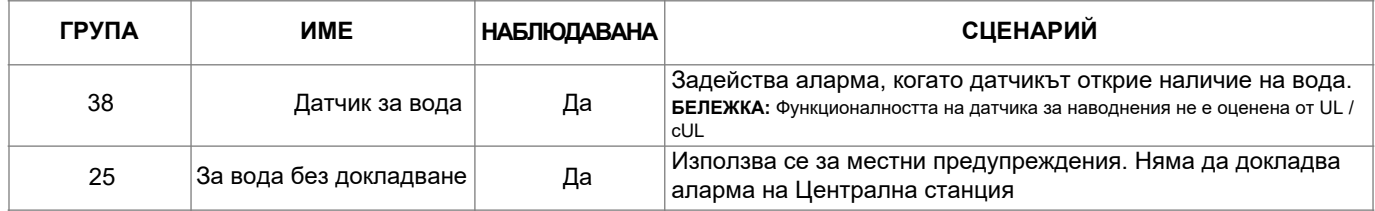

Моля, обърнете внимание: Когато изберете "Вода", ще видите две допълнителни опции под "Подтип на сензора". За IQ TempH20 (QS5500-PO1) и IQ Flood (QS5516-840 / QS5536-840) изберете "IQ Flood", за всички останали изберете "Other Flood"

# **ШОКОВ ДАТЧИК**

\* Датчиците за удар от 345 MHz ще имат опцията да променят номера на "Loop" на 1 или 3. Това ще позволи на датчика да бъде програмиран два пъти като 2 различни зони, където се поддържа от устройството

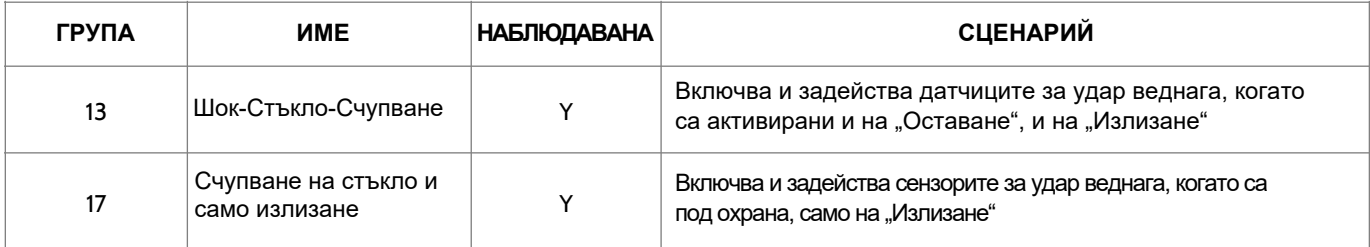

**Моля обърнете внимание:** Когато изберете "Шок", ще видите две допълнителни опции под "Подтип на сензора". За IQ Shock изберете "IQ Shock", за всички останали изберете "Other Shock". \* Power G Shock Sensor с префикс 170 предлага допълнителни функции за ниво на чувствителност

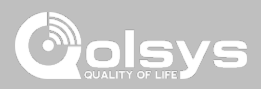

## **ЗАМРЪЗВАНЕ**

\* Температурните датчици от 345 MHz могат да бъдат програмирани само като "Loop" 1

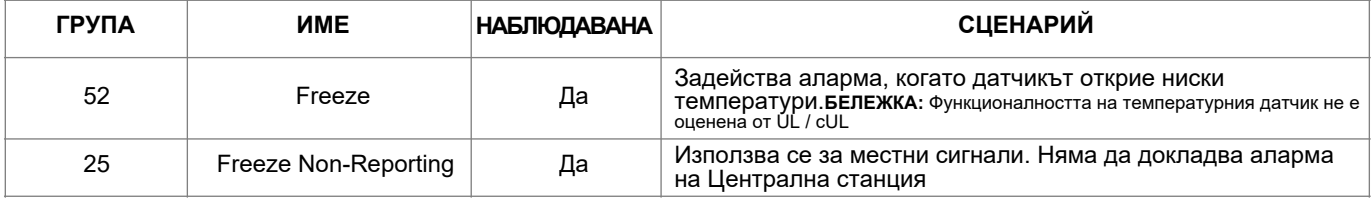

**Моля обърнете внимание:** Когато използвате PG9905 с група 52, Freeze, настройката за нисък праг е зададена на -40 °F по подразбиране. Ниският праг може да бъде персонализиран между -22 °F и 158 °F.

## **ВИСОКА ТЕМПЕРАТУРА**

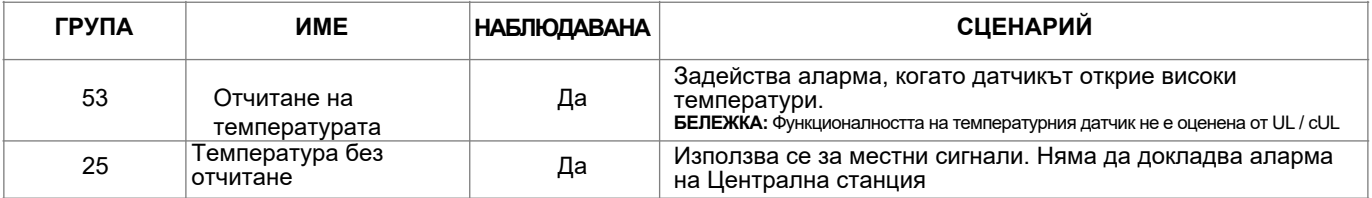

**Моля обърнете внимание:** Когато използвате PG9905 с група 53, настройката за висок праг е настроена на 100 ° F по подразбиране. Високият праг може да бъде персонализиран между -22 °F и 158 °F.

#### **КОНФИДЕНЦИАЛНА И СОБСТВЕНА НА QOLSYS СТРАНИЦА 72 ОТ 183**
ГРУПИ ДАТЧИЦИ

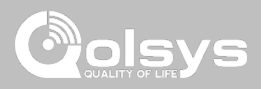

## **ЗВЪНЕЦ НА ВРАТА**

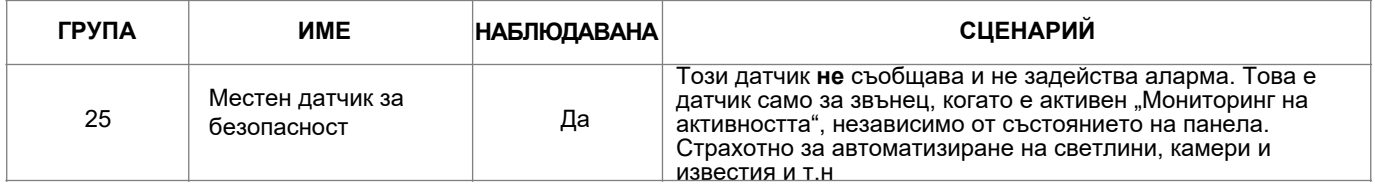

#### **SIREN**

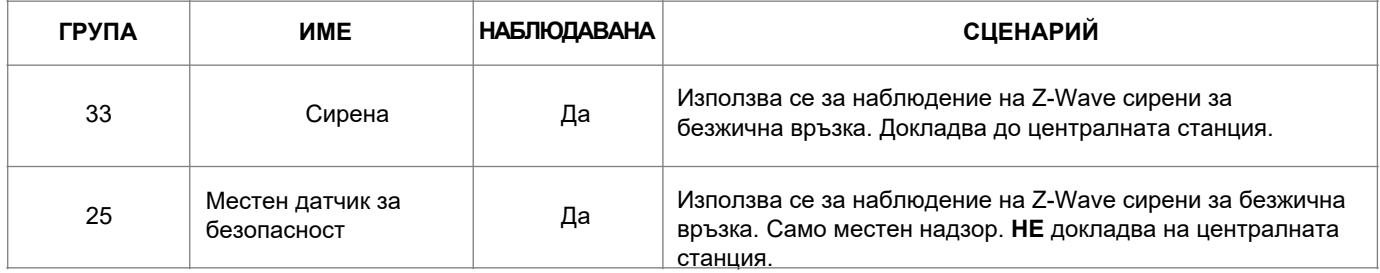

**КОНФИДЕНЦИАЛНА И СОБСТВЕНА НА QOLSYS СТРАНИЦА 73 ОТ 183**

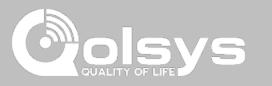

## **ВРАТА/ ПРОЗОРЕЦ-М (За използване само с многофункционални датчици за врати/прозорци)**

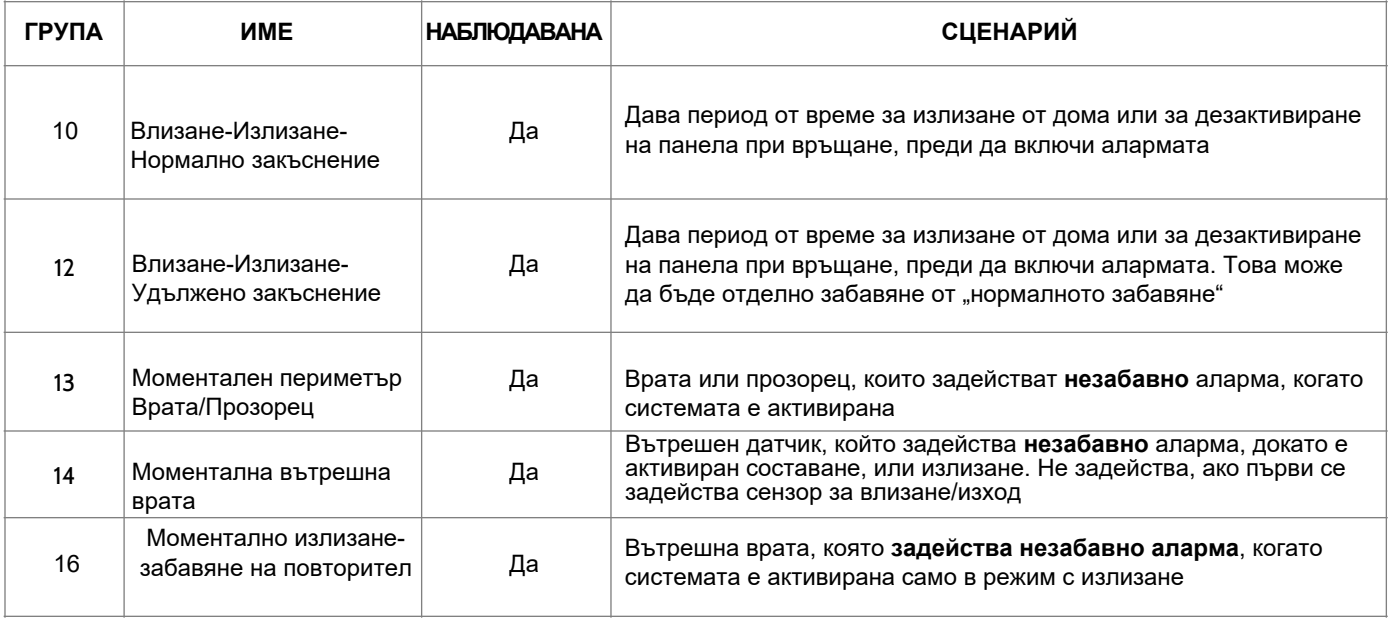

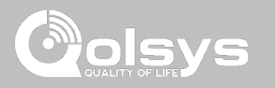

#### **ВРАТА/ ПРОЗОРЕЦ-М (За използване само с многофункционални датчици за врати/прозорци)**

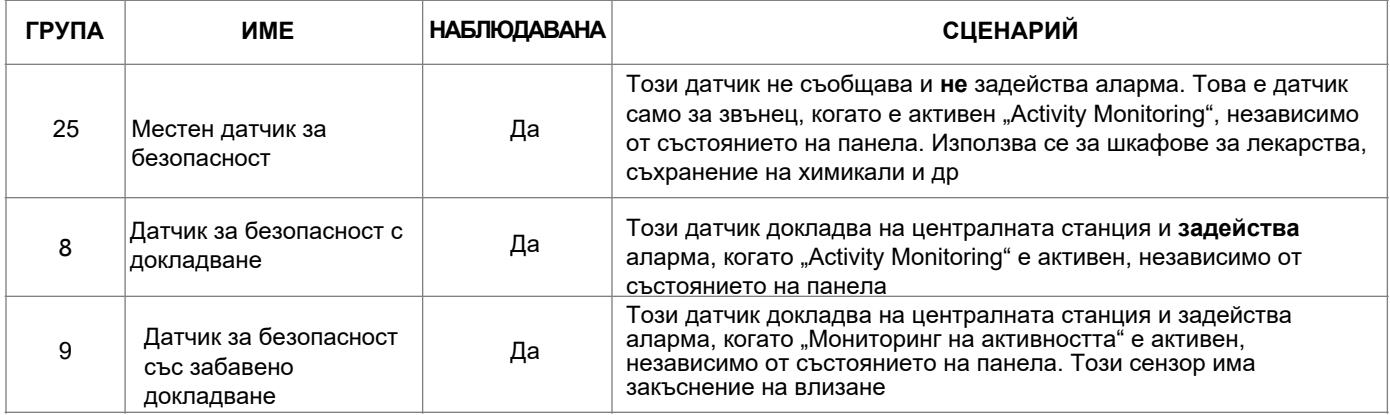

### **ДАТЧИК ЗА ОБИТАВАНЕ**

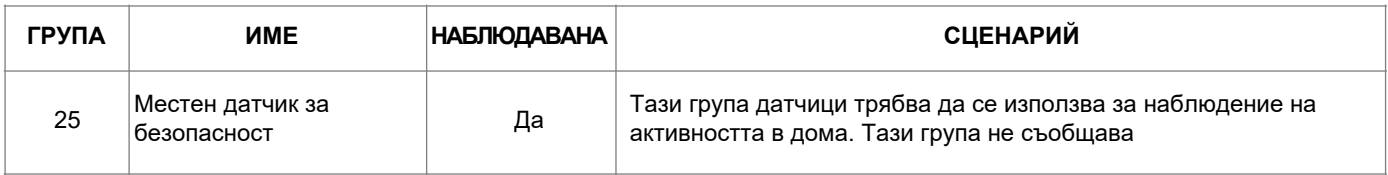

ГРУПИ ДАТЧИЦИ

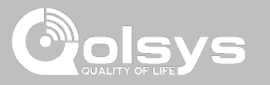

#### **ТЕМПЕРАТУРА**

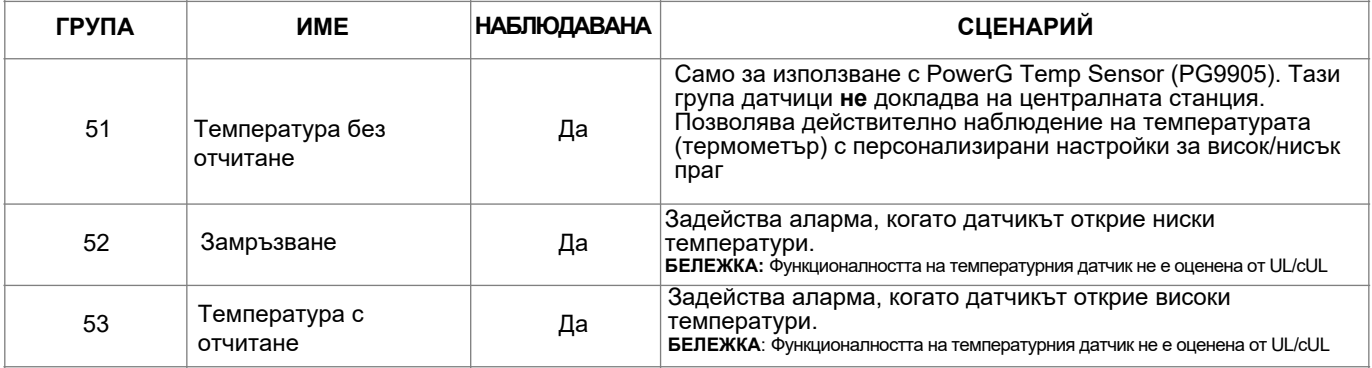

**Моля, обърнете внимание**: Когато използвате PG9905 с група 51, настройките за висок и нисък праг са зададени на 40°F и 100°F по подразбиране. Когато използвате група 52, настройката за нисък праг е зададена на 40°F по подразбиране. Когато използвате група 53, настройката за висок праг е зададена на 100°F по подразбиране. Праговете могат да бъдат персонализирани между -22°F и 158°F.

> **КОНФИДЕНЦИАЛНА И СОБСТВЕНА НА QOLSYS СТРАНИЦА 76 ОТ 183**

#### КОНФИДЕНЦИАЛНА И СОБСТВЕНА НА **QOLSYS СТРАНИЦА 77 ОТ 183**

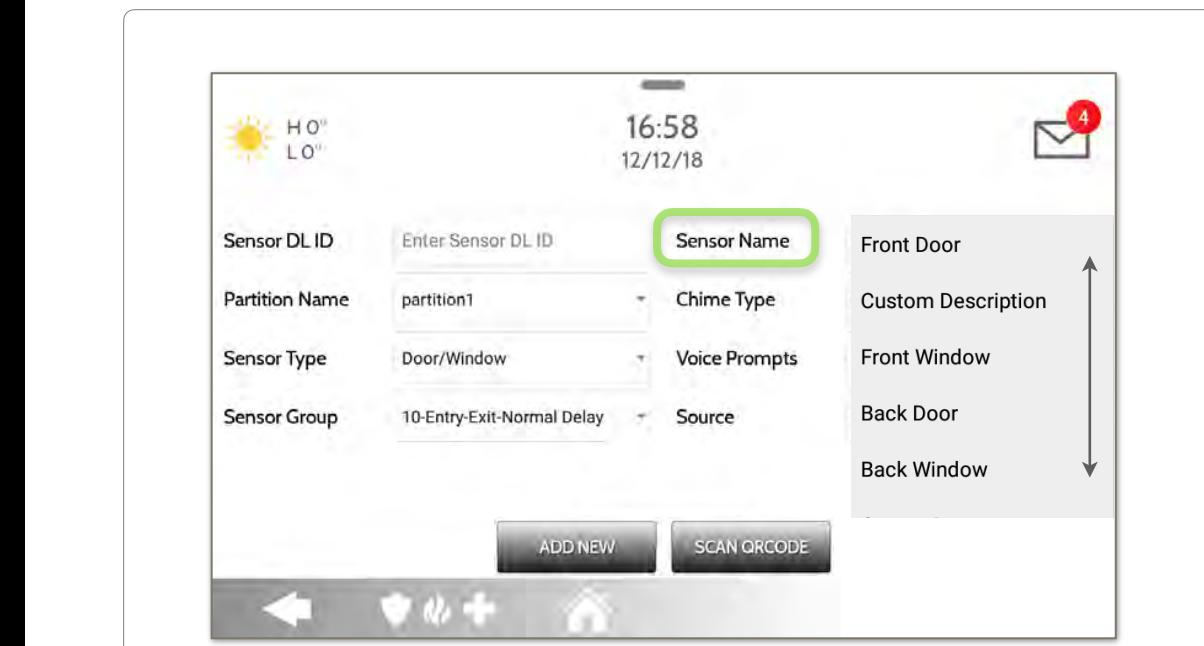

Когато изберете полето за име на датчика, можете да избирате от **МНОЖ**ество предварително зададени имена на датчици, като превъртите нагоре и надолу или създадете персонализирано описание

## ИМЕ НА ДАТЧИК

## ГРУПИ ДАТЧИЦИ

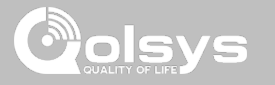

#### **SENSOR NAME: CUSTOM DESCRIPTION**

Когато изберете "Custom Description" като име на датчика, ще се появи клавиатурата на Android. Въведете желаното име (до 56 знака) и щракнете върху "Готово". Името ще се появи в полето по-долу "Име на сензора".

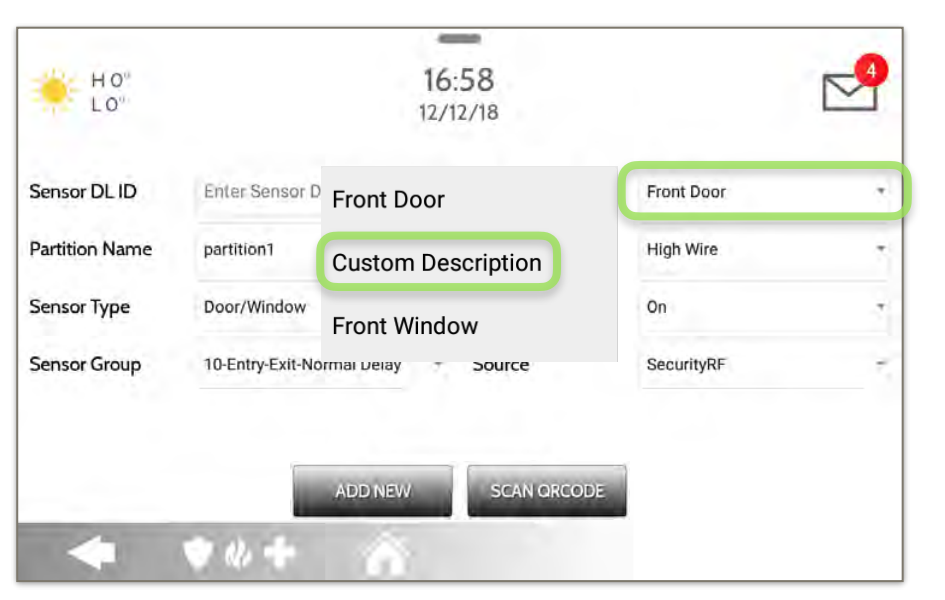

КОНФИДЕНЦИАЛНА И СОБСТВЕНА НА **QOLSYS СТРАНИЦА 78 ОТ 183** 

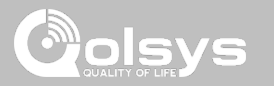

#### СНІМЕ ТҮРЕ (Тип звънец)

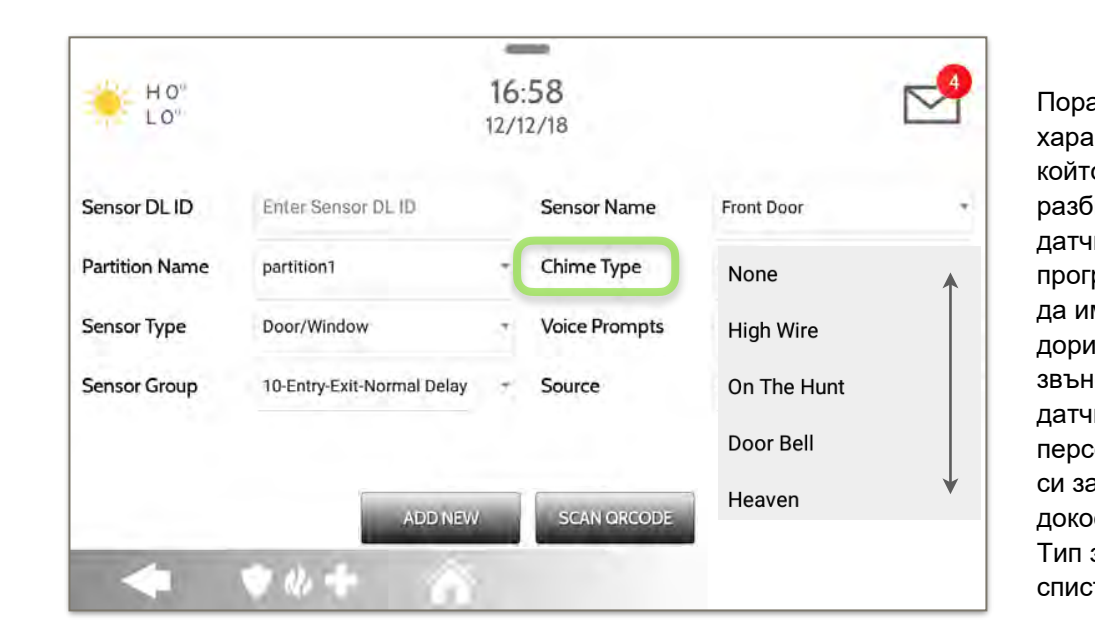

ади динамичния ктер на начина, по o IQ Panel 2 сдвоява и іира всеки отделен іик, можете да рамирате всеки датчик ма уникален звънец или да изключите енето за този отделен ик. За да сонализирате звънеца а конкретен датчик, снете падащото меню звънец и изберете от љка.

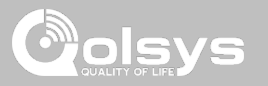

#### **VOICE PROMPTS (ГЛАСОВИ ПОДСКАЗКИ)**

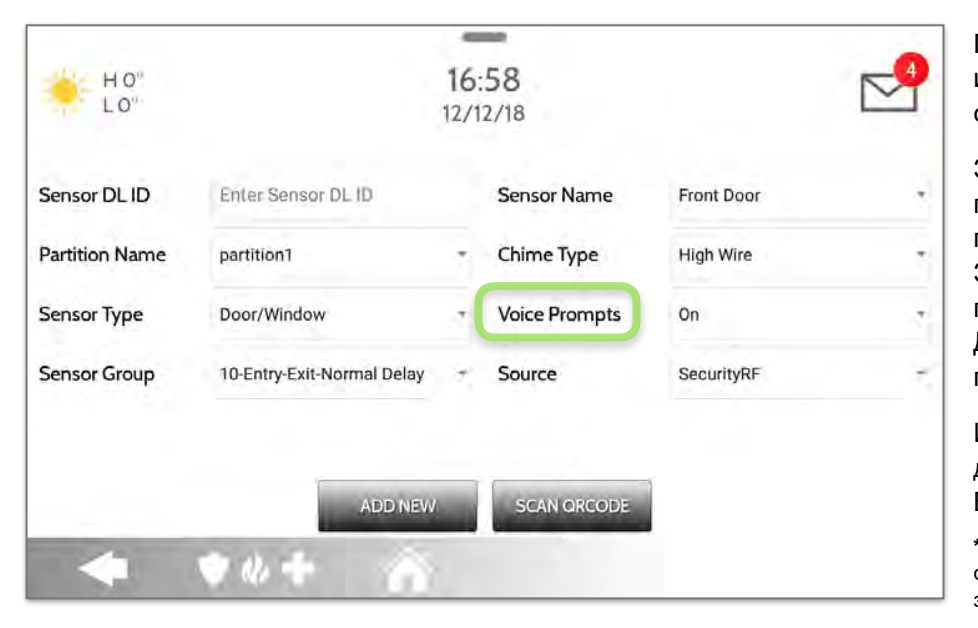

Гласовите подсказки оповестяват името на датчика, когато датчик се отвори или задейства.\*

За датчиците за врати/прозорци гласовите указания са зададени по подразбиране на "Включено". За повечето други датчици по подразбиране е "Изключено". Докоснете падащото меню, за да промените.

Изберете поотделно кои датчици да имат гласови подкани ВКЛЮЧЕНИ или ИЗКЛЮЧЕНИ

**\*ЗАБЕЛЕЖКА:** "Activity Monitoring Sensors" също ще съобщи звуково, когато са били затворени.

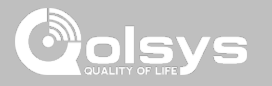

#### **ИЗТОЧНИК**

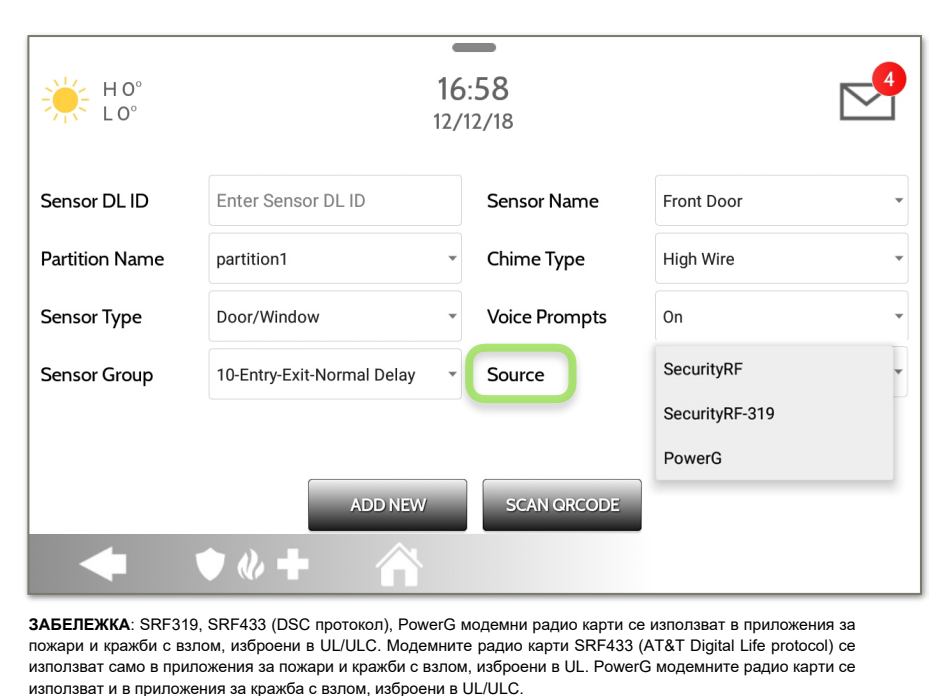

Източникът показва входящата честота на датчика при сдвояване с IQ Panel 2 и IQ Panel 2+.

За IQ Panel 2 ще видите традиционната SecurityRF-319 за наследени датчици и S-Line за Qolsys Encrypted сензори.

IQ Panel 2+ ще покаже следните опции в зависимост от предварително инсталираната RF дъщерна карта:

- PowerG
- SecurityRF
- SecurityRF-319
- S-Line
- SecurityRF-345
- 345RF 2G
- SecurityRF-433
- Zigbee

**КОНФИДЕНЦИАЛНА И СОБСТВЕНА НА QOLSYS СТРАНИЦА 81 ОТ 183**

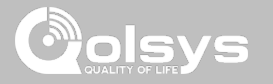

## **РЕДАКТИРАНЕ НА ДАТЧИК НАМЕРЕТЕ ГО**

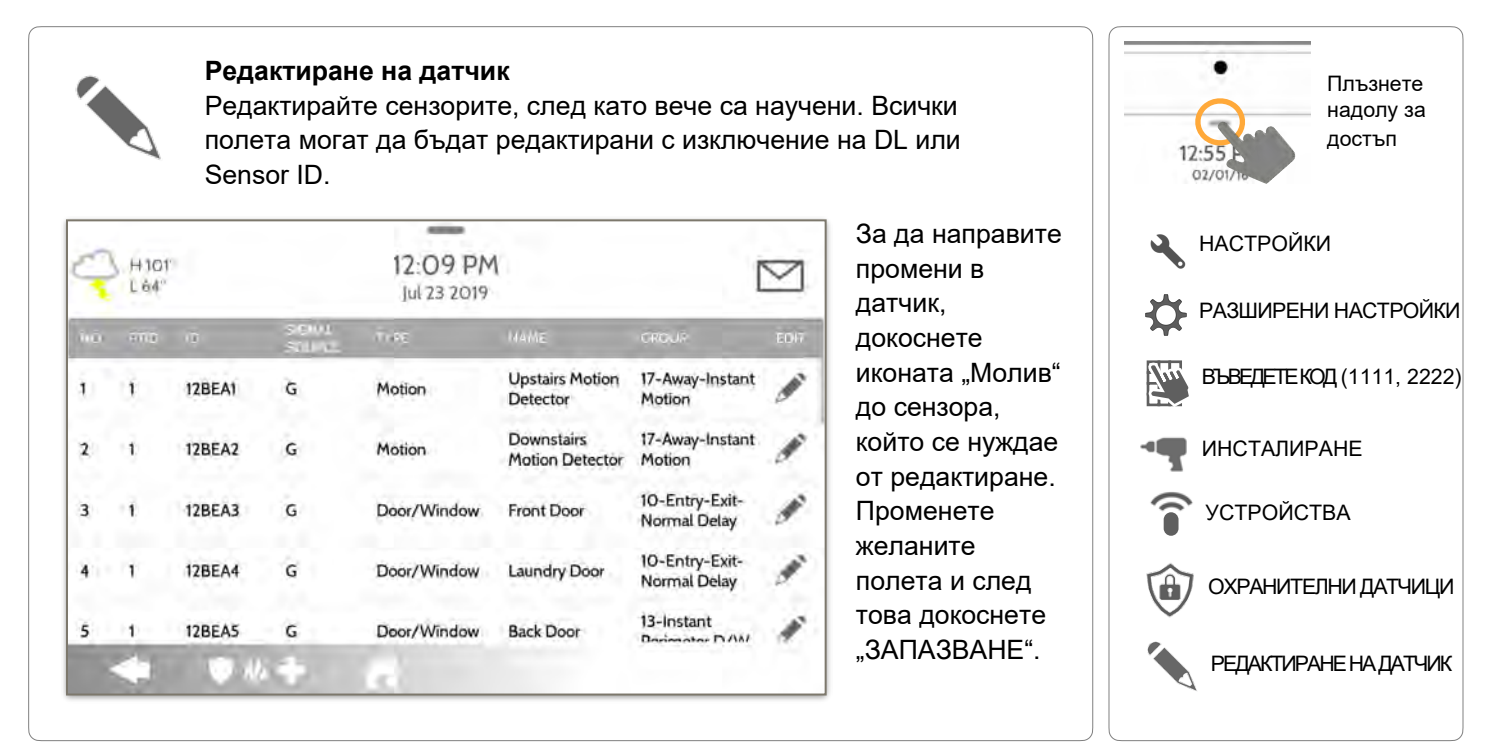

**КОНФИДЕНЦИАЛНА И СОБСТВЕНА НА QOLSYS СТРАНИЦА 82 ОТ 183**

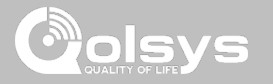

### **ИЗТРИВАНЕ НА ДАТЧИК НАМЕРЕТЕ ГО**

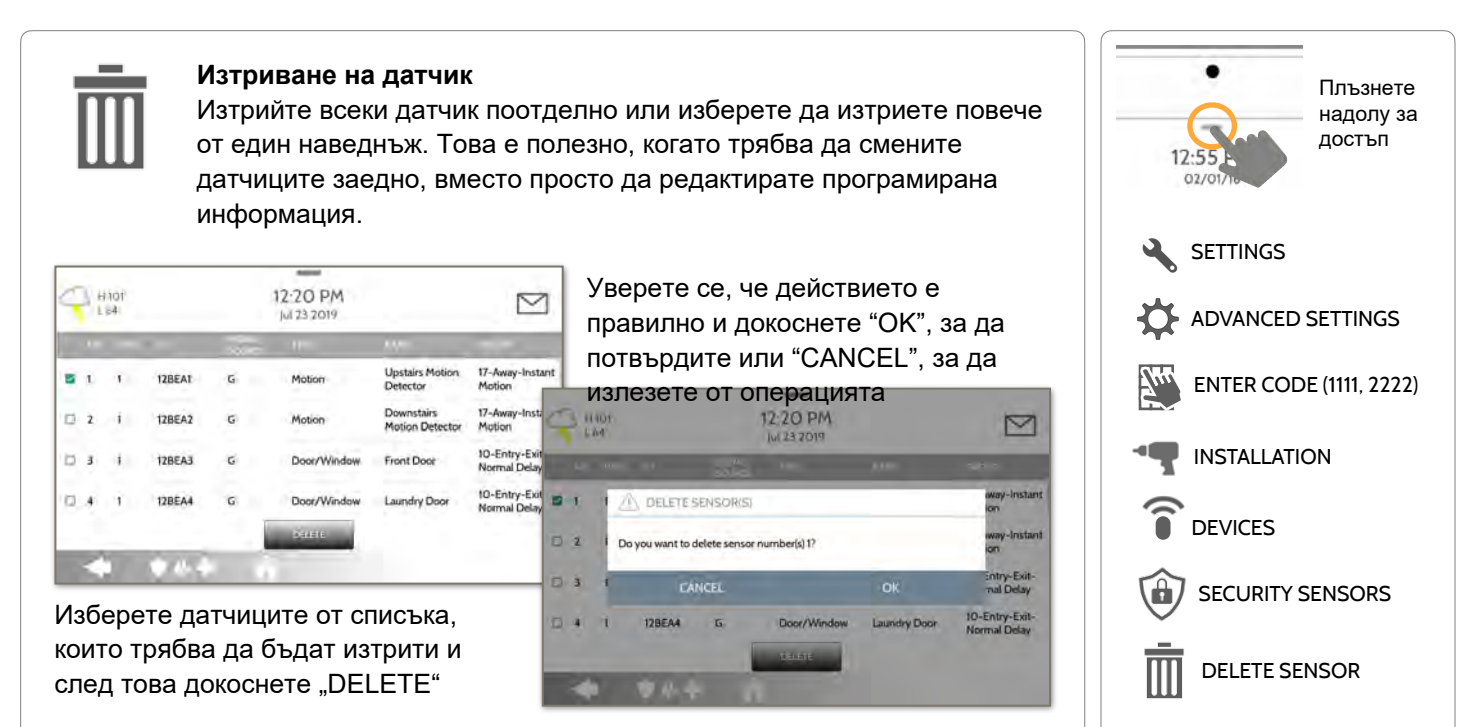

**КОНФИДЕНЦИАЛНА И СОБСТВЕНА НА QOLSYS СТРАНИЦА 83 ОТ 183**

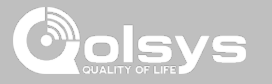

## **СЪСТОЯНИЕ НА ДАТЧИК НАМЕРЕТЕ ГО**

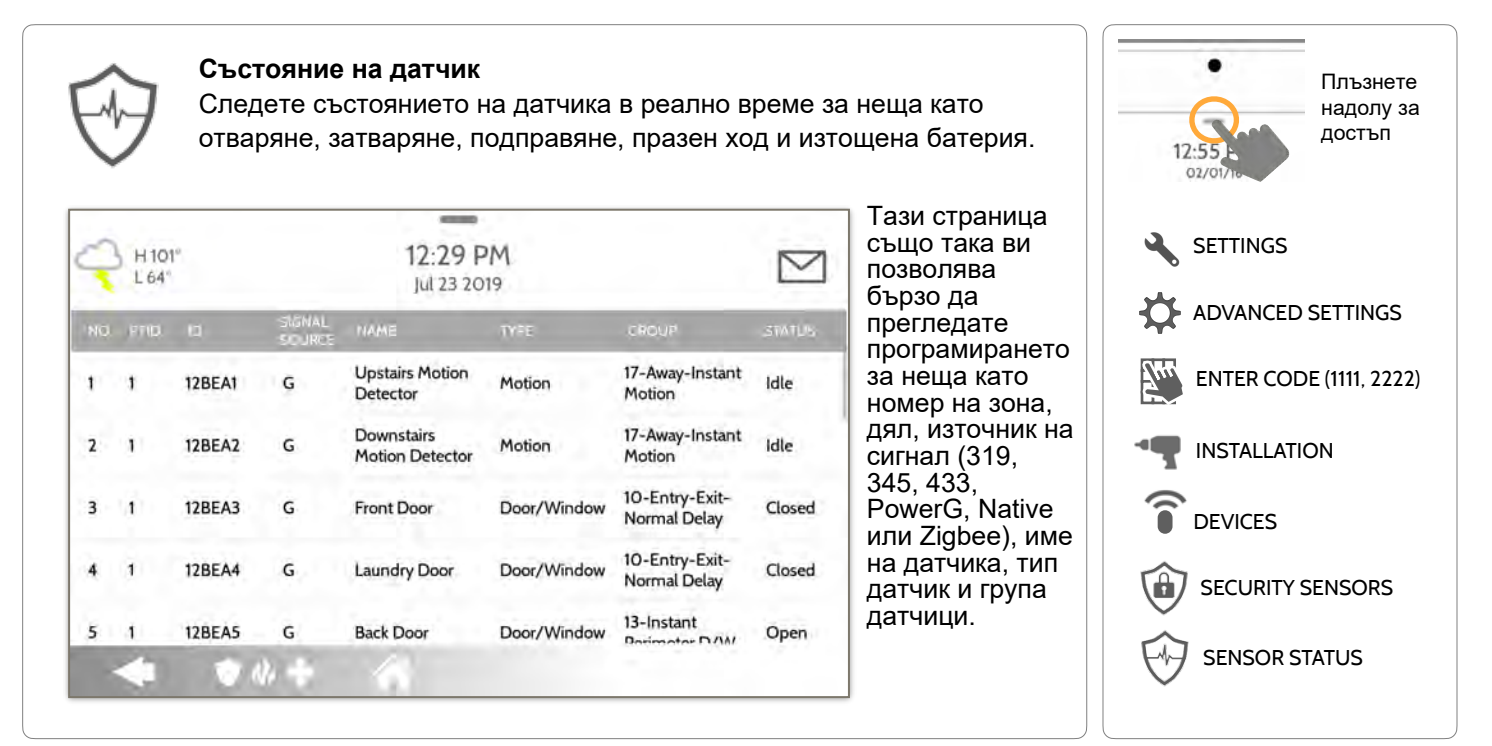

**КОНФИДЕНЦИАЛНА И СОБСТВЕНА НА QOLSYS СТРАНИЦА 84 ОТ 183**

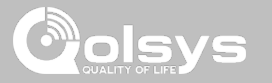

#### **ГРУПА ДАТЧИЦИ НАМЕРЕТЕ ГО**

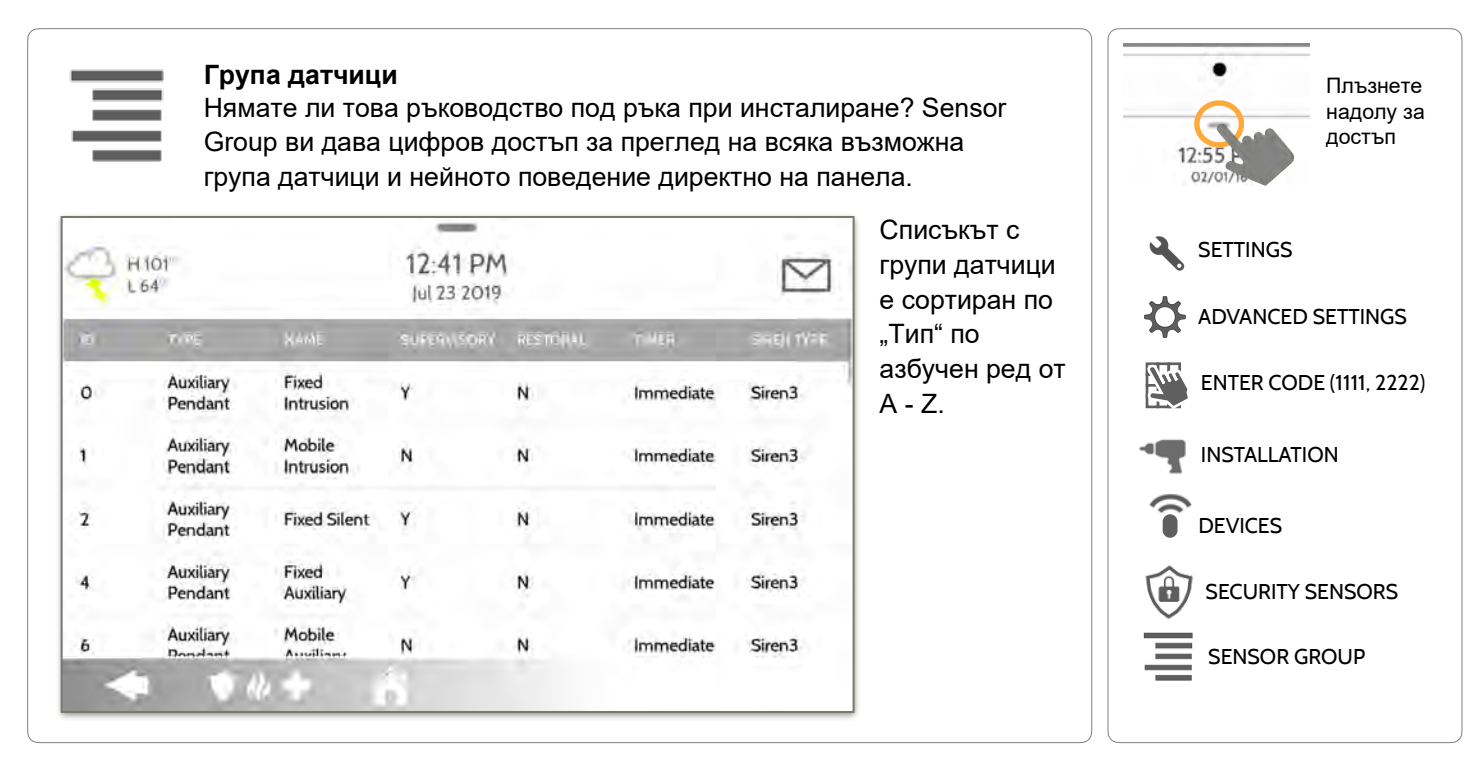

**КОНФИДЕНЦИАЛНА И СОБСТВЕНА НА QOLSYS СТРАНИЦА 85 ОТ 183**

#### **КОНФИДЕНЦИАЛНА И СОБСТВЕНА НА QOLSYS СТРАНИЦА 86 ОТ 183**

# за да определите прага на задействане.

#### Докоснете "НАСТРОЙКА", за да промените чувствителността на движение на панела между ниска (по подразбиране), средна и висока. Използвайте лентата от зелено към червено от дясната страна на екрана,

**Маскиране:** DEVICES **Настройка на чувствителност:** 

SAVE **Motion Sensitivity** ○ High ○ Medium ● Low **ETTING** ● 心 幸

**SETTINGS** 

**НАСТРОЙКИ ЗА ДВИЖЕНИЕ НА ПАНЕЛА НАМЕРЕТЕ ГО** 

 $\bullet$   $\theta$   $+$ 

 $H$ <sub>101</sub><br>L64<sup>°</sup>

ADD<br>MASK

SAVE<br>MASI

**SETTING** 

Докосването на "ADD MASK" ще даде зона за изтегляне (зелена), която не се взема предвид промяната на пикселизацията на движението, след което докоснете "SAVE MASK", за да запазите. Могат да бъдат нарисувани до 4 независими маски.

1:42 PM

lul 23 2019

**Motion D** 

 $1:41$  PM

lul 23 2019

 $\blacktriangledown$ 

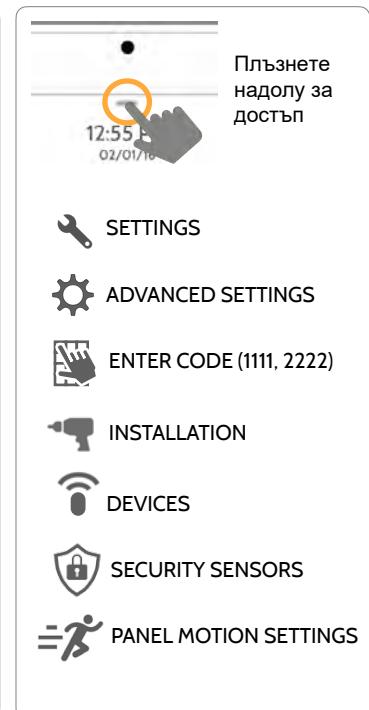

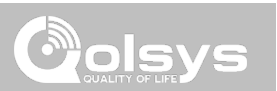

## ОХРАНИТЕЛНИ ДАТЧИЦИ

**Настройки за движение на панела**

Настройки за управление на вградения панел за детектор за движение. Променете прага на чувствителност и маскирайте до 4 зони с възможност за

**H101** 

L 64

персонализиране, за да предотвратите фалшиви задействания.

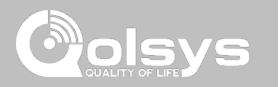

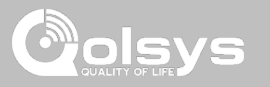

## **WI-FI УСТРОЙСТВА НАМЕРЕТЕ ГО**

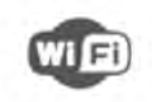

#### **Wi-Fi устройства**

Преглеждайте и премахвайте Wi-Fi устройства, свързани с панела, както и конфигурирайте точката за достъп на Qolsys.

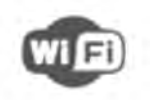

#### **Wi-Fi**

Сканирайте и се свържете с Wi-Fi мрежа. Това ще гарантира, че вашият панел може да получава актуализации на софтуера и да има връзка с двоен път.

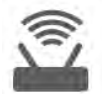

**Точка за достъп Settings** Конфигурира вградения рутер на IQ Panel 2. Enable/ Disable рутера, излъчване или скриване на SSID и промяна на паролата на SSID и т.н.

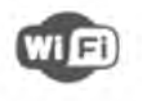

**Свързана точка за достъп Устройства** Преглеждайте информация за свързаното устройство, като IP, MAC адрес и колко време е било свързано устройството.

#### **IQ дистанционни устройства**

Сдвоете вторичен сензорен екран IQ Remote с панела, независимо дали е свързан към мрежата на клиента или вградената точка за достъп на панела.

#### **Връзки на трети страни**

Активирайте или деактивирайте връзките на трети страни на панела. Тази функция се използва за специфично интегриране на устройства от трети страни

**КОНФИДЕНЦИАЛНА И СОБСТВЕНА НА QOLSYS СТРАНИЦА 88 ОТ 183**

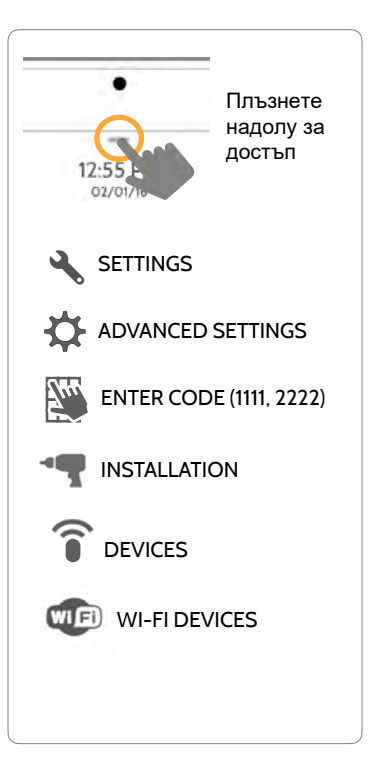

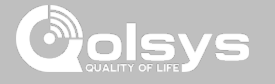

#### **СВЪРЗВАНЕ С WI-FI НАМЕРЕТЕ ГО**

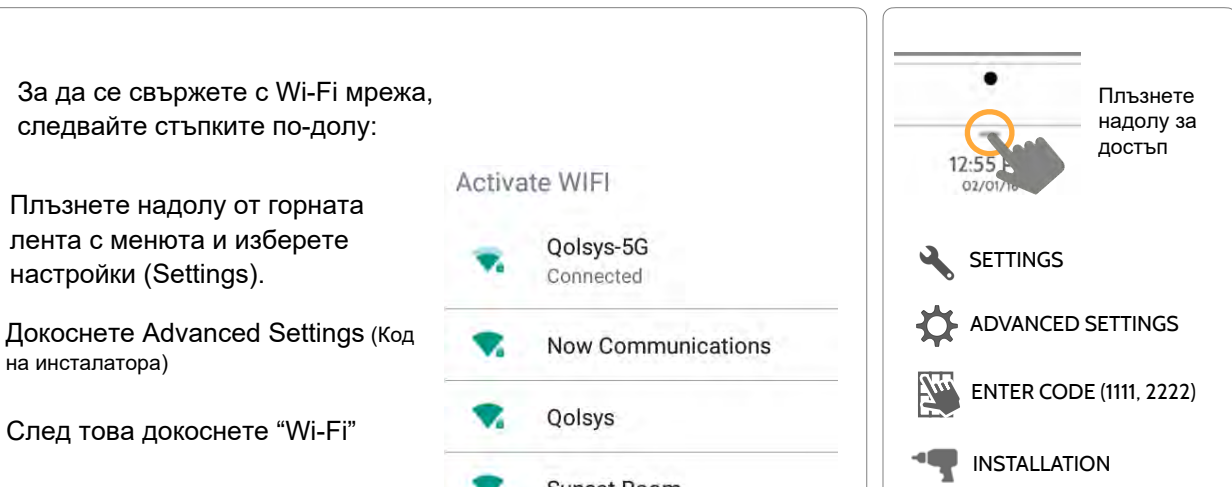

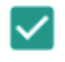

**WIFI** 

Активирайте Wi-Fi, ако все още не е активен

Наличните мрежи се появяват в списък. Докоснете желаната мрежа и използвайте клавиатурата, за да въведете паролата (ако е необходимо)

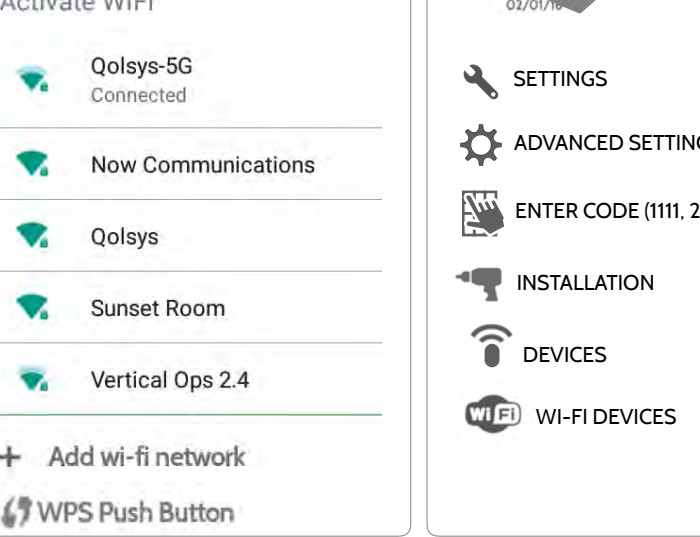

#### **КОНФИДЕНЦИАЛНА И СОБСТВЕНА НА QOLSYS СТРАНИЦА 89 ОТ 183**

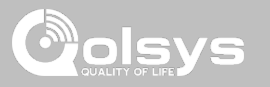

## **НАСТРОЙКИ ЗА ТОЧКА ЗА ДОСТЪП**

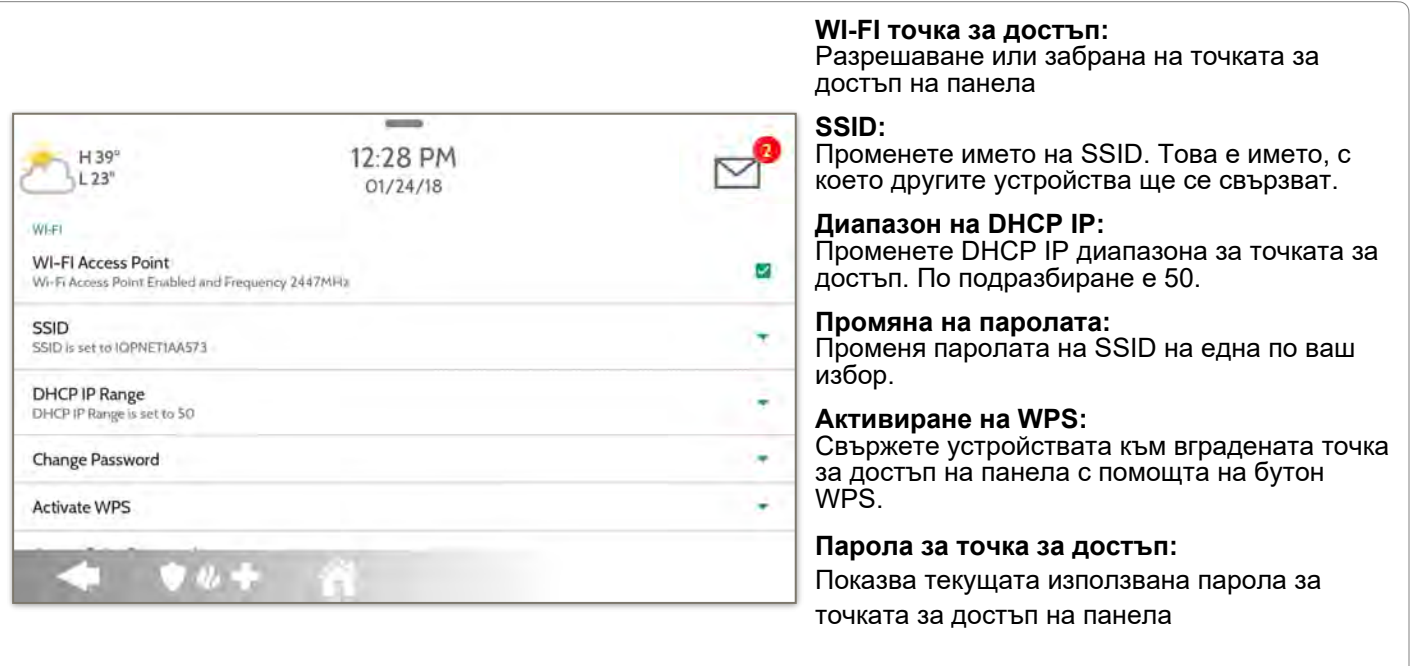

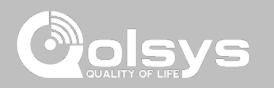

## **СВЪРЗАНИ УСТРОЙСТВА ЗА ТОЧКА НА ДОСТЪП**

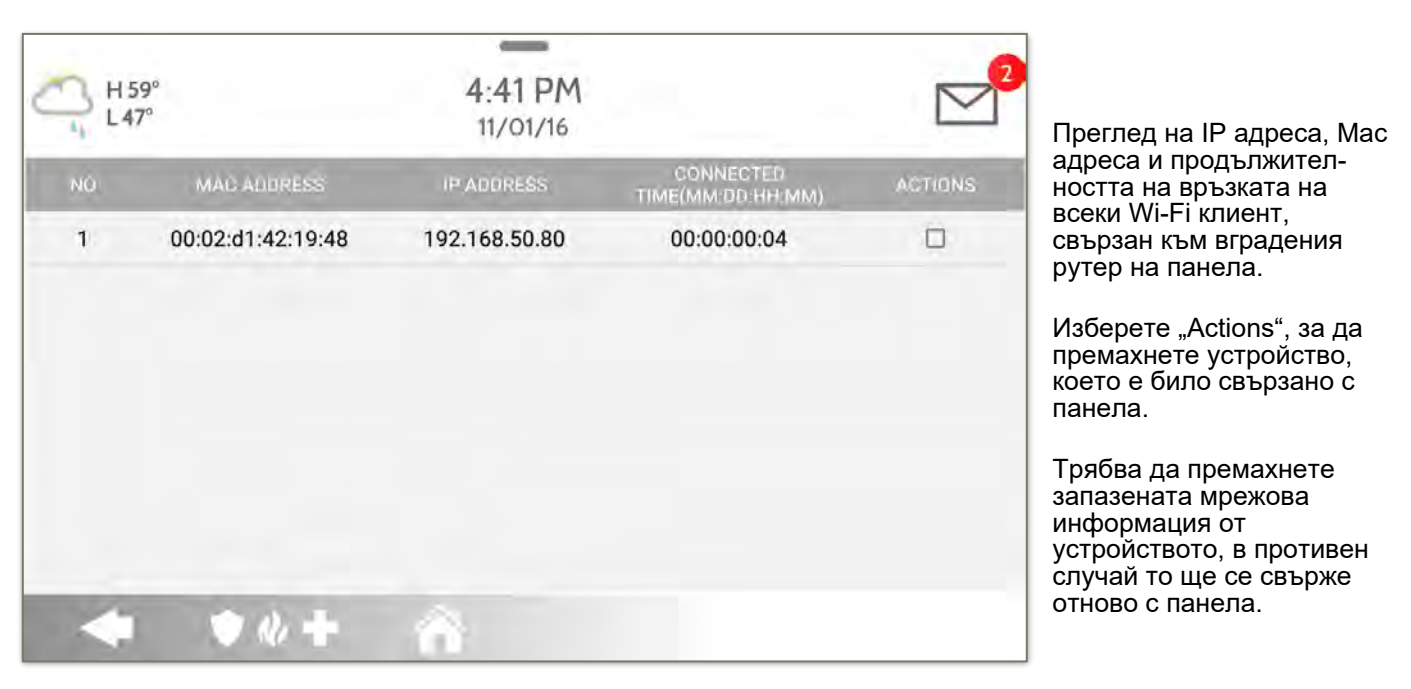

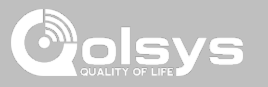

## **ДИСТАНЦИОННИ IQ УСТРОЙСТВА**

ЗАБЕЛЕЖКА: Функцията не е включена в списъка на UL/ULC, не се използва за приложения, изброени в UL/ULC

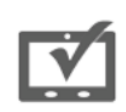

#### **IQ Remote Devices**

Сдвоете до 3 IQ Remote вторични сензорни екрана към панела чрез мрежата на клиента или вградената точка за достъп на панела.

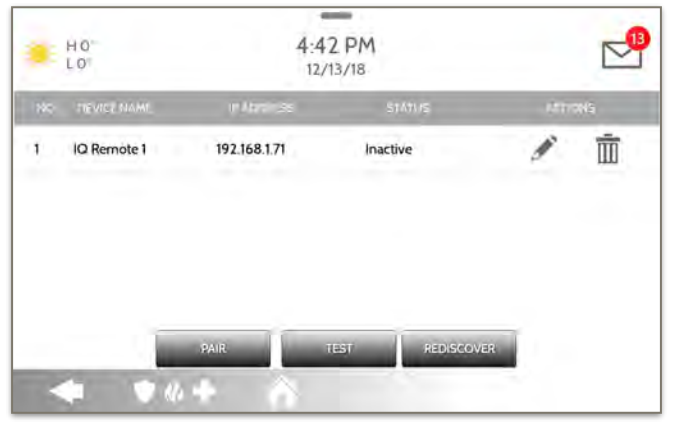

**NOTE:** The IQ Remote will automatically pair as Sensor Type "Keypad" and will appear on the zone list in the order in which it is paired. Sensor Groups 0, 1 & 2 are available options for this Sensor Type.

- 1. Свържете IQ Remote към точката за достъп на панела или към същата Wi-Fi мрежа, към която е свързан панелът. **ЗАБЕЛЕЖКА**: QW9102 & QW9103 IQ Remote поддържат само 2,4 GHz мрежи. QW9104 IQ Remote поддържа както 2,4 GHz, така и 5 GHz.
- 2. Преди да сдвоите IQ Remote с панела, можете да тествате връзката, като изберете TEST на панела и дистанционното.
- 3. Изберете "Pair" на панела и след това Pair on the IQ Remote, за да започнете по време на този процес, дистанционното също ще изтегли и актуализира до текущата версия на софтуера и ще се рестартира.
- 4. Отдалеченото устройство ще се сдвои с панела и ще покаже, че е активно в списъка. След това можете да редактирате (име на устройството и група сензори), да пингвате, изтривате или преоткривате устройството, ако е необходимо

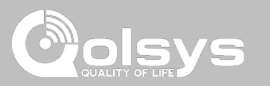

### **ВРЪЗКИ ОТ 3-ТИ СТРАНИ**

**НАМЕРЕТЕ ГО** 

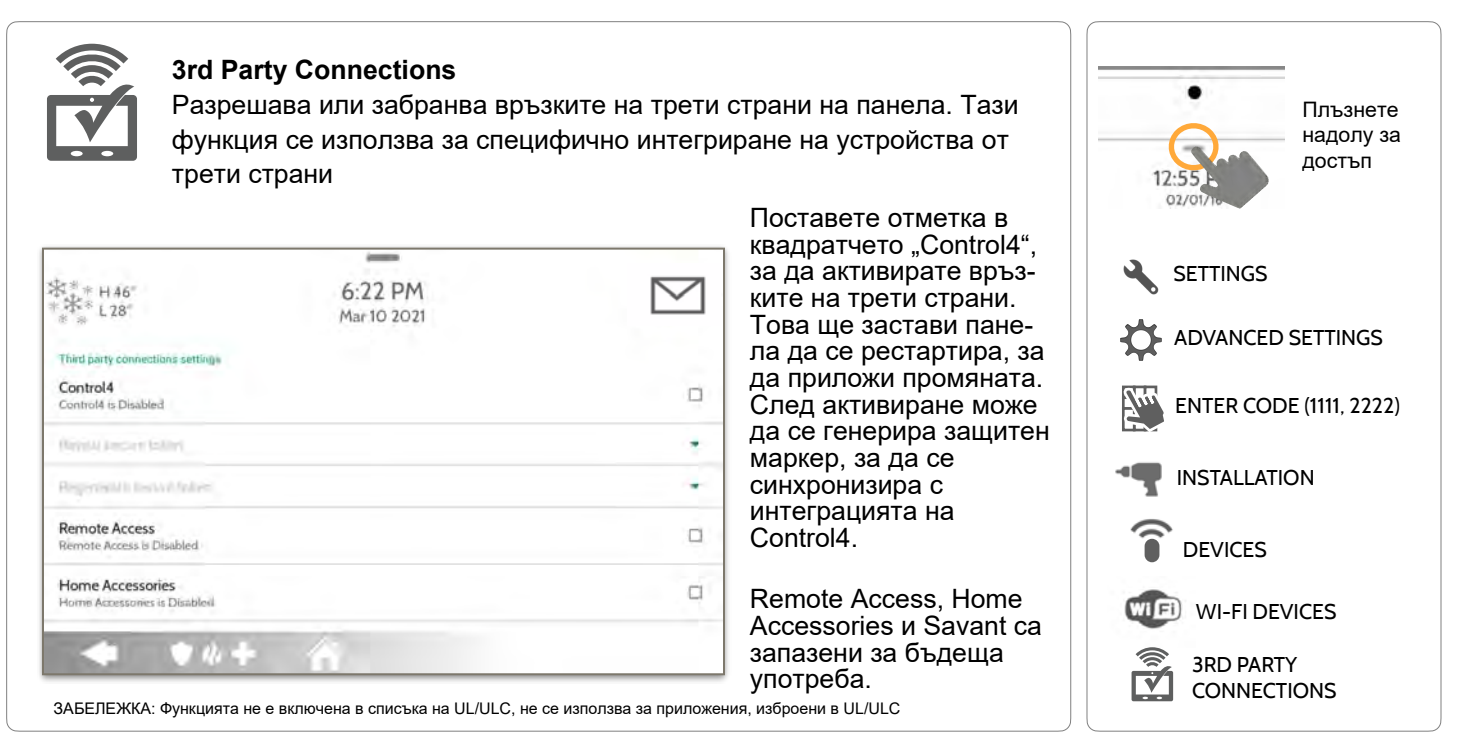

**КОНФИДЕНЦИАЛНА И СОБСТВЕНА НА QOLSYS СТРАНИЦА 93 ОТ 183**

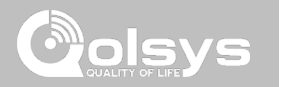

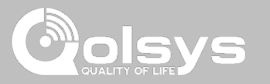

## **Z-WAVE УСТРОЙСТВА**

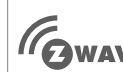

#### **Z-Wave устройства**

**ПО МАУЕ** Добавяне, редактиране, изчистване и премахване на Z-Wave устройства. Можете също да преглеждате/редактирате асоциации, както и да осъществявате достъп до настройките на Z-Wave.

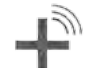

#### **Add Device**

**(включване)**  Добавете нови устройства към мрежата Z-Wave

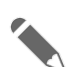

#### **Edit Device**

Направете промени в съществуващите устройства

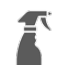

#### **Clear Device (Изключване)**

Премахва Z-Wave устройство от предишната му мрежа. Също така изтрива устройство от IQ Panel 2, ако в момента е сдвоено.

#### **Delete Failed Device**

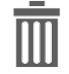

Отстранете повредено Z-Wave устройство от паметта на IQ Panel 2

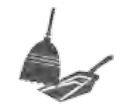

#### **Remove All Devices (Фабричен ресет по подразбиране)**

Ако този контролер е основният контролер за вашата мрежа, нулирането му ще доведе до осиротяване на възлите във вашата мрежа и ще е необходимо след нулирането да изключите и включите отново всички възли в мрежата. Ако този контролер се използва като вторичен контролер в мрежата, използвайте тази процедура, за да нулирате този контролер само в случай, че основният контролер на мрежата липсва или по друг начин не работи.

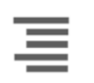

#### **View/Edit Associations**

Променете ръчно Z-Wave асоциациите за конкретни устройства.

# **Z-Wave Settings**

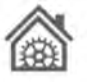

Конфигурирайте ограниченията на устройството и други настройки на Z-Wave.

#### **SmartStart**

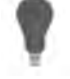

Въведете DSK на устройството или просто сканирайте QR кода.

#### **Provisioning List**

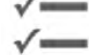

Устройствата, добавени чрез SmartStart, ще покажат напредъка си по включването им в мрежата.

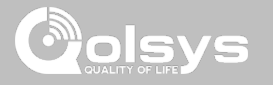

## **ДОБАВЯНЕ НА УСТРОЙСТВО НАМЕРЕТЕ ГО**

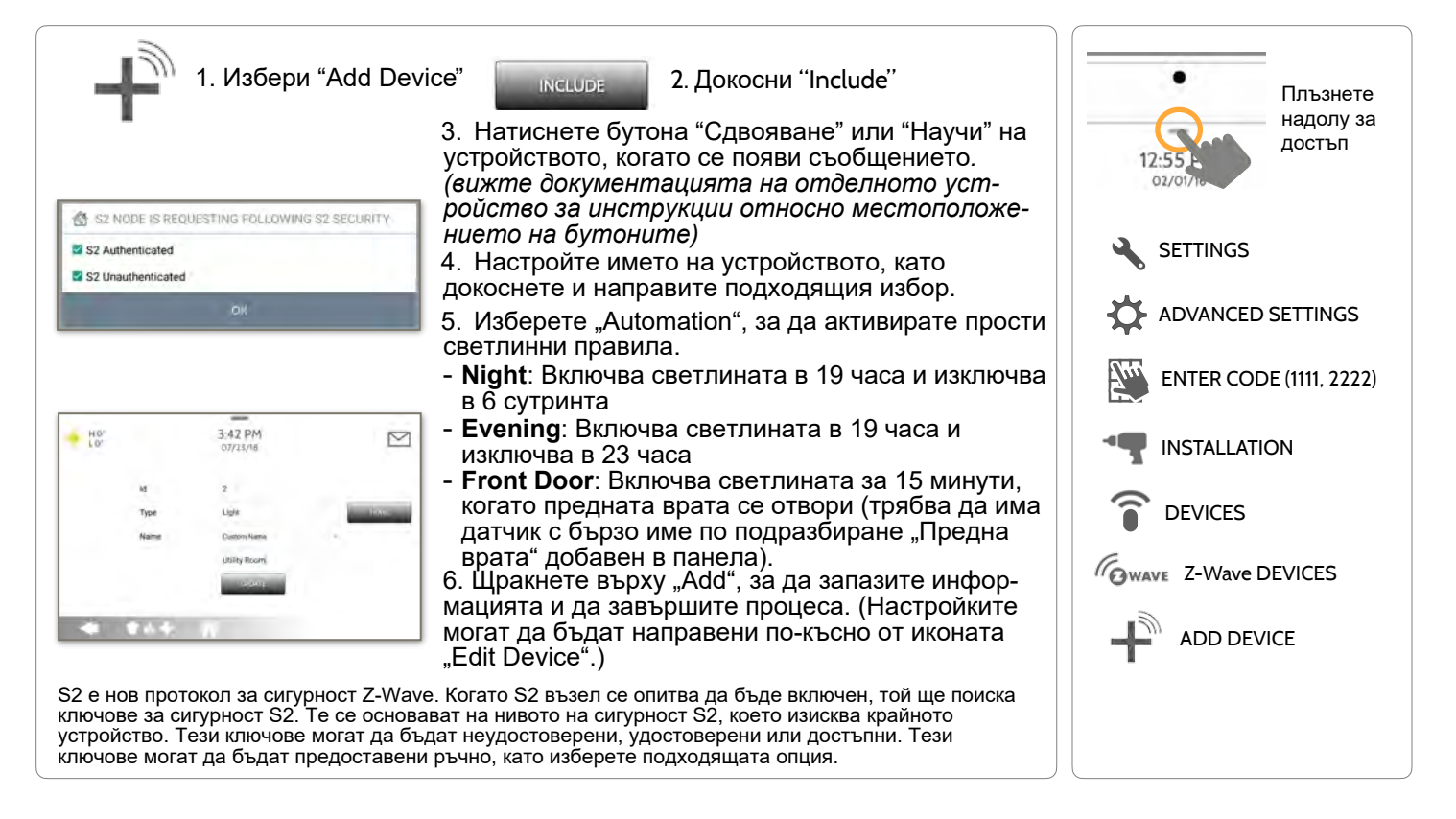

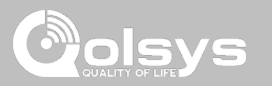

## **ИЗЧИСТВАНЕ НА УСТРОЙСТВО**

Изчиства Z-Wave устройството от мрежа, независимо дали е било регистрирано преди това с друг контролер или IQ Panel 2. Също така изтрива устройство от IQ Panel 2, ако в момента е сдвоено.

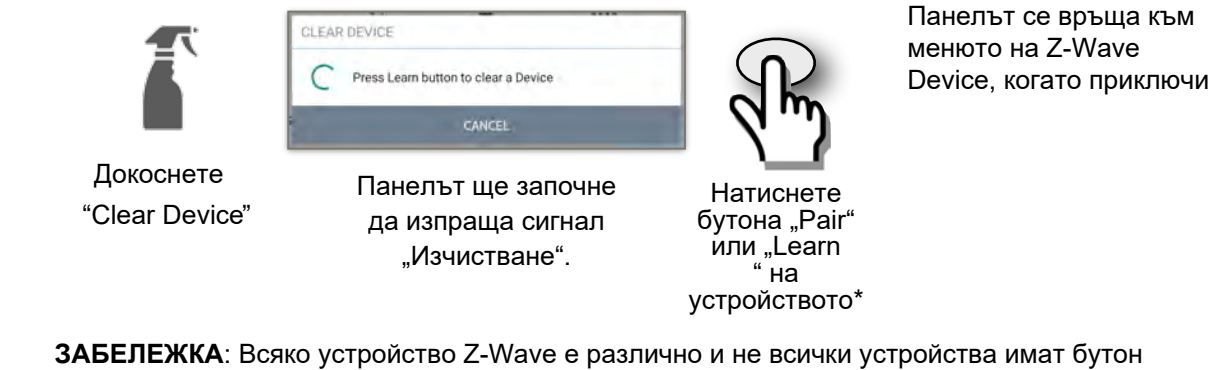

за сдвояване или научаване. Вижте ръководството за инсталиране на вашето устройство за подробности относно сдвояването или обучението.

> **КОНФИДЕНЦИАЛНА И СОБСТВЕНА НА QOLSYS СТРАНИЦА 97 ОТ 183**

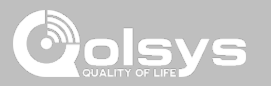

## **ИЗТРИВАНЕ НА НЕУСПЕШНО УСТРОЙСТВО**

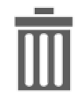

Изтрива Z-Wave устройството от панела. Преди да добавите устройството към друга мрежа, вижте инструкциите как да "Exclude" (изключите) Z-Wave устройство. Позволява само изтриване на идентификатор на възел, ако е неуспешен и вече не комуникира.

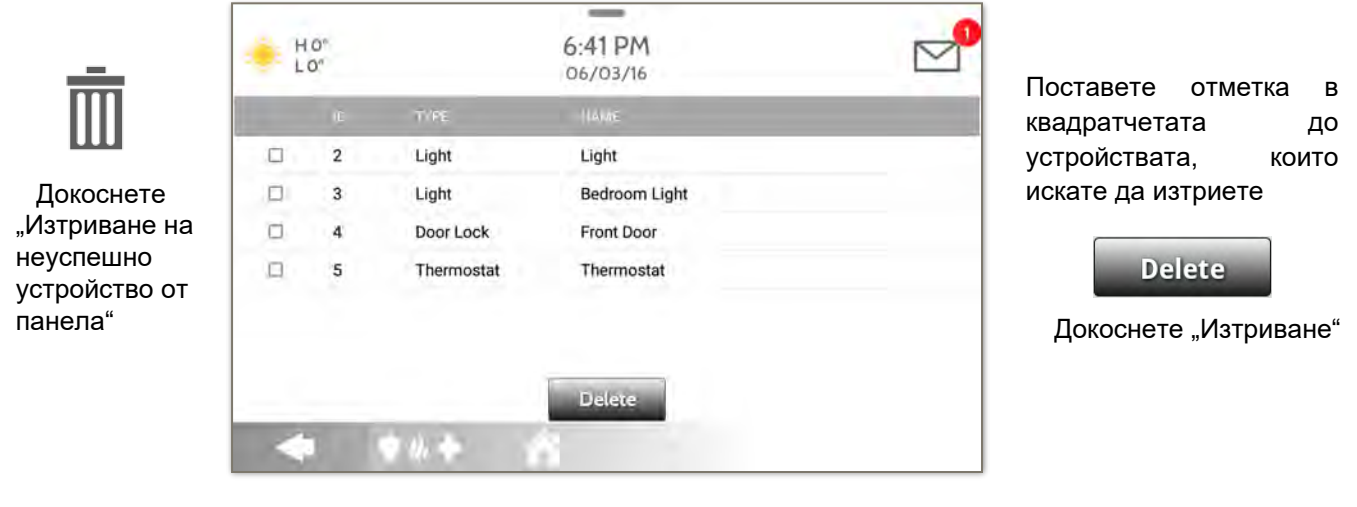

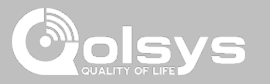

## **ПРЕМАХВАНЕ НА ВСИЧКИ УСТРОЙСТВА**

Изтрива всички Z-Wave устройства от панела и нулира Z-Wave контролера на панела.

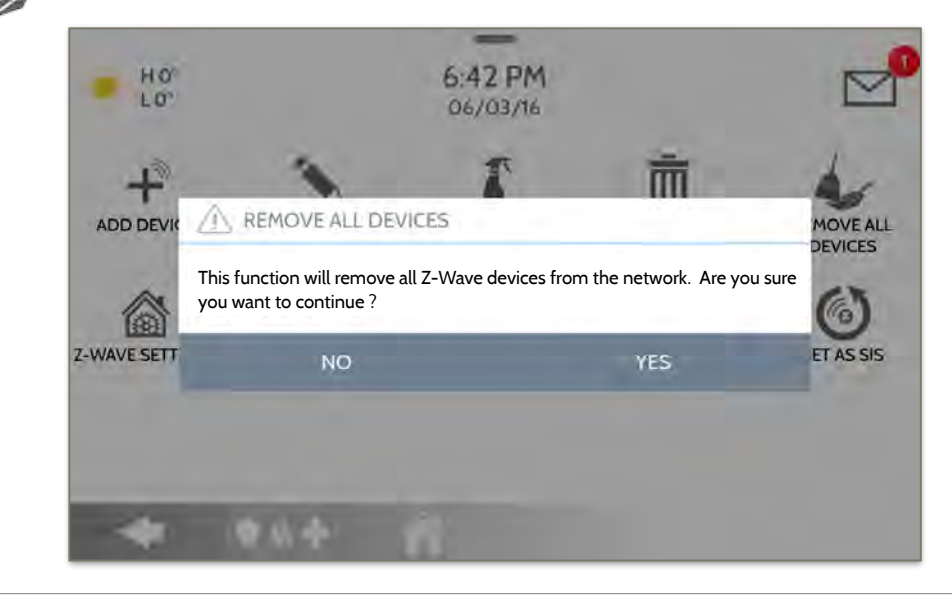

Докосването на "Remove All Devices" води до изскачащ прозорец за потвърждение с молба да потвърдите решението си за премахване на всички устройства.

Ако този контролер е основният контролер за вашата мрежа, нулирането му ще доведе до осиротяване на възлите във вашата мрежа и ще е необходимо след нулирането да изключите и включите отново всички възли в мрежата. Тази процедура ще изпрати "Reset Reset Locally" до всички Z-Wave устройства в групата Lifeline на IQ Panel 2 (Група 1).

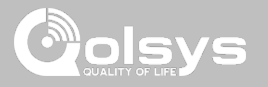

#### **ПРЕГЛЕД/РЕДАКТИРАНЕ НА АССОЦИАЦИИ**

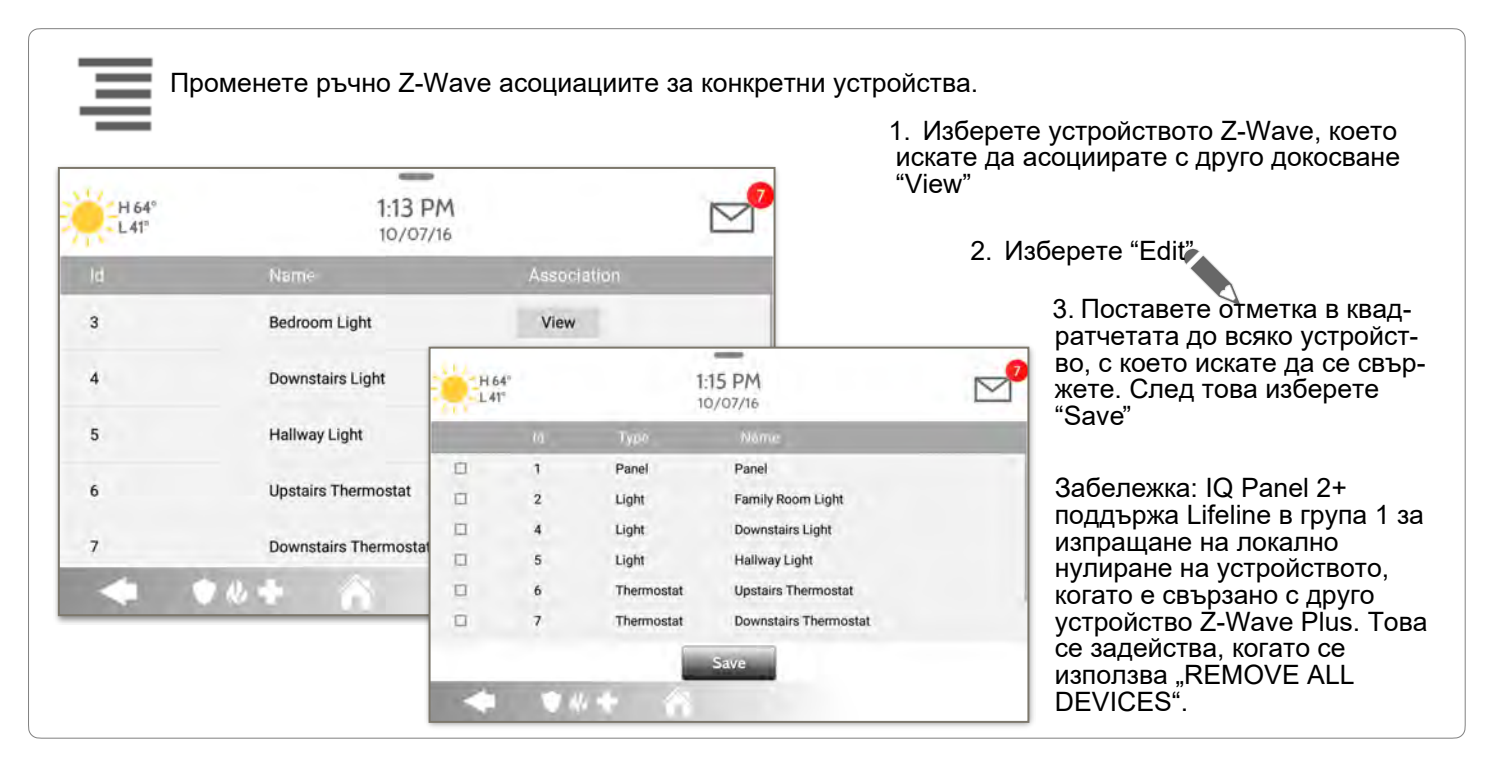

**КОНФИДЕНЦИАЛНА И СОБСТВЕНА НА QOLSYS СТРАНИЦА 100 ОТ 183**

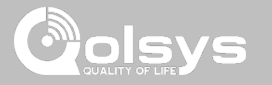

## **НАСТРОЙКИ НА Z-WAVE НАМЕРЕТЕ ГО**

Настройките на Z-Wave позволяват на инсталатора да зададе максимален брой Z-Wave устройства, разрешени на IQ Panel 2 във всички категории и да контролира други настройки на Z-Wave.

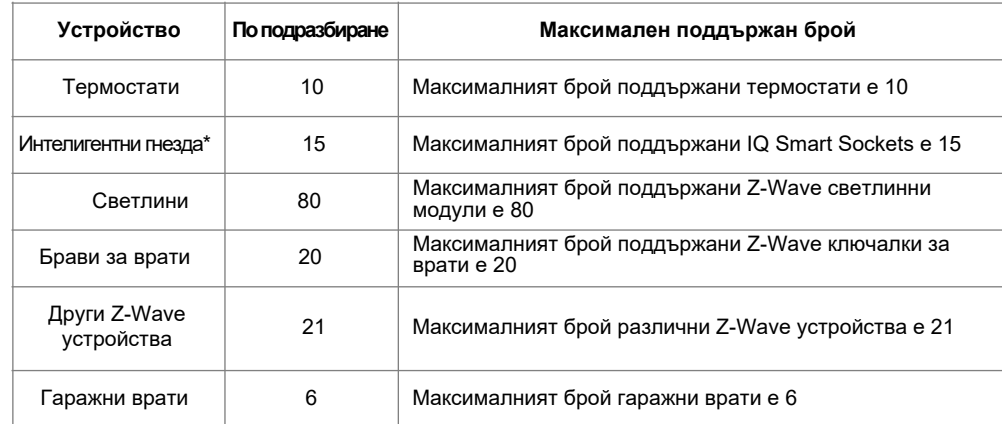

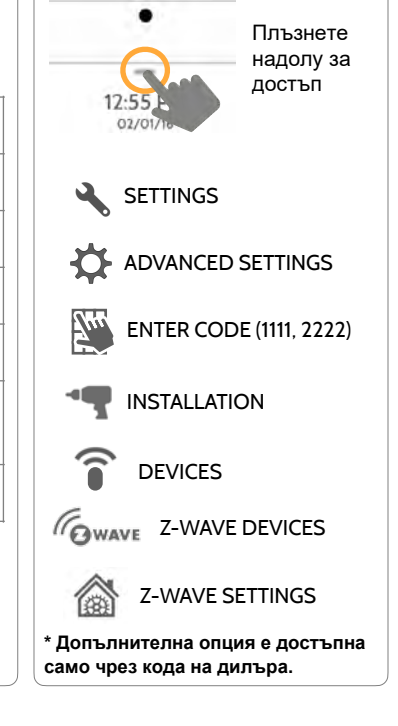

**ЗАБЕЛЕЖКА**: Тази функция не е оценена от UL/cUL. Това е допълнителна функционалност, която няма да пречи на минималната задължителна работа на безопасността на живота и защитата от взлом на контролния блок на алармената система. UL Забележка: Допълнителни устройства Z-Wave, различни от посочените като максимални граници, не са оценени от UL/cUL.

> **КОНФИДЕНЦИАЛНА И СОБСТВЕНА НА QOLSYS СТРАНИЦА 101 ОТ 183**

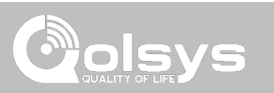

## **НАСТРОЙКИ НА Z-WAVE**

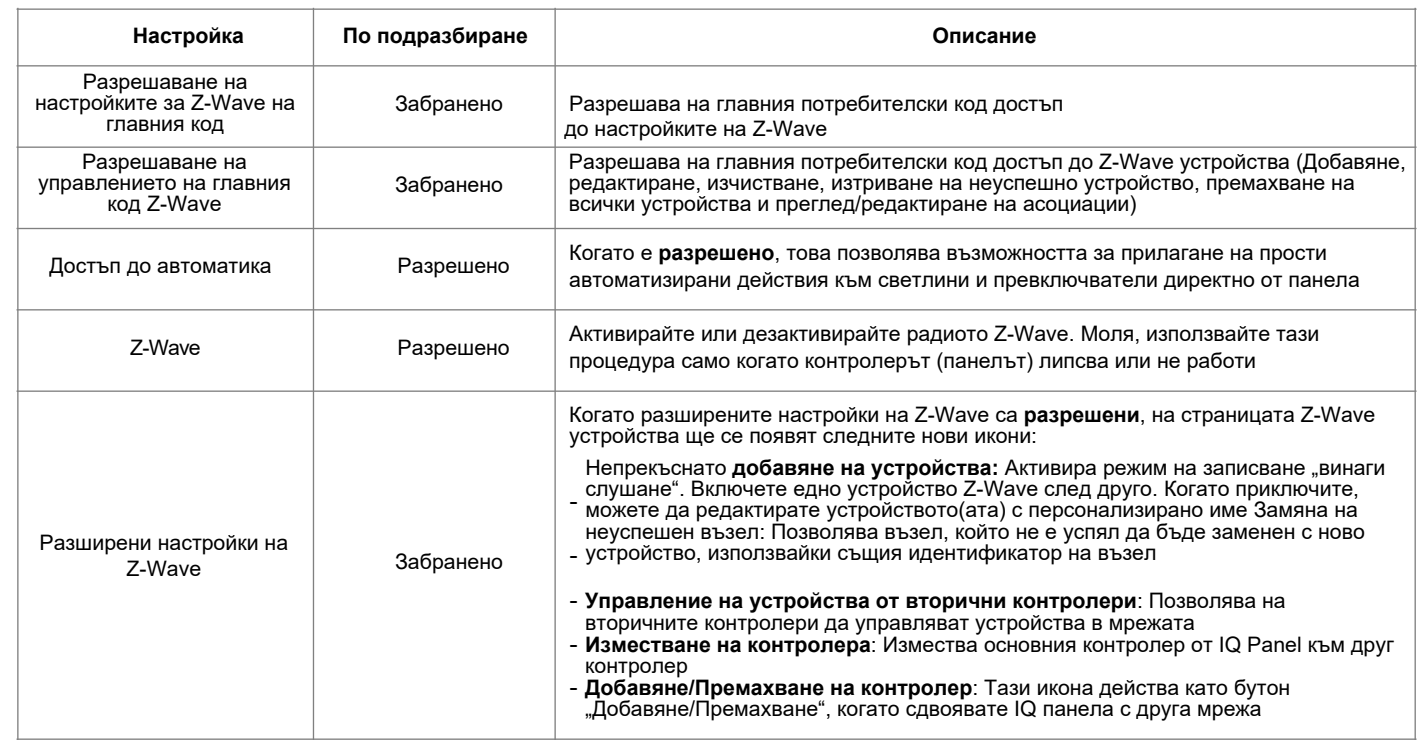

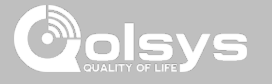

#### **SMARTSTART (Интелигентен старт)**

### **НАМЕРЕТЕ ГО**

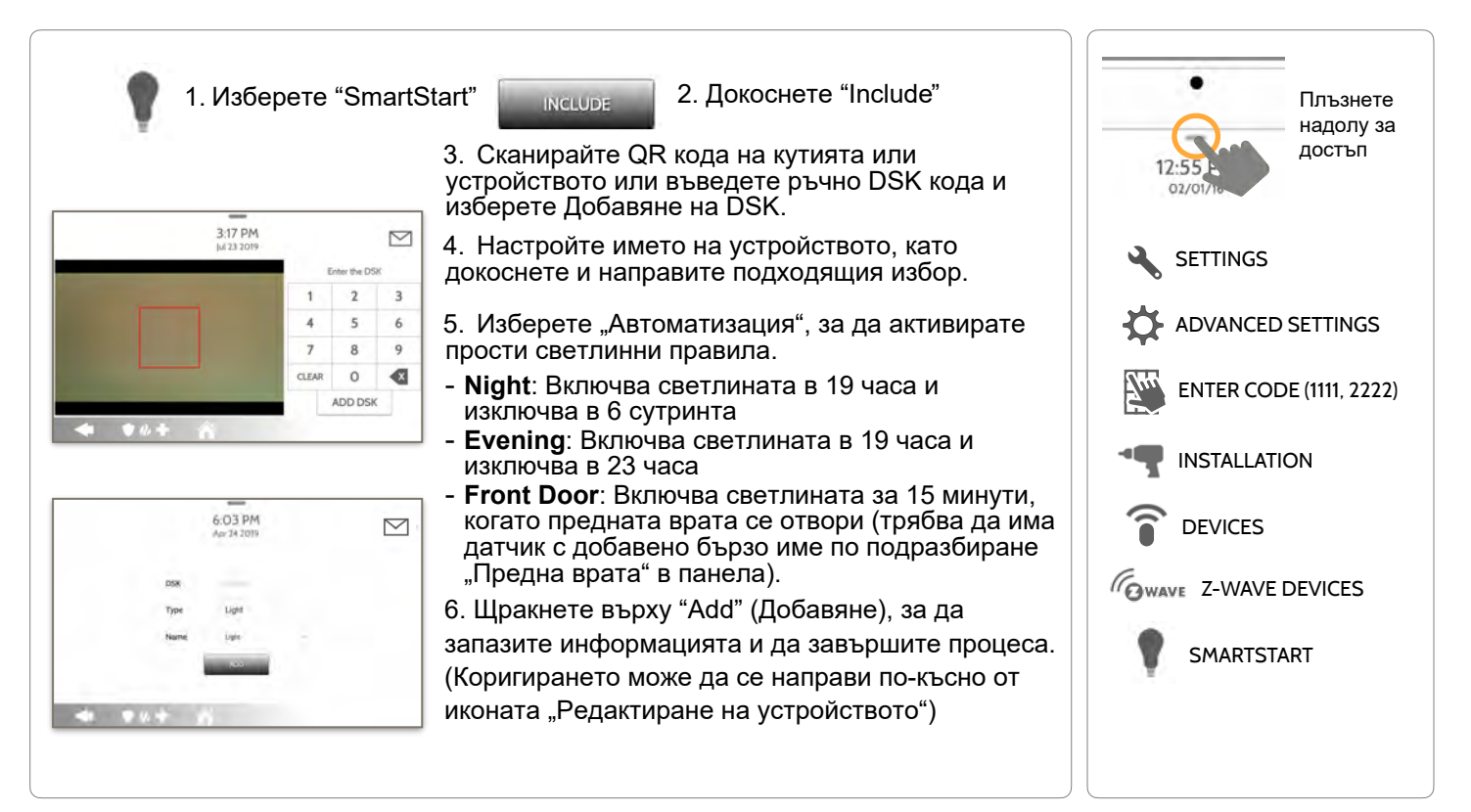

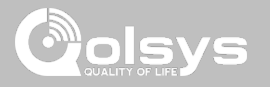

## **СПИСЪК ЗА ПРЕДОСТАВЯНЕ**

#### **Provisioning List**

Устройствата, добавени чрез SmartStart, ще се покажат в списъка с предоставяне. Този списък ще покаже състоянието на мрежата на тези устройства. След като дадено устройство достигне състоянието "Включено" на панела, то вече не може да бъде изтрито чрез метода на кошчето и трябва да следва стандартен процес на изчистване.

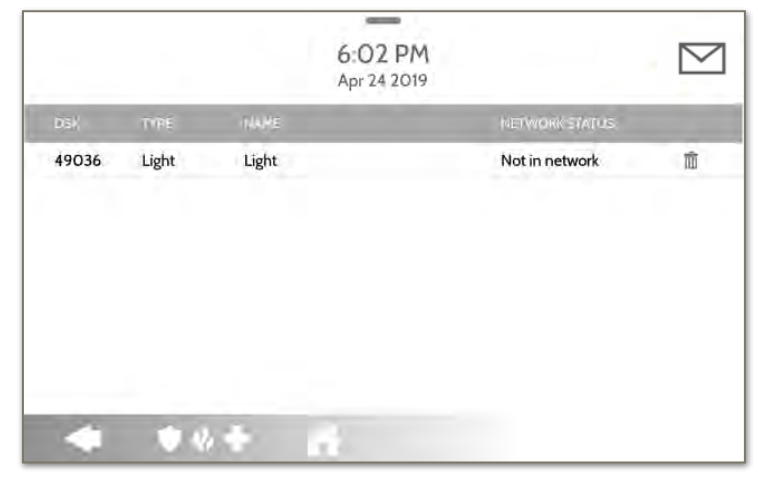

#### **СЪСТОЯНИЕ НА МРЕЖАТА:**

**Not in network**: Когато дадено устройство е сдвоено, но все още не е включено, то ще покаже Not in Network. Тези устройства също могат да бъдат изтрити с помощта на кошчето.

**Started:** След като устройството е сдвоено и след това включено, то ще започне процеса на включване с панела и ще работи на заден фон.

**Included:** Когато дадено устройство завърши процеса на включване, то ще се покаже като "включено" в списъка за предоставяне и в този момент потребителският интерфейс на панела ще отразява включените устройства.

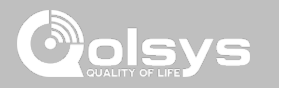

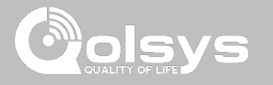

### **BLUETOOTH DEVICES НАМЕРИ ГО**

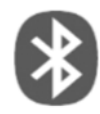

#### **Bluetooth Devices**

Add, Edit, Delete и Configure Bluetooth устройство. Bluetooth дезактивирането се поддържа чрез мобилно устройство. Bluetooth звънене, оповестяване и двупосочен глас, поддържани на Anker 3102, 3108 или 3109 Bluetooth високоговорител.

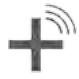

#### **Add Device (Добавяне на у-во)**

Сдвояване на до 5 мобилни Bluetooth устройства.

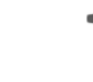

#### **Edit Device**

Прави промени в съществуващите Bluetooth устройства.

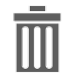

#### **Delete Device**

Изтрива сдвоено Bluetooth устройство

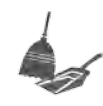

#### **Remove All Devices** Премахва всички сдвоени Bluetooth устройства наведнъж.

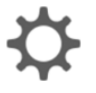

#### **Settings**

Включва/изключва Bluetooth, регулира настройките за дезактивиране на Bluetooth и променя времето за изключване на Bluetooth (1,5,10,20 и 30 минути).

#### **Add Speaker**

Сдвоява Bluetooth високоговорител Anker a3102, 3108 или 3109 с панела за отдалечени гласови съобщения, звънци и дву-посочен глас. **ЗАБЕЛЕЖКА**:

Добавянето на BLE високоговорител към панела замества всички звънци и гласове от вградените високоговорители на панела.

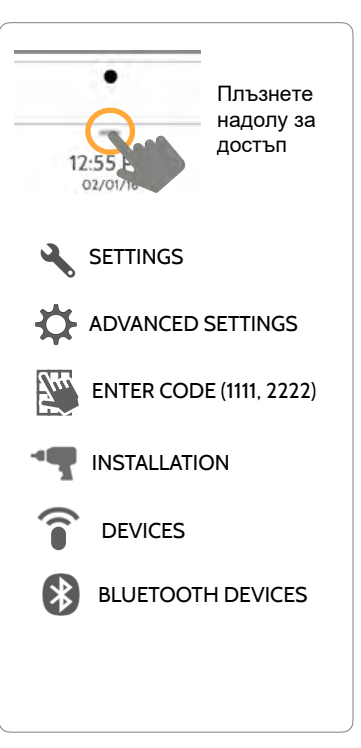

#### **КОНФИДЕНЦИАЛНА И СОБСТВЕНА НА QOLSYS СТРАНИЦА 106 ОТ 183**

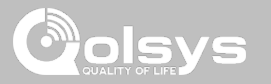

## **ADD DEVICE (ДОБАВЯНЕ НА УСТРОЙСТВО)**

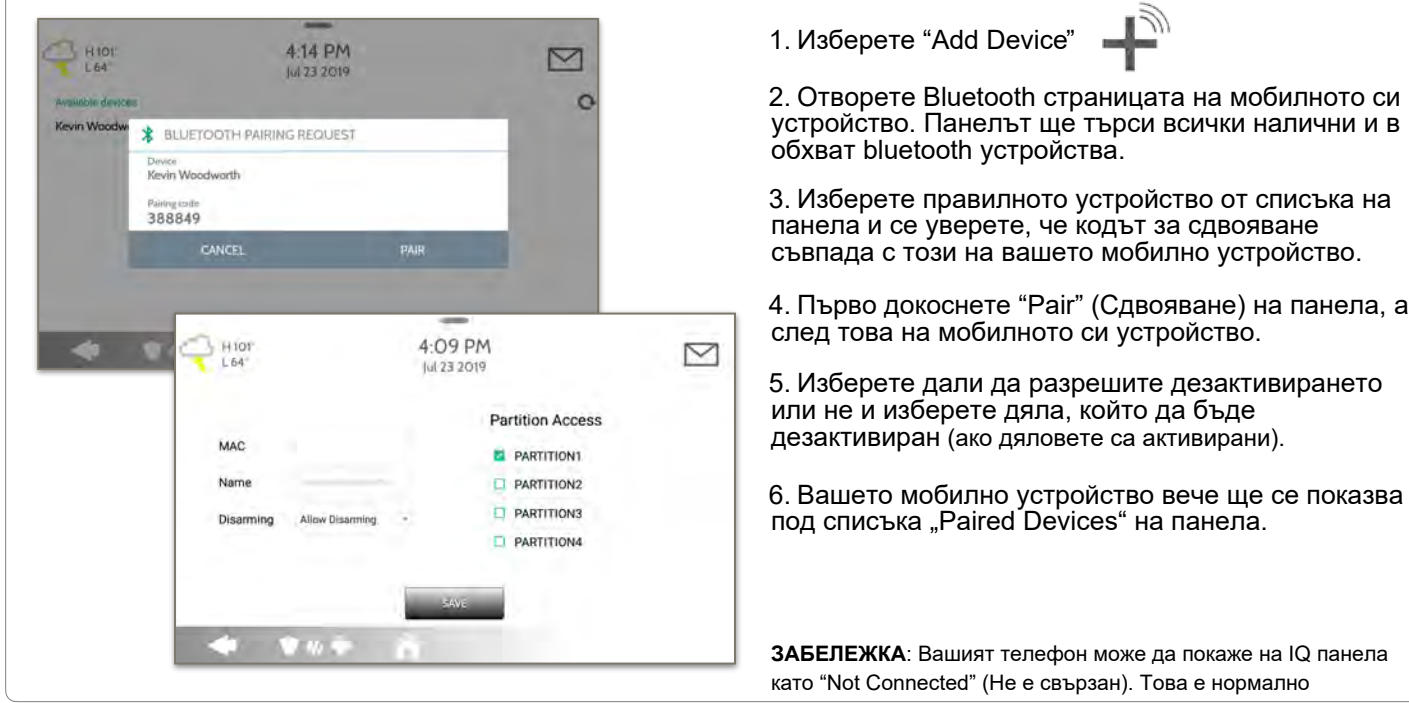

**КОНФИДЕНЦИАЛНА И СОБСТВЕНА НА QOLSYS СТРАНИЦА 107 ОТ 183**

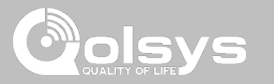

#### **EDIT DEVICE**

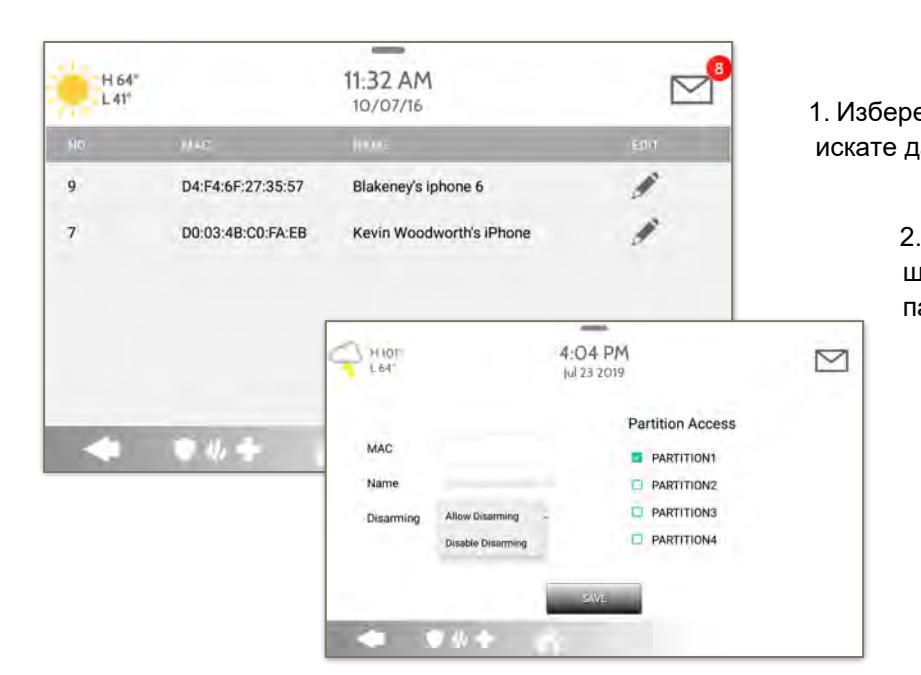

ете молива до устройството, което ја редактирате.

> Изберете дали искате да разреите на устройство да дезактивира анела, когато е в близост.

> > 3. Изберете кой дял искате устройството да дезактивира.

Забележка: Тази опция е напична само когато "Partitions" (Дялове) са активирани. Едно устройство може да бъде присвоено само към един дял в даден момент.

КОНФИДЕНЦИАЛНА И СОБСТВЕНА НА **QOLSYS СТРАНИЦА 108 ОТ 183**
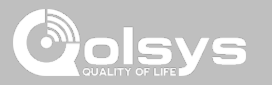

**DELETE DEVICE**

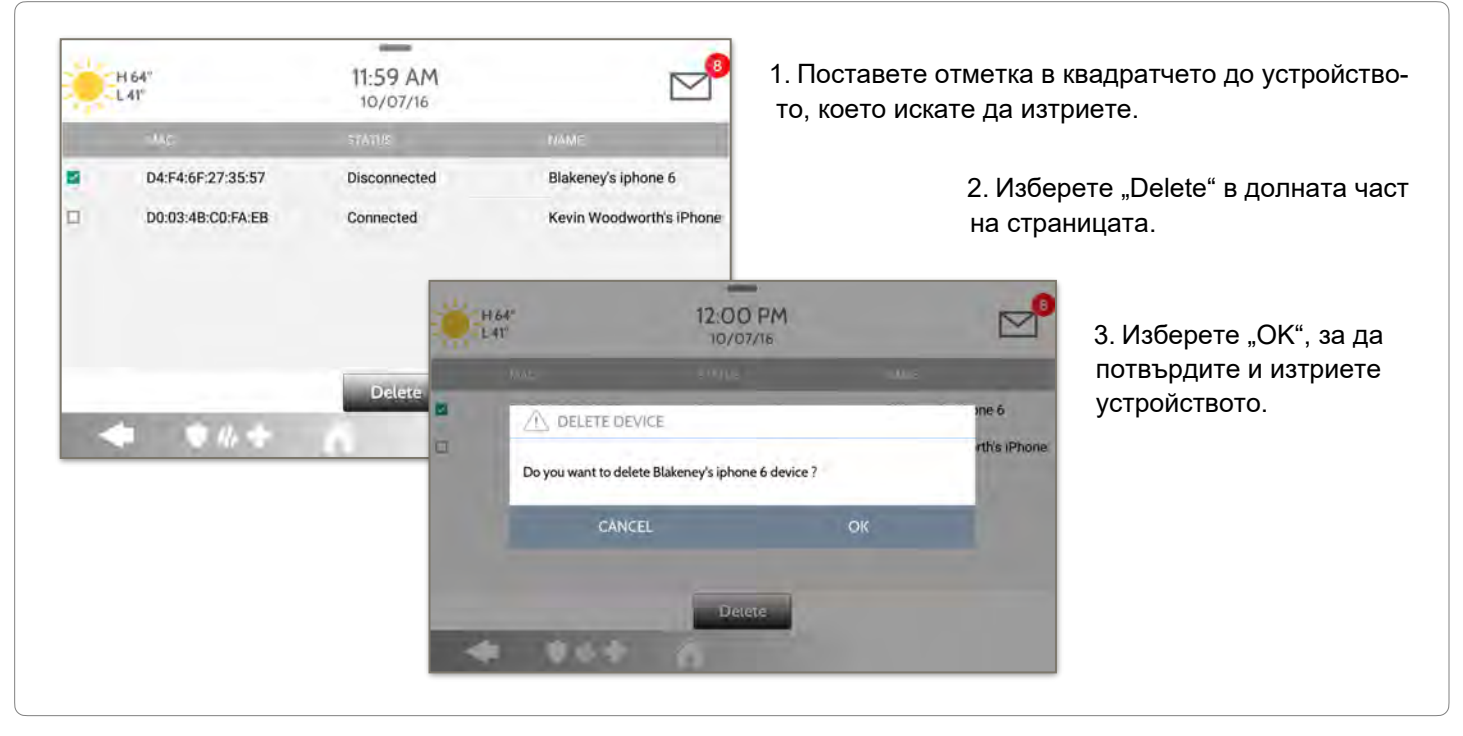

**КОНФИДЕНЦИАЛНА И СОБСТВЕНА НА QOLSYS СТРАНИЦА 109 ОТ 183**

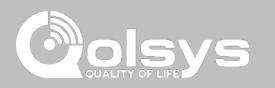

### **REMOVE ALL DEVICES (ПРЕМАХВАНЕ НА ВСИЧКИ УСТРОЙСТВА)**

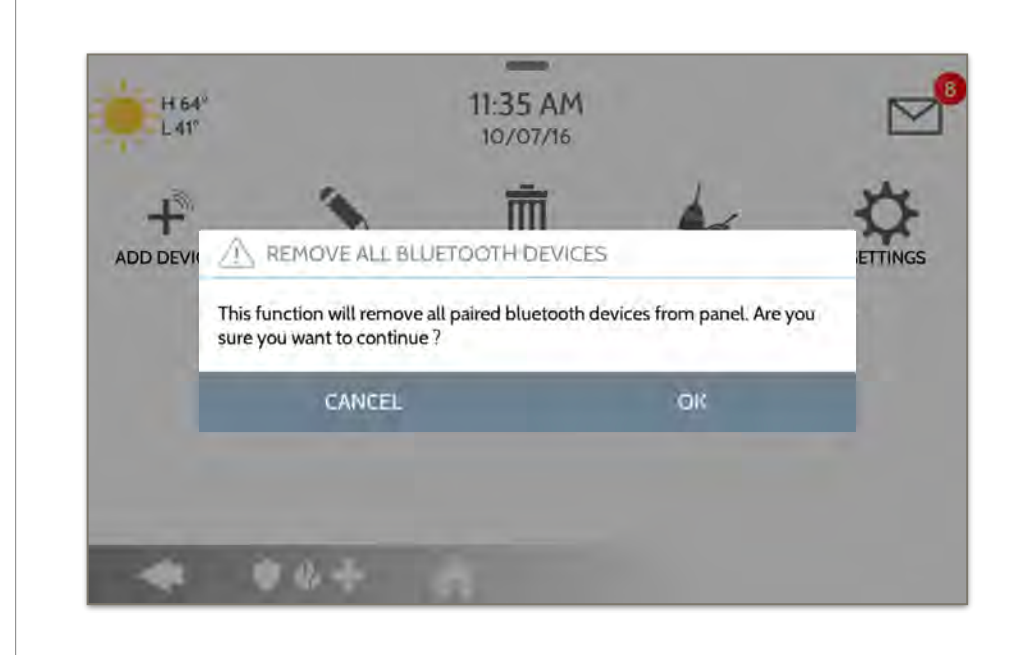

За да изтриете и премахнете всички регистрирани Bluetooth устройства наведнъж, изберете "Премахване на всички устройства".

След това изберете "ОК", за да потвърдите, че искате да изтриете.

**КОНФИДЕНЦИАЛНА И СОБСТВЕНА НА QOLSYS СТРАНИЦА 110 ОТ 183**

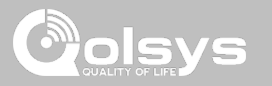

### **НАСТРОЙКИ**

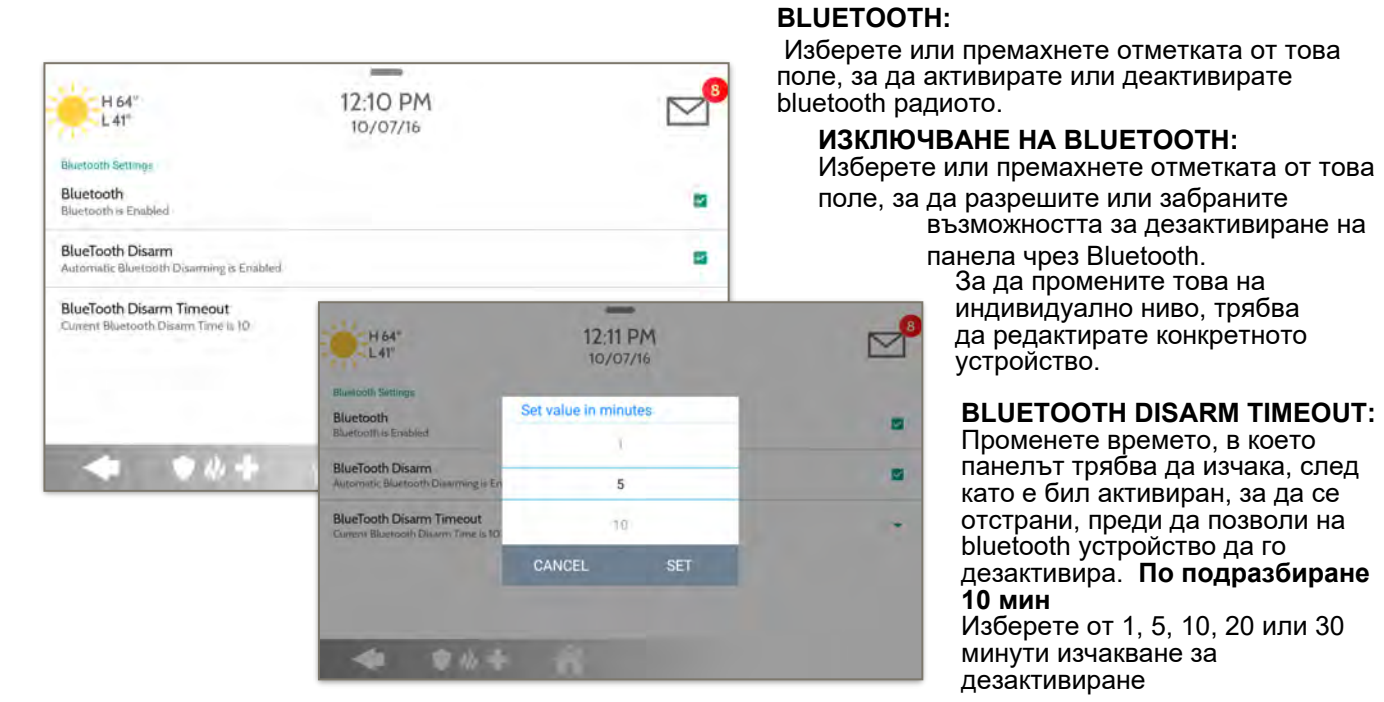

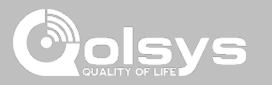

### **ДОБАВЯНЕ НА ВИСОКОГОВОРИТЕЛ**

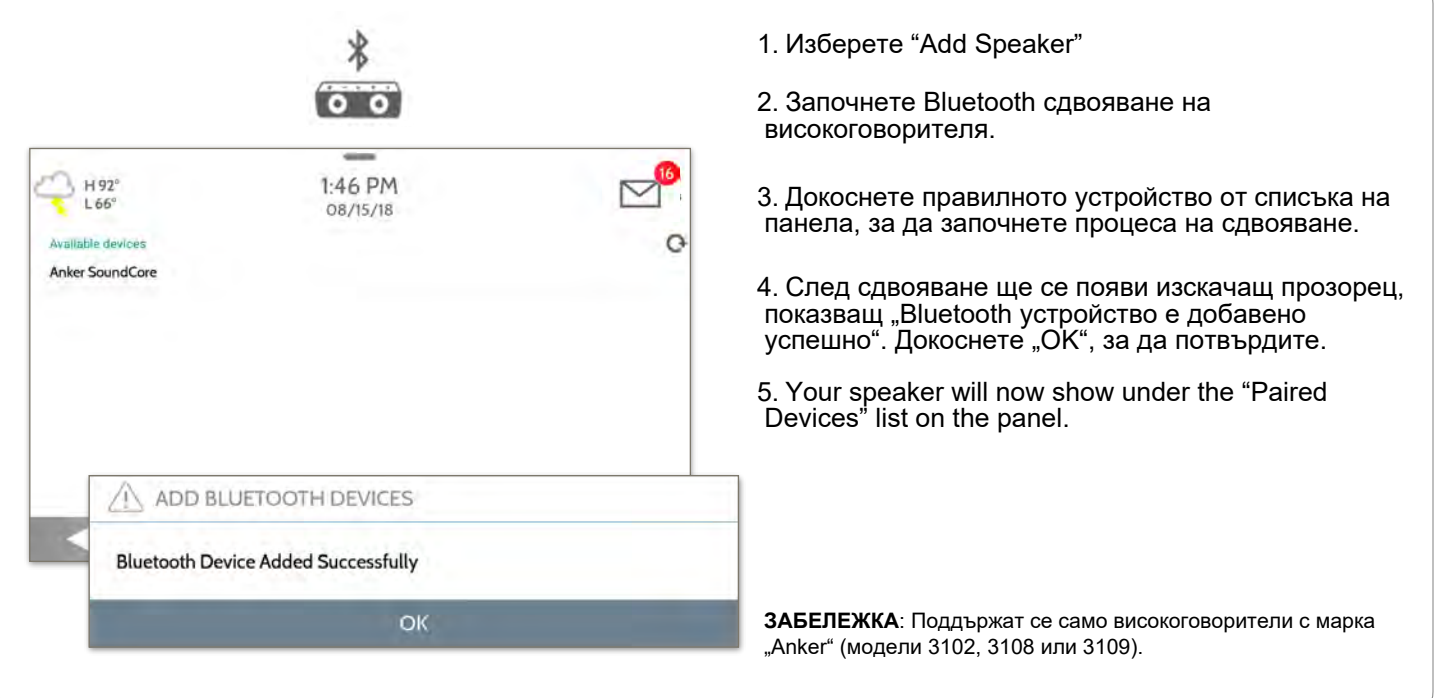

**КОНФИДЕНЦИАЛНА И СОБСТВЕНА НА QOLSYS СТРАНИЦА 112 ОТ 183**

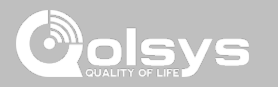

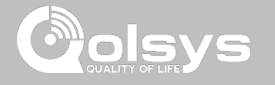

### **SYSTEM TESTS НАМЕРИ ГО**

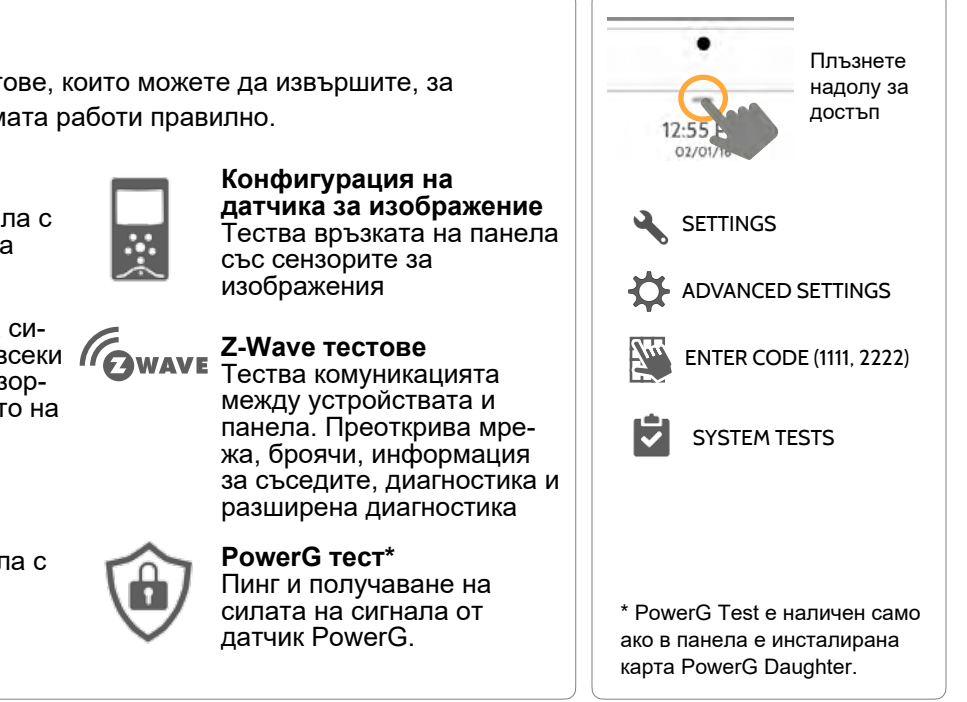

#### **Системни тестове**

Има много различни тестове, които можете да извършите, за да сте сигурни, че системата работи правилно.

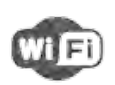

#### **Wi-Fi тест**

Тества връзката на панела с безжичната (Wi-Fi) мрежа

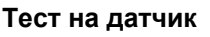

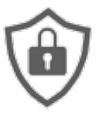

Показва действителната сила на сигнала в dBm на всеки **(QWAVE** датчик и графики на сензорни събития спрямо нивото на шума в околната среда

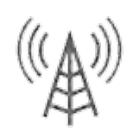

#### **Клетъчен тест**  Тества връзката на панела с клетъчната мрежа и<br>Alarm.com

#### **КОНФИДЕНЦИАЛНА И СОБСТВЕНА НА QOLSYS СТРАНИЦА 114 ОТ 183**

#### **SYSTEM TESTS НАМЕРИ ГО**

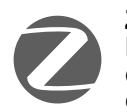

#### **Zigbee тест**

Вижте последната сила на сигнала, средната сила на сигнала и напрежението на батерията на датчиците Zigbee. Изисква да бъде инсталирана дъщерна карта на Zigbee, за да се появи тази икона

**Тест за счупване на стъклото на панела**  Тества микрофоните на панела, за да гарантира правилната чувствителност за

вградена Glass Break

свързва с Alarm.com

Проверява, че Wi-Fi пътят се

**WED LILE Tect за двоен път** 

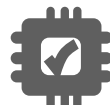

#### **Тест на дъщерните карти**  Тества целостта на инсталираните дъщерни карти

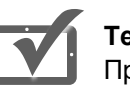

#### **Тест на панела**

Преминава през пълен тест на работещите процеси на панела

SYSTEM TESTS надолу за достъп **SETTINGS** ADVANCED SETTINGS ENTER CODE (1111, 2222)

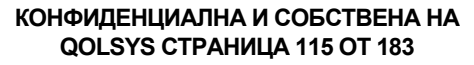

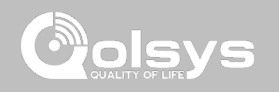

Плъзнете

 $M$  Ho

#### **Wi-Fi Test**  Wi-Fi тестът проверява връзката на IQ Panel 2 с вашата мрежа Плъзнете (рутер). Преди да стартирате този тест, не забравяйте да свържете надолу за панела към мрежата. Вижте раздела достъп "customization" (персонализиране) за указания за свързване с Wi-Fi. За да извършите Wi-Fi тест, 4:08 PM  $\triangleright$ 06/02/16 **SETTINGS** докоснете бутона "Run". **Wi-Fi Test** ADVANCED SETTINGS Result :- UnKnown 4:19 PM  $M$  HO  $\triangledown$ Time :- $0610278$ **UnKnown** Wi-Fi Test ENTER CODE (1111, 2222)Status :- UnKnown Result :- Pass SYSTEM TESTS Time: - 04:19 PM, Jun 02. 97 (Mbps)  $9b + \Delta$ 2016 Status :- connected Успешният тест ще доведе WI-FI TEST  $C(TF)$ до "минаване" и ще посочи датата и часа на теста заедно със скоростта на **ЗАБЕЛЕЖКА**: Ако тестът е неуспешен, моля, проверете вашите Wi-Fi настройки. връзката.

**КОНФИДЕНЦИАЛНА И СОБСТВЕНА НА QOLSYS СТРАНИЦА 116 ОТ 183**

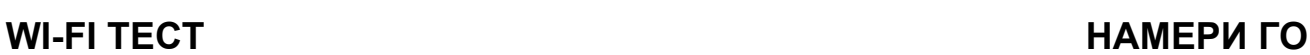

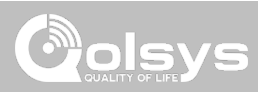

#### **КОНФИДЕНЦИАЛНА И СОБСТВЕНА НА QOLSYS СТРАНИЦА 117 ОТ 183**

# **Sensor Test ТЕСТ НА ДАТЧИК НАМЕРИ ГО**

Показва действителната сила на сигнала в dBm на всеки сензор и графики на сензорни събития спрямо нивото на околния шум в околната среда. Also displays the traditional packet count method. Тази нова версия на сензорния тест изисква **RF PIC версия 10.2.15-G1** или по-нова.

# СИСТЕМНИ ТЕСТОВЕ

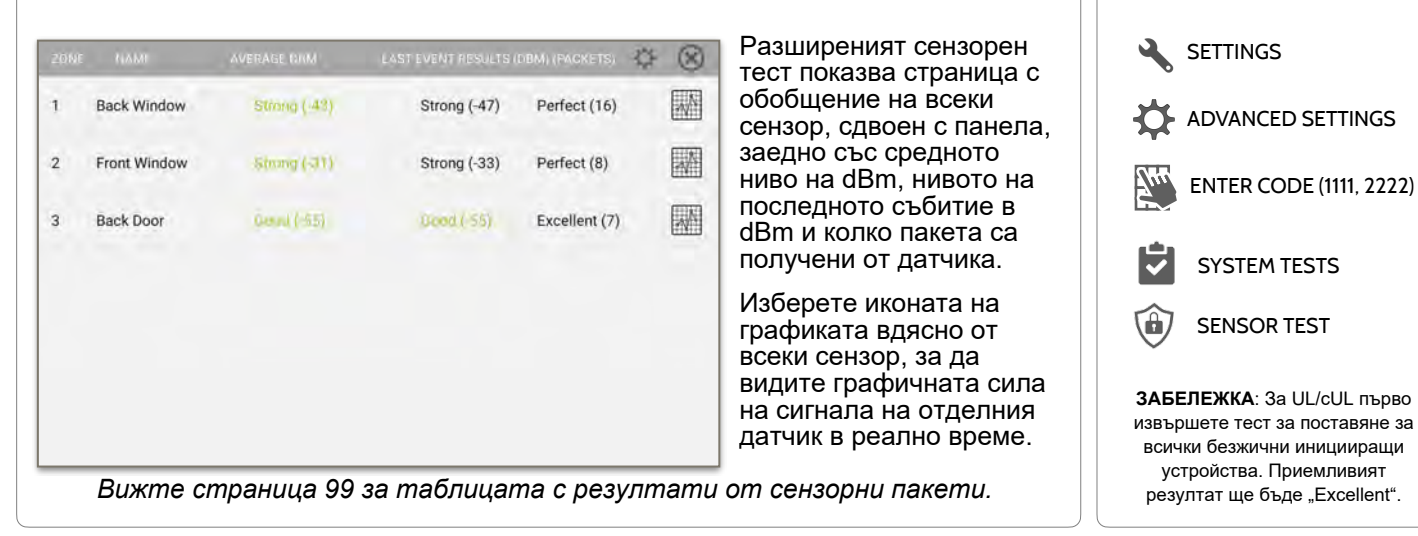

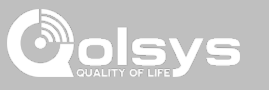

Плъзнете надолу за достъп

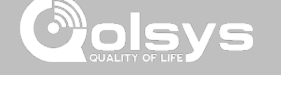

### **ТЕСТ НА ДАТЧИК НАМЕРИ ГО**

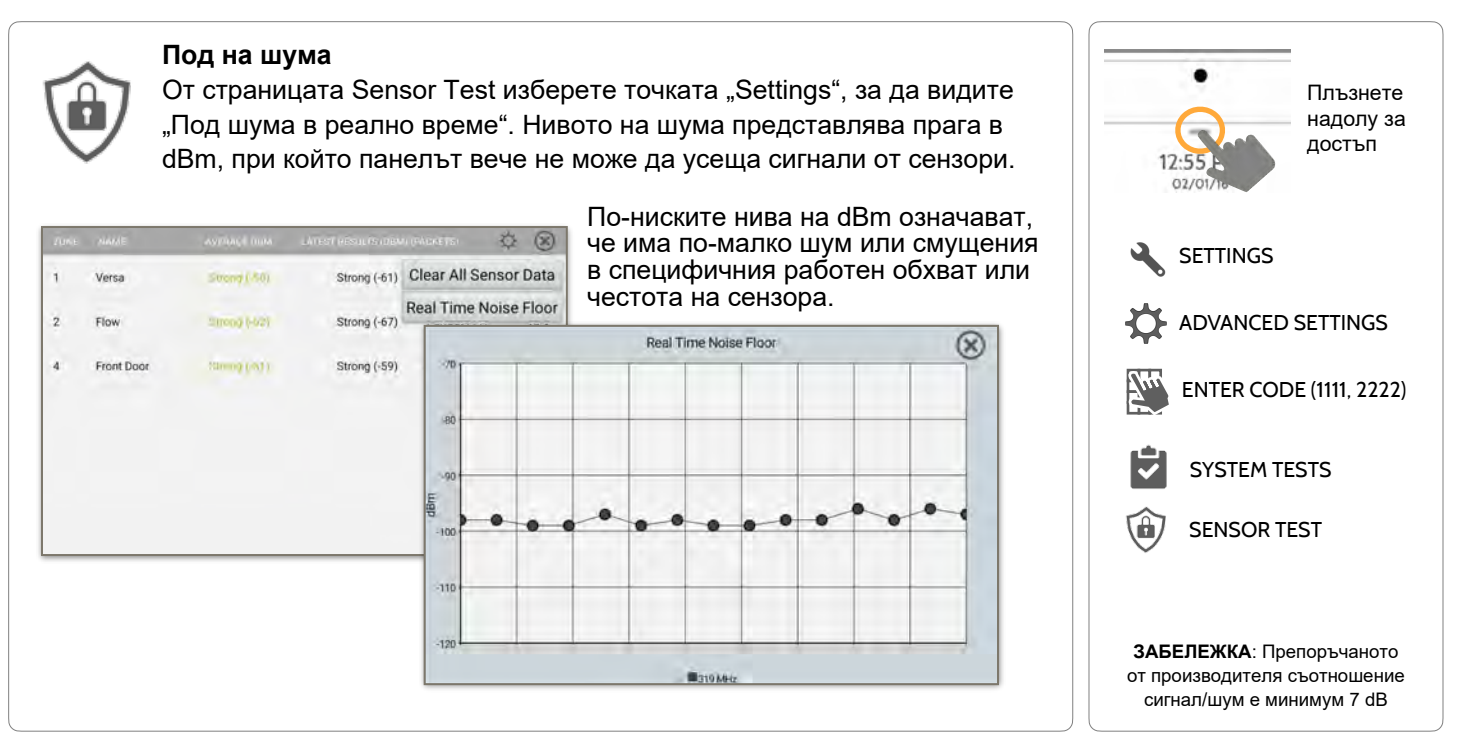

**КОНФИДЕНЦИАЛНА И СОБСТВЕНА НА QOLSYS СТРАНИЦА 118 ОТ 183**

#### "Критична" и са вероятни RF провали. Тази линия динамично се настройва до 6 dBm над нивото на околния RF шум в околната среда.

до 12 dBm над нивото на околния RF шум в околната среда.

Цветните точки на графиката представляват всяка промяна на състоянието или контролен сигнал, предаван от сензор към панела. Точките са оцветени въз основа

ЖЪЛТАТА линия представлява ниво в dBm, при което силата на сигнала е "лоша" и могат да възникнат потенциални RF провали. Тази линия динамично се настройва

ЧЕРВЕНАТА линия представлява ниво в dBm, при което силата на сигнала е

#### **ОТСТРАНЯВАНЕ НА ПРОБЛЕМИ**:

на честотата.

Ако даден сензор падне под жълтата линия, опитайте да промените ориентацията му (вертикално/хоризонтално), преместете датчика в друга част на вратата/прозореца или регулирайте RF антената на панела.

Then re-test to see the if the result improved

#### **КОНФИДЕНЦИАЛНА И СОБСТВЕНА НА QOLSYS СТРАНИЦА 119 ОТ 183**

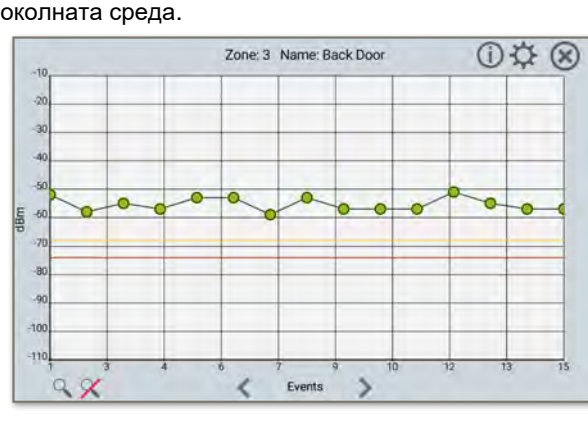

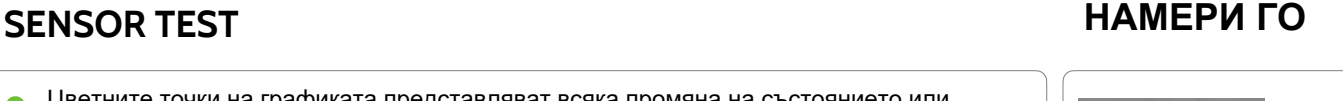

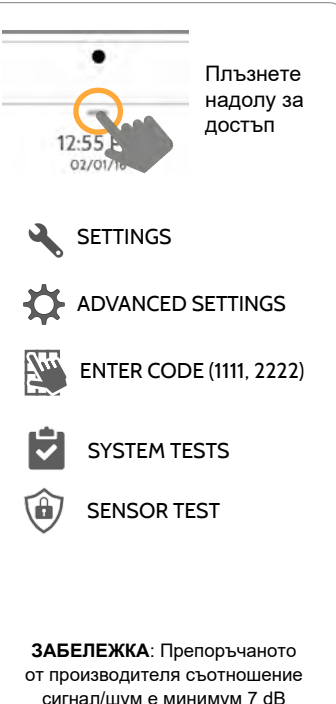

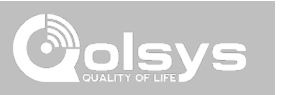

# СИСТЕМНИ ТЕСТОВЕ

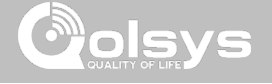

61B8A0

 $\mathbf{1}$ 

 $\overline{2}$ 

#### **SENSOR TEST НАМЕРИ ГО**

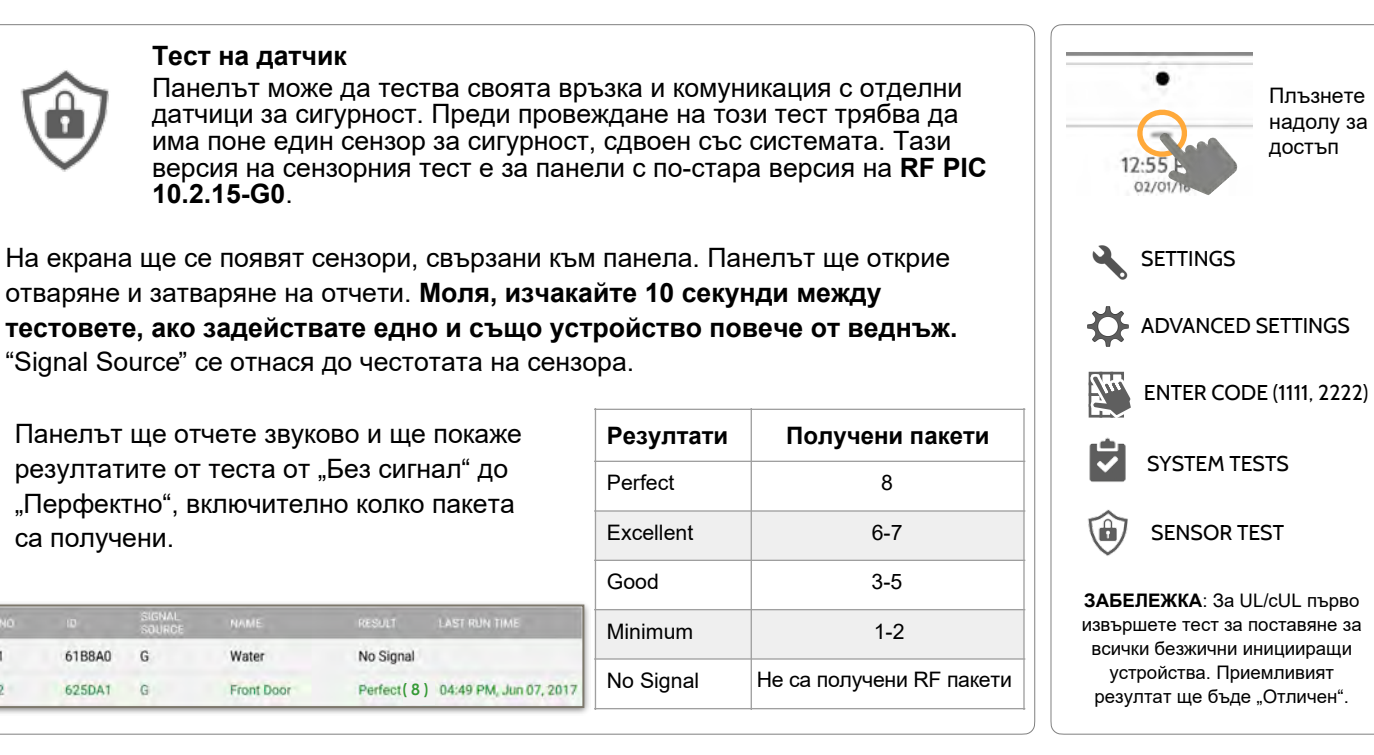

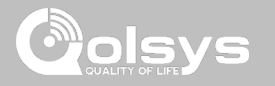

### **КЛЕТЪЧЕН ТЕСТ НАМЕРИ ГО**

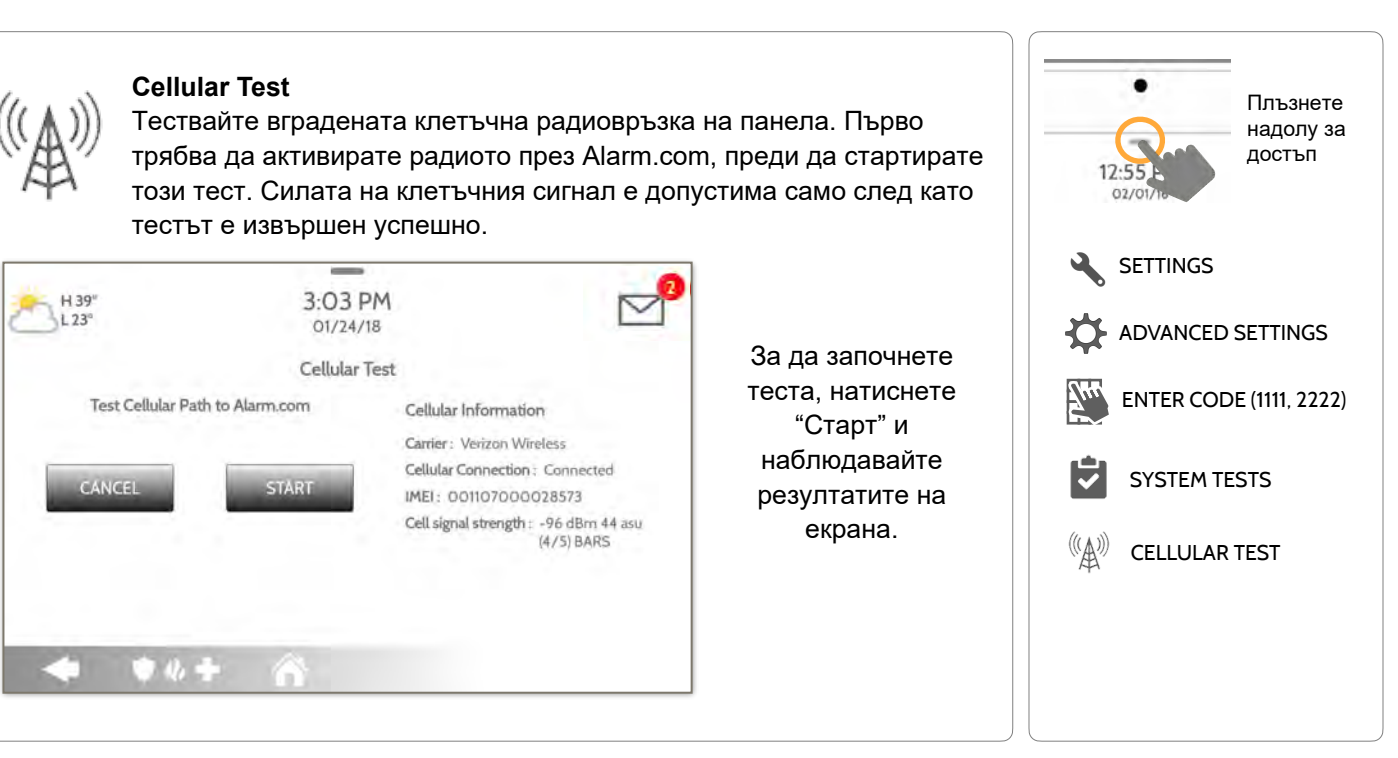

**КОНФИДЕНЦИАЛНА И СОБСТВЕНА НА QOLSYS СТРАНИЦА 121 ОТ 183**

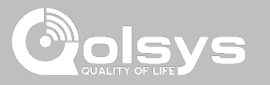

### **КОНФИГУРАЦИЯ НА ДАТЧИК ЗА ИЗОБРАЖЕНИЕ НАМЕРИ ГО**

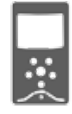

#### **Image Sensor Config**

Тествайте свързаността на датчиците за изображения с панела, за да се уверите, че комуникират правилно и могат да правят снимки.

#### **Изберете сензор за изображение за тестване:**

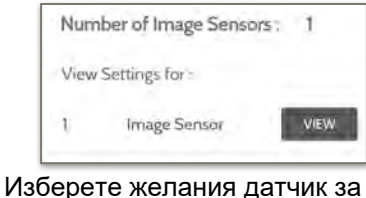

изображение, като докоснете "View" до името му

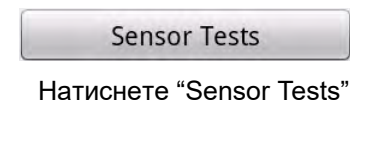

#### **Изберете теста, който искате да изпълните:**

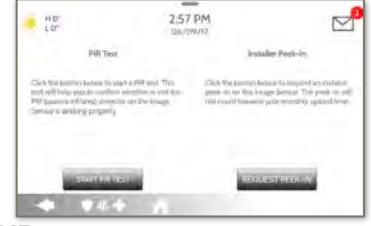

**PIR** тест проверява датчика за движение

**Installer Peek In** тества камерата (Резултатите се показват чрез приложението Alarm.com)

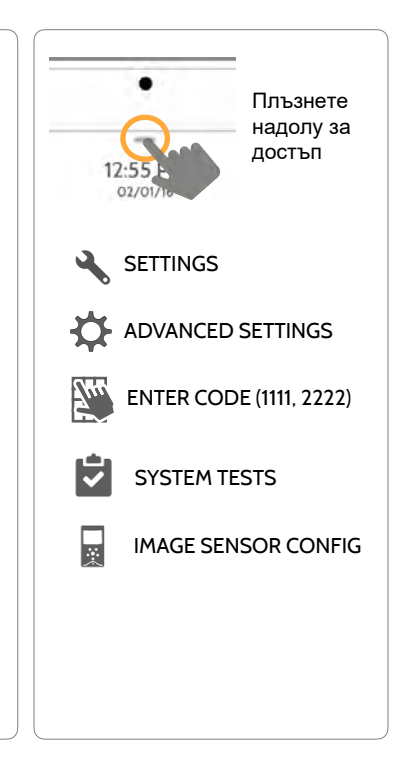

**КОНФИДЕНЦИАЛНА И СОБСТВЕНА НА QOLSYS СТРАНИЦА 122 ОТ 183**

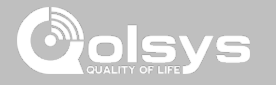

### **Z-WAVE ТЕСТОВЕ НАМЕРИ ГО**

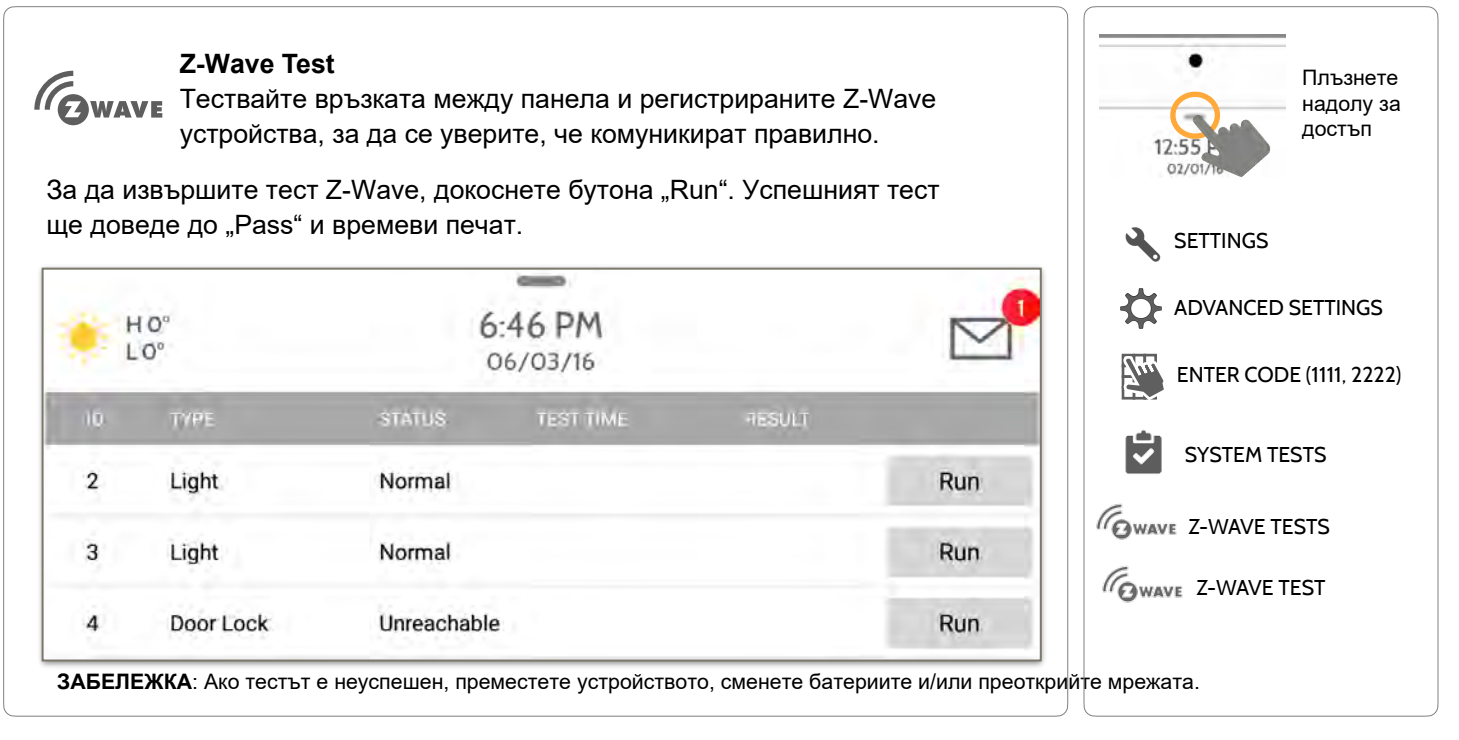

**КОНФИДЕНЦИАЛНА И СОБСТВЕНА НА QOLSYS СТРАНИЦА 123 ОТ 183**

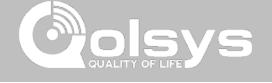

### **Z-WAVE ТЕСТОВЕ НАМЕРИ ГО**

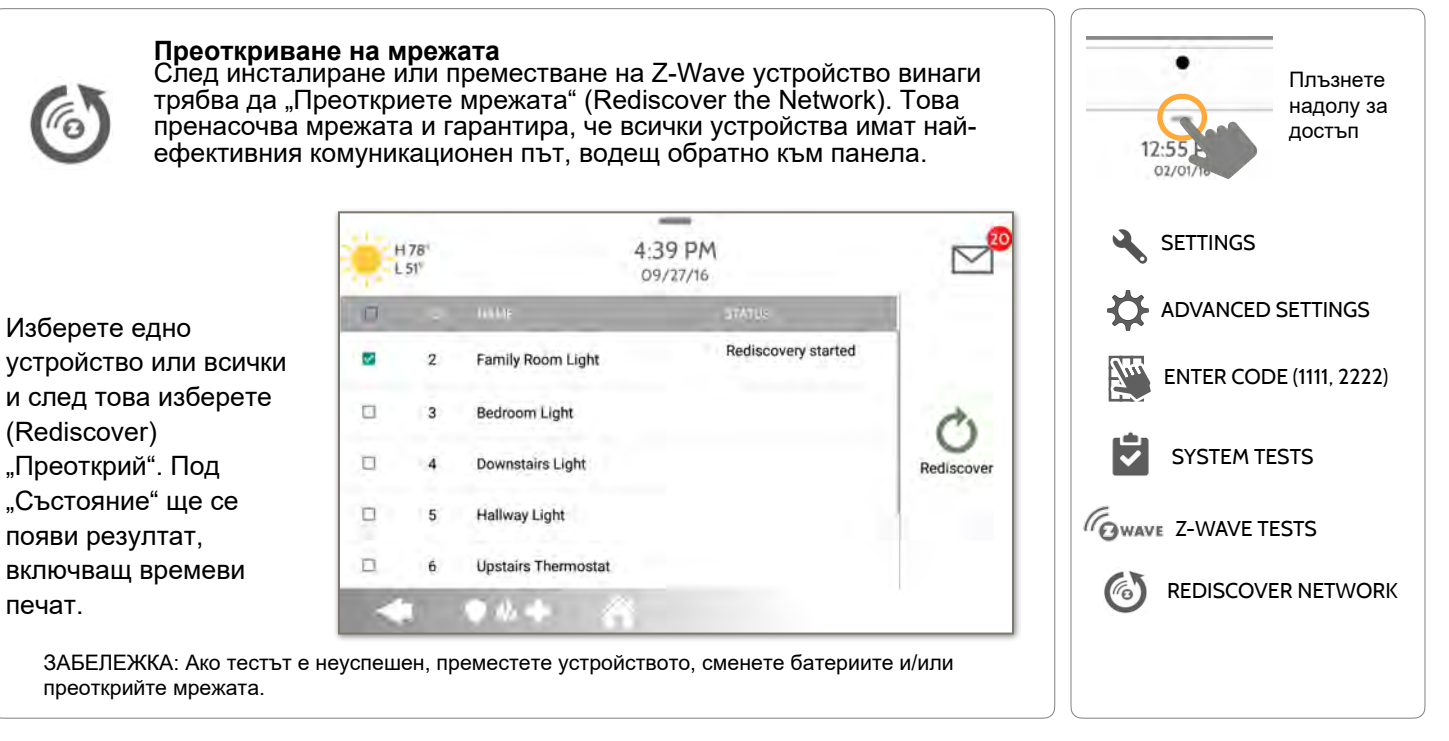

**КОНФИДЕНЦИАЛНА И СОБСТВЕНА НА QOLSYS СТРАНИЦА 124 ОТ 183**

#### **КОНФИДЕНЦИАЛНА И СОБСТВЕНА НА QOLSYS СТРАНИЦА 125 ОТ 183**

# СИСТЕМНИ ТЕСТОВЕ

#### устройство, това означава повече възможни маршрути обратно към контролера.  $\sim$ Докоснете "View" **SETTINGS**  $H O<sup>6</sup>$ 6:44 PM до всяко устройст-06/03/16 во и ще се появи ADVANCED SETTINGS **NEIGHBOR INFO** изскачащ прозорец  $\overline{2}$ Light View ENTER CODE (1111, 2222)със списък на "Съседни възли" Bedroom Light  $\mathbf{3}$ View Ĥ SYSTEM TESTS  $\overline{4}$ Front Door Neighbor Nodes for Light (5) 5 Thermostat 4 : front\_door *CAWAVE* 7-WAVE TESTS  $C = 85$ NEIGHBOR INFO  $0.4 +$ - 6

#### **Neighbor Info (Информация за съседа)**

Използвайте "Neighbor Info", за да видите кои устройства могат да се "виждат" взаимно. Колкото повече съседи може да види едно

### **Z-WAVE ТЕСТОВЕ НАМЕРИ ГО**

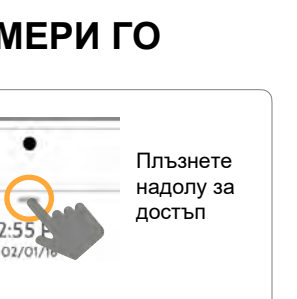

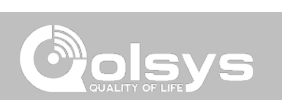

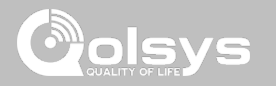

### **Z-WAVE ТЕСТОВЕ НАМЕРИ ГО**

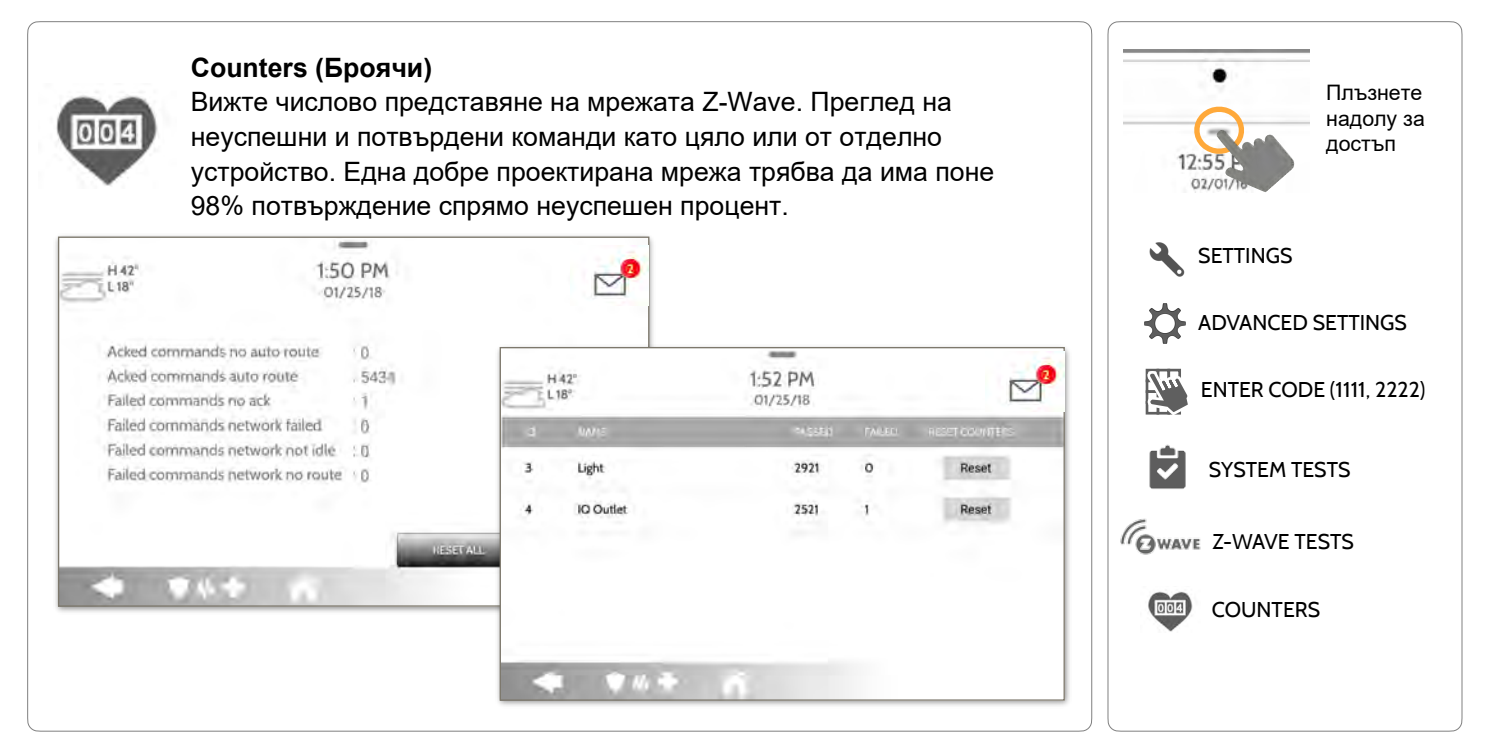

**КОНФИДЕНЦИАЛНА И СОБСТВЕНА НА QOLSYS СТРАНИЦА 126 ОТ 183**

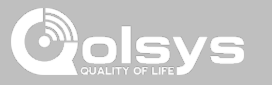

### **Z-WAVE ТЕСТОВЕ**

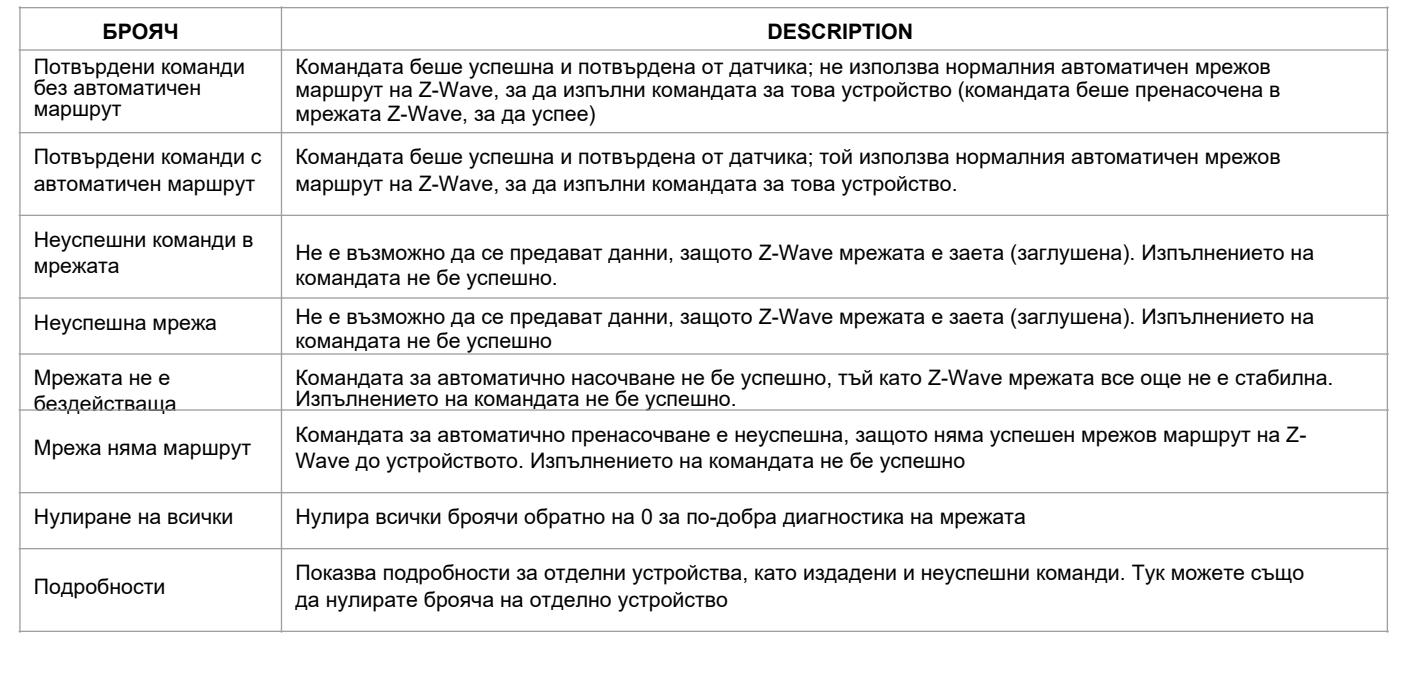

**КОНФИДЕНЦИАЛНА И СОБСТВЕНА НА QOLSYS СТРАНИЦА 127 ОТ 183**

# ols

#### **Z-WAVE ТЕСТОВЕ НАМЕРИ ГО**

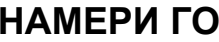

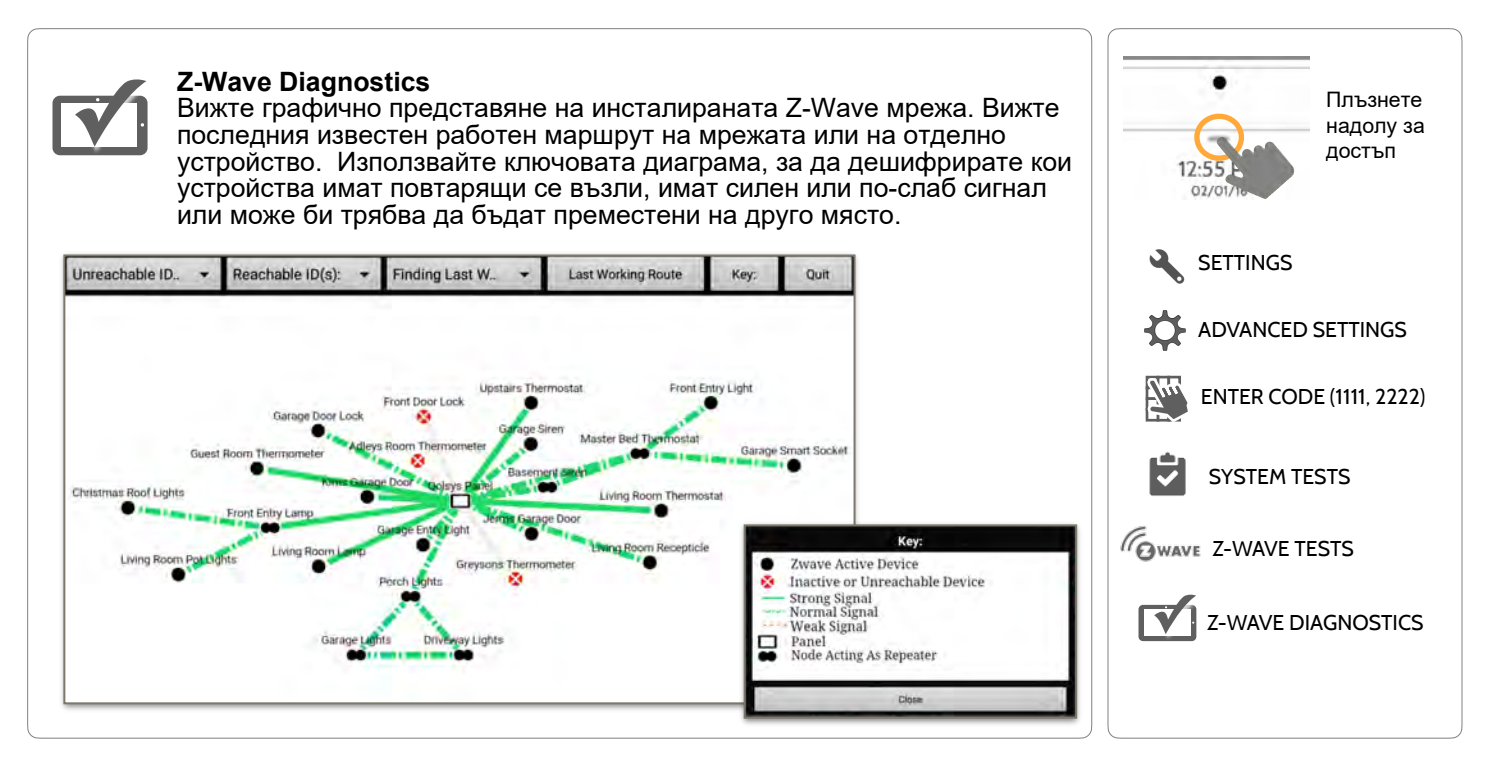

**КОНФИДЕНЦИАЛНА И СОБСТВЕНА НА QOLSYS СТРАНИЦА 128 ОТ 183**

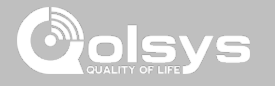

### **Z-WAVE ТЕСТОВЕ НАМЕРИ ГО**

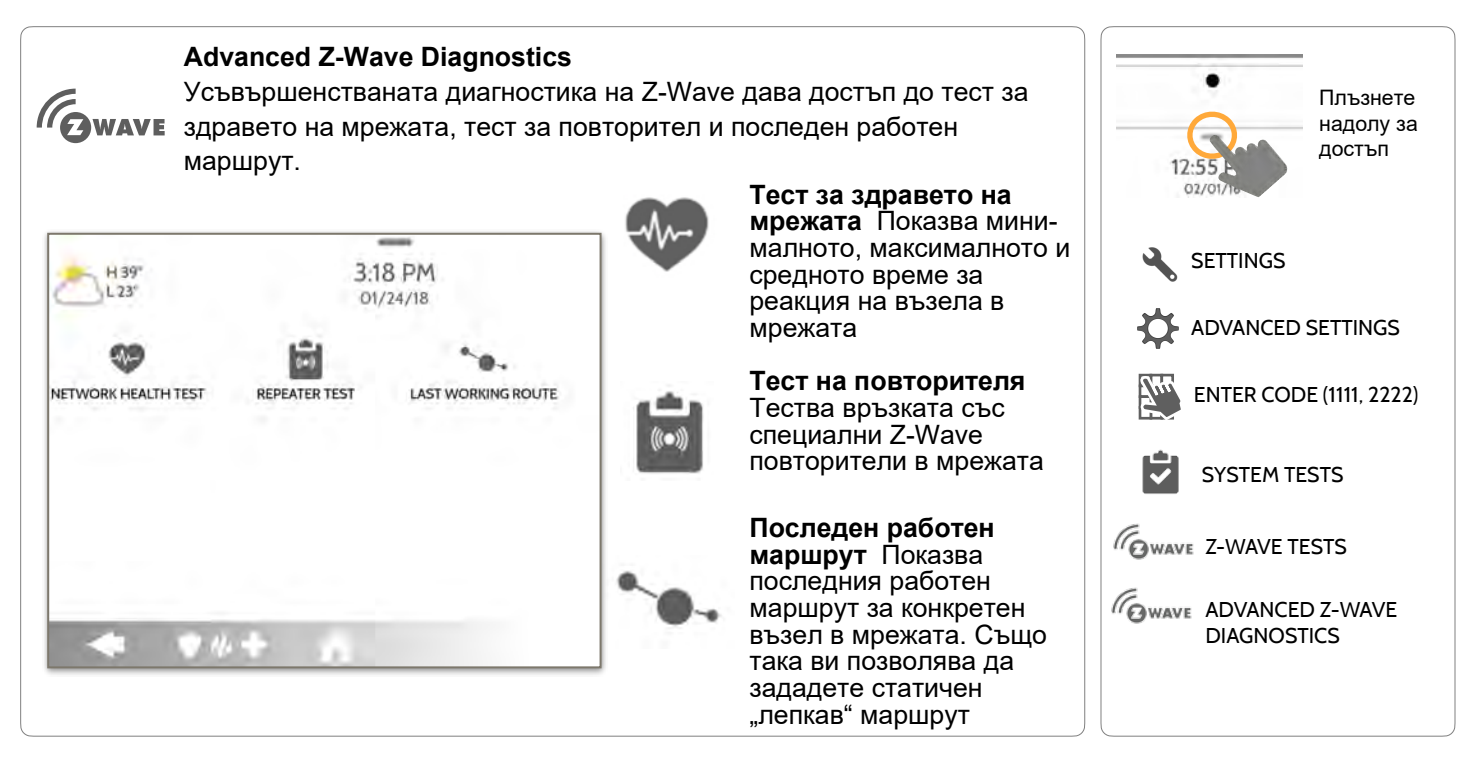

**КОНФИДЕНЦИАЛНА И СОБСТВЕНА НА QOLSYS СТРАНИЦА 129 ОТ 183**

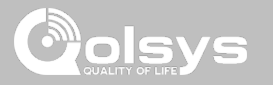

#### **POWER G Тест НАМЕРИ ГО**

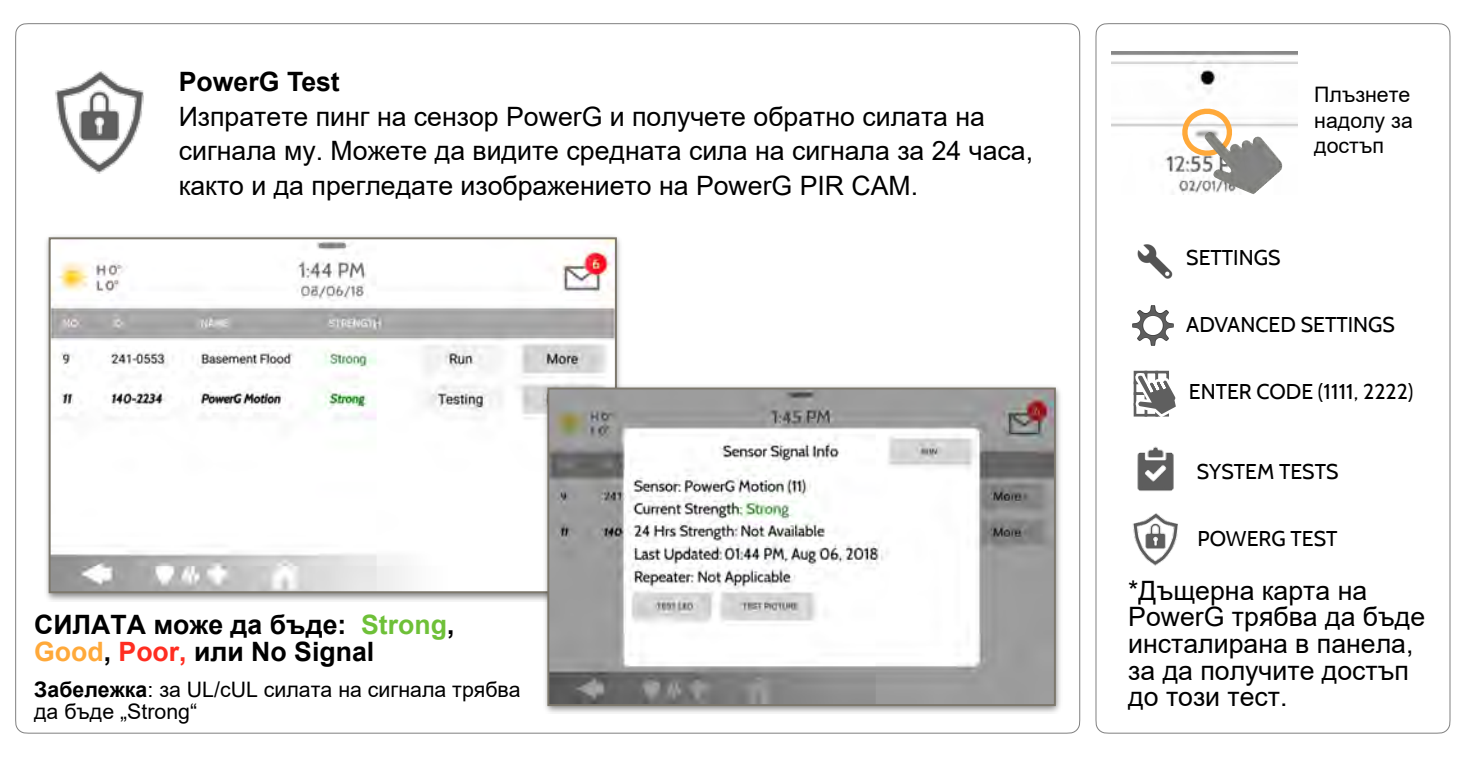

**КОНФИДЕНЦИАЛНА И СОБСТВЕНА НА QOLSYS СТРАНИЦА 130 ОТ 183**

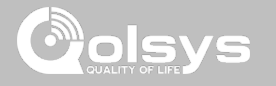

#### **ZIGBEE ТЕСТ НАМЕРИ ГО**

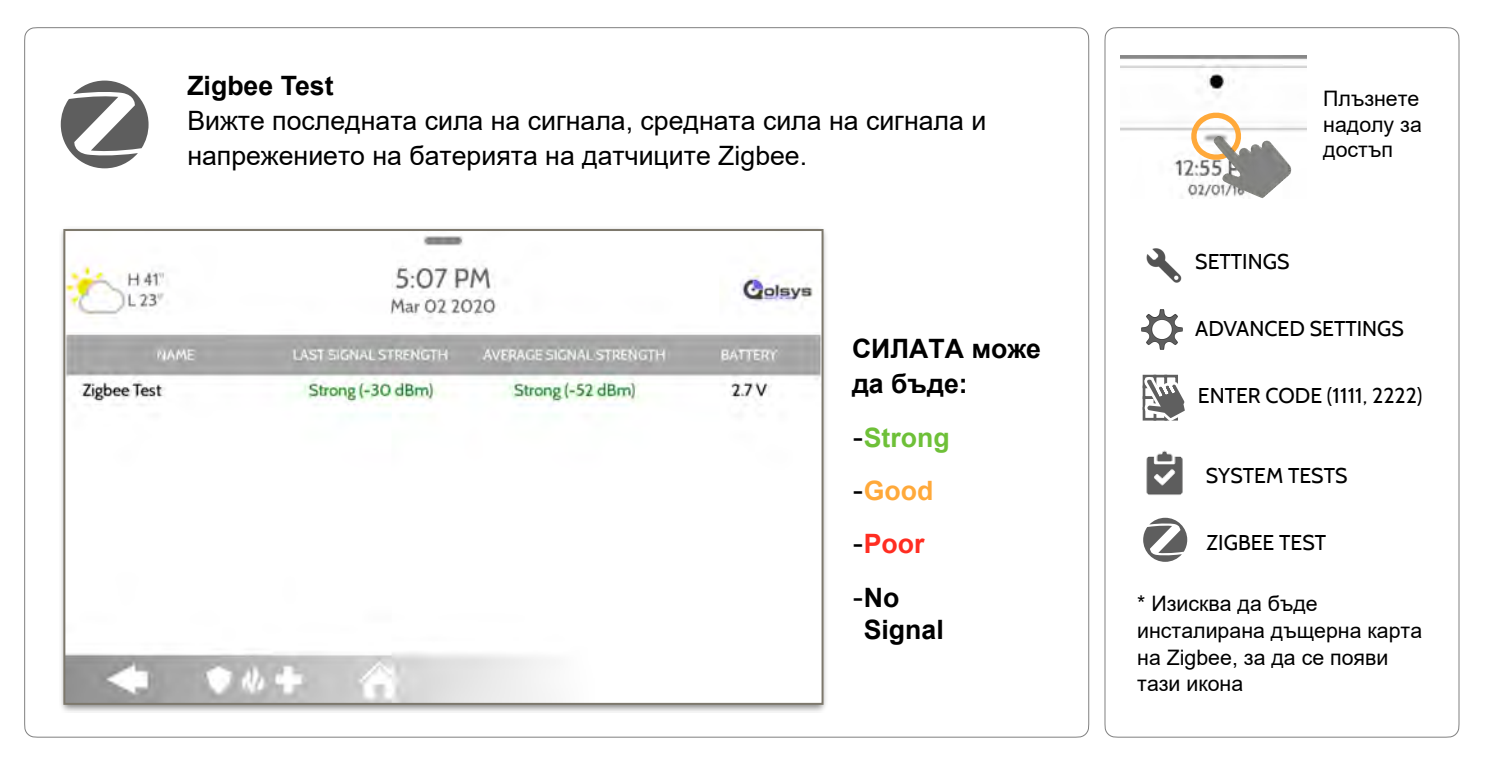

**КОНФИДЕНЦИАЛНА И СОБСТВЕНА НА QOLSYS СТРАНИЦА 131 ОТ 183**

# **ТЕСТ НА СЧУПВАНЕ НА СТЪКЛО НА ПАНЕЛА НАМЕРИ ГО**

### **Panel Glass Break Test**

Тествайте микрофоните на панела чрез тест с ръкопляскане или тест за счупване на стъкло. Това ще гарантира, че вграденият детектор и микрофоните функционират правилно, когато е необходимо. Счупването на стъклото на панела трябва да бъде активирано в Настройки на инсталатора, за да получите достъп до този тест.

**ЗАБЕЛЕЖКА**: Функцията не е включена в списъка на UL/ULC, не се използва за приложения, изброени в UL/ULC

**КОНФИДЕНЦИАЛНА И СОБСТВЕНА НА QOLSYS СТРАНИЦА 132 ОТ 183**

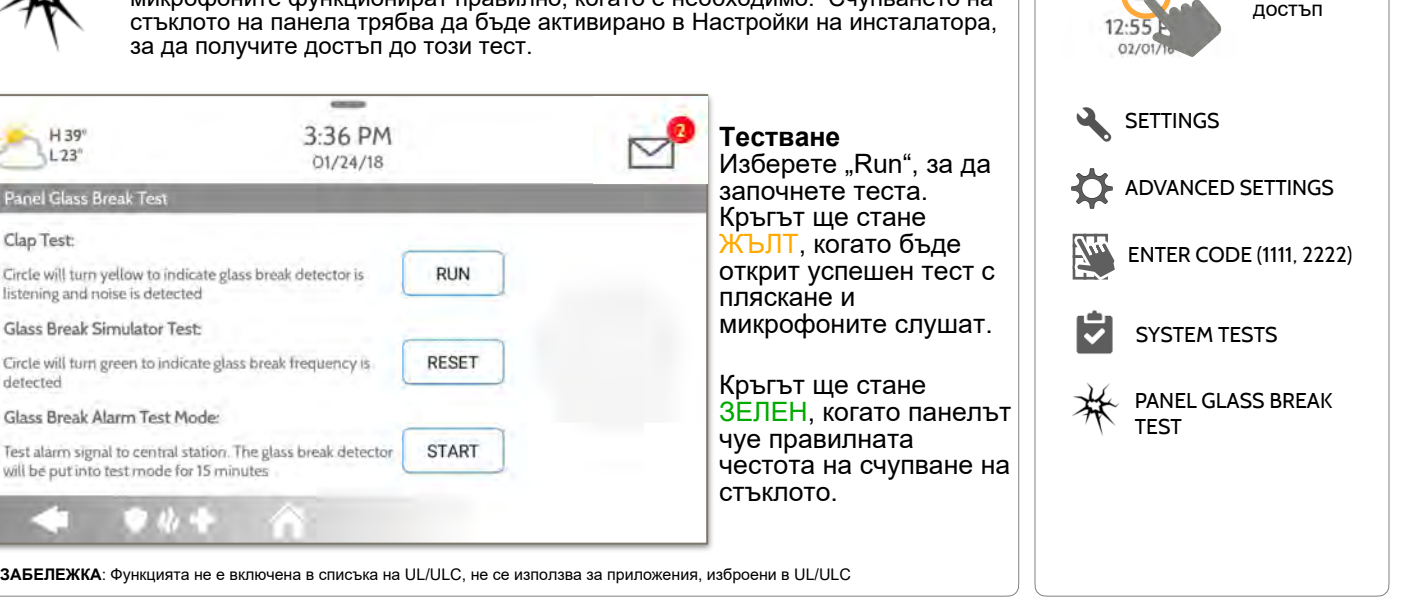

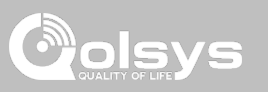

Плъзнете надолу за

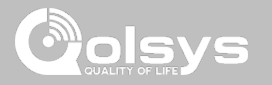

### **ТЕСТ НА СЧУПВАНЕ НА СТЪКЛО НА ПАНЕЛА НАМЕРИ ГО**

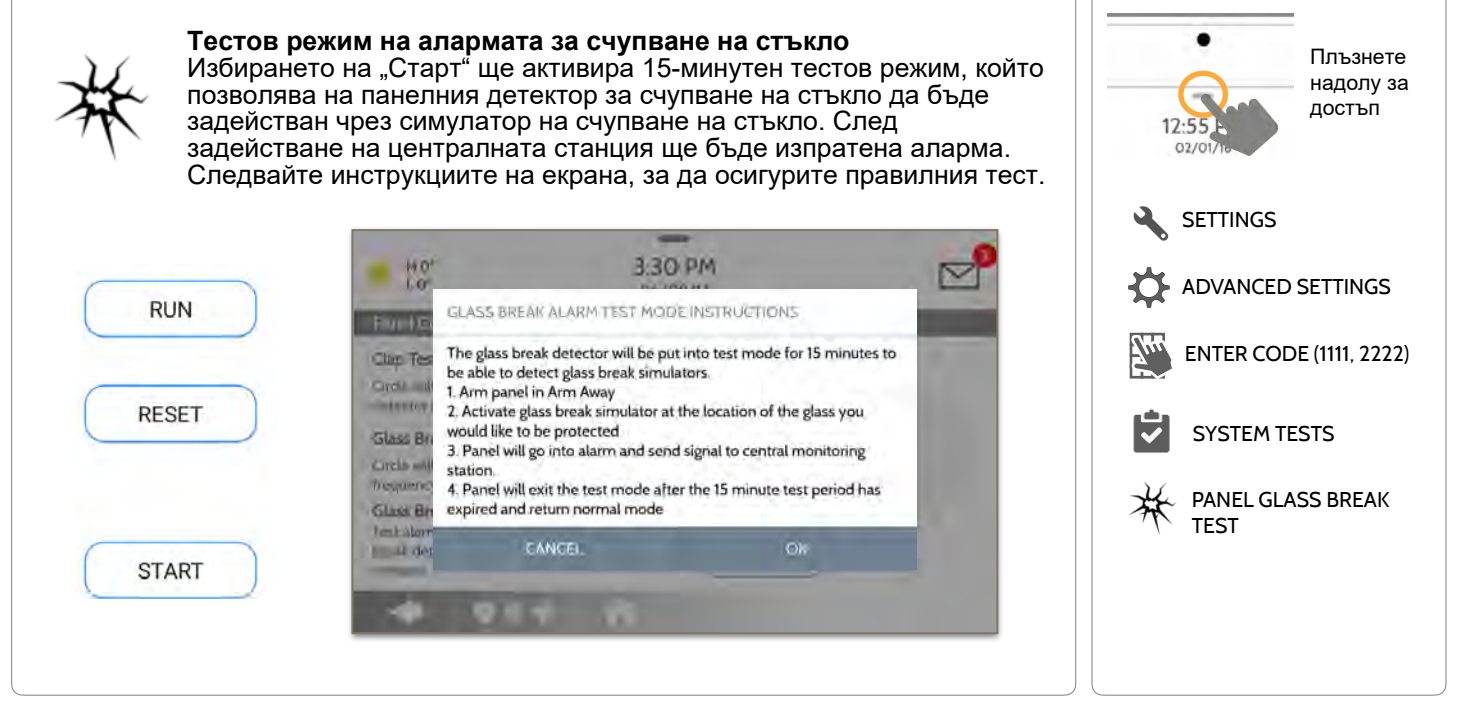

**КОНФИДЕНЦИАЛНА И СОБСТВЕНА НА QOLSYS СТРАНИЦА 133 ОТ 183**

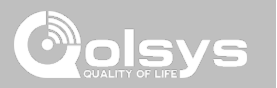

### **ИЗИСКВАНИЯ ЗА ОТКРИВАНЕ НА СЧУПВАНЕ НА СТЪКЛО НА ПАНЕЛА**

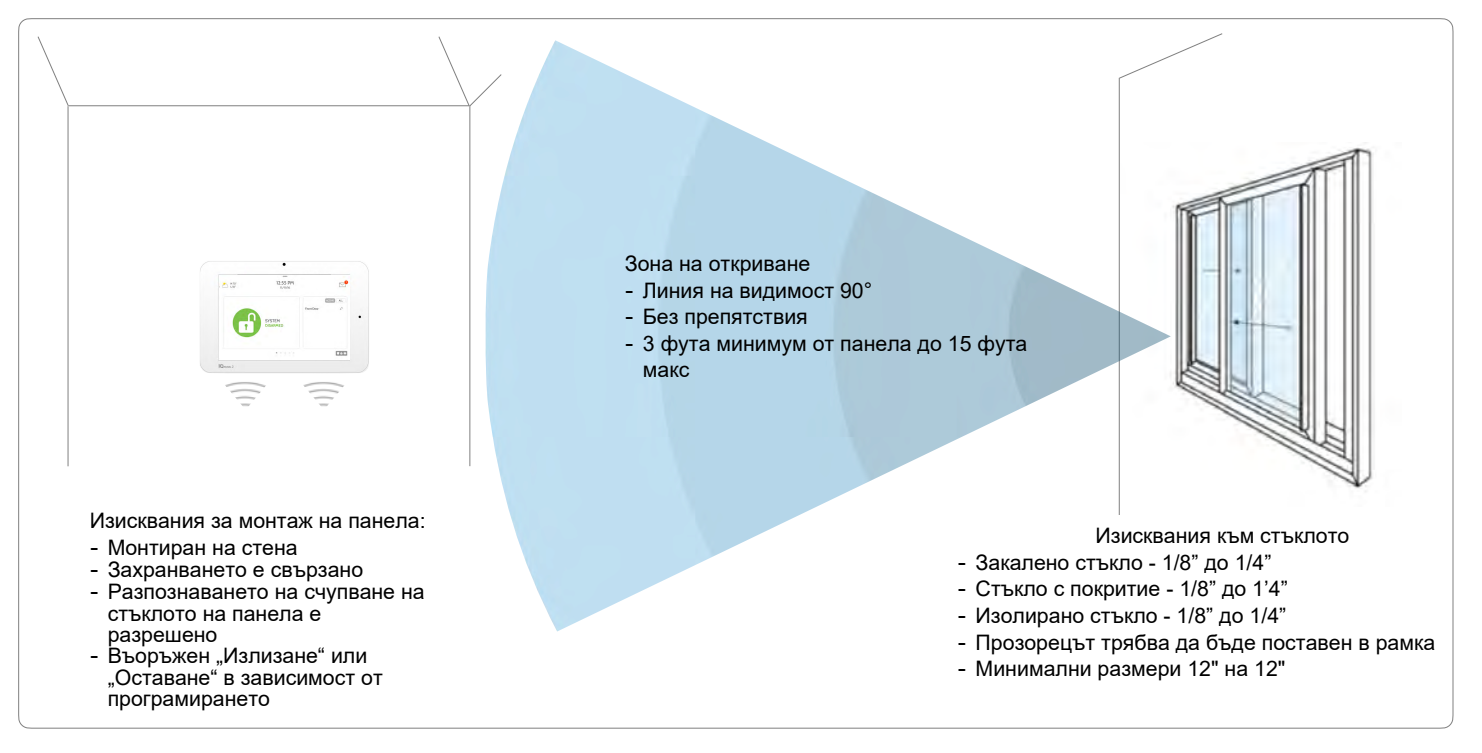

**КОНФИДЕНЦИАЛНА И СОБСТВЕНА НА QOLSYS СТРАНИЦА 134 ОТ 183**

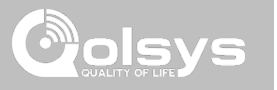

### **ТЕСТ НА ДВОЕН ПЪТ (Dual-Path) НАМЕРИ ГО**

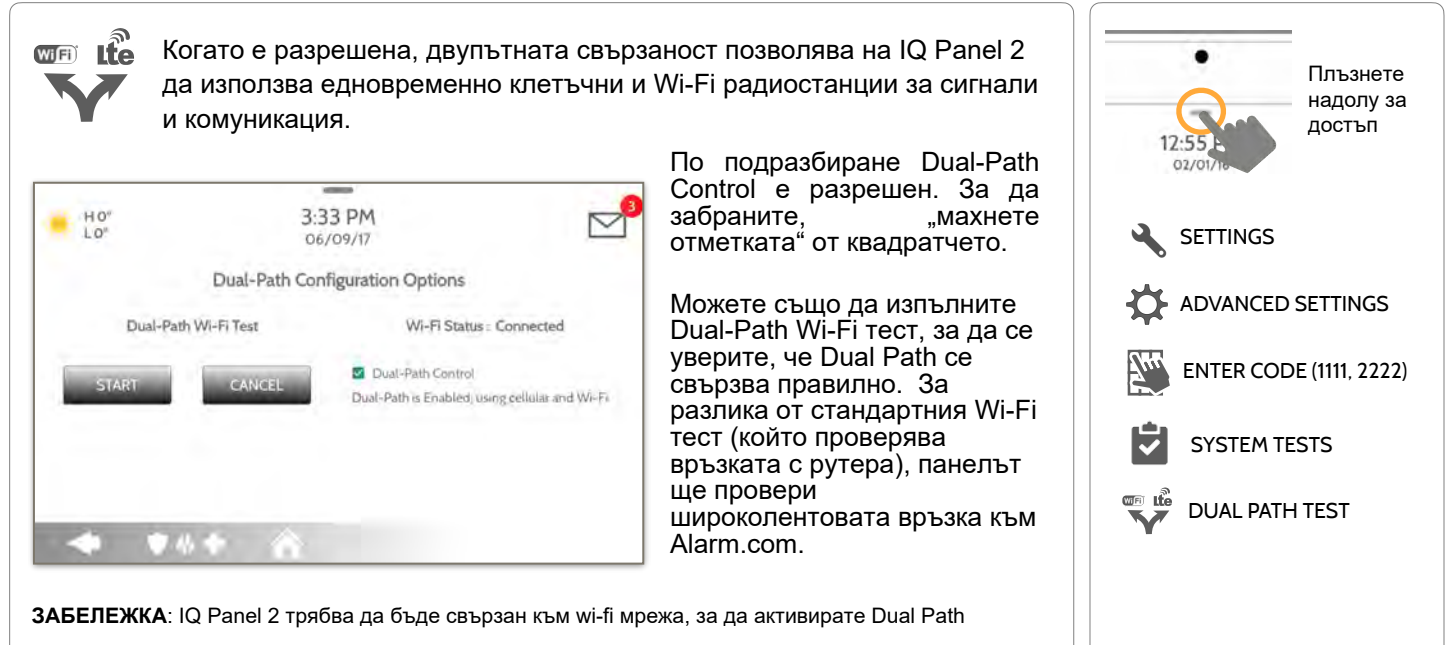

**ЗАБЕЛЕЖКА**: IQ Panel 2 е съвместим със следните приемници на станции за наблюдение в списъка на UL/ULC: SG-System I/II/III/IV/5. Wi-Fi е за допълнителна употреба само за UL/cUL

> **КОНФИДЕНЦИАЛНА И СОБСТВЕНА НА QOLSYS СТРАНИЦА 135 ОТ 183**

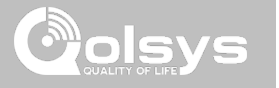

### **ТЕСТ НА ДЪЩЕРНИ КАРТИ НАМЕРИ ГО**

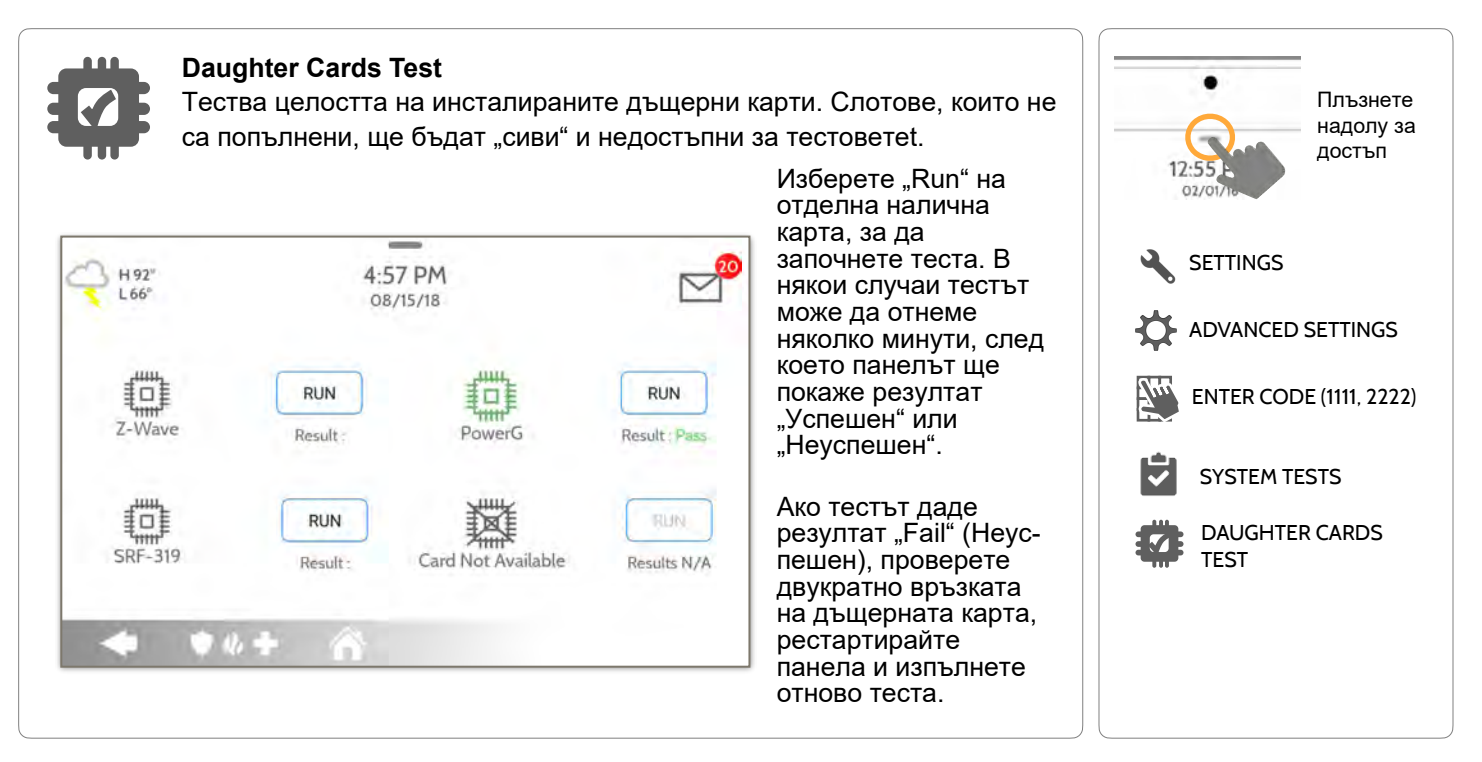

**КОНФИДЕНЦИАЛНА И СОБСТВЕНА НА QOLSYS СТРАНИЦА 136 ОТ 183**

**КОНФИДЕНЦИАЛНА И СОБСТВЕНА НА QOLSYS СТРАНИЦА 137 ОТ 183**

#### Изберете "Run", за да извършите отделен тест, или "Run All", за да извършите тест на всички процеси.

Извършването на всички тестове наведнъж ще включи сирената.

### **ТЕСТ НА ПАНЕЛА НАМЕРИ ГО**

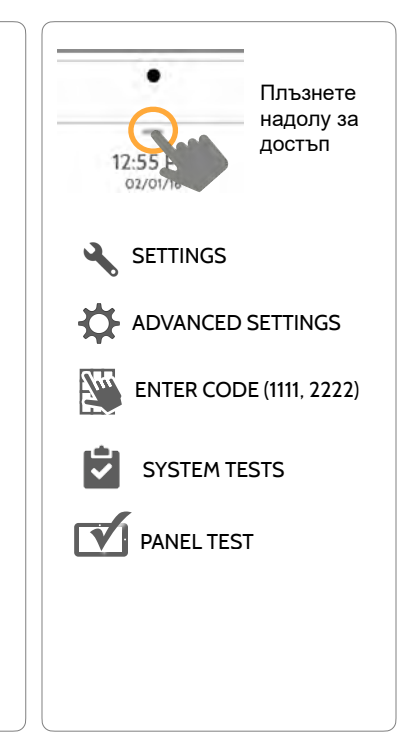

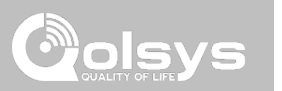

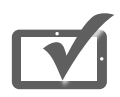

#### **Panel Test**

Провежда и тества всички процеси на панела наведнъж или един по един.

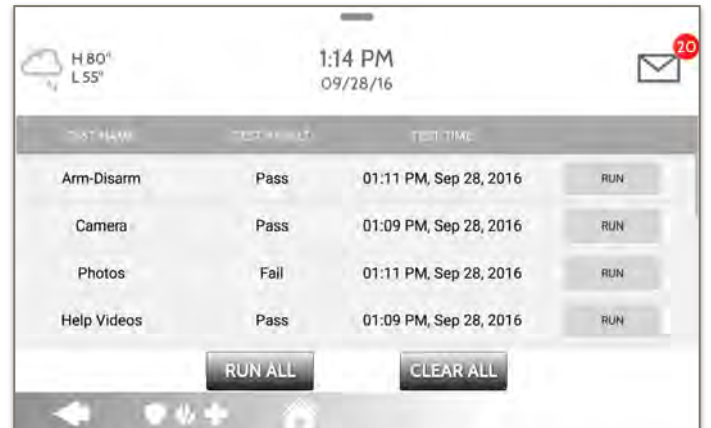

Забележка: Сирената може да бъде тествана самостоятелно в менюто Panel Test, превъртете надолу и изберете RUN

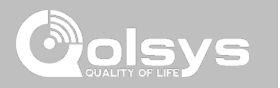

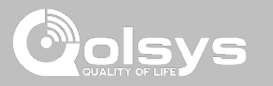

### **УПРАВЛЕНИЕ ОТ ПОТРЕБИТЕЛИ НАМЕРИ ГО**

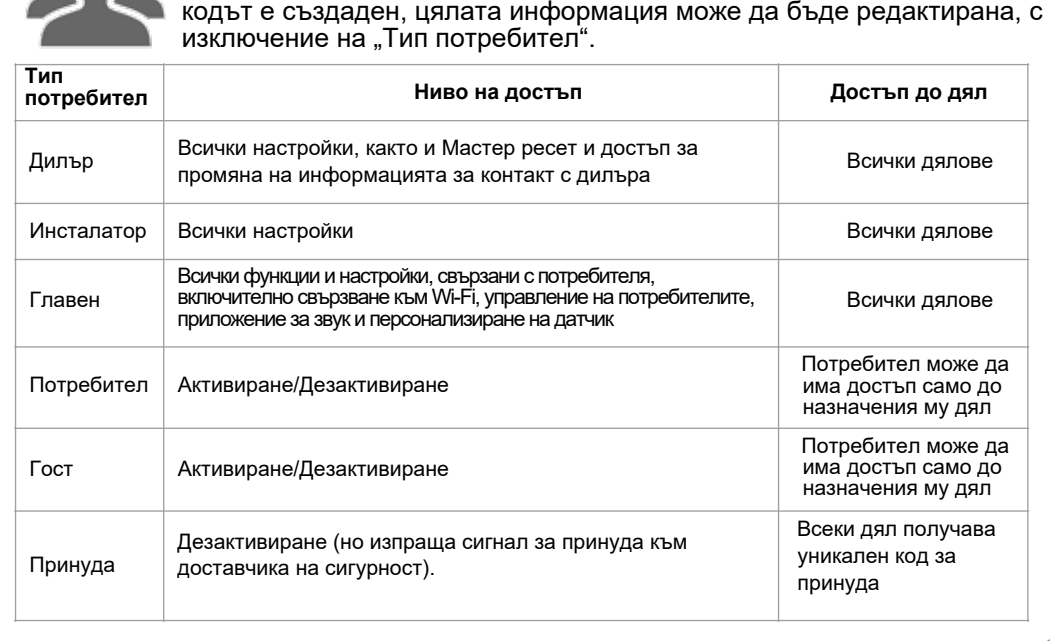

IQ Panel 2 може да съдържа до 242 потребителски кода. Само потребителски кодове на дилър, инсталатор и главен потребител могат да създават или редактират потребителски кодове. След като

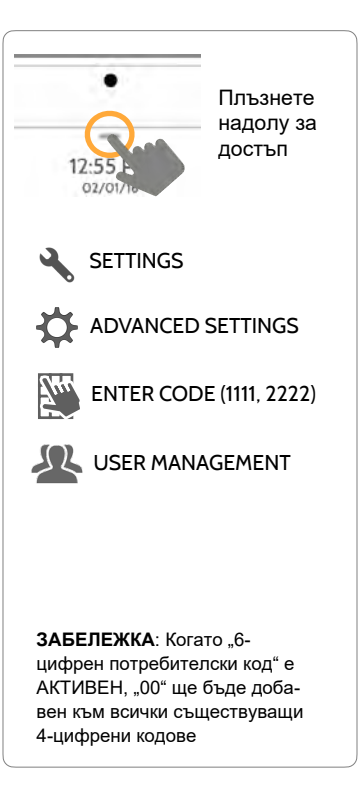

**Dealer Branding** 

**Информация за контакт** Редактиране на име на

номер, пощенски код,

всякакви нужди от брандиране.

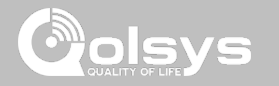

#### **МАРКИ НА ДИЛЪР\* НАМЕРИ ГО**

но лого

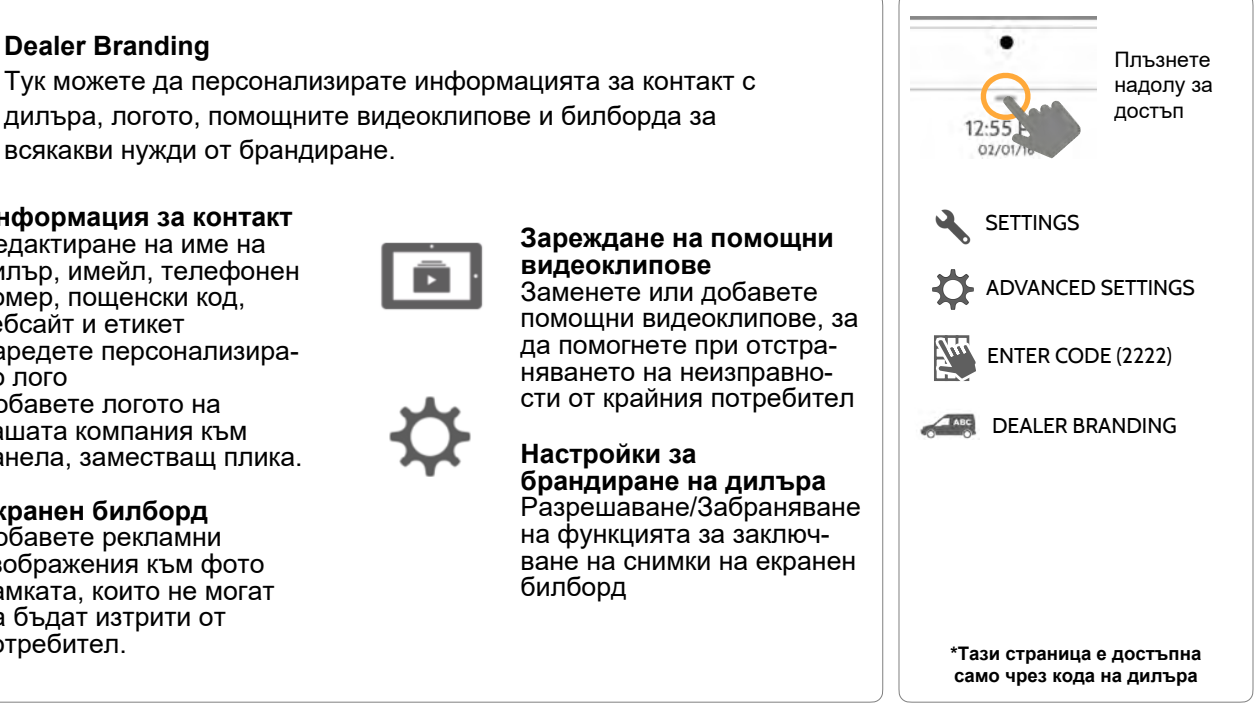

#### **КОНФИДЕНЦИАЛНА И СОБСТВЕНА НА QOLSYS СТРАНИЦА 140 ОТ 183**

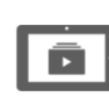

#### **Зареждане на помощни видеоклипове**

Заменете или добавете помощни видеоклипове, за да помогнете при отстраняването на неизправности от крайния потребител

**Настройки за брандиране на дилъра**  Разрешаване/Забраняване на функцията за заключване на снимки на екранен билборд

дилър, имейл, телефонен

уебсайт и етикет Заредете персонализира-Добавете логото на вашата компания към

дилъра, логото, помощните видеоклипове и билборда за

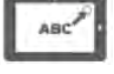

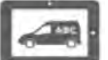

Добавете рекламни изображения към фото рамката, които не могат да бъдат изтрити от потребител.

**Екранен билборд**

панела, заместващ плика.

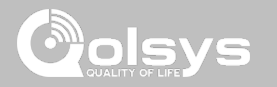

### **МАРКИ НА ДИЛЪР\* НАМЕРИ ГО**

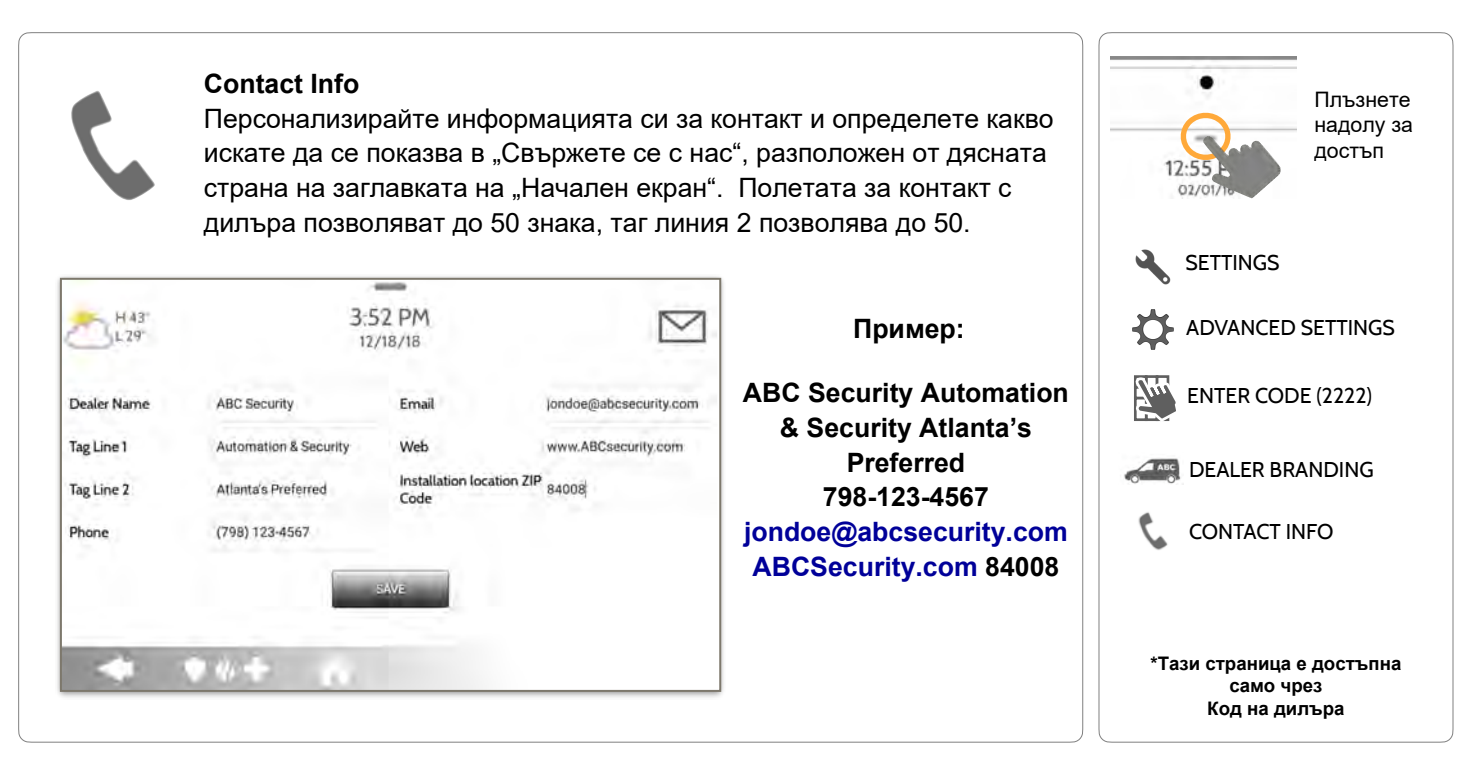

**КОНФИДЕНЦИАЛНА И СОБСТВЕНА НА QOLSYS СТРАНИЦА 141 ОТ 183**

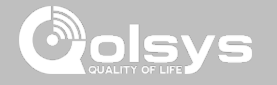

#### **МАРКИ НА ДИЛЪР\* НАМЕРИ ГО**

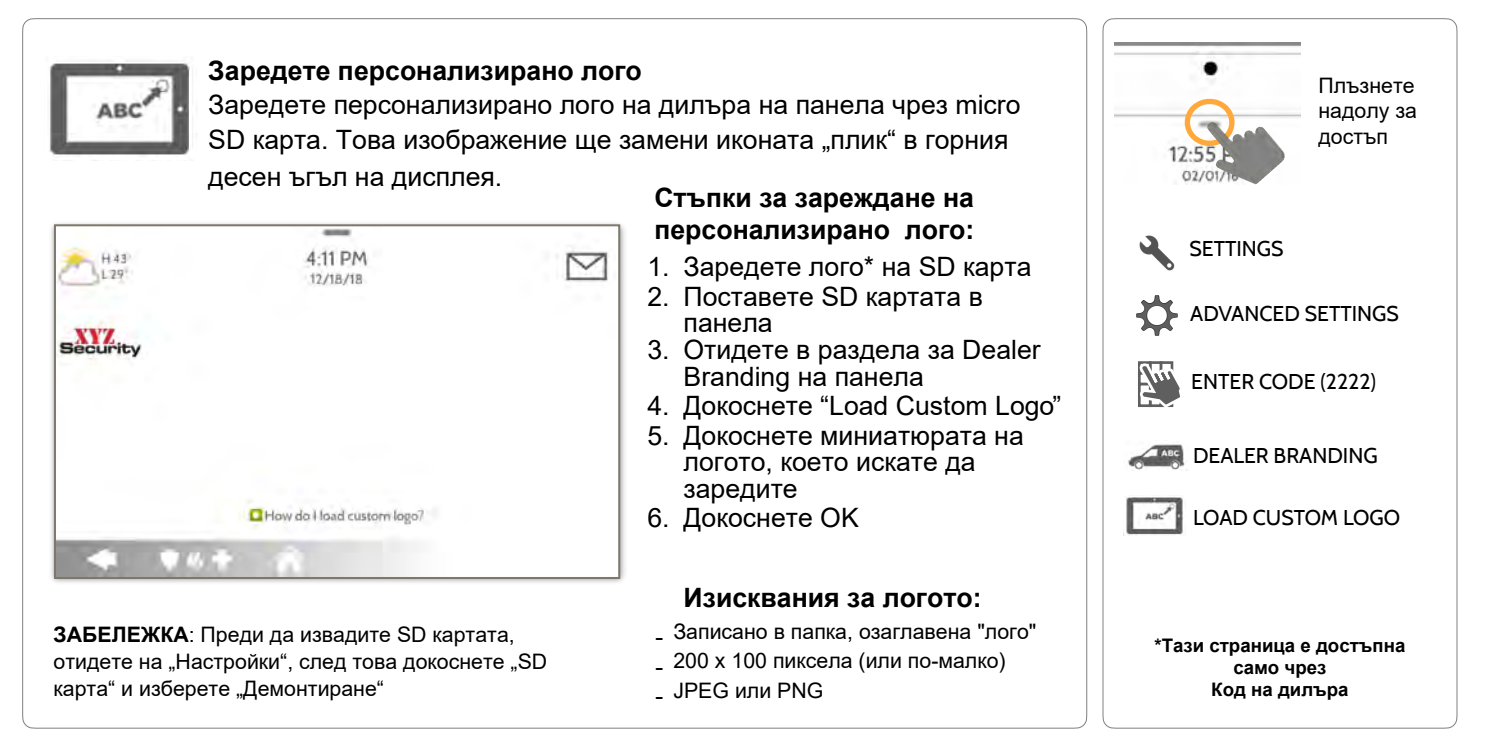

**КОНФИДЕНЦИАЛНА И СОБСТВЕНА НА QOLSYS СТРАНИЦА 142 ОТ 183**

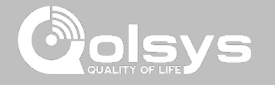

#### **МАРКИ НА ДИЛЪР\* НАМЕРИ ГО**

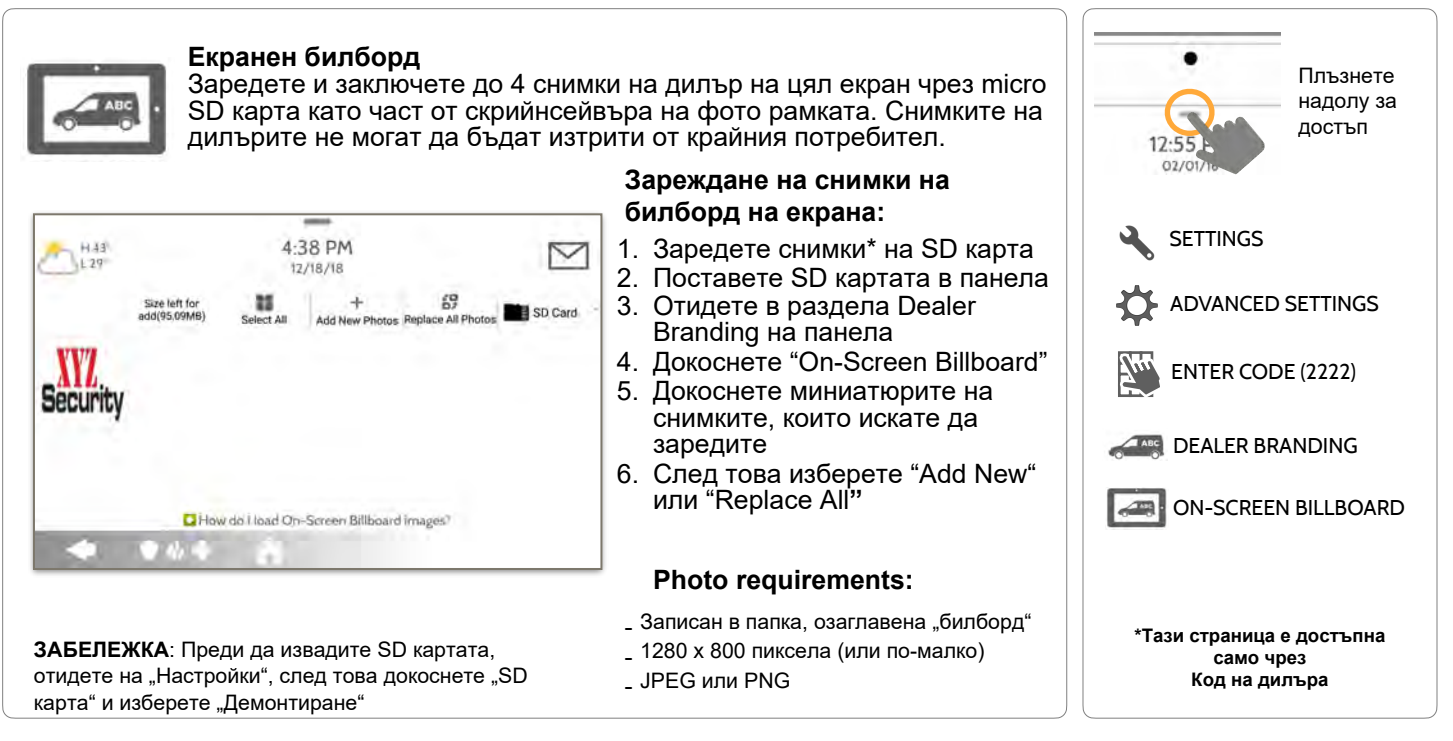

#### **КОНФИДЕНЦИАЛНА И СОБСТВЕНА НА QOLSYS СТРАНИЦА 143 ОТ 183**

#### **Зареждане на помощни видеоклипове** Качете персонализирани помощни видеоклипове със SD карта. Направете свои собствени видеоклипове за отстраняване на неизправности за клиентите си или използвайте нашите вградени видеоклипове. **Зареждане на помощни**   $rac{1}{2}$ **видеоклипове:** 5:03 PM  $-H43'$  $\smallsmile$  $1.29$ 12/18/18 1. Заредете видеоклипове\* на **Malo urbane** suffices SD карта Total space allocated 2. Поставете SD картата в 300MB панела Available space **JRAMB** 3. Отидете в раздела Dealer Lisad Help Videos from 50 Card Branding на панела Add

**ЗАБЕЛЕЖКА**: Преди да извадите SD картата, отидете на "Settings", след това докоснете "SD Card" и изберете "Unmount" (Демонтиране)

> **КОНФИДЕНЦИАЛНА И СОБСТВЕНА НА QOLSYS СТРАНИЦА 144 ОТ 183**

#### **МАРКИ НА ДИЛЪР\* НАМЕРИ ГО**

Add the selected files to Melp Video list

It will cleanup the panel's help widous files and onpy the selected one

 $...$ 

Replace

- 
- 4. Докоснете "Load Help Videos"
- 5. След това "Add" или "Replace"

#### **Изисквания за видео:**

- Записан в папка, озаглавена "videos"
- Съотношение на страните: 1280 x 800
- Тип файл: .m4v
- Общо място за съхранение: 200MB

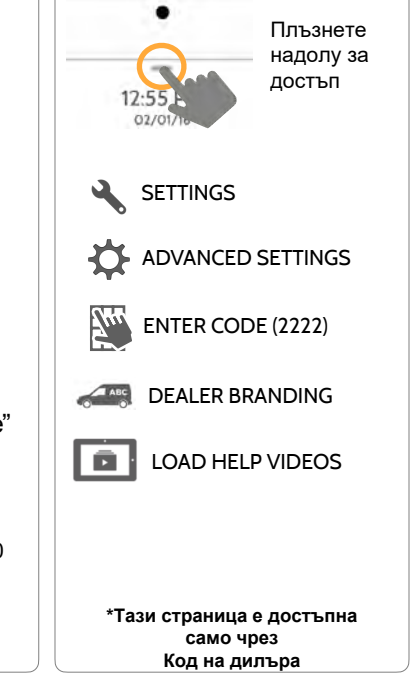

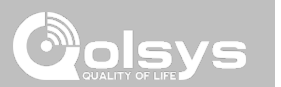

### ПЕРСОНАЛИЗАЦИЯ
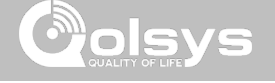

### **СВЪРЗВАНЕ С WI-FI НАМЕРИ ГО**

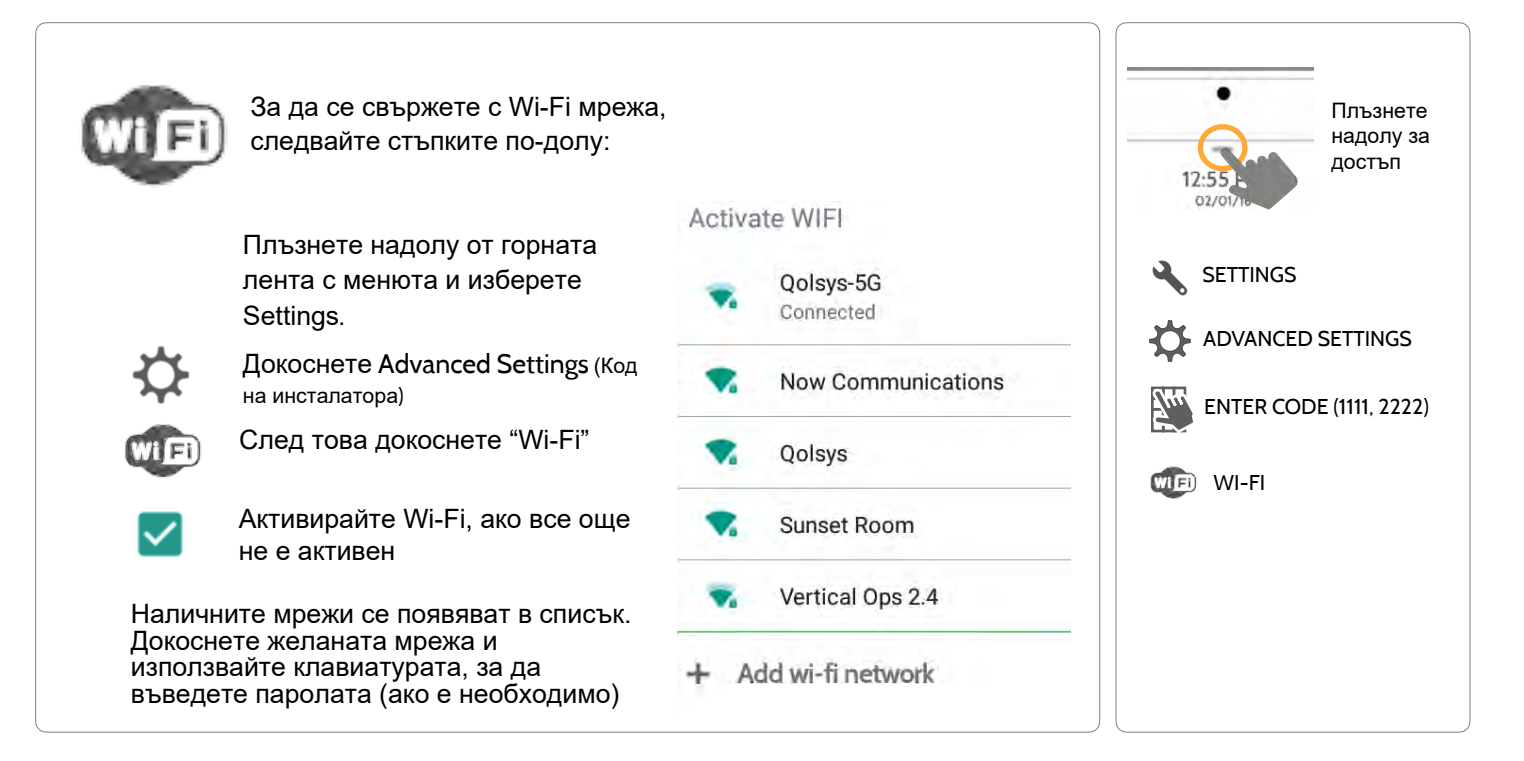

**КОНФИДЕНЦИАЛНА И СОБСТВЕНА НА QOLSYS СТРАНИЦА 145 ОТ 183**

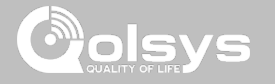

# **МЕТЕОРОЛОГИЧНО ВРЕМЕ НАМЕРИ ГО**

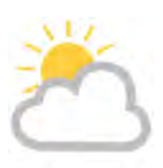

 $L 20^\circ$ 

H 36°

#### **ДНЕШНА ПРОГНОЗА**

Днешната прогноза се показва на иконата за времето с графично представяне на валежите и високите и ниските температури.

12:55 PM  $\approx$ H 70° 02/01/16 SATURDAY TODAY THURSDAY **FRIDAY** PARTLY SUNNY **FLURRIES** SUNNY PARTLY SUNNY H 70° L 56° H 70° L 56° H 70" L 56"  $H 70^{\circ}$   $L 56^{\circ}$ ●必幸

#### **4-ДНЕВНА ПРОГНОЗА**

Докоснете иконата за времето, за да получите 4-дневна прогноза. Тази информация се актуализира веднъж дневно чрез услугите на Alarm.com. (Няма да показва или актуализира времето, ако сте свързани само с wifi)

#### **МЕСТОПОЛОЖЕНИЕ**

Отчитането на времето се основава на местоположение, както е посочено от пощенския код, въведен в Alarm.com при създаването на акаунта.

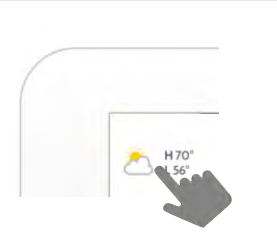

Докоснете иконата за времето в горния ляв ъгъл на заглавката, за да разкриете прогноза за 4 дни

#### **КОНФИДЕНЦИАЛНА И СОБСТВЕНА НА QOLSYS СТРАНИЦА 146 ОТ 183**

### **ФОТОРАМКА НАМЕРИ ГО**

HO°

**PHOTO FRAME** 

 $\sim$ 4:29 PM

06/02/16

IQ Panel 2 може да бъде настроен да показва цифрови снимки, когато не се използва. Тази функция, наречена "Photo Frame", може да бъде променена или изключена чрез "Photo Frame Settings". (Плъзнете надолу от лентата с менюта).

# $\overleftrightarrow{\mathbf{S}}$  $+\frac{1}{400}$ TOUCH PHOTO TO PREVIEW PLAY DELETE

**КОНФИДЕНЦИАЛНА И СОБСТВЕНА НА QOLSYS СТРАНИЦА 147 ОТ 183**

 $\triangledown$ 

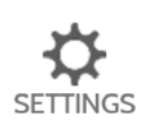

**Display type**  Изберете тип дисплей за вашата фото рамка. Изберете да го изключите напълно, превъртете през предварително заредени изображения или прегледайте "weather clock"

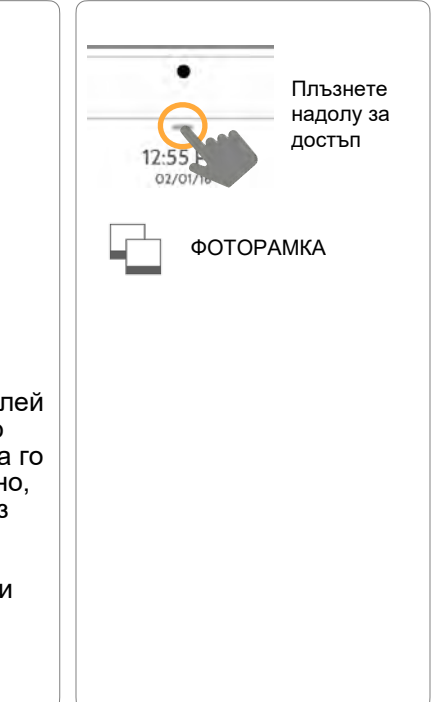

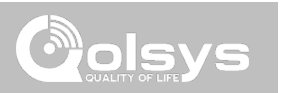

# **БУТОНИ НА ПРИЛОЖЕНИЕТО ЗА ФОТО РАМКА НАМЕРИ ГО**

#### **PLAY:** Стартира Photo Frame незабавно. Добър за тестване на външния вид и преходите на характеристиките на фото рамката

**REMOVE PHOTOS:** Позволява ви да премахвате снимки една по една или всички наведнъж

**ADD PHOTOS:** Добавете нови снимки с помощта на SD карта или изтеглете един от няколкото "Wi-Fi" фото комплекта, като използвате WiFi връзката на вашия панел. Само телефоните с Android също могат да прехвърлят снимки директно през bluetooth.

**SETTINGS:** Променете "Тип на дисплея" на фото рамката от Изключено на Включено или активирайте скрийнсейвър "Часовник **SETTINGS** за времето". Променете преходите, регулирайте времето за показване, задайте автоматични времена за включване/изключване и др

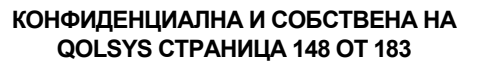

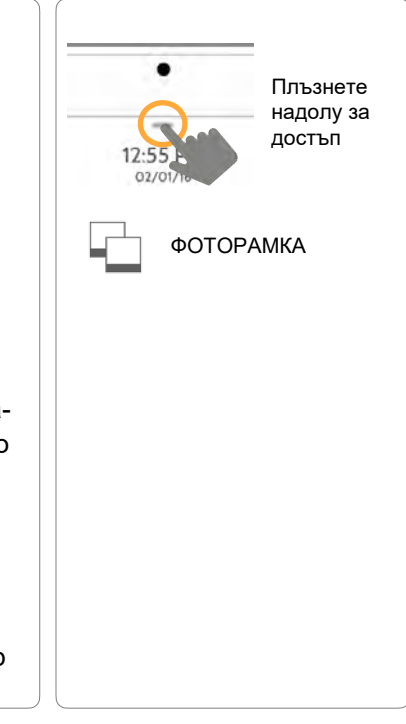

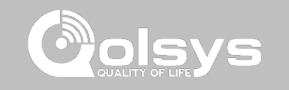

# ПЕРСОНАЛИЗАЦИЯ

**PI AY** 

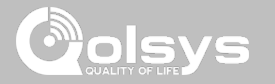

# **НАСТРОЙКИ НА ФОТО РАМКАТА НАМЕРИ ГО**

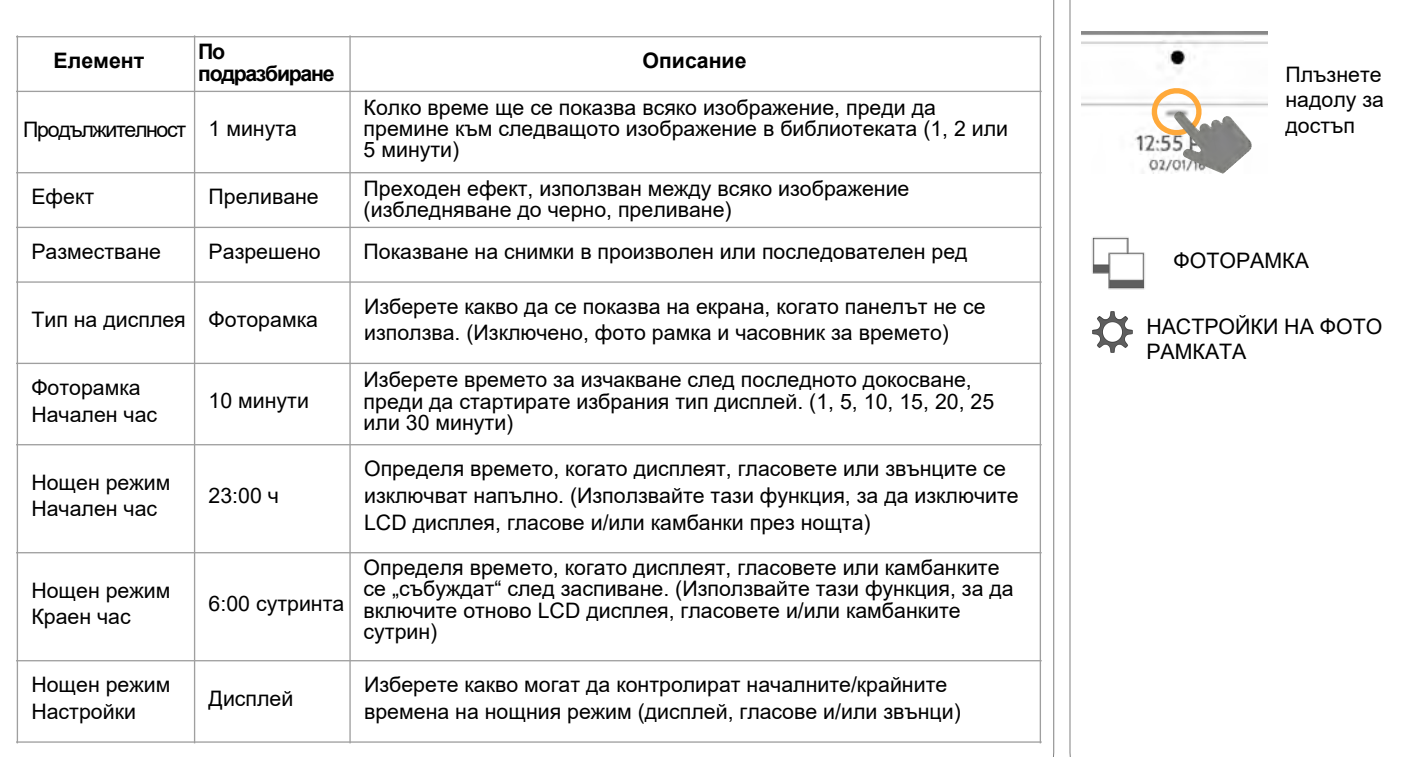

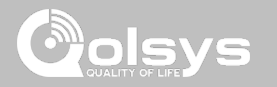

## **ЗАРЕЖДАНЕ НА ИЗОБРАЖЕНИЯ ОТ SD КАРТА НАМЕРИ ГО**

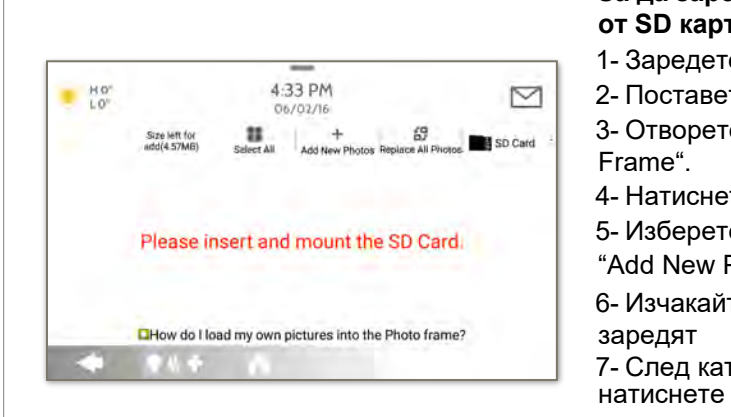

"Демонтиране" Картата ще се плъзне докрай. За да извадите, натиснете внимателно и картата ще изскочи.

#### **За да заредите нови изображения от SD карта:**

- 1- Заредете снимки\* на SD карта
- 2- Поставете SD картата в панела 3- Отворете приложението "Photo
- 4- Натиснете "Add Photos"
- 5- Изберете "Replace All Photos" или "Add New Photos"
- 6- Изчакайте изображенията да се
- 7- След като се зареди, можете да натиснете "Play", за да тествате.
- **ЗАБЕЛЕЖКА**: Преди да извадите SD картата, отидете на "Settings", след това докоснете "SD карта" и изберете

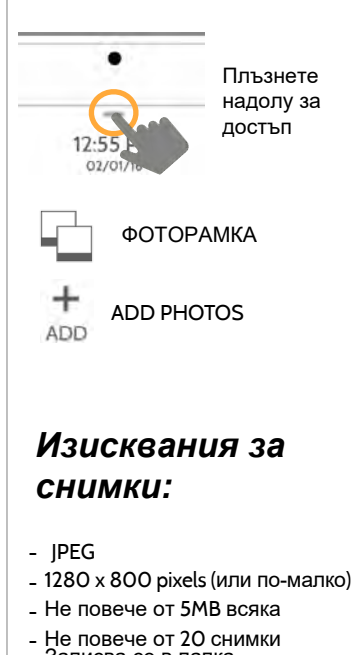

- Записва се в папка,
- озаглавена "Photos"

#### **КОНФИДЕНЦИАЛНА И СОБСТВЕНА НА QOLSYS СТРАНИЦА 150 ОТ 183**

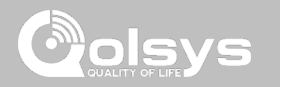

# **ПОДДРЪЖКА**

# ПОДДРЪЖКА

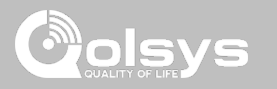

# **НАДГРАЖДАНЕ НА СОФТУЕРА НАМЕРИ ГО**

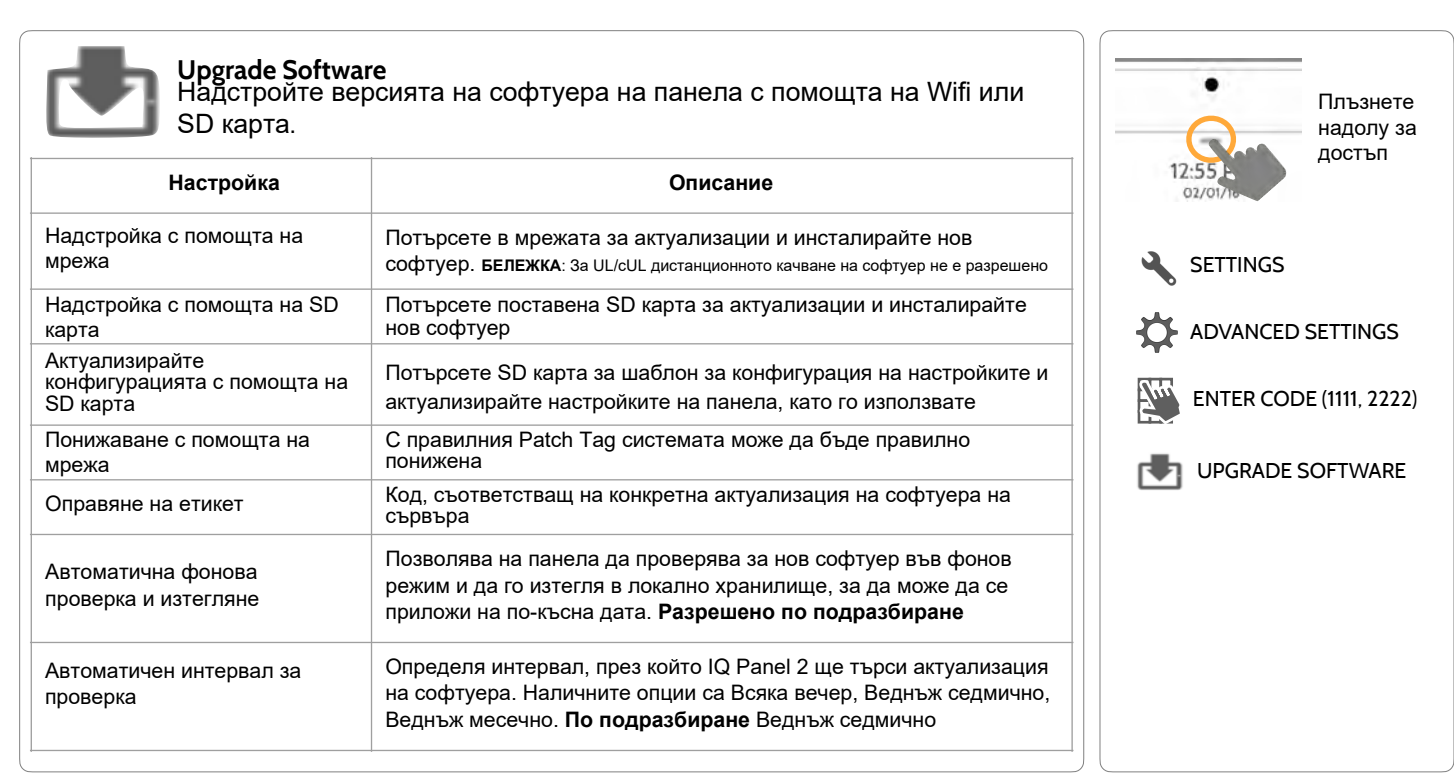

**ЗАБЕЛЕЖКА**: Правилната поддръжка изисква незабавно администриране на всякакви софтуерни актуализации

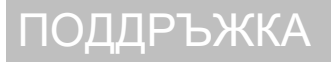

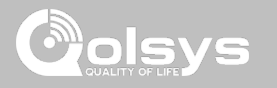

# **НАДГРАЖДАНЕ НА СОФТУЕРА С ИЗПОЛЗВАНЕ НА WI-FI НАМЕРИ ГО**

Поддържането на вашия панел актуален е от съществено значение, за да се гарантира, че получава най-новите функции и няма грешки.

За да извършите актуализация на софтуера чрез Wi-Fi, следвайте стъпките подолу:

1- Уверете се, че вашият панел е свързан към Wi-Fi и има интернет връзка.

2- От падащото меню изберете "Settings", след това "Advanced Settings". (Код на инсталатора/дилъра)

3- Докоснете "Upgrade Software"

4- Докоснете "Upgrade Using Network" IQ Panel 2 ще провери за най-новата актуализация на софтуера. Ако панелът ви е актуален, ще видите съобщение, потвърждаващо, че имате най-новата версия на софтуера.

5- Ако е налична актуализация на софтуера, панелът автоматично ще започне да я изтегля.

6- След като изтеглянето приключи, ще се появи изскачащо съобщение, което ви информира, че за да инсталирате софтуера, трябва да рестартирате панела. Докоснете "OK". Вашият панел ще инсталира актуализацията и автоматично ще се рестартира.

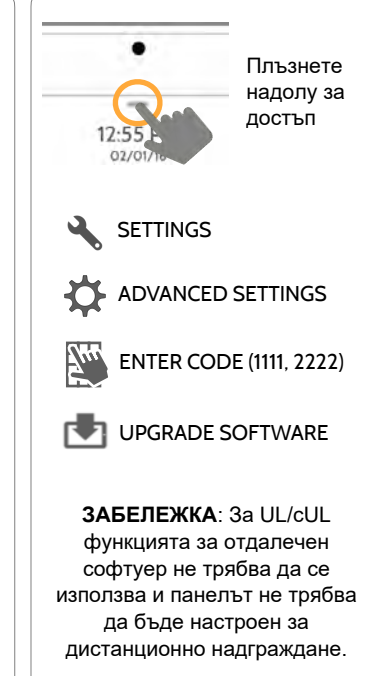

**СОФТУЕРНИ АКТУАЛИЗАЦИИ ЧРЕЗ SD КАРТА НАМЕРИ ГО**

1-Поставете SD карта в компютъра си. (*\*Препоръчваме SDHC карта от клас 4 или по-висока с 4gb – 16gb място за съхранение*) 2-*[Изтеглете текущия софтуер от dealers.qolsys.com](http://dealers.qolsys.com) (изисква регистрация)* 3-Когато файлът бъде изтеглен, щракнете с десния бутон върху файла и изберете"Unzip" или "Open"

4-Плъзнете всички файлове на вашата SD карта. Изтрийте всички други файлове и безопасно извадете SD картата от вашия компютър

5-Плъзнете вашата SD карта в слота в горната дясна страна на IQ Panel 2.

6-От падащото меню докоснете "Settings"

7-"Advanced Settings" и въведете валиден инсталационен код *(по подразбиране е 1111)*

8-Докоснете "Upgrade Software"

ПОДДРЪЖКА

9-Докоснете "Upgrade using SD Card"

10- Панелът ще потърси SD картата за корекцията и ще започне да я изтегля автоматично.

11- След като приключите, докоснете "OK", за да рестартирате панела. НЕ ДОПИРАЙТЕ ЕКРАНА. Процесът ще отнеме около 5 минути и светодиодът може да стане червен, екранът може да се изключи и т.н. След като панелът се рестартира, ще се появи началният екран и светодиодът ще стане зелен. През следващите 5 минути панелът ще актуализира резервния дял. Не изключвайте и не използвайте панела през това време

Извадете SD картата: ("Settings" след това докоснете "SD Card" и после "Unmount SD Card"

*ВАЖНО: Неизпълнението на тези стъпки в правилната последователност може да доведе до повреда на данните и/или повреда на панела.* 

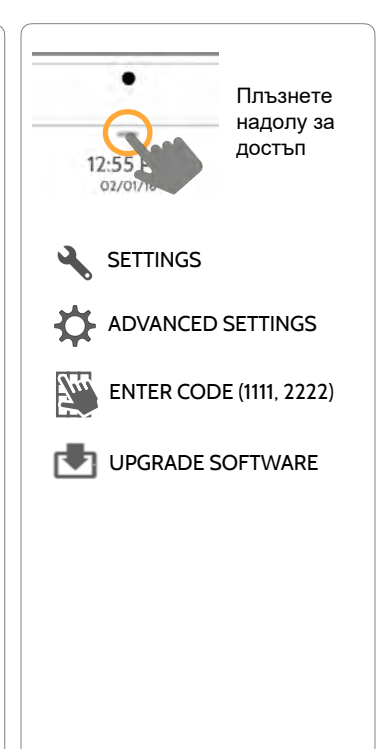

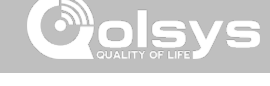

# ПОДДРЪЖКА

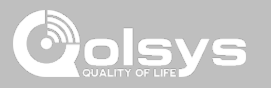

## **АВТОМАТИЧНА ФОНОВА ПРОВЕРКА И ИЗТЕГЛЯНЕ НАМЕРИ ГО**

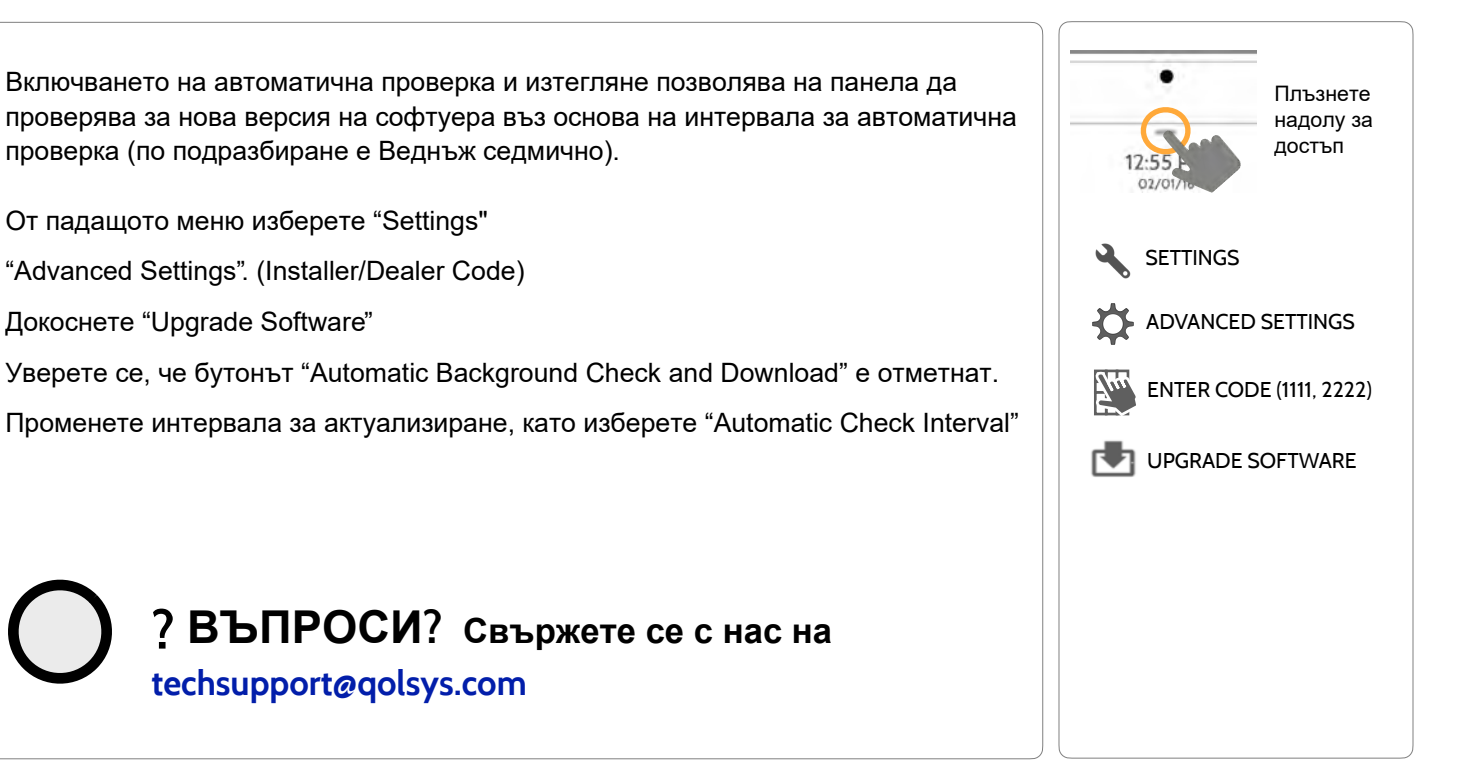

# ПОДДРЪЖКА

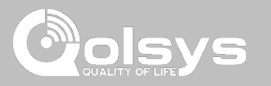

## **СМЯНА НА БАТЕРИЯТА**

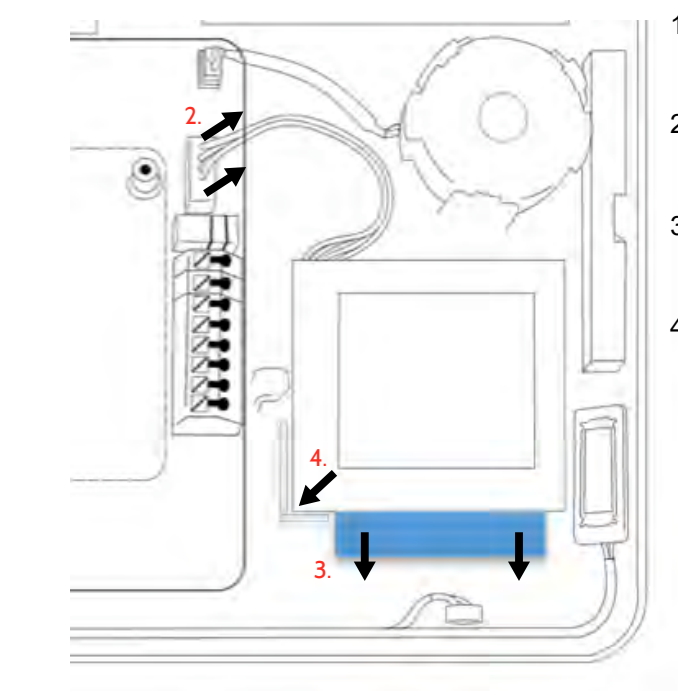

- 1. **Изключете панела:** Отидете на Advanced Settings и въведете кода на инсталатора/дилъра/главния, след което изберете "Power Down"
- 2. **Изключете съединителя на батерията:** След като панелът се изключи, извадете 4-пиновия съединител на батерията от платката.
- 3. **Извадете батерията:** Издърпайте надолу синия зъбец изпод батерията. Това ще отлепи лентата, която държи батерията на място.
- 4. **Install New Battery**: Отстранете защитното фолио от лепящата лента на гърба на батерията и поставете батерията в долния ляв пластмасов ъгъл. Включете съединителя на батерията обратно в платката.

#### **ВНИМАНИЕ:**

НЕ използвайте отвертка или нещо остро, което може да пробие батерията.

НЕ дърпайте кабела на батерията, за да опитате да извадите батерията.

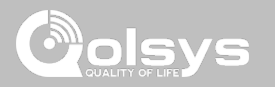

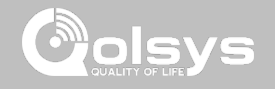

**ABOUT НАМЕРИ ГО**

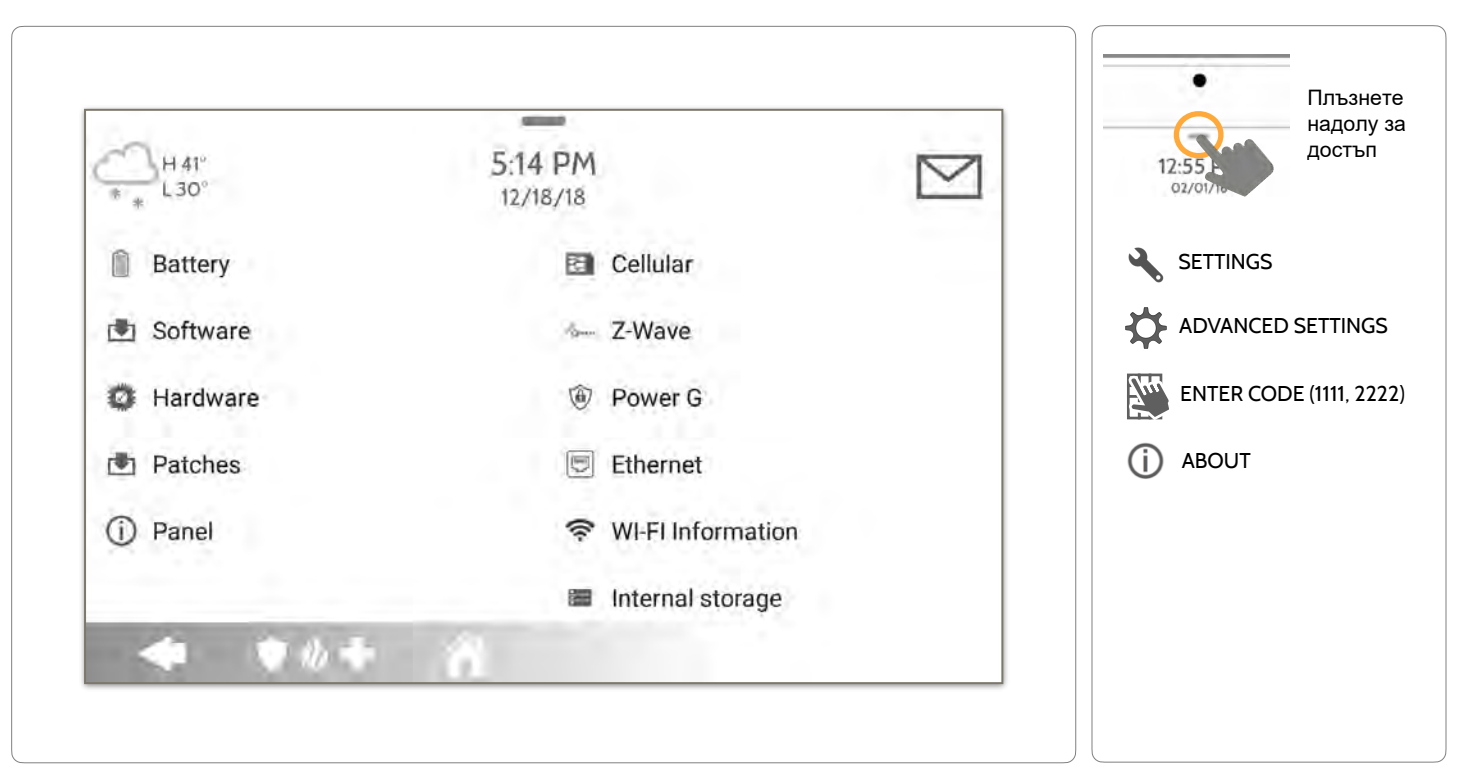

**КОНФИДЕНЦИАЛНА И СОБСТВЕНА НА QOLSYS СТРАНИЦА 158 ОТ 183**

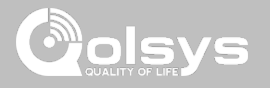

# **ОТНОСНО**

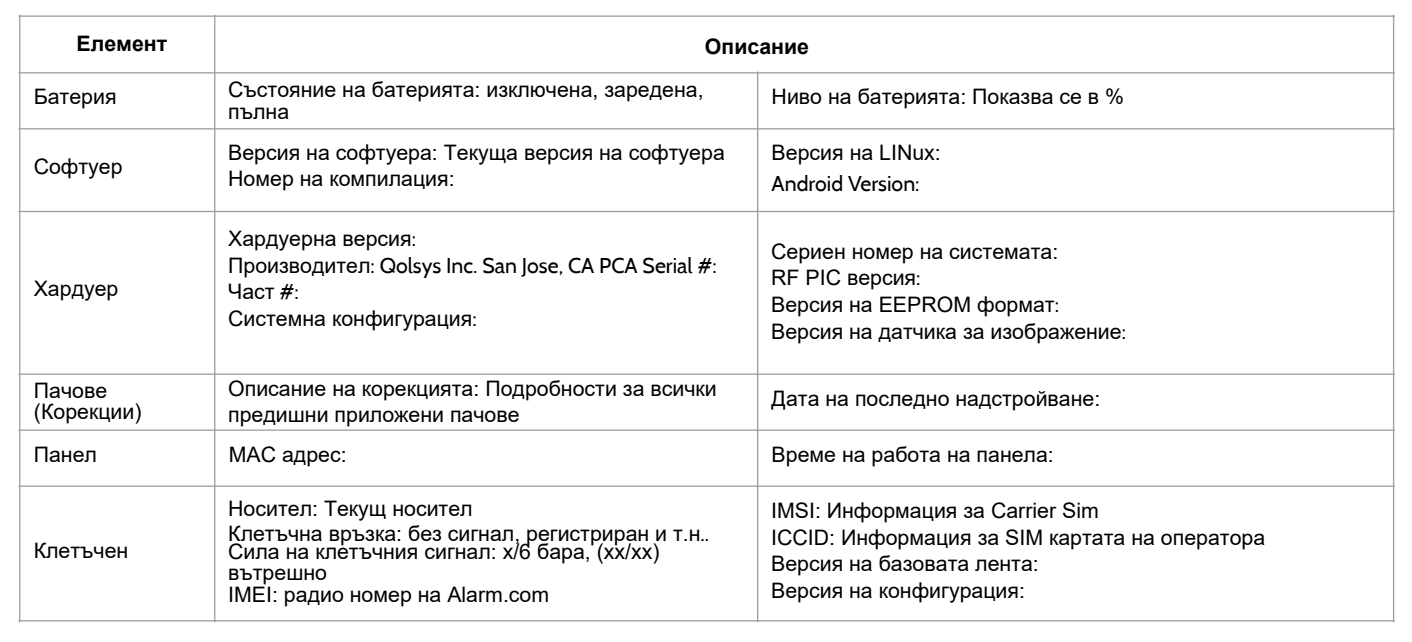

**КОНФИДЕНЦИАЛНА И СОБСТВЕНА НА QOLSYS СТРАНИЦА 159 ОТ 183**

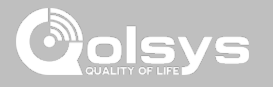

### **ОТНОСНО**

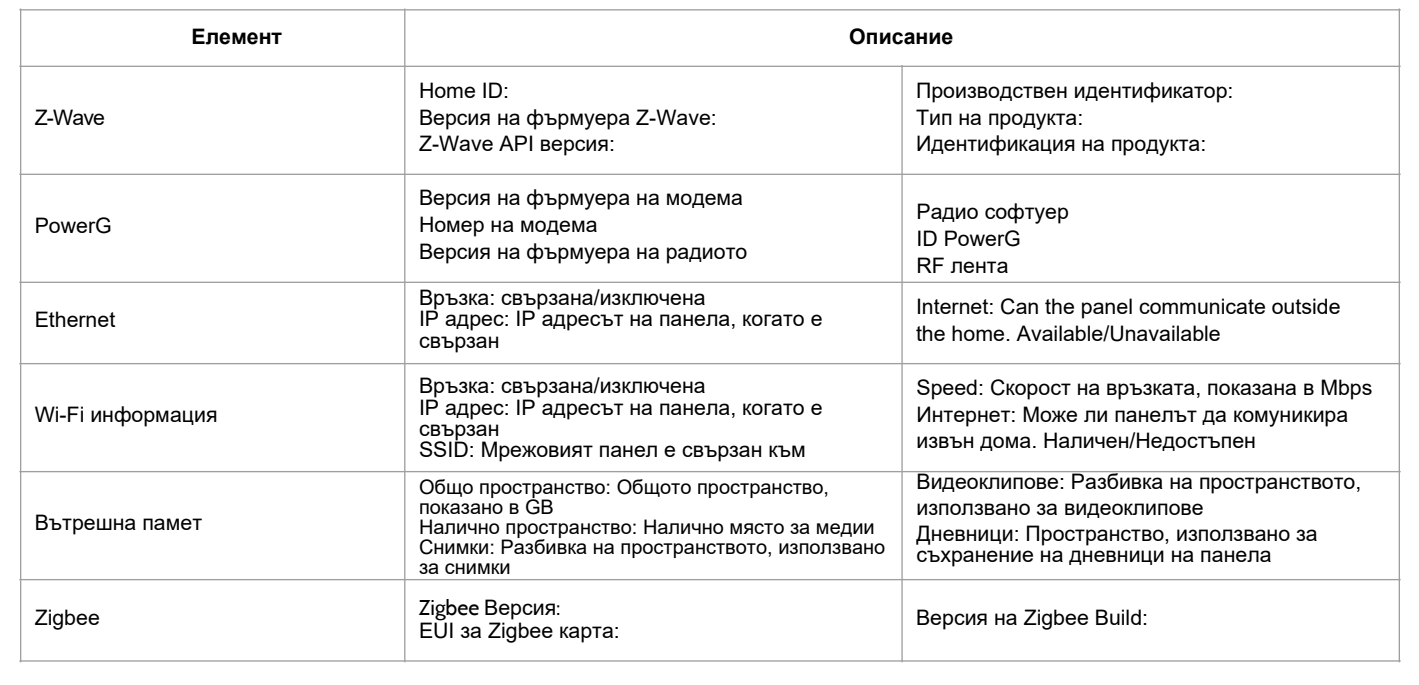

**КОНФИДЕНЦИАЛНА И СОБСТВЕНА НА QOLSYS СТРАНИЦА 160 ОТ 183**

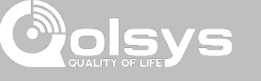

## **ИЗКЛЮЧВАНЕ НАМЕРИ ГО**

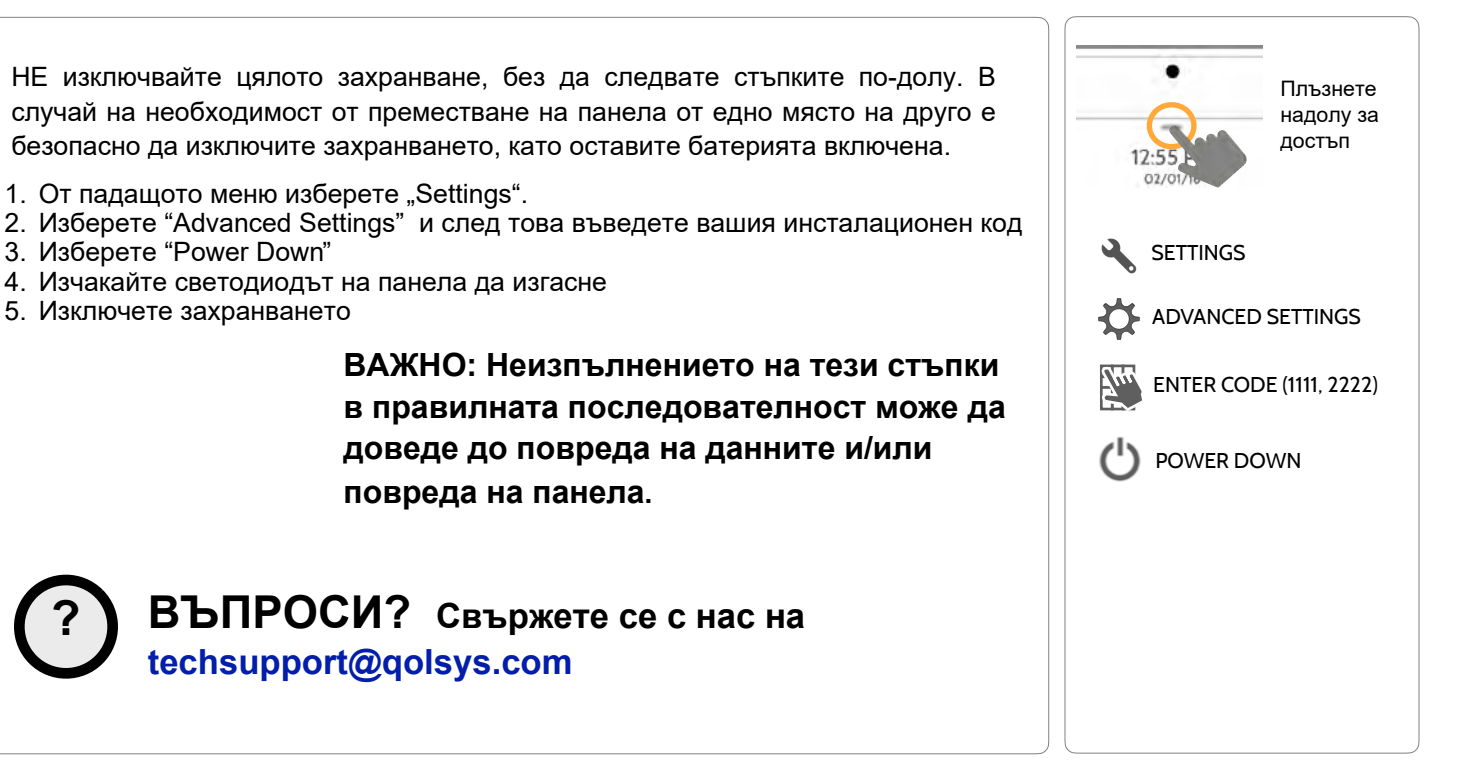

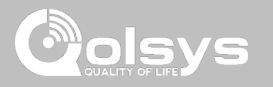

## **РЕСТАРТ НА ПАНЕЛА НАМЕРИ ГО**

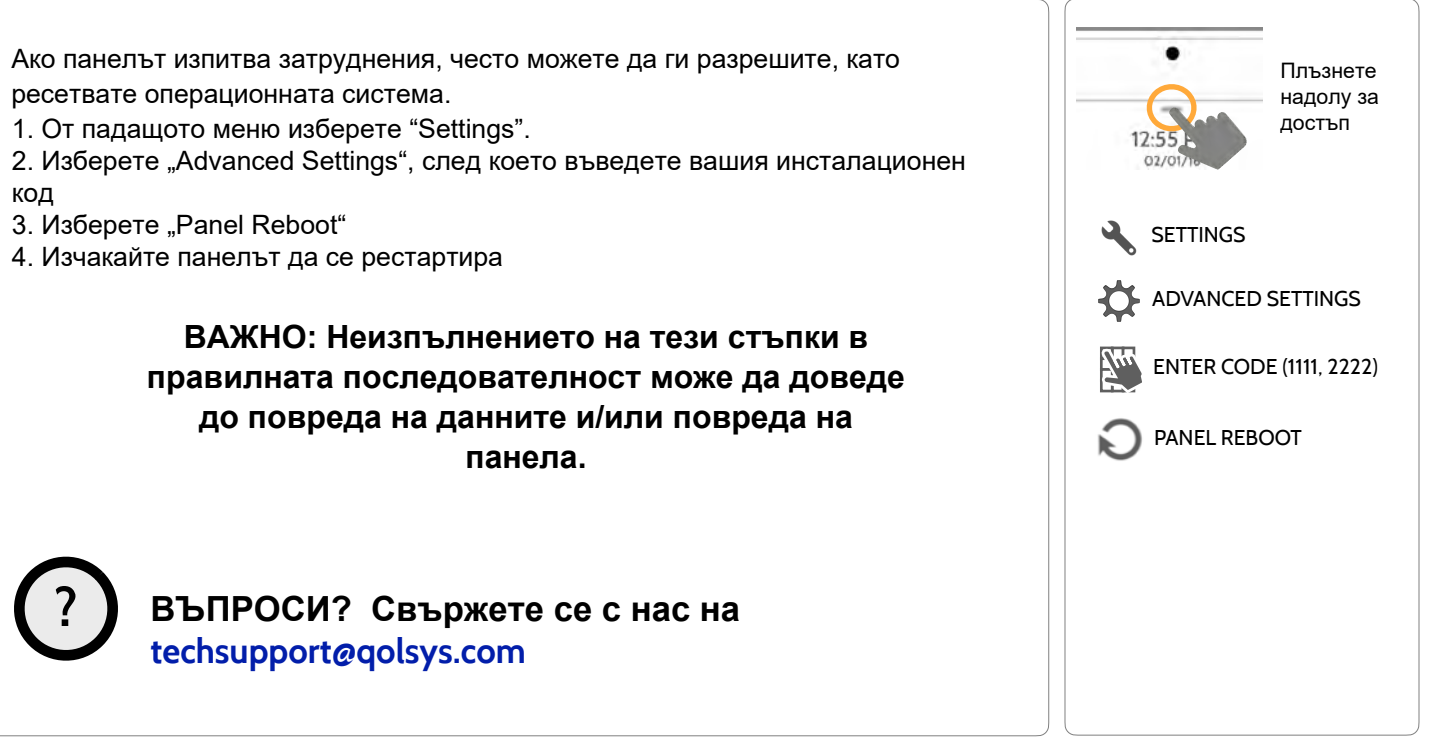

**КОНФИДЕНЦИАЛНА И СОБСТВЕНА НА QOLSYS СТРАНИЦА 162 ОТ 183**

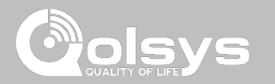

# **ТВЪРД РЕСТАРТ**

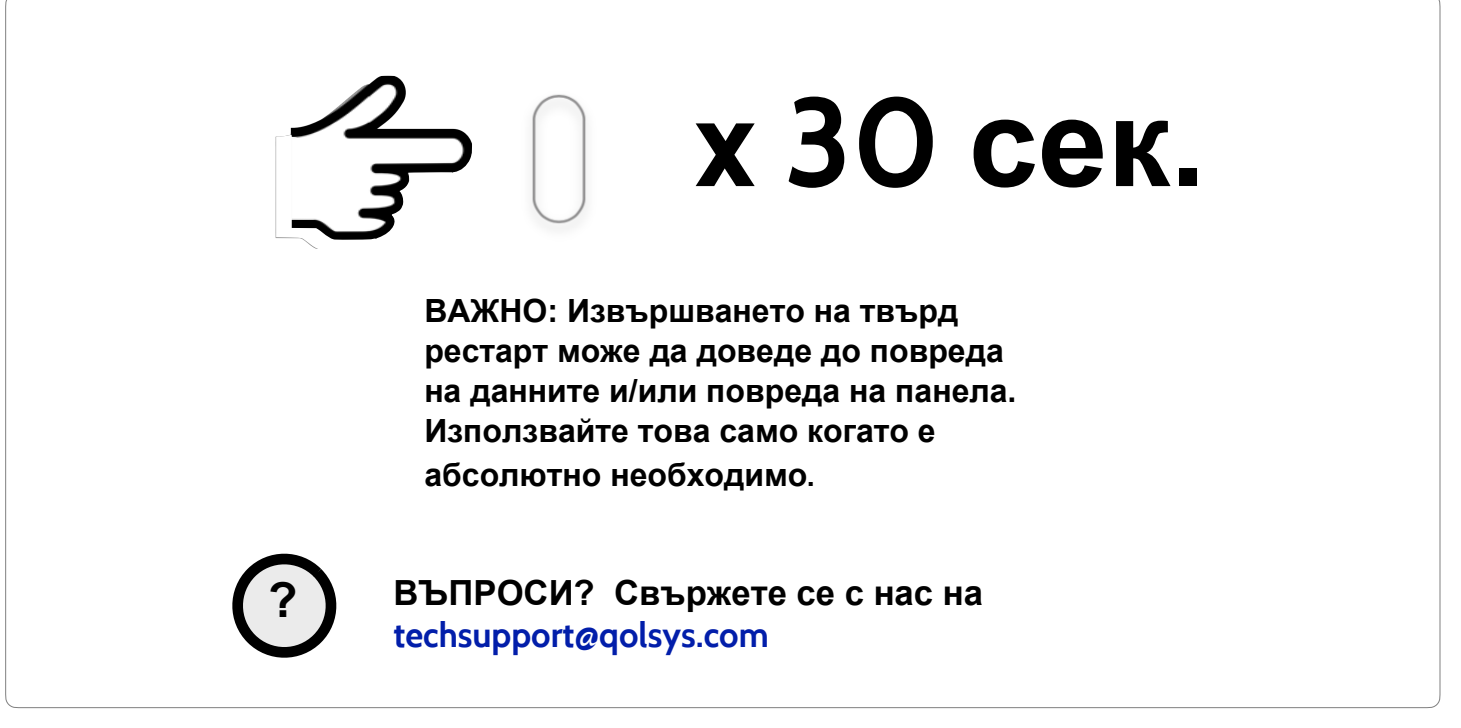

**КОНФИДЕНЦИАЛНА И СОБСТВЕНА НА QOLSYS СТРАНИЦА 163 ОТ 183**

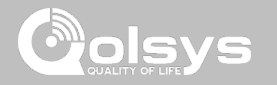

## **ОТСТРАНЯВАНЕ НА ПРОБЛЕМИ ПРИ ТЕСТ НА ПАНЕЛ**

Ако стартирате тест на панела и той не е успешен, използвайте следните стъпки, за да отстраните проблема.

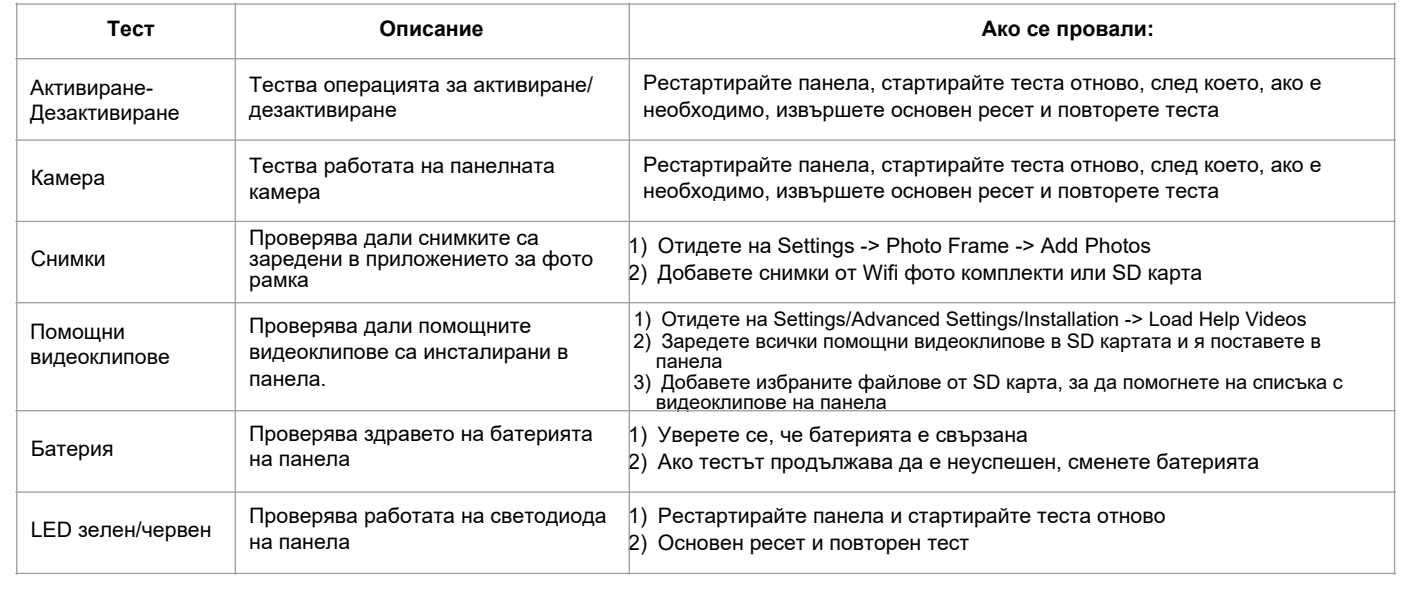

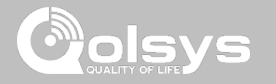

## **ОТСТРАНЯВАНЕ НА ПРОБЛЕМИ ПРИ ТЕСТ НА ПАНЕЛ**

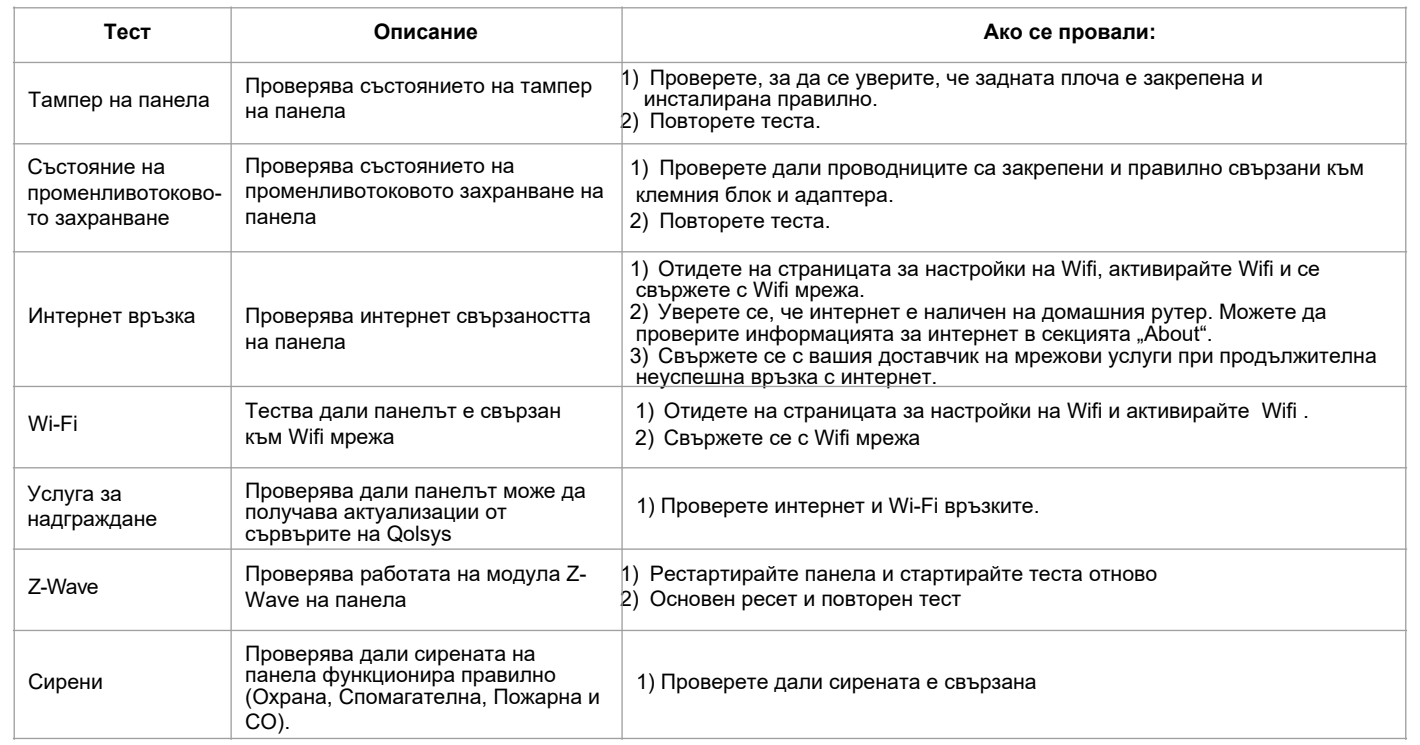

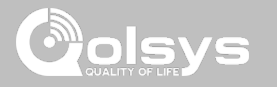

# **НЕ МОЖЕ ДА ЗАРЕДИ ПОМОЩНО ВИДЕО**

Ако вашият панел не може да зареди помощно видео, ще получите съобщение за грешка. Моля, уверете се, че вашите видеоклипове отговарят на изискванията:

Приемливи типове файлове:  $m4v$ 

Общо пространство за съхранение: 200MB

ЗАБЕЛЕЖКА: видеоклиповете изглеждат най-добре в съотношение на страните 1280 x 800

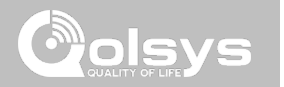

# **ЗАКОННО**

# ЗАКОННО

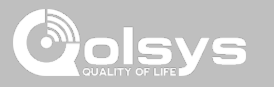

## **ВАЖНО**

Важни предупреждения и информация могат да бъдат намерени от вътрешната и външната страна на монтажната плоча на панела.

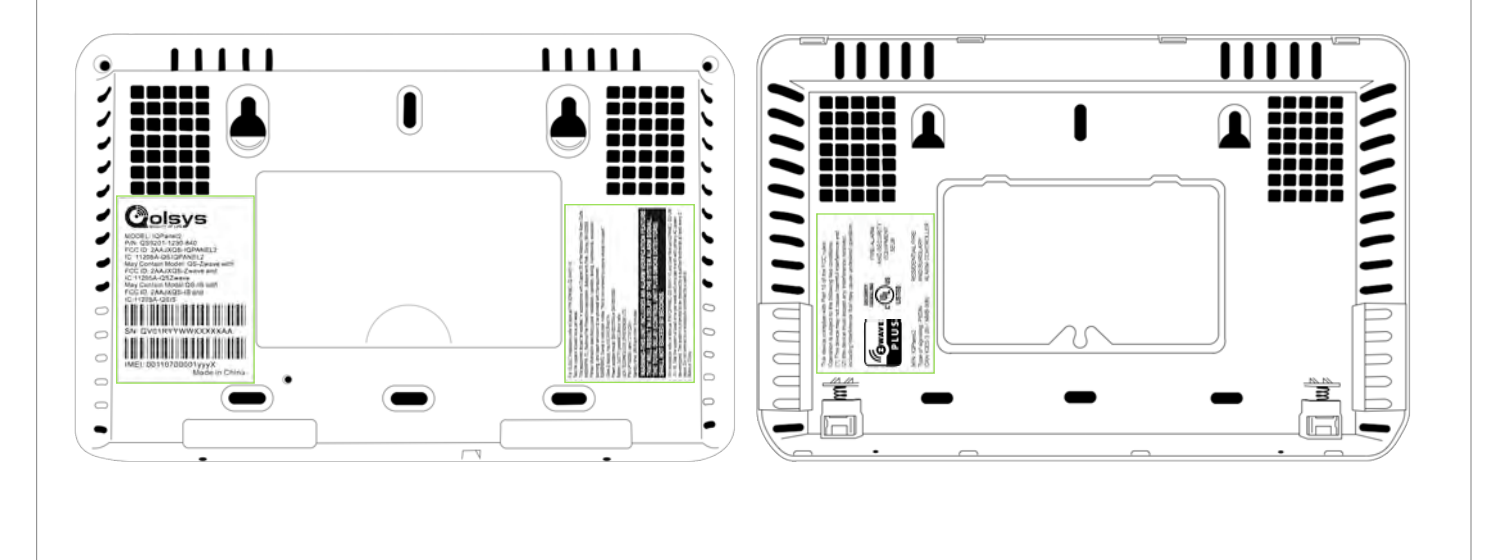

**КОНФИДЕНЦИАЛНА И СОБСТВЕНА НА QOLSYS СТРАНИЦА 168 ОТ 183**

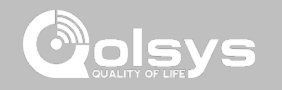

# **UL/cUL ЖИЛИЩНИ ПРОТИВОПОЖАРНИ И ОХРАНИТЕЛНИ ИНСТАЛАЦИИ**

Този продукт е тестван и е установен в съответствие със следните стандарти: UL1023 домашна система за аларма срещу взлом, UL985 битова пожароизвестителна система, ULC-S545 жилищна система за управление на пожароизвестителни системи и ULC-S304 контролни блокове за ниво I ниво на сигурност, аксесоари и Приемащо оборудване за алармени системи. За ULC инсталации вижте Стандарта за инсталиране на жилищни пожароизвестителни системи, CAN/ULC-S540:

- Използвайте само съвместимото захранване, посочено в това ръководство за инсталиране. 24-часово захранване в режим на готовност трябва да бъде осигурено за приложения при пожар и 4ч. за приложения само с взлом (проблем с променлив ток трябва да бъде предаден на SRC в рамките на 60 минути).
- Приоритетът на сигналите на панела е зададен като Пожар, CO, Охрана, Паник, Aux и след това Наводнение.
- Използвайте поне един съвместим изброен датчик за дим за пожарни инсталации.
- Закъснението при влизане не трябва да надвишава 45 сек. (UL) и 180 сек. (ULC ниво на сигурност 1).
- Закъснението за излизане не трябва да надвишава 120 секунди (UL).
- Контролният панел поддържа шаблона Temporal 3 за известяване за пожарна аларма
- Тестовият цикъл на предаване трябва да бъде зададен за 7 дни предаване за приложения за жилищни пожари или 30 дни за приложения само за кражба с взлом.

Забележка: За ULC жилищни пожарни и взломни инсталации (ULC-S304 ниво 1), настроени за ежедневно тестово предаване, прозорецът за безжичен надзор трябва да бъде настроен на 4 часа за UL/ULC жилищни пожарни инсталации. Прозорецът за безжичен надзор трябва да бъде настроен на 24 часа само за жилищни инсталации за кражба с взлом. Откриването на радиочестотно заглушаване трябва да бъде активирано. За UL инсталации за пожар в жилищни ще се използват модели PG9913 и PG9933 (безжичен CO). И двата датчика на CO осигуряват алармен сигнал T4 CO независимо от контролния блок и отговарят на 24-часовия нормален период на готовност, последван от изискванията за 12-часов период на аларма. Контролният панел осигурява T4 звукова аларма за CO за най-малко 5 минути след 24-часов нормален режим на готовност.

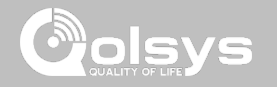

# **UL/ULC ТЪРГОВСКИ ОХРАНИТЕЛНИ ИНСТАЛАЦИИ**

Този продукт е тестван и е установен в съответствие със следните стандарти: UL1610 централна станция за аларма срещу взлом и контролни блокове ULC-S304, аксесоари и приемно оборудване за алармени системи за проникване, нива на сигурност I-II.

Блокът за управление на абонатите трябва да осигурява свързване на защитни кабели, проводници и закрепвания в съответствие със стандарта за инсталиране и класификация на алармени системи срещу кражба и задържане, UL 681 в САЩ и в съответствие с ULC-S301, CSA C22.1, Канадски електрически кодекс, част I, стандарт за безопасност за електрически инсталации и стандарт ULC-S302 за инсталиране, проверка и тестване на алармени системи за проникване, в Канада.

Забележка: Продуктът не е предназначен за монтаж на открито или извън защитени помещения.

Този продукт е изброен в UL/ULC в следните категории: Алармени модули за централни станции AMCX/ AMCXC, Контролни блокове и аксесоари UTOU/UTOU7, битова система тип NBSX/NBSX7 Домашна алармена система за кражба. За допълнителна информация относно списъците на този продукт, моля, вижте и официалните ръководства за списъци, публикувани на уебсайта на UL (www.ul.com) в раздел Online Directory.

Програмиране:

Забележките в Ръководството за инсталиране, описващи системните конфигурации за инсталации, изброени в UL/uLC, трябва да бъдат приложени.

Използвайте само датчици PowerG, изброени в "Поддържани датчици PowerG" на страница 176 от това ръководство за монтажници за UL/ULC инсталации за кражба с взлом. Жичните зони за кабели не могат да се използват в UL/ULC Commercial Burg инсталации. Дяловете не са оценени за UL/ULC Commercial Burg инсталации. Изискването на валиден потребителски код за активиране на тази система трябва да бъде активирано.

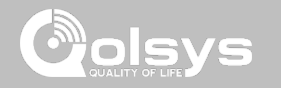

# **UL/ULC ТЪРГОВСКИ ОХРАНИТЕЛНИ ИНСТАЛАЦИИ продължение...**

Централна станция UL1610 със стандартна или криптирана услуга за сигурност на линията и ULC-S304 ниво на сигурност I-II/A3 Активен комуникационен канал:

- Инсталацията трябва да използва вградения клетъчен комуникатор, който изпраща събития през клетъчна мрежа за данни към съвместимия Sur-Gard System I/II/III/IV/5 приемник.
- Прозорецът за наблюдение на комуникационния път е настроен на 180 секунди с тактов импулс от 90 секунди и откриването на компромис се извършва в рамките на 3 минути. Панелът използва криптирана защита на линията AES256. NIST сертификат C668.
- Прозорецът за безжичен надзор трябва да бъде активиран и настроен на 4 часа
- Потвърждението за отваряне/затваряне трябва да бъде активирано.
- За съвместими с ULC-S304 инсталации, използващи също и Wi-Fi връзка, уверете се, че захранването за мрежово оборудване, като хъбове, комутатори, рутери, сървъри, модеми и др., е подкрепено или захранвано от непрекъсваемо захранване (UPS), батерия в режим на готовност или контролния блок, способен да улесни 24-часов режим на готовност.
- Закъснението при влизане не трябва да надвишава 60 сек. (UL) и 60 сек. (ULC ниво на сигурност II).
- Закъснението при излизане не трябва да надвишава 60 сек. (UL) и 45 сек. (ULC ниво на сигурност  $II$ ).

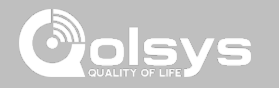

## **UL/ULC ТЪРГОВСКИ ОХРАНИТЕЛНИ ИНСТАЛАЦИИ продължение...**

Защита на блока за управление:

Блокът за локално управление и локалното захранване трябва да бъдат защитени по един от следните начини:

- Блокът за управление и звуковата аларма трябва да са в защитена зона, която е под охрана 24 часа в денонощието.
- Всеки дял трябва да охранява зоната, защитаваща блока за управление и захранването на аларменото устройство. Това може да изисква дублирана защита, активирана от всеки дял. Достъпът до тази защитена зона, без да се предизвиква аларма, ще изисква всички дялове да бъдат дезактивирани.
- Във всички случаи, описани по-горе, защитената зона за контролния блок трябва да бъде програмирана като невъзможна за прескачане.

За инсталации, използващи комуникации с комутиране на пакети (мрежови) като клетъчна/Wi-Fi, трябва да се следват следните препоръки:

- Изберете доставчиците на интернет услуги, които имат резервни сървъри/системи и резервно захранване.
- Маршрутизаторите трябва да имат активирани защитни стени и методи за идентифициране и защита срещу атаки "отказ на услуга" (т.е. чрез "лъжливо потвърждение").

**КОНФИДЕНЦИАЛНА И СОБСТВЕНА НА QOLSYS СТРАНИЦА 172 ОТ 183**

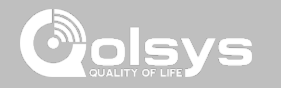

# **UL/ULC ТЪРГОВСКИ ОХРАНИТЕЛНИ ИНСТАЛАЦИИ продължение...**

Информация за потребителя:

- Инсталаторът трябва да посъветва потребителя и да отбележи в Ръководството на потребителя.
- Име на обслужващата организация и телефонен номер.
- Програмираното време за излизане и влизане.
- Инструкции за тестване на системата ежеседмично.
- Имайте предвид, че инсталационният код не може да активира или дезактивира системата.
- Инсталаторът трябва да предупреди потребителя да не дава системна информация (например кодове, методи за байпас и т.н.) на случайни потребители (напр. обслужващи хора) и да издава само кодове, настроени да изтекат в рамките на 24 часа.
- Идентифицирането на условията, които може да се очаква да доведат до фалшиви аларми или нарушена работа на продукта(ите): включване на системата и неспазване на закъснението за излизане, влизане в защитените помещения и неспазване на забавянето на влизане за изключване на системата може да причини фалшиво аларми.
- Контролните блокове трябва да осигуряват свързване на защитно окабеляване, проводници и закрепвания в съответствие с CAN/ULC-S301, Стандарт за системи и операции за аларма срещу взлом в центъра за приемане на сигнал, или CAN/ULC S302, Стандарт за инсталиране, проверка и тестване на Алармени системи за проникване. Вижте също Приложение C (информативно), Функции за предотвратяване на фалшиви аларми, за предложени функции за предотвратяване на фалшиви аларми.

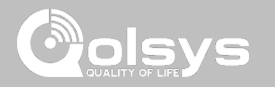

# **ДЕКЛАРАЦИЯ ЗА СЪОТВЕТСТВИЕ НА FCC & ISED CANADA**

Този цифров апарат от клас [B] отговаря на всички изисквания на канадските разпоредби за оборудване, причиняващо смущения.

Cet appareil numérique de la classe [B] respecte toutes les exigences du Réglement sur le matériel brouilleur du Canada.

**ВАЖНО!** Промени или модификации, които не са изрично одобрени от Qolsys Inc., могат да анулират правото на потребителя да работи с оборудването.

**ПРЕДУПРЕЖДЕНИЕ!** Това оборудване отговаря на ограниченията за излагане на радиация, определени за неконтролирана среда. Антените, използвани за този предавател, трябва да бъдат инсталирани така, че да осигуряват разстояние от най-малко 20 см от всички хора и не трябва да се разполагат или да работят заедно с друга антена или предавател.

Това устройство отговаря на част 15 от правилата на FCC. Работата е предмет на следните две условия: (1) това устройство не може да причинява вредни смущения и (2) това устройство трябва да приеме всички получени смущения, включително смущения, които могат да причинят нежелана работа.

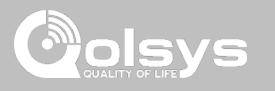

### **ДЕКЛАРАЦИЯ ЗА СЪОТВЕТСТВИЕ НА FCC & ISED CANADA продължение ...**

Това оборудване е тествано и е установено, че отговаря на ограниченията за цифрово устройство от клас B, съгласно част 15 от правилата на FCC. Тези ограничения са предназначени да осигурят разумна защита срещу вредни смущения в жилищна инсталация. Това оборудване генерира, използва и може да излъчва радиочестотна енергия и, ако не е инсталирано и използвано в съответствие с инструкциите, може да причини вредни смущения в радиокомуникациите. Въпреки това, няма гаранция, че няма да възникнат смущения при конкретна инсталация. Ако това оборудване причинява вредни смущения на радио или телевизионно приемане, което може да се определи чрез изключване и включване на оборудването, потребителят се насърчава да се опита да коригира смущенията чрез една или повече от следните мерки:

—Преориентирайте или преместете приемната антена.

- —Увеличете разстоянието между оборудването и приемника.
- —Свържете оборудването в контакт на верига, различна от тази, към която е свързан приемникът.
- —Консултирайте се с търговеца или опитен радио/телевизионен техник за помощ.

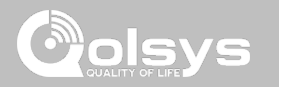

# **СПЕЦИФИКАЦИИ**

# СПЕЦИФИКАЦИИ

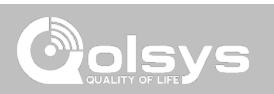

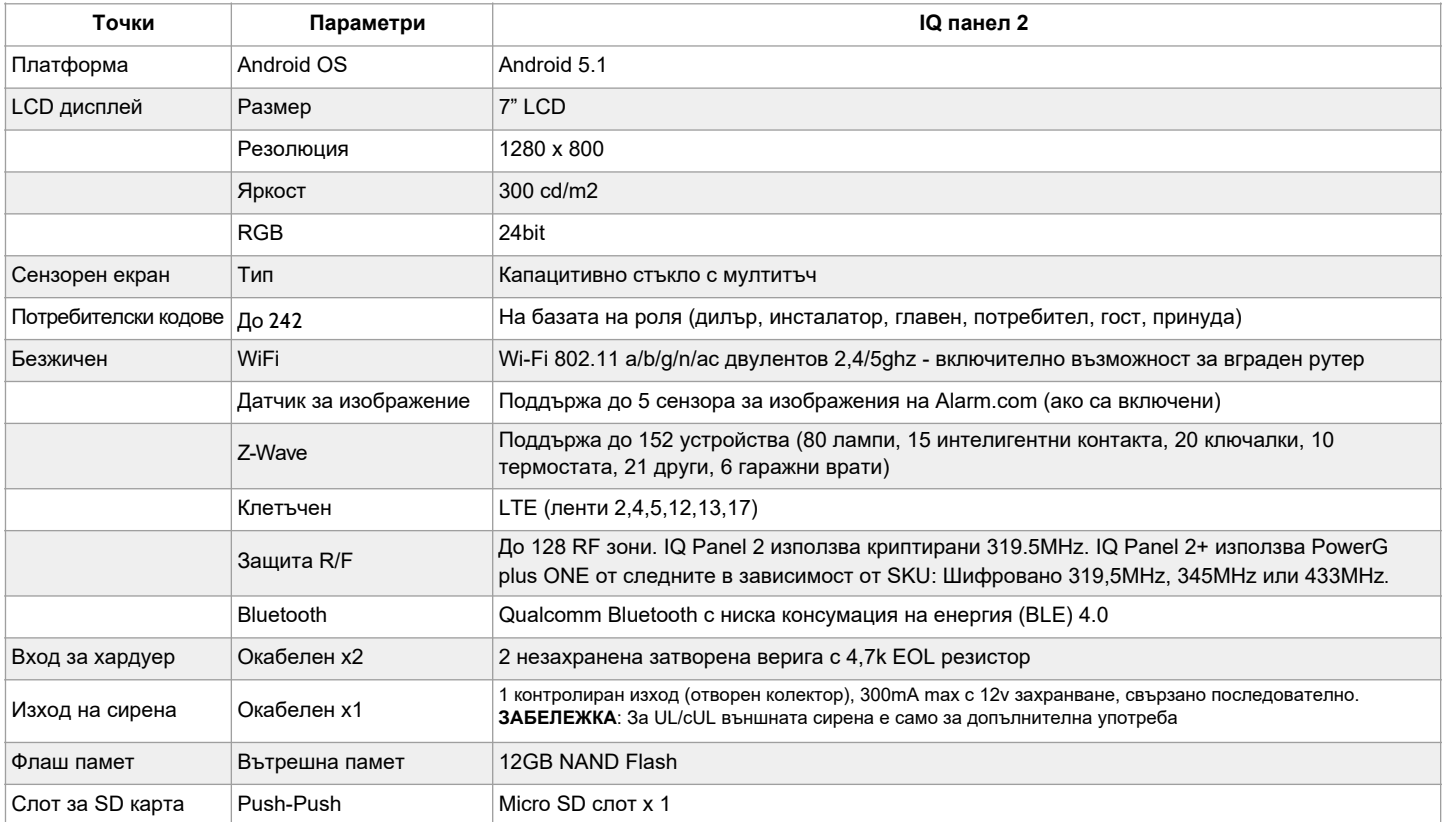

# СПЕЦИФИКАЦИИ

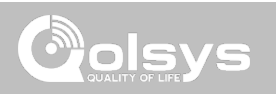

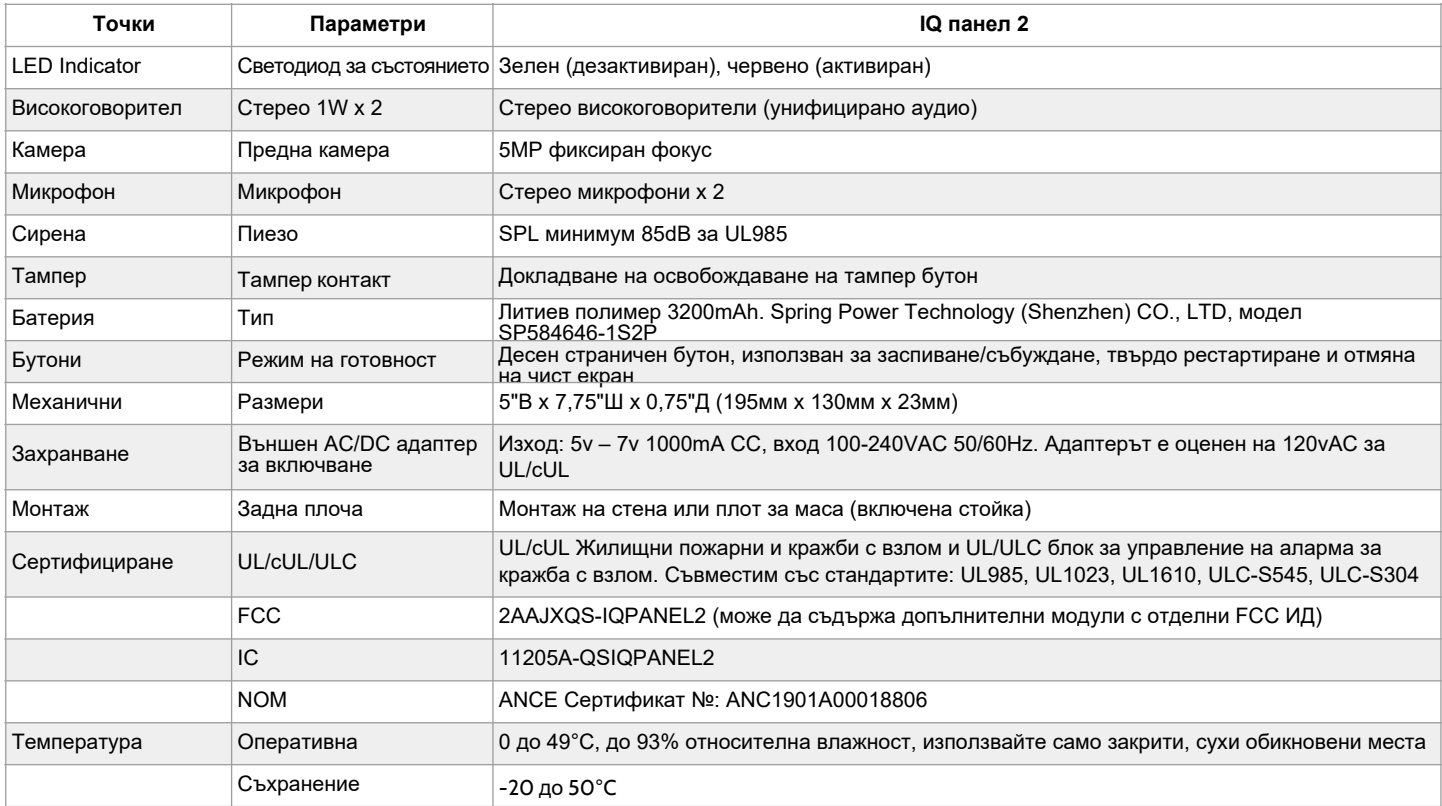

# ПОДДЪРЖАНИ S-LINE ДАТЧИЦИ

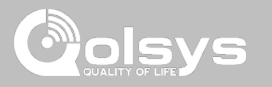

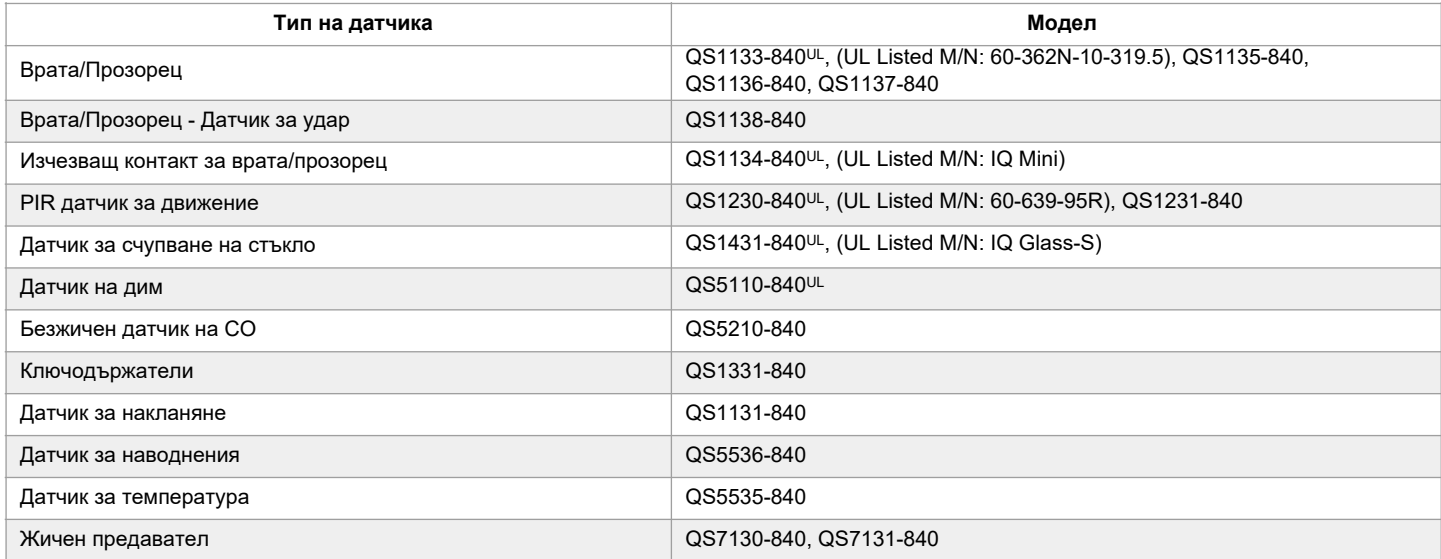

**ЗАБЕЛЕЖКА**: UL показва, че устройството е сертифицирано по стандартите на UL. Тези устройства не са подходящи за UL Commercial Burg приложения.

> **КОНФИДЕНЦИАЛНА И СОБСТВЕНА НА QOLSYS СТРАНИЦА 179 ОТ 183**

# ПОДДЪРЖАНИ S-LINE ДАТЧИЦИ

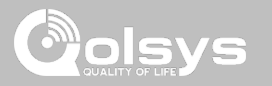

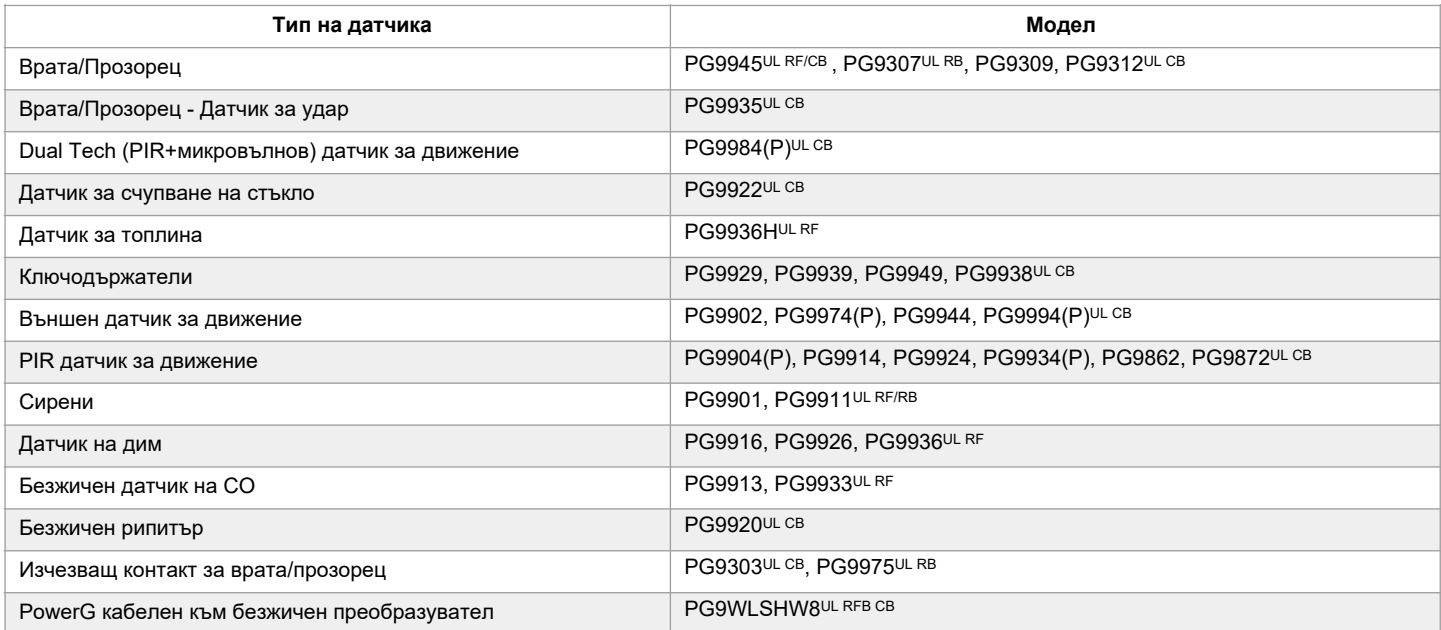

**ЗАБЕЛЕЖКА**: Само сензорите PowerG, маркирани с UL CB в таблицата по-горе, трябва да се използват в изброените по UL/ ULC жилищни и търговски сгради (UL1610/ULC-S304 ниво на сигурност I-II) инсталации. Устройствата, маркирани с <sup>∪∟RB</sup> в<br>таблицата по-горе, трябва да се използват само в инсталации, изброени в UL/ULC Residential Burg (UL10 на сигурност I). Устройствата, маркирани с <sup>∪L RF</sup> в таблицата по-горе, могат да се използват в инсталации, изброени в UL/ ULC Residential Fire (UL985/ULC-S545).

#### **КОНФИДЕНЦИАЛНА И СОБСТВЕНА НА QOLSYS СТРАНИЦА 180 ОТ 183**
## ПОДДЪРЖАНИ ДАТЧИЦИ 433 MHz (SRF433 DSC протокол)

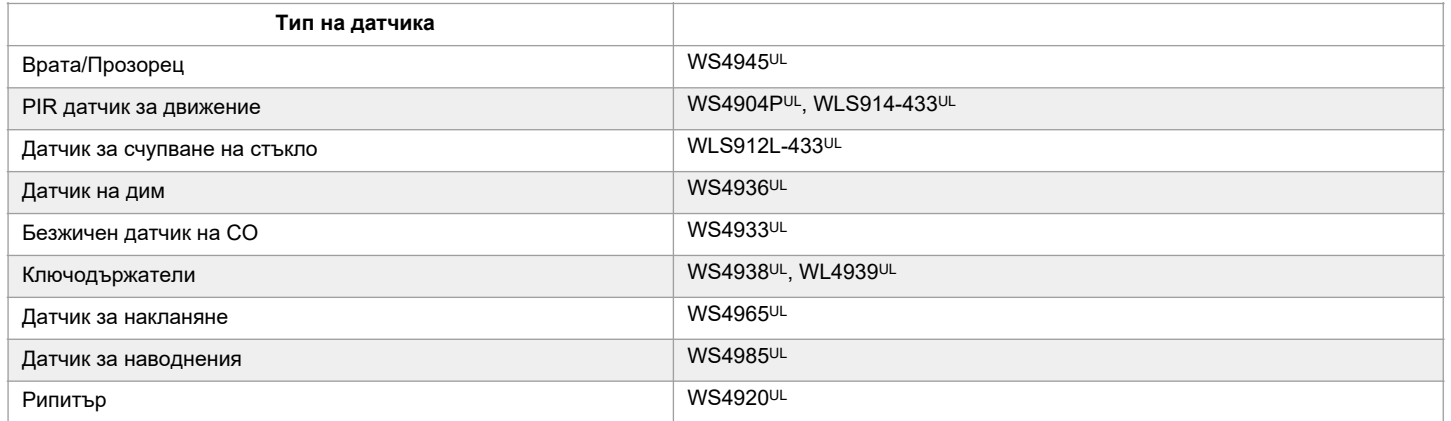

**ЗАБЕЛЕЖКА**: UL показва, че устройството е сертифицирано по стандартите на UL. Тези устройства трябва да се използват само за UL приложения за пожари в жилищни сгради и градски помещения и не са подходящи за UL Commercial Burg приложения. IQ Panel 2 ще използва защитен радиочестотен модем радиокарта модел SRF-433 DSC (DSC протокол).

> **КОНФИДЕНЦИАЛНА И СОБСТВЕНА НА QOLSYS СТРАНИЦА 181 ОТ 183**

## ПОДДЪРЖАНИ ДАТЧИЦИ 433 MHz (SRF433 AT&T Digital Life).

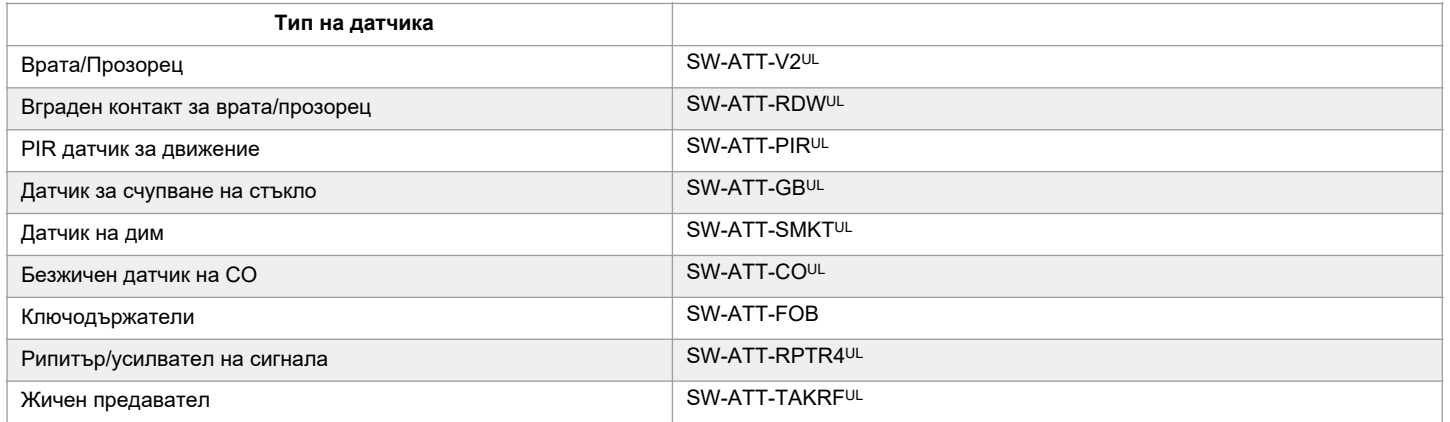

**ЗАБЕЛЕЖКА**: UL показва, че устройството е сертифицирано по стандартите на UL. Тези устройства трябва да се използват само за UL приложения за пожари в жилищни и градски условия и не са подходящи за UL Commercial Burg приложения. IQ Panel 2 ще използва защитен радиочестотен модем радиокарта модел SRF-433AT&T (протокол за цифров живот).

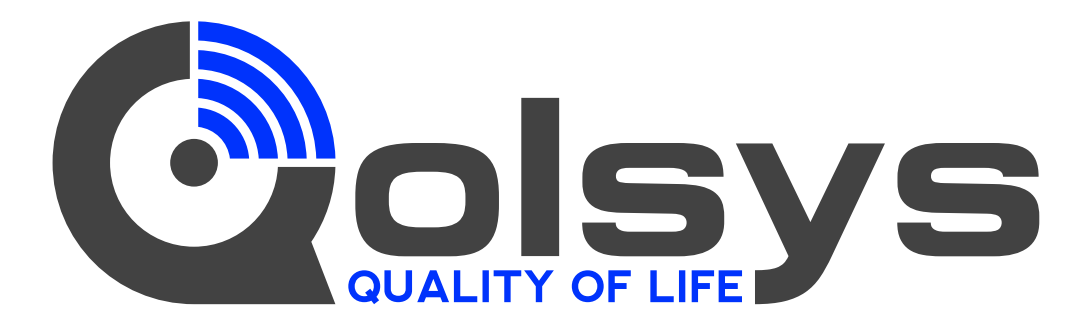

**IQ Panel 2**  QS9201-1200-840

QS9202-1200-840

## **IQ Panel 2+**

Verizon QS9201-1208-840 QS9202-1208-840 QS9207-1208-124 QS9201-5208-840 QS9202-5208-840 QS9207-5208-124 QS9201-4208-840 QS9202-4208-840 QS9207-4208-124AT&T Telus

Съответства на UL Std. S985, 1023 и 1610 Сертифициран за ULC Sub C1023 & ULC Std S545 Собственост на Qolsys Inc. Възпроизвеждането без разрешение не е

Документ #: IQP2-IM-8-20 Дата на преразглеждане: 04/19/21 Софтуерна версия: 2.6.0

разрешено.